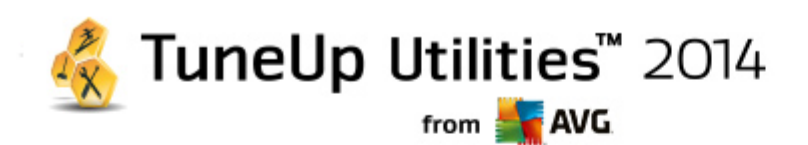

# **TuneUp Utilities 2014**

Manuel d'utilisation

### **Révision du document Janvier 2014 (26.8.2013.)**

Copyright AVG Technologies CZ, s.r.o. Tous droits réservés. Toutes les autres marques commerciales appartiennent à leurs détenteurs respectifs.

Ce produit utilise l'algorithme MD5 Message-Digest de RSA Data Security, Inc., Copyright (C) 1991-2, RSA Data Security, Inc. Créé en 1991.

Ce produit utilise un code provenant de C-SaCzech library, Copyright (c) 1996-2001 Jaromir Dolecek (dolecek@ics.muni.cz).

Ce produit utilise la bibliothèque de compression zlib, Copyright (c) 1995-2002 Jean-loup Gailly et Mark Adler. Ce produit utilise la bibliothèque de compression libbzip2, Copyright (c) 1996-2002 Julian R. Seward.

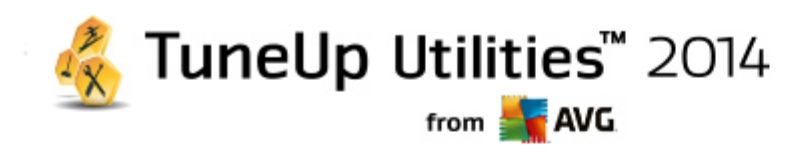

# **Sommaire**

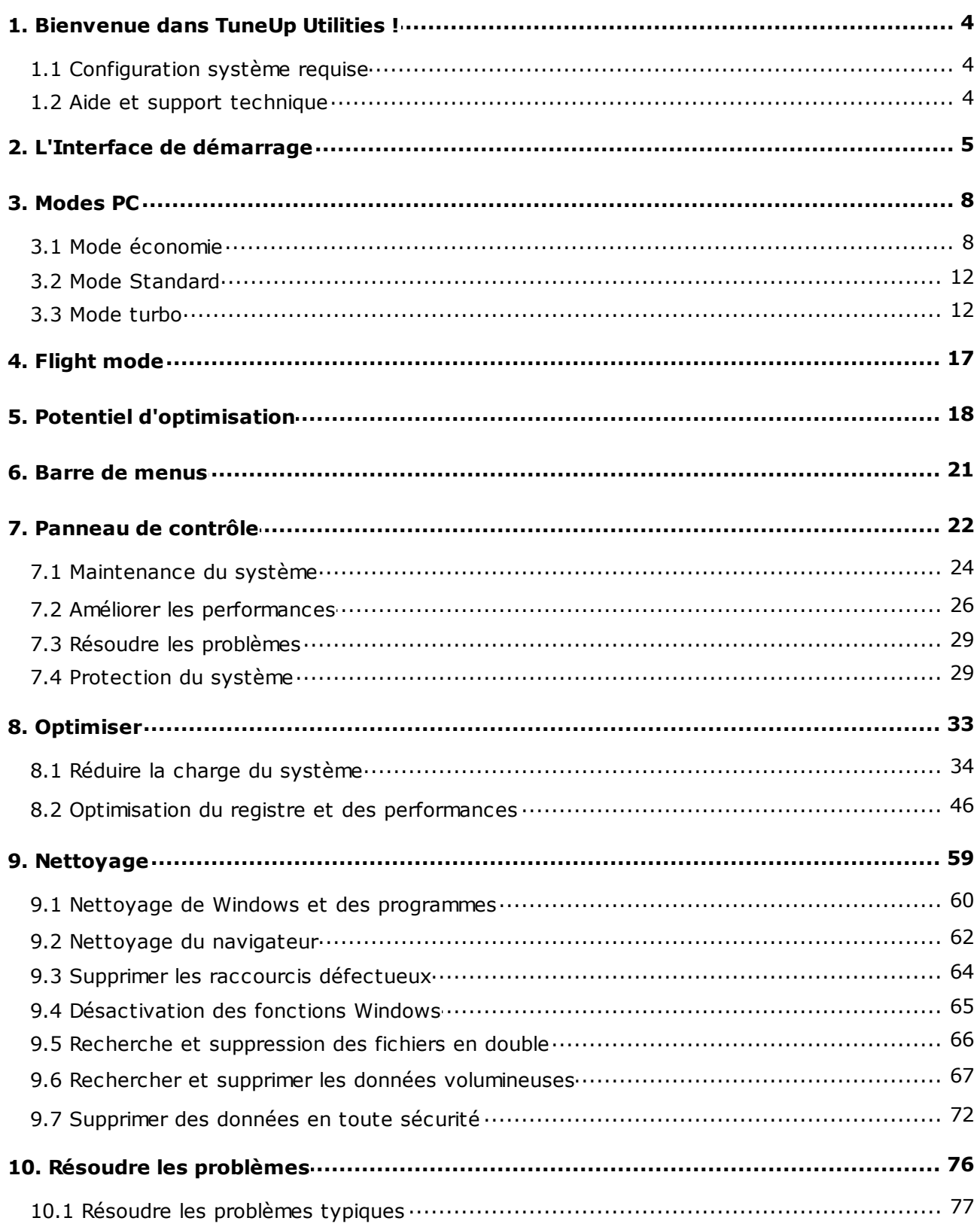

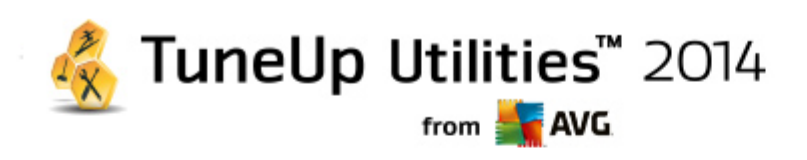

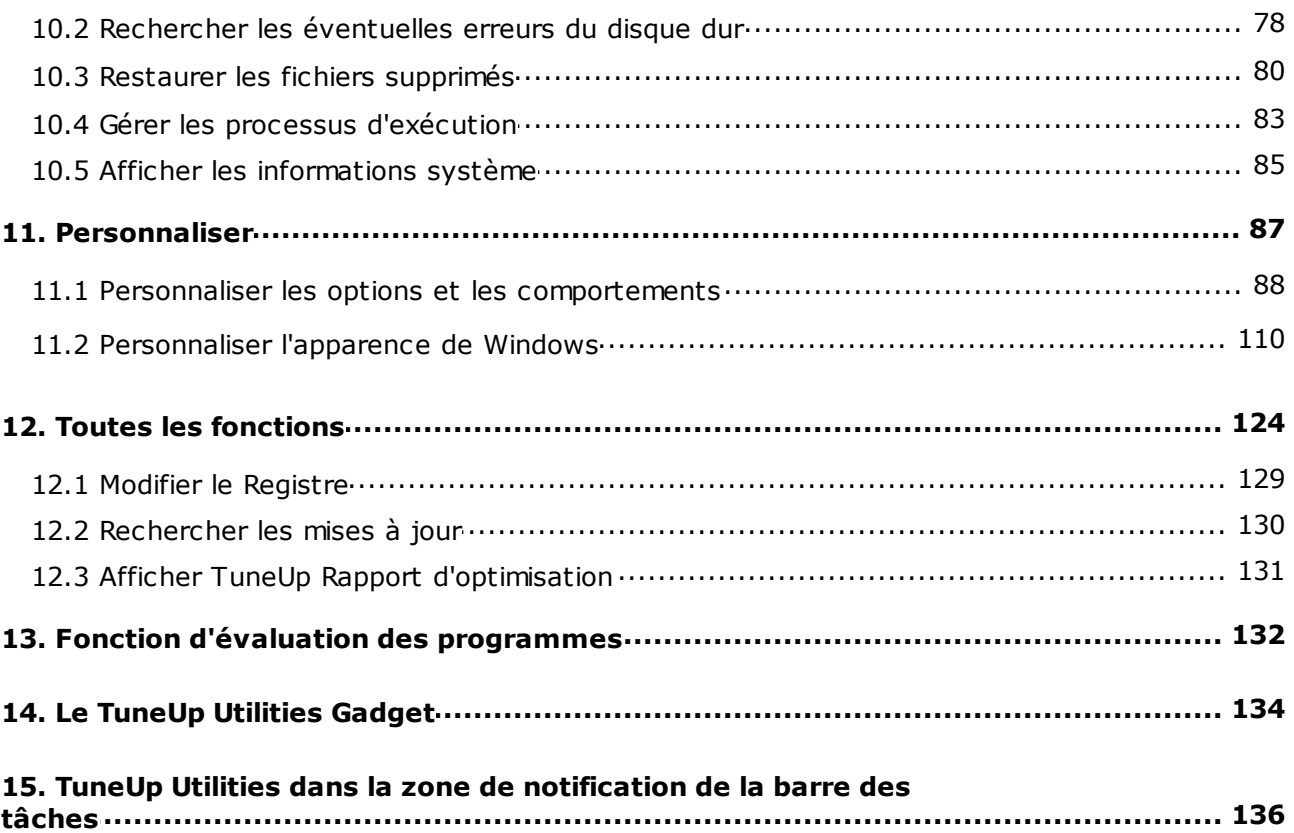

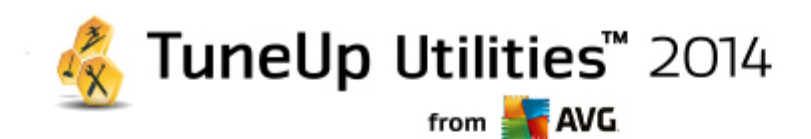

## <span id="page-3-0"></span>**1. Bienvenue dans TuneUp Utilities !**

Nous vous remercions d'avoir choisi **TuneUp Utilities** ! Vous disposez ainsi d'un ensemble complet de plus de 30 outils pour optimiser votre ordinateur. Ce logiciel vous permet de booster la santé de votre ordinateur, de votre portable ou de votre Netbook, sans effort.

Avec **TuneUp Utilities**, vous pouvez recouvrer les performances optimales de votre système d'exploitation, jeux et programmes. **TuneUp Utilities** peut également exécuter des tâches de maintenance importantes telles que le nettoyage de votre disque dur et du registre à votre place. Mais vous pouvez également les exécuter manuellement. Désormais, le temps où vous deviez utiliser un ordinateur lent et désorganisé est révolu. **TuneUp Utilities** est capable de détecter des problèmes sur votre système et de vous proposer des solutions simples. Vous pouvez également utiliser **TuneUp Utilities** pour personnaliser l'apparence de votre système Windows selon vos exigences personnelles.

Nous vous souhaitons d'agréables moments avec **TuneUp Utilities** et votre ordinateur qui retrouvera sa jeunesse !

## <span id="page-3-1"></span>**1.1. Configuration système requise**

Pour être en mesure d'installer et d'exécuter **TuneUp Utilities**, votre ordinateur doit remplir les conditions suivantes :

- Windows XP (Service Pack 3 ou supérieur), Windows Vista, Windows 7 ou Windows 8 (toutes les versions 32 -bits ou 64 bits)
- Min. Processeur 300 MHz
- 256 Mo de RAM
- Résolution écran à partir de 1024x600 pixels
- Version en ligne : au moins 150 Mo d'espace disque disponible
- Version CD : au moins 400 Mo d'espace disque libre (plus un lecteur de CD-ROM et de DVD)
- Internet Explorer 6 ou supérieur

### <span id="page-3-2"></span>**1.2. Aide et support technique**

Consultez [www.avg.com/customer-support](http://www.avg.com/customer-support) pour obtenir de l'aide. Vous y trouverez plus d'informations sur les options d'assistance.

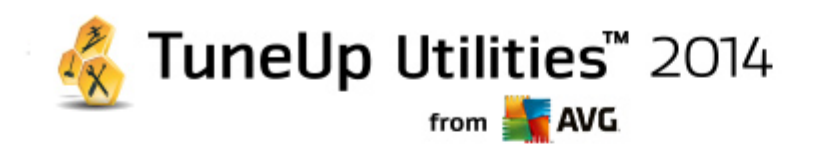

## <span id="page-4-0"></span>**2. L'Interface de démarrage**

La nouvelle interface de démarrage **TuneUp Utilities** est le point d'accès central à toutes les fonctions et options d'optimisation.

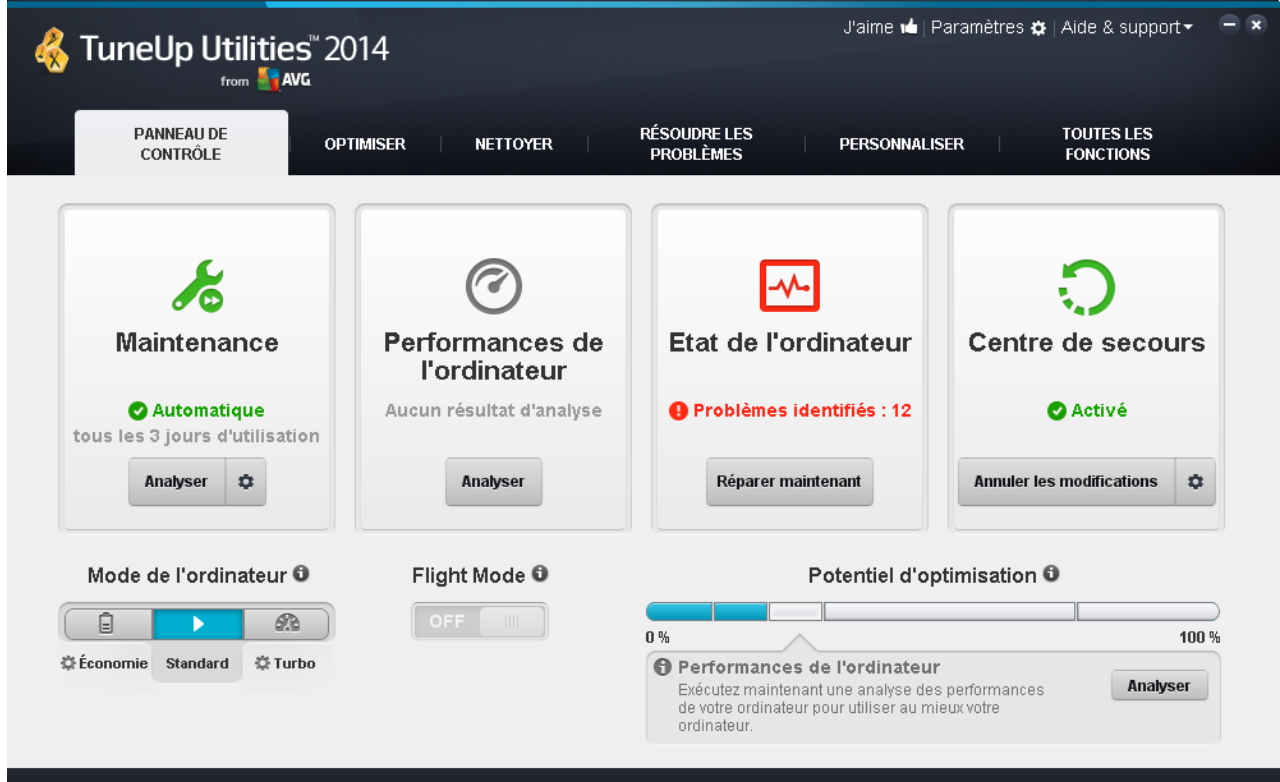

### **Le mode PC**

Dans la zone **Mode PC**, vous pouvez choisir quel mode doit être activé pour votre système d'exploitation Windows.

*Pour plus d'informations, reportez-vous à la section [Modes](#page-7-0) PC.*

### **Flight mode**

Cette zone n'est active que sur les ordinateurs portables. Autrement, elle est grisée et indisponible. Un simple changement permet de désactiver toutes les activités de réseau sans fil de votre ordinateur portable.

*Pour plus d'informations, reportez-vous à la section Flight [mode.](#page-16-0)*

### **Le Potentiel d'optimisation**

Le **Potentiel d'optimisation** vous permet de voir si vous tirez totalement partie des options fournies par **TuneUp Utilities**.

*Pour plus d'informations, consultez la section Potentiel [d'optimisation.](#page-17-0)*

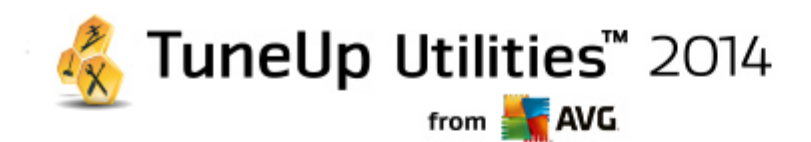

### **La barre de menu**

Dans la barre de menu, vous avez accès à la boîte de dialogue des paramètres centraux de **TuneUp Utilities** et aux informations relatives au programmes et aux modules.

*Pour plus d'informations, reportez-vous à la section Barre de [menu.](#page-20-0)*

### **Les cinq catégories**

La catégorie principale de l'interface de démarrage de **TuneUp Utilities** est composée de cinq catégories, vous permettant ainsi d'accéder facilement aux fonctions clés de **TuneUp Utilities** classées par thème.

Les cinq catégories de l'interface de démarrage représentent les zones de tâches principales de **TuneUp Utilities**. La première catégorie affiche le statut des quatre principales zones d'optimisation. En un coup d'œil, vous pouvez voir si une intervention est nécessaire ou s'il existe un potentiel d'optimisation. Les cinq autres catégories fournissent des liens pratiques vers les différents modules de **TuneUp Utilities**.

### **Panneau de contrôle**

La catégorie Panneau de contrôle contient une vue d'ensemble de l'état actuel de votre système et des recommandations pour améliorer cet état. Tout à droite, vous pouvez voir le statut de la protection de votre système.

*Pour plus d'informations, reportez-vous à la section [Panneau](#page-21-0) de contrôle.*

### **Optimiser**

Dans Optimiser, vous pouvez désactiver ou désinstaller les programmes que vous n'utilisez plus afin d'alléger votre système.

*Pour plus d'informations, reportez-vous à la section [Optimiser.](#page-32-0)*

### **Nettoyage**

Sous Nettoyage, vous pouvez supprimer systématiquement les données inutiles présentes sur votre système.

*Pour plus d'informations, reportez-vous à la section [Nettoyage](#page-58-0).*

### **Résoudre les problèmes**

Sous Résoudre les problèmes, vous pouvez accéder à des solutions simples pour chaque problème qui pourrait se produire.

*Pour plus d'informations, reportez-vous à la section Résoudre les [problèmes.](#page-75-0)*

### **Personnaliser**

Dans Personnaliser, vous pouvez personnaliser votre environnement de travail.

*Pour plus d'informations, reportez-vous à la section [Personnaliser](#page-86-0).*

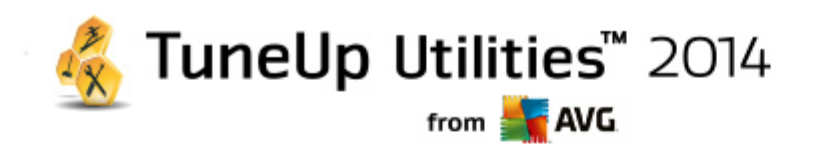

### **Toutes les fonctions**

A droite des catégories, vous trouverez la liste de **Toutes les fonctions**. Cette liste répertorie toutes les fonctions disponibles dans **TuneUp Utilities**. Elles sont triées par domaine d'application.

*Pour plus d'informations, reportez-vous à la section Toutes les [fonctions](#page-123-0).*

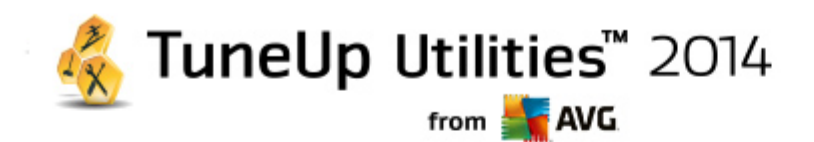

## <span id="page-7-0"></span>**3. Modes PC**

Dans la zone **Mode PC**, vous pouvez choisir quel mode doit être activé pour votre système d'exploitation Windows.

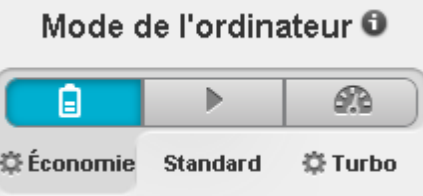

### **Mode économie**

Grâce au mode économie de TuneUp, vous pouvez réduire la consommation d'énergie de l'ordinateur en éteignant l'écran, en désactivant les composants matériels ou les fonctions inutiles.

Pour plus d'informations, reportez-vous à la section Mode [économie.](#page-7-1)

### **Mode Standard**

Le Mode standard correspond donc au fonctionnement normal de Windows.

Pour plus d'informations, reportez-vous à la section Mode [standard](#page-11-0).

### **Mode turbo**

Le TuneUp Mode turbo vous permet d'accroître encore un peu plus les performances de votre système et de l'adapter à vos besoins.

Pour plus d'informations, reportez-vous à la section [Mode](#page-11-1) turbo.

## <span id="page-7-1"></span>**3.1. Mode économie**

Dans ce chapitre, vous découvrez **ce qui se passe exactement** lorsque vous passez en mode **Mode économie** et **à quel moment il peut être utile de le faire**. De plus, ce chapitre vous fournit des instructions pour **l'activation et la configuration** du mode économique :

### **Qu'est-ce que le Mode économie ?**

Le **Mode économie** est un module intelligent de **TuneUp Utilities** permettant d'économiser de l'énergie. Le **Mode économie** permet d'économiser de l'énergie dès que vous en avez besoin. Lorsque vous activez le **Mode économie**, la consommation d'énergie du matériel, des tâches, des programmes et des fonctions exécutés en arrière-plan qui ne sont pas strictement nécessaires est réduite. Ceux-ci sont désactivés afin de réduire sensiblement votre consommation d'énergie (et votre facture énergétique).

### **Quand activer le mode économie ?**

Le mode économique vous permet par exemple de réduire sensiblement la consommation d'énergie de votre

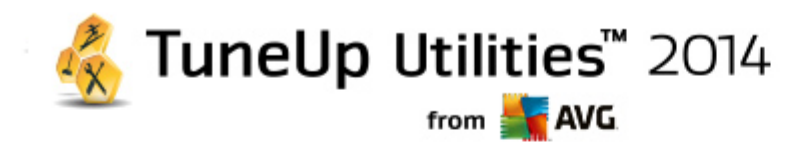

ordinateur de bureau ou d'augmenter l'autonomie de la batterie de votre ordinateur portable lorsqu'aucune prise n'est disponible. Notez cependant que l'activation du mode économie désactive certaines fonctionnalités qui ne redeviennent disponibles que lorsque vous désactivez à nouveau le mode économie.

### **Comment connaître la quantité d'énergie économisée en mode économie ?**

Grâce à un système de signalisation, **l'assistant de configuration du mode économique** vous indique la quantité d'énergie que vous économisez réellement avec vos paramètres. Si la barre à droite à côté de l'économie totale est verte, votre économie d'énergie est élevée. Une barre jaune indique une économie moyenne et une barre rouge indique une faible économie d'énergie.

Si vous souhaitez voir le niveau réel d'économie d'énergie, par exemple pour la zone des **Services**, reportezvous à la couleur de la barre affichée à droite de cette zone dans la barre de navigation.

### **Activation du mode économie sur l'ordinateur**

Vous disposez de trois boutons dans la partie inférieure gauche de l'interface de démarrage **TuneUp Utilities**. Le bouton de gauche correspond au Mode économie. Dès que vous cliquez sur ce bouton, l'ordinateur bascule en mode économie. L'icône TuneUp s'affiche alors dans la barre des tâches pour vous indiquer que le Mode économie est activé.

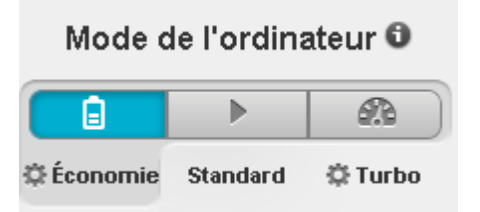

Vous pouvez également accéder directement au bouton Mode économie via l'icône **TuneUp Utilities** dans la zone de notification de la barre des tâches. Pour ce faire, cliquez avec le bouton gauche de la souris sur l'icône. Dans la fenêtre contextuelle qui s'affiche, le bouton Mode économie est situé dans la partie inférieure gauche.

### **Déterminer si le mode économie est activé**

Si le Mode économie est activé, une icône **TuneUp Utilities** s'affiche dans la zone de notification de la barre des tâches (dans le coin inférieur droit à côté de l'horloge) et vous indique que le Mode économie est activé. En outre, vous pouvez le voir à l'apparence du bouton dans l'interface de démarrage.

### **Configuration et personnalisation de votre TuneUp Mode économie**

Lors de la première activation du mode économie, une fenêtre qui vous permet de régler votre propre mode économie s'ouvre. Déterminez si vous souhaitez utiliser les paramètres par défaut pour le Mode économie ou si vous souhaitez les configurer vous-même pour les adapter à vos exigences.

*Pour plus d'informations, reportez-vous à la section [Paramètres](#page-9-0) du Mode économie.*

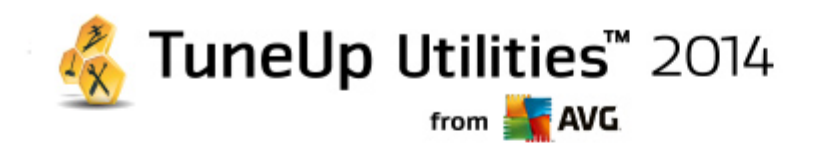

## <span id="page-9-0"></span>**3.1.1. Paramètres du Mode économie**

Pour configurer TuneUp Mode économie, accédez à **TuneUp Utilities interface de démarrage** et cliquez sur la petite icône en forme de clé dans le coin inférieur gauche de la zone **Mode PC**.

Vous pouvez également configurer le Mode économie en accédant à **Toutes les fonctions** depuis l'interface de démarrage et en sélectionnant l'entrée **Configurer le Mode économie** sous **TuneUp Utilities**.

Définissez votre mode économie personnel en sélectionnant les composants matériels, services et fonctionnalités qui doivent être temporairement désactivés pour réaliser des économies d'énergie pendant l'activation du mode économie. Plus vous désactivez d'éléments, plus les économies d'énergie sont apparentes.

### **Paramètres généraux**

Vous pouvez définir ici si des fonctions de configuration réduisant les performances du système et désactivant les effets visuels doivent vous être proposées. Vous pouvez également décider si le Mode économie reste activé après le redémarrage de l'ordinateur.

### **Ecran**

L'écran de votre ordinateur peut consommer davantage d'énergie que les composants matériels tels que le disque dur ou le processeur par exemple. En diminuant la luminosité de l'écran ou en désactivant rapidement l'écran lorsque vous n'utilisez pas l'ordinateur, vous pouvez réduire sensiblement la consommation d'énergie.

### **Contraste de l'écran (uniquement pour les ordinateurs portables)**

Général : cette option définit l'ampleur de la réduction de la luminosité générale de l'écran lorsque le mode économie est activé.

Lors de l'assombrissement : cette option définit l'ampleur de la réduction de la luminosité de l'écran lorsque le mode économie est activé.

### **Comportement de l'écran**

Désactiver : cette option définit le délai après lequel l'écran est désactivé, en mode économie.

Assombrissement (uniquement pour les ordinateurs portables) : cette option définit le délai après lequel l'écran s'assombrit en mode économie.

### **Matériel**

En désactivant temporairement les composants matériels, vous pouvez réduire la consommation d'énergie de votre ordinateur. De plus, chaque ordinateur exécute en arrière-plan de nombreux services dont la finalité est de reconnaître les périphériques connectés et de vous offrir des fonctions appropriées pour leur utilisation. Vous pouvez restreindre cette aide pour diminuer la consommation d'énergie de votre ordinateur.

### **Composants matériels**

Disque en veille : cette option définit le délai après lequel le disque dur se met en veille lorsque le mode économie est activé.

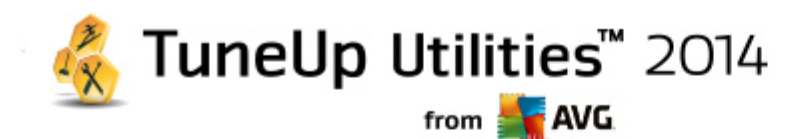

Economie d'énergie du processeur : cette option définit l'économie d'énergie du processeur lorsque le mode économie est activé.

Paramètres d'économies d'énergie de l'adaptateur sans fil (uniquement pour Windows Vista et 7) : cette option définit l'économie d'énergie de l'adaptateur sans fil lorsque le mode économie est activé.

### **Connexion à des périphériques externes**

Synchronisation avec les appareils mobiles : lorsque le mode économie est activé, cette option bloque la synchronisation des adresses, des emails, des fichiers de musique etc. avec votre téléphone portable ou tout autre support portatif, ainsi que le démarrage automatique du programme associé après la connexion du périphérique.

Limiter la prise en charge d'appareils photo numériques et de scanners : cette option fait en sorte que l'importation et la numérisation de photos ne soient pas possibles depuis votre appareil numérique, lorsque le mode turbo est activé.

### **Services**

Le système d'exploitation effectue beaucoup plus de tâches que les utilisateurs ne l'imaginent. Un grand nombre de programmes et de services fonctionnent constamment en arrière-plan même s'ils ne sont pas forcément nécessaires et consomment ainsi inutilement de l'énergie. Si vous n'avez jamais besoin de ces fonctions, vous pouvez les désactiver afin de réduire durablement la consommation d'énergie de votre ordinateur.

### **Fonctions en arrière-plan**

Partages réseau de la bibliothèque de médias : lorsque le mode économie est activé, cette option bloque l'accès des autres périphériques du réseau aux images, aux vidéos ou à la musique de votre bibliothèque multimédia. Toutefois, le mode économie n'affecte pas le partage de dossiers sur le réseau.

Recherche rapide grâce à la création d'un index : lorsque le mode économie est activé, cette option bloque la création par Windows d'un index des fichiers et emails. La désactivation de cette option ralentit sensiblement la recherche.

Création d'un rapport d'erreur : lorsque le mode économie est activé, cette option bloque la collecte d'informations relatives aux erreurs et l'envoi de notifications à Microsoft en cas de blocage de programmes ou d'autres erreurs.

Prise en charge des machines virtuelles : cette option n'est disponible que lorsqu'un logiciel pour machines virtuelles est installé sur votre ordinateur.) Ce paramètre désactive les fonctions en arrièreplan pour l'utilisation des machines virtuelles, lorsque le mode économie est activé.

#### **Divers services**

Services rarement utilisés : lorsque le mode économie est activé, cette option désactive les services uniquement requis dans des environnements particuliers (réseaux d'entreprise par exemple) ou dans des situations particulières (installation de nouveaux programmes par exemple).

Services de cryptage spéciaux : lorsque le mode économie est activé, cette option désactive les services de connexion à un domaine.

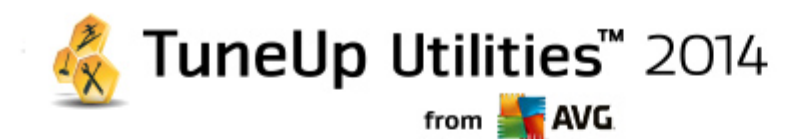

Services de communication réseau : lorsque le mode économie est activé, cette option désactive les services de communication réseau rarement utilisés tels que les services de télécopie ou les services de Peer-to-Peer.

### **Affichage**

Les styles visuels permettent une représentation graphique de l'interface Windows mais occupent considérablement l'espace de la mémoire. La désactivation des styles visuels peut améliorer les performances de votre système, notamment avec une carte graphique peu puissante.

*Astuce : il s'agit d'ailleurs de la pratique recommandée pour augmenter durablement les performances des mini-portables.*

#### **Effets visuels**

Effets spéciaux visuels pour fenêtre : en mode économie, bloque l'activation des effets de transparence et des ombres pour les fenêtres, l'aperçu de la fenêtre dans la barre des tâches ainsi que la navigation tridimensionnelle entre les fenêtres.

Style de fenêtre classique : lorsque le mode économie est activé, cette option affiche les fenêtres, menus et boutons dans le style Windows classique et les effets de transparence et vues miniatures des fenêtres dans la barre des tâches sont désactivés.

Sous Windows XP :

Effets spéciaux visuels pour fenêtre : en mode économie, bloque l'activation des effets de transparence et des ombres pour les fenêtres, l'aperçu de la fenêtre dans la barre des tâches ainsi que la navigation tridimensionnelle entre les fenêtres.

Style de fenêtre classique : lorsque le mode économie est activé, les fenêtres, menus et boutons sont affichés dans le style Windows classique et l'interface XP colorée est désactivée.

### **Arrière-plan du bureau**

Diaporama : lorsque le mode économie est activé, cette option arrête le diaporama de l'arrière-plan du bureau.

### <span id="page-11-0"></span>**3.2. Mode Standard**

Le Mode standard est activé par défaut (si vous n'avez pas activé le Mode [économie](#page-7-1) ou le [Mode](#page-11-1) turbo).

Dans le **Mode standard**, toutes les fonctions de **TuneUp Utilities** sont disponibles sans restrictions.

### <span id="page-11-1"></span>**3.3. Mode turbo**

Dans les chapitres suivants, vous découvrez **ce qui se passe exactement** lorsque vous passez en **Mode turbo** et **à quel moment il peut être utile de le faire**. De plus, ce chapitre vous fournit des instructions pour **l'activation et la configuration** du Mode turbo :

**Qu'est-ce que le Mode turbo ?**

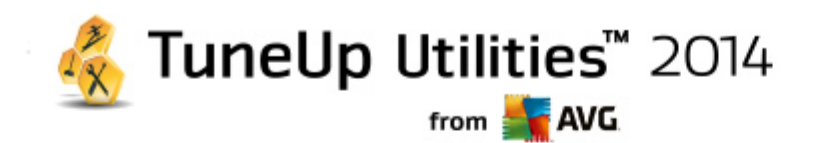

Le **Mode turbo** offre une amélioration immédiate des performances, dès que vous en avez besoin. Lorsque vous passez votre ordinateur en **Mode turbo**, une analyse est effectuée afin de déterminer les programmes et les fonctions en cours d'exécution qui ne sont pas strictement nécessaires. Ces éléments seront arrêtés ou ralentis, de manière à ce que la capacité mémoire utilisée puisse être libérée pour être mise exclusivement à disposition des programmes.

### **Comment fonctionne le Mode turbo ?**

Les illustrations suivantes représentent l'intérieur de votre ordinateur, y compris les programmes que vous êtes en train d'utiliser (en vert) et les processus exécutés en arrière-plan (en bleu). Vous pouvez voir ici de quelle manière votre ordinateur peut être délesté :

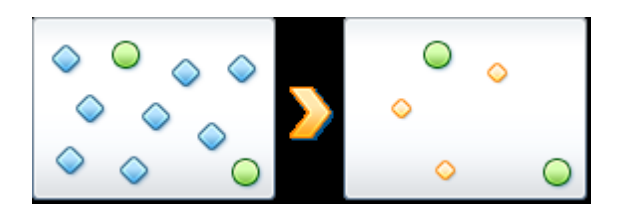

Les cercles verts correspondent aux programmes que vous souhaitez accélérer à l'aide du Mode turbo. Les diamants bleus sont les programmes et les fonctions qui ne sont pas du tout requis lorsque le Mode turbo est activé. Ils sont désactivés afin que la totalité de la puissance de calcul soit à la disposition des programmes requis.

Sur votre ordinateur, outre les programmes que vous êtes en train d'utiliser (en vert), s'exécutent en arrièreplan de nombreuses autres applications beaucoup moins importantes pour votre travail. Si de tels processus exécutés en arrière-plan mobilisent beaucoup de ressources, leur niveau de priorité est réduit afin de garantir le fonctionnement optimal de vos autres applications.

### **Quand activer le Mode turbo ?**

A l'aide du Mode turbo, vous pouvez par exemple accélérer l'exécution des jeux, améliorer l'exécution des programmes gourmands en ressources ou éviter d'avoir une image instable lors de la lecture de vidéos. Notez cependant que l'activation du Mode turbo désactive certaines fonctionnalités qui ne seront disponibles que lorsque vous l'aurez à nouveau désactivé.

### **Pour basculer l'ordinateur en Mode turbo**

Vous disposez de trois boutons dans la partie inférieure gauche de l'interface de démarrage **TuneUp Utilities**. L'interrupteur de droite active le Mode turbo. Dès que vous cliquez sur ce bouton, l'ordinateur bascule en mode turbo. L'icône TuneUp s'affiche alors dans la barre des tâches pour vous indiquer que le Mode turbo est activé.

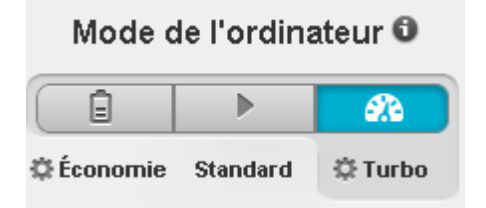

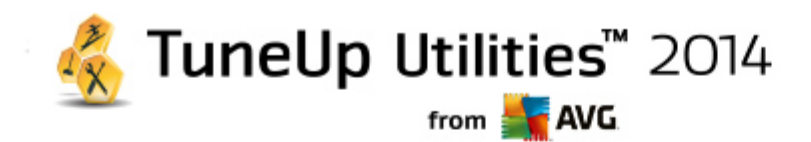

Vous pouvez également accéder directement au bouton Mode turbo via l'icône **TuneUp Utilities** dans la zone de notification de la barre des tâches. Pour ce faire, cliquez avec le bouton gauche de la souris sur l'icône. Dans la fenêtre volante qui s'affiche, le bouton Mode turbo est situé dans la partie inférieure droite.

### **Déterminer si le Mode turbo est activé**

Si le Mode turbo est activé, une icône **TuneUp Utilities** s'affiche dans la zone de notification de la barre des tâches (dans le coin inférieur droit, à côté de l'horloge) et vous indique que le Mode turbo est activé. En outre, vous pouvez le voir à l'apparence du bouton dans l'interface de démarrage.

### **Configuration et personnalisation du TuneUp Mode turbo**

Lors de l'ouverture de Mode turbo, **l'assistant de configuration du Mode turbo** vous souhaite la bienvenue, et vous permet de personnaliser le Mode turbo. L'assistant est intégré à la nouvelle boîte de dialogue de configuration principale de **TuneUp Utilities**.

*Pour plus d'informations, reportez-vous à la section [Paramètres](#page-13-0) du Mode turbo.*

## <span id="page-13-0"></span>**3.3.1. Paramètres du Mode turbo**

Démarrez l'assistant de configuration de TuneUp Mode turbo en cliquant sur **Paramètres** dans la barre de menu de l'interface de démarrage et en sélectionnant la zone **Mode turbo**.

Vous pouvez aussi ouvrir la fenêtre pour configurer TuneUp Mode turbo en accédant à **l'interface de démarrage TuneUp Utilities** et en cliquant sur l'icône représentant une petite clé, dans la partie inférieure gauche de la zone **Mode d'optimisation**.

Dans **l'assistant de configuration du Mode turbo,** paramétrez maintenant en cinq étapes simples votre Mode turbo personnel, en sélectionnant les tâches, programmes et fonctionnalités à désactiver temporairement pour améliorer les performances, lorsque le Mode turbo est activé. Plus d'éléments seront désactivés et plus l'amélioration des performances sera sensible. Vous pouvez sans problème désactiver momentanément toutes les fonctionnalités et tâches proposées ici. Aucune fonctionnalité concernant la sécurité sur Internet ou la protection antivirus ne sera désactivée.

### **Etape 1 : Différer les tâches de maintenance automatique**

Les tâches à démarrage automatique exécutées en arrière-plan sont importantes pour la maintenance de votre ordinateur mais ne sont généralement pas urgentes. Elles peuvent être reprises ultérieurement afin de libérer l'espace nécessaire à l'exécution de vos programmes.

Différer la défragmentation planifiée : cela permet d'empêcher le démarrage de la défragmentation planifiée du disque dur par Microsoft ou tout autre éditeur, lorsque le mode turbo est activé.

Différer les tâches de maintenance planifiées : lorsque le Mode turbo est activé, cette option bloque l'exécution des mesures de maintenance automatiques et des tâches planifiées connues de Windows et d'autres éditeurs. Cela inclut la Maintenance automatique **TuneUp** et la création automatique de sauvegardes.

Différer la mise à jour automatique : lorsque le Mode turbo est activé, cette option fournit des informations sur la disponibilité de mises à jour du programme, mais les mises à jour ne sont pas automatiquement téléchargées et installées.

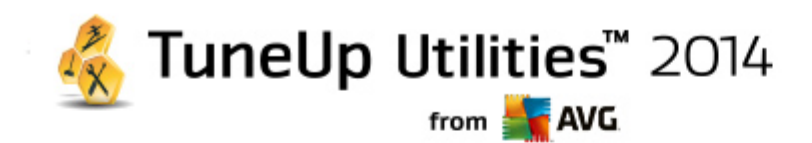

### **Etape 2 : limiter la connexion aux appareils externes**

De nombreux services sont exécutés en arrière-plan sur tous les ordinateurs. Ils détectent les périphériques connectés et les fonctions correspondantes. Vous pouvez limiter cette prise en charge pour disposer de plus de ressources pour les programmes en cours d'exécution.

Désactiver la synchronisation avec les appareils mobiles : lorsque le Mode turbo est activé, cette option empêche la synchronisation d'adresses, de courriers électroniques, de fichiers musique, etc., avec votre téléphone portable ou les appareils de lecture. Le programme correspondant n'est pas activé automatiquement.

Limiter la prise en charge des appareils photo numériques et des scanners : lorsque le Mode turbo est activé, cette option empêche l'importation et la numérisation de photos depuis votre appareil numérique.

### **Etape 3 : Réduire les effets visuels**

Les styles visuels permettent une représentation graphique de l'interface Windows mais occupent considérablement l'espace de la mémoire. La désactivation des styles visuels peut améliorer les performances de votre système, notamment avec une carte graphique peu puissante.

*Astuce : il s'agit d'ailleurs de la pratique recommandée pour augmenter durablement les performances des mini-portables.*

Désactiver les effets spéciaux visuels : en mode turbo, bloque l'activation des effets de transparence et des ombres pour les fenêtres, l'aperçu de la fenêtre dans la barre des tâches ainsi que la navigation tridimensionnelle entre les fenêtres.

Passer au style de fenêtre classique : lorsque le Mode turbo est activé, cette option affiche les fenêtres, menus et boutons dans le style Windows classique et les effets de transparence et vignettes des fenêtres de la barre des tâches sont désactivés.

Passer au style de fenêtre classique : lorsque le Mode turbo est activé, les fenêtres, menus et boutons sont affichés dans le style Windows classique et l'interface XP colorée est désactivée.

### **Etape 4 : Configurer les ressources de l'ordinateur pour obtenir des performances optimales**

Les ressources de votre ordinateur sont fortement sollicitées. Une répartition judicieuse des ressources contribue considérablement à l'optimisation des performances de votre système.

*Astuce : cette option ne limitant pas les fonctionnalités, il est recommandé de l'activer en permanence.*

Obtenir une performance optimale sans tenir compte de la consommation d'énergie : lorsque le Mode turbo est activé, cette option utilise le mode de gestion de l'alimentation de Windows "Performances maximales". Cela permet une performance optimale sans tenir compte de l'alimentation.

### **Etape 5 : désactiver les fonctions d'arrière-plan**

Le système d'exploitation effectue beaucoup plus de tâches que les utilisateurs ne l'imaginent. Un grand nombre de programmes et services sont constamment exécutés en arrière-plan, même s'ils ne sont pas forcément nécessaires, mobilisant ainsi de précieuses ressources. Si vous n'avez jamais besoin de certaines de ces fonctions, vous pouvez les désactiver pour améliorer les performances de votre ordinateur à long terme.

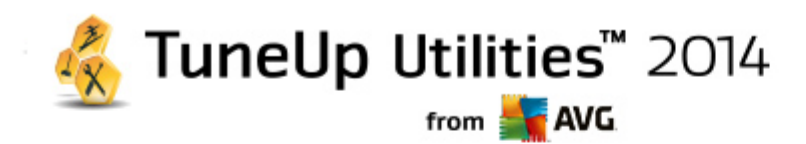

Désactiver le partage de la bibliothèque dans le réseau local : lorsque le Mode turbo est activé, cette option empêche les appareils en réseau d'accéder aux images, vidéos et musiques de la bibliothèque. Le Mode turbo n'empêche cependant pas le partage de dossiers dans le réseau.

Recherche rapide grâce à la création d'un index : lorsque le mode turbo est activé, cette option bloque la création d'un index des fichiers et e-mails. Veuillez noter que lorsque cette fonction est désactivée, la recherche est considérablement ralentie.

Désactiver la création de rapports d'erreur : lorsque le Mode turbo est activé, aucune donnée n'est collectée sur les erreurs et Microsoft n'est pas informé en cas de blocage de programmes et d'autres erreurs.

Désactiver la prise en charge des machines virtuelles : (cette option n'est disponible que lorsqu'un logiciel pour machines virtuelles est installé sur votre ordinateur). Lorsque le mode turbo est activé, ce paramètre désactive les fonctions d'arrière-plan pour l'utilisation des machines virtuelles.

### **Etape 6 : augmentation supplémentaire des performances**

A chaque fois que Windows est lancé, des services rarement ou jamais utilisés sont également lancés. De tels services sont susceptibles d'utiliser beaucoup de ressource système et de ralentir votre ordinateur. Pour empêcher que les services ne fonctionnent pas lorsque vous en avez besoin, ne les désactivez que temporairement pour obtenir une augmentation supplémentaire des performances.

Désactiver les services rarement utilisés : lorsque le Mode turbo est activé, cette option désactive les services utilisés uniquement dans des environnements particuliers (réseau d'entreprise, par ex.) ou dans des situations particulières (installation de nouveaux programmes, par ex.).

Désactiver les services de cryptage spéciaux : lorsque le Mode turbo est activé, cette option désactive les services pour la connexion á un domaine.

Désactiver les services de communication en réseau : lorsque le Mode turbo est activé, cette option désactive les services de communication réseau rarement utilisés (par ex. fax ou peer to peer).

### **Etape 7 : Combien de temps le Mode turbo doit-il rester activé ?**

Le Mode turbo peut être automatiquement désactivé lorsque l'ordinateur est arrêté ou rester actif jusqu'à ce que vous le désactiviez manuellement. Si le Mode turbo est toujours activé, cela peut accélérer le processus de démarrage.

Notez cependant que les fonctions sélectionnées dans l'assistant de configuration sont désactivées afin d'améliorer les performances du système. Si, lorsque le Mode turbo est activé, vous oubliez une fonction dont vous avez besoin, désactivez le Mode turbo et modifiez les paramètres, de sorte que cette fonction soit à nouveau disponible lorsque vous activez le Mode turbo.

Cliquez sur **Terminer** pour fermer l'assistant.

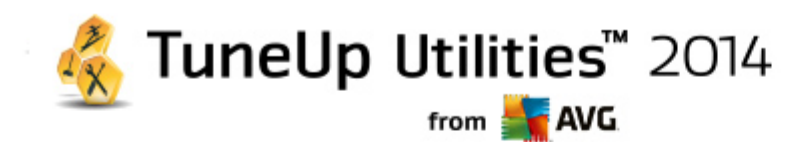

## <span id="page-16-0"></span>**4. Flight mode**

Cette fonction n'est disponible que pour les ordinateurs portables. Dans les autres cas, la totalité de cette section est grisée.

Le **Flight mode** vous permet de désactiver toutes les activités de réseau sans fil de votre ordinateur portable. Les voici en détail :

- *Wifi* : technologie permettant à un appareil électronique d'échanger des données ou de se connecter, sans fil, à Internet à l'aide des ondes radio.
- *Bluetooth* : technologie sans fil standard pour l'échange de données sur courtes distances, à l'aide de transmissions radio à ondes courtes.

Veuillez noter que, lorsque vous accédez pour la première fois à cette fonction, une boîte de dialogue d'informations s'affiche vous demandant si vous souhaitez vraiment activer **Flight mode**. Vous pouvez choisir de ne plus afficher ce message (en cochant la case à cocher pertinente).

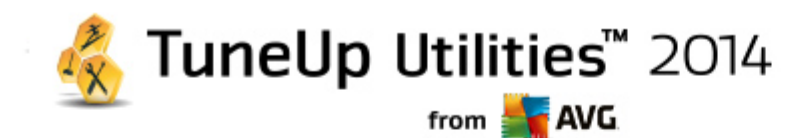

## <span id="page-17-0"></span>**5. Potentiel d'optimisation**

Le **Potentiel d'optimisation** est votre indicateur personnel de l'évolution de l'optimisation. Vous pouvez y accéder depuis l'interface de démarrage de **TuneUp Utilities** près de la **zone du mode de l'ordinateur**.

### **Qu'est-ce que le Potentiel d'optimisation ?**

Le **Potentiel d'optimisation** utilise un graphique et les notifications associés pour vous indiquer à quel point vous utilisez les options de **TuneUp Utilities** pour améliorer les performances et maintenir le système, tout en vous suggérant des optimisations potentielles supplémentaires pour votre système.

Le Potentiel d'optimisation vous indique de manière détaillée les **Optimisations effectuées** ainsi que le potentiel ainsi dégagé.

En outre, le Potentiel d'optimisation vous aide à détecter le **potentiel inutilisé** afin d'en profiter.

### **Le graphique**

Les secteurs bleus situés dans la partie gauche du graphique représentent les programmes qui vous ont permis d'atteindre la progression d'optimisation actuelle ; les secteurs gris foncé situés dans la partie droite représentent les optimisations encore inexploitées. Un message est affecté à chaque section du graphique : les chiffres dans les cases blanches à côté de **Optimisations effectuées** représentent les messages d'optimisations qui ont déjà été effectuées. Les chiffres à côté de **Potentiel inexploité** représentent les messages pour le potentiel d'optimisation que vous n'avez pas encore atteint.

### **Messages**

Les messages concernant les optimisations effectuées et celles encore inexploitées se trouvent au-dessus du graphique. Si vous cliquez sur le texte surligné en bleu sous **Potentiel inexploité**, le module correspondant de **TuneUp Utilities** qui peut vous permettre d'optimiser votre système s'ouvre automatiquement.

Vous pouvez cliquer sur les chiffres pour accéder aux messages individuels. Lorsque vous cliquez sur les cases blanches avec la ligne bleue, la fenêtre avec un aperçu de tous les messages du **Potentiel d'optimisation** s'ouvre. Vous disposez alors d'une vue d'ensemble complète contenant tous les messages actuels des zones **Optimisations effectuées** et **Potentiel inexploité** ainsi que les graphiques et les chiffres correspondants.

*Un système optimisé aujourd'hui peut ne plus l'être demain. Certains changements, tels que l'installation de nouveaux programmes ou la modification des paramètres système, offrent ainsi de nouveaux potentiels d'optimisation. Accordez une attention particulière aux messages relatifs au potentiel inexploité, afin que votre système soit optimisé à long terme, afin de conserver un bon Potentiel d'optimisation.*

### **Quels sont les points pris en compte lors du calcul du Potentiel d'optimisation ?**

**TuneUp Utilities** effectue une analyse afin de déterminer les optimisations possibles sur votre système. Le potentiel d'optimisation est représenté par un graphique qui vous indique le pourcentage d'optimisation atteint. Vous atteindrez 100 % (qui est le Potentiel d'optimisation parfait et donc un graphique bien rempli) dès que vous aurez implémenté autant que possible le potentiel d'optimisation recommandé pour votre système.

Le graphique se compose de différents secteurs. Les secteurs de la page de gauche représentent les optimisations effectuées et ceux de la page de droite affichent les optimisations encore possibles. Le

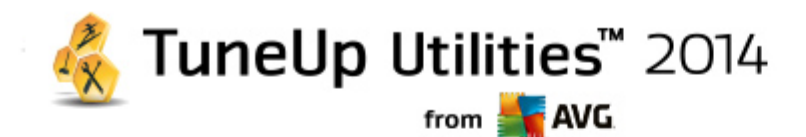

Potentiel d'optimisation est calculé en fonction des résultats de l'analyse des sections suivantes :

### **Maintenance automatique, Maintenance en 1 clic et Maintenance exécutée manuellement**

Pour que ce secteur soit considéré comme ayant été optimisé, il doit répondre à l'une des conditions suivantes :

- Toutes les tâches de maintenance nécessaires doivent être activées dans la Maintenance automatique ou
- TuneUp La Maintenance en 1 clic est effectuée dans les 14 jours d'utilisation avec toutes les tâches de maintenance nécessaires ou
- TuneUp Les modules Registry Cleaner et TuneUp Shortcut Cleaner sont exécutés dans les 14 jours et les fichiers temporaires sont supprimés dans les 14 jours d'utilisation.

Pour supprimer les fichiers temporaires, ouvrez la catégorie **Nettoyer** sur l'interface de démarrage. Cliquez sur **Fichiers inutiles** sous **Nettoyer le disque dur** et sélectionnez la case **fichiers temporaires**.

### **Optimisation en temps réel**

Pour que ce secteur soit considéré comme ayant été optimisé, vous devez activer les deux options de l' **Optimisation en temps réel.** Les deux options agissent de la même manière.

### **Améliorer les performances - Détails**

Veuillez noter que vous devez répondre aux questions sur votre profil afin d'obtenir des recommandations adaptées à votre système.

Pour que ce secteur soit considéré comme ayant été optimisé, la condition suivante doit être remplie :

Vous avez appliqué ou masqué toutes les recommandations.

Les recommandations que vous avez masquées pour 30 jours déclenchent, à l'expiration de ce délai, une réévaluation du statut et le réaffichage de la recommandation.

### **Résoudre les problèmes - Détails**

Pour que ce secteur soit considéré comme ayant été optimisé, la condition suivante doit être remplie :

Vous avez résolu ou masqué tous les problèmes.

Les problèmes que vous avez masqués pour 30 jours déclenchent, à l'expiration de ce délai, une réévaluation du statut et le réaffichage du problème.

### **Program Deactivator et StartUp Manager**

Le Potentiel d'optimisation analyse le nombre de programmes existants qui utilisent les ressources du système et vous recommande une optimisation via les modules **TuneUp Program Deactivator** et **TuneUp StartUp Manager**. Ce faisant, le Potentiel d'optimisation tient compte du fait que certains programmes, indépendamment de la charge qu'ils représentent pour le système, sont importants et doivent demeurer actifs. C'est la raison pour laquelle ce secteur du graphique est considéré comme

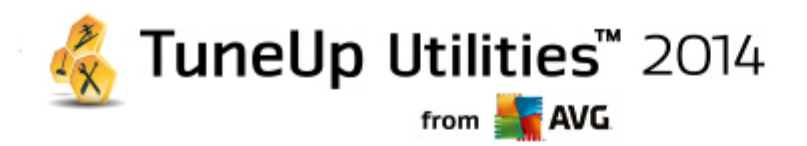

ayant été optimisé dès qu'un certain pourcentage de programmes a été désactivé.

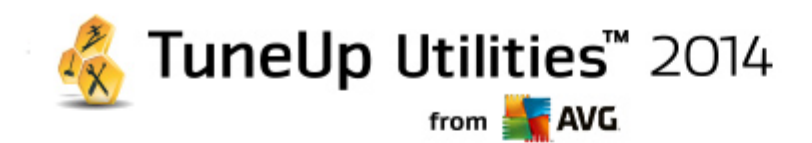

## <span id="page-20-0"></span>**6. Barre de menus**

Dans la barre de menu, vous avez accès à la boîte de dialogue des paramètres centraux de **TuneUp Utilities** et aux informations relatives au programmes et aux modules.

### **Le menu "Paramètres"**

Si vous cliquez sur **Paramètres**, vous accédez à la boite de dialogue de configuration principale de **TuneUp Utilities**. Vous pouvez y adapter le programme à vos exigences, appliquer des paramètres de maintenance et configurer **TuneUp Optimisation en temps réel**, **TuneUp Mode turbo**, le module de vérification des mises à jour et bien d'autres modules de **TuneUp Utilities**.

### **Le menu "Aide & support"**

Le menu **Aide & support** vous permet d'accéder à l'Aide en ligne. Vous pouvez également cliquer sur ce lien et accéder directement au site Web TuneUp. L'entrée **Info** ouvre une fenêtre contenant des informations détaillées relatives à votre version de **TuneUp Utilities**. Ces informations sont, par exemple, utiles lorsque vous contactez le support technique. Si vous cliquez sur **Rechercher les mises à jour**, le module Update Wizard **TuneUp** est lancé. Ce module vérifie si des nouvelles mises à jour sont disponibles pour votre version de **TuneUp Utilities**.

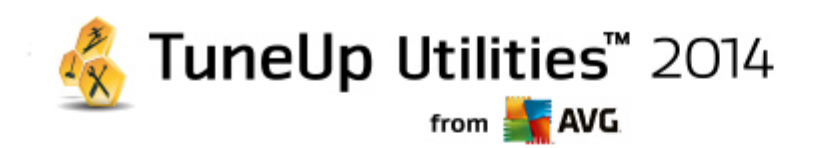

## <span id="page-21-0"></span>**7. Panneau de contrôle**

La catégorie **Panneau de contrôle** contient le statut actuel des trois domaines de fonctions les plus importants dont vous disposez grâce à **TuneUp Utilities**. Lors de l'affichage d'avertissements ou de recommandations, vous pouvez utiliser le bouton pertinent afin de traiter le problème indiqué ou d'afficher la recommandation. Dans la quatrième catégorie, vous voyez si la protection **TuneUp Rescue Center** est activée, ce qui signifie que vous pouvez, à n'importe quel moment, annuler les modifications.

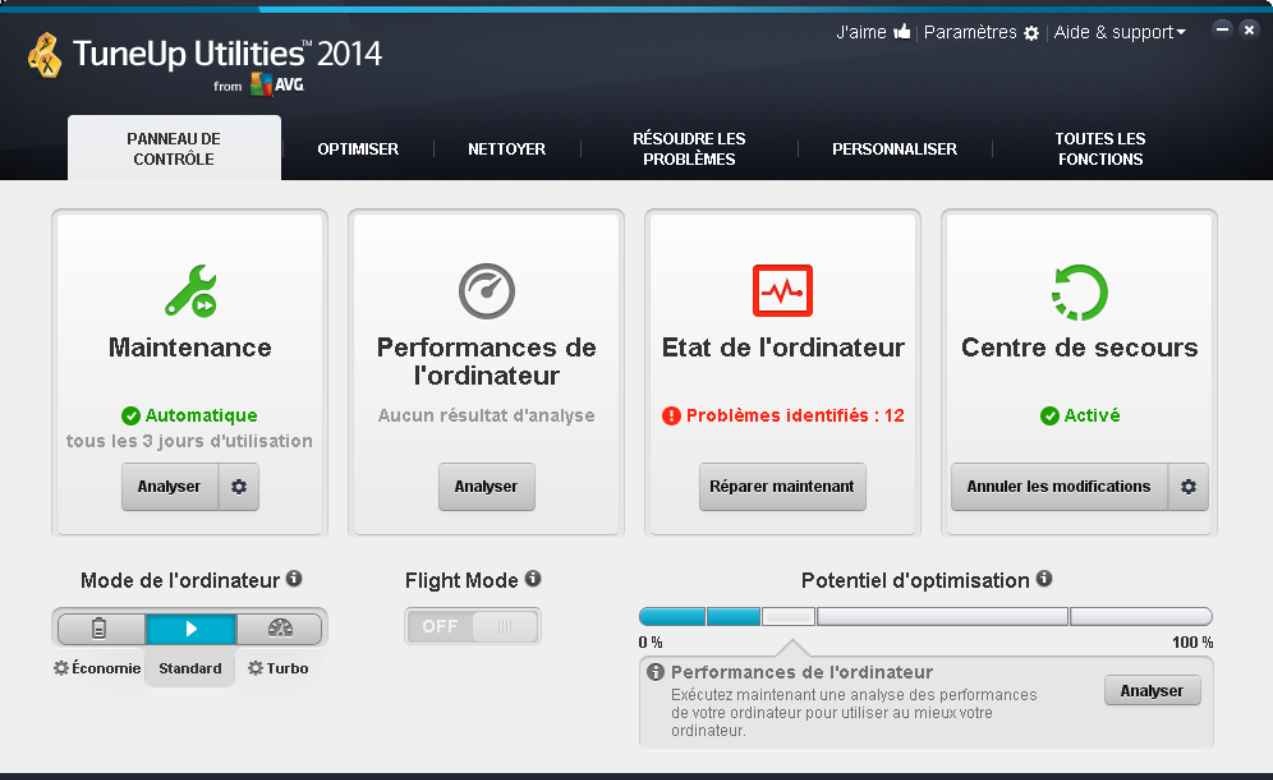

### **Maintenance**

Le statut de la zone **Maintenance** indique la fréquence à laquelle sont effectuées des opérations de maintenance de votre système. Le statut dépend des opérations de **Maintenance automatique** effectuées à l'aide des tâches de maintenance automatique ou l'exécution automatique récente de la fonction **Maintenance en 1 clic**.

Le bouton **Analyser** se trouve sous l'indicateur d'état. Si vous cliquez dessus, la fonction **Maintenance en 1 clic** s'exécute avec les paramètres **TuneUp Utilities** par défaut ou avec les paramètres que vous avez personnalisés.

Lorsque vous cliquez sur le bouton en forme de **roue dentée** situé à côté du bouton **Analyser**, la boîte de dialogue de configuration principale s'ouvre. Vous pouvez alors indiquer les tâches de maintenance devant s'exécuter lors de la **Maintenance automatique** et de la **Maintenance en 1 clic**. En outre, vous pouvez définir le moment où la **Maintenance automatique** sera exécutée.

*Pour plus d'informations, reportez-vous à la section [Maintenance](#page-23-0) du système.*

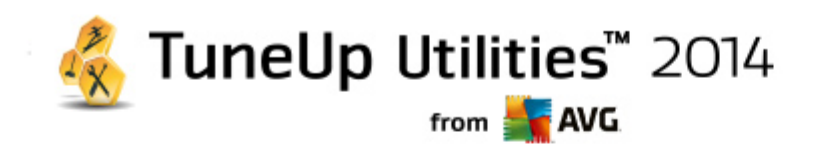

### **Performances de l'ordinateur**

Le champ de statut de la zone **Performances du PC** indique si **TuneUp Utilities** a identifié des possibilités d'amélioration des performances de votre ordinateur. Par exemple, des recommandations vous sont faites pour accélérer votre connexion Internet, pour la désinstallation de programmes qui n'ont pas été utilisés depuis longtemps ou pour l'amélioration de votre matériel.

Pour pouvoir profiter des recommandations, vous devez répondre à quelques questions concernant votre profil utilisateur. Pour ouvrir cette boîte de dialogue, cliquez sur le bouton **Analyser** (ou si vous avez déjà effectué ce test de performances auparavant, utilisez le bouton en forme de **roue dentée** situé à côté du bouton **Analyser**).

S'il existe des recommandations, vous pouvez les afficher en cliquant sur **Afficher les détails** ou en affichant le lien Recommandations. A chaque recommandation correspond une description. La plupart des recommandations peuvent être exécutées en un clic. Vous pouvez également masquer chaque recommandation. Une fois que toutes les recommandations ont été appliquées ou masquées, le statut de ces zones redevient vert.

*Pour plus d'informations, reportez-vous à la section Amélioration des performances.*

### **Etat de l'ordinateur**

L'état figurant dans la zone **Etat de l'ordinateur** indique si votre ordinateur ne présente aucun problème ou si des problèmes critiques pouvant affecter l'état du système ont été identifiés. Le programme vérifie ainsi notamment que les paramètres importants de Windows sont correctement définis, que vous disposez de suffisamment d'espace disque sur votre lecteur et que les programmes de sécurité importants sont installés sur votre ordinateur.

Si des problèmes sont détectés, cliquez sur **Résoudre les problèmes**. Vous obtenez d'abord une description de chaque problème, puis vous pouvez décider si vous souhaitez le réparer tout de suite ou le masquer dans un premier temps. Le statut redevient vert uniquement lorsque tous les problèmes ont été réparés ou masqués.

*Pour en savoir plus à ce sujet, consultez Résoudre les [problèmes.](#page-28-0)*

### **Rescue Center**

Tout à droite de **Rescue Center**, vous pouvez voir l'état actuel de **TuneUp Rescue Center**. Si vous cliquez simplement sur **Annuler les modifications**, vous pouvez à tout moment annuler n'importe quelle modification apportée à **TuneUp Utilities**.

Le module **TuneUp Rescue Center** surveille les modifications apportées à votre système à l'aide de **TuneUp Utilities** et vous permet de les annuler ultérieurement. **TuneUp Rescue Center** vous permet également de gérer les points de restauration et d'annuler ainsi les modifications du système que vous n'avez pas effectuées à l'aide de **TuneUp Utilities**.

Lorsque vous cliquez sur le bouton en forme de **roue dentée** situé à côté du bouton **Annuler les modifications**, la boîte de dialogue de configuration principale s'ouvre. Vous pouvez alors indiquer les modules protégés par le **TuneUp Rescue Center** ainsi que le nombre de fichiers de sauvegarde et la fréquence à laquelle ils doivent être supprimés.

*Pour plus d'informations, consultez la rubrique Annulation des [modifications](#page-28-1).*

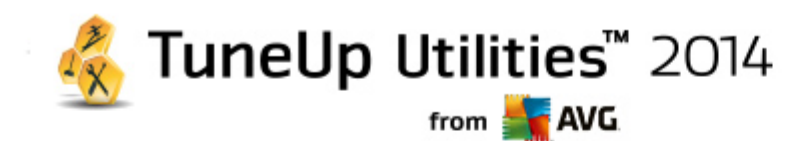

## <span id="page-23-0"></span>**7.1. Maintenance du système**

Dans ce chapitre, vous apprendrez comment la **Maintenance en 1 clic** et la **Maintenance automatique** vous permettent de maintenir des **performances système optimales** et de protéger votre **ordinateur contre les infections** : votre système est ainsi rapide et fiable.

## **7.1.1. Maintenance en 1 clic**

La **Maintenance en 1 clic** est notamment recommandée pour les utilisateurs qui préfèrent définir eux-mêmes la date/heure de la maintenance et souhaitent suivre sa progression. Vous trouverez le lien permettant de lancer la Maintenance en 1 clic dans le champ d'état de la catégorie **Maintenance** depuis l'interface de démarrage. Une fois que la maintenance a été effectuée par la **Maintenance en 1 clic**, les détails des problèmes détectés s'affichent.

Par défaut, la **Maintenance en 1 clic** effectue les tâches suivantes à votre place :

Nettoie votre Registre

Progressivement, le Registre de Windows se remplit de centaines d'entrées inutiles. Il s'agit, entre autre, de renvois vers des fichiers qui n'existent plus, de résidus de programmes effacés depuis longtemps et d'entrées erronées. Vous avez la garantie que votre Registre est nettoyé et que Windows peut fonctionner rapidement et sans problème.

Défragmente votre Registre

Une fois le nettoyage effectué selon la description ci-dessus, la taille du Registre ne se réduit pas automatiquement car l'espace disque libéré par les zones ayant fait l'objet du nettoyage n'est pas partagé. Cette fonction permet de comprimer le Registre en supprimant ces intervalles ("trous").

Supprime les raccourcis défectueux

La **Maintenance en 1 clic** recherche des liens défectueux sur votre Bureau, dans le menu Démarrer ou dans la Barre de lancement rapide et les supprime automatiquement. Elle recherche en même temps des entrées erronées dans les historiques de différents programmes, comme Windows Media Player ou Microsoft Office.

Permet de gagner de l'espace disque en supprimant les fichiers inutiles

Les fichiers dits "temporaires" sont un véritable fléau. Windows et les programmes créent des fichiers temporaires sur le disque dur pour enregistrer certains paramètres ou données. Lorsqu'un programme est fermé, ces fichiers devraient être supprimés du programme. Le programme oublie souvent de nettoyer derrière lui, si bien qu'à la longue, c'est un vrai fouillis sur votre disque dur. **La Maintenance en 1 clic** supprime de manière fiable tous les fichiers et dossiers temporaires sur votre disque dur.

• nettoie votre navigateur

Lorsque vous surfez sur Internet, votre navigateur enregistre de nombreuses données sur votre ordinateur. La Maintenance en 1 clic nettoie le cache et l'historique de téléchargement de votre navigateur.

optimise le démarrage et l'arrêt du système

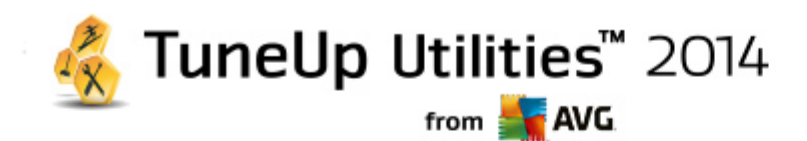

Certains programmes exécutés à chaque démarrage système ralentissent inutilement le démarrage de l'ordinateur. De tels ralentissements du démarrage du système bien connus et inutiles, sont désactivés ici.

Défragmente votre disque dur

En arrière-plan, **TuneUp Utilities** modifie l'organisation des fichiers et des dossiers afin qu'ils soient plus facilement lisibles. Une défragmentation régulière est nécessaire, surtout si la structure de données de votre disque dur·change souvent (notamment suite au déplacement et à la suppression de fichiers ou à l'installation de nouveaux programmes). La défragmentation est uniquement exécutée au besoin. Vous pouvez même choisir si, au besoin, une défragmentation complète ou rapide doit être exécutée, ou si elle doit dépendre du résultat de l'analyse.

Les lecteurs SSD sont détectés par **TuneUp Utilities**. Ils ne sont ni analysés, ni défragmentés, car l'optimisation des lecteurs SSD à l'aide d'une défragmentation est impossible, les lecteurs en seraient endommagés.

## **7.1.2. Maintenance automatique**

La **Maintenance automatique** est particulièrement utile pour les utilisateurs ne souhaitant pas s'occuper de la maintenance de leur ordinateur. Le nom reflète le programme : pour maintenir la rapidité et la stabilité de Windows, la **Maintenance automatique** se charge régulièrement et automatiquement des principales tâches de maintenance de votre système.

Par défaut, la **Maintenance automatique** est configurée de manière à exécuter toutes les tâches de maintenance. Elle est cependant exécutée en arrière plan et l'infobulle vous permet de savoir à quel moment.

### **Effectuer la maintenance**

Vous pouvez définir, pour la **Maintenance automatique**, la date/heure de son exécution et si elle doit s'effectuer entièrement de manière automatique en arrière-plan. Vous pouvez même décider de l'exécuter lorsque l'ordinateur est inactif. Cela permet de la lancer uniquement si vous ne travaillez pas sur votre ordinateur et si aucun programme n'est exécuté en arrière-plan. Vous ne serez donc jamais dérangé dans votre travail par la **Maintenance automatique.** Si cette option est activée et lorsque l'ordinateur est inactif, la maintenance s'exécute automatiquement suivant l'intervalle donnée en jours. Par défaut, elle est exécutée tous les 3 jours.

Si, au bout d'une semaine, il n'a pas été possible d'exécuter une maintenance complète car votre ordinateur n'est pas resté inactif assez longtemps, une maintenance forcée sera lancée, pour autant que vous ayez activé cette option. Cela permet d'éviter que trop de temps ne s'écoule entre deux maintenances de votre ordinateur.

Si vous décidez d'opter pour la maintenance selon un calendrier donné, le comportement sera le même : si votre ordinateur ne peut pas exécuter la maintenance au moment prévu, la **Maintenance automatique** est réalisée cinq minutes environ après le prochain démarrage de l'ordinateur. Vous pouvez aussi désactiver cette option.

Si vous utilisez un ordinateur portable, vous pouvez également choisir de ne pas lancer d'opérations de maintenance lorsque vous utilisez la batterie. Ceci afin de ne pas la vider inutilement. Cette option est activée par défaut.

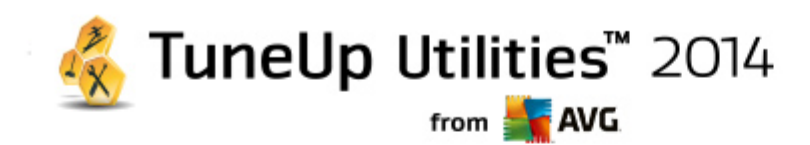

## **7.1.3. Modification des paramètres de maintenance**

Dans l'interface de démarrage, cliquez sur le bouton en forme de roue dentée de la zone **Maintenance** de la catégorie **Panneau de contrôle**. La boîte de dialogue de configuration centrale **TuneUp Utilities** s'ouvre. Elle est composée d'une zone pour la **Maintenance automatique** et d'une autre pour la **Maintenance en 1 clic**. Définissez ici les paramètres respectifs.

Vous pouvez également ouvrir la fenêtre des paramètres de maintenance en accédant à **Toutes les fonctions** depuis l'interface de démarrage et en sélectionnant l'entrée **Paramètres** sous **TuneUp Utilities**. Ou cliquez sur **Paramètres** dans la barre de menu de l'interface de démarrage et sélectionnez la zone **Maintenance automatique** ou **Maintenance en 1 clic**.

La politique de **TuneUp Utilities** est de vous offrir une maintenance complète de votre ordinateur. C'est pourquoi, par défaut, toutes les tâches de maintenance sont activées pour les fonctions **Maintenance automatique** et **Maintenance en 1 clic**. Si, cependant, vous préférez que certaines tâches de maintenance ne soient pas exécutées, vous pouvez les exclure de la maintenance. Par exemple, si vous préférez défragmenter votre disque dur manuellement, il vous suffit de désélectionner la case à cocher **Défragmenter les disques durs**.

## **7.2. Améliorer les performances**

Dans ce chapitre, vous découvrez **pourquoi et comment il est important** d'utiliser la fonction **Améliorer les performances** pour améliorer les performances de votre système, en désactivant les tâches et les services inutiles.

Vous pouvez améliorer les **performances de votre système** en désactivant les tâches et les services qui s'exécutent en arrière-plan et que vous utilisez très rarement, voire jamais, dans vos tâches quotidiennes. Pour la fonction Tablet PC (qui permet d'utiliser l'ordinateur à l'aide d'un stylet et de l'écran) ou les technologies pour serveur réseau. En outre, vous pouvez augmenter les performances de votre ordinateur en désinstallant des programmes. C'est pourquoi le programme lance une recherche des programmes que vous n'avez pas utilisés depuis longtemps, sans doute parce que vous les avez oubliés et qui ralentissent inutilement votre système. **TuneUp Utilities** reconnaît également si le matériel de votre ordinateur n'est pas suffisamment puissant.

Les **Paramètres Internet** peuvent entraîner des pertes d'efficacité de la bande passante de votre connexion Internet. Des téléchargements de fichiers simultanés ou la transmission de sites Web sont ralentis par les paramètres par défaut de Windows. Le potentiel d'optimisation s'affiche également dans cette zone.

Si votre ordinateur est ralenti par des **effets visuels** superflus, le module identifiera le problème.

**TuneUp Utilities** vérifie que votre ordinateur n'est pas ralenti par des effets visuels superflus et propose des recommandations pour améliorer les performances.

Pour activer **TuneUp Utilities** de sorte qu'il vous fournisse des recommandations complètes, vous devez compléter le profil avant d'exécuter le logiciel pour la première fois. L'amélioration des performances est d'autant plus facile et rapide.

Si des recommandations sont disponibles, vous les consulterez depuis l'interface de démarrage, dans la catégorie **Panneau de contrôle**, dans le champ de statut de la catégorie Performances de l'ordinateur Si vous avez masqué des recommandations, elles n'auront plus aucun effet sur le statut. Ouvrez la fenêtre détails en cliquant sur le bouton **Afficher les détails**.

Lors de la première ouverture de la fenêtre, vous devez commencer par répondre aux brèves questions de

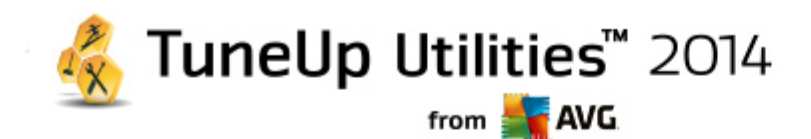

l'Assistant de profil, pour que l'optimisation puisse être adaptée à votre situation et à vos besoins. Si vous souhaitez ajuster ou mettre à jour les informations de votre profil, cliquez tout simplement sur le bouton (en forme de **roue dentée**, près du bouton **Analyser**). *Pour plus d'informations, voir [Profil.](#page-27-0)*

### **Vue d'ensemble**

La fenêtre détaillée s'affiche dans l'onglet **Vue d'ensemble**. Elle contient les catégories dont vous pouvez améliorer les performances. Dans les zones **Paramètres Internet** et **Effets visuels**, vous pouvez, en cliquant sur le bouton **Tout optimiser**, exécuter toutes les recommandations d'optimisation en une seule fois. Ce processus ne restreint aucune des fonctionnalités principales.

Les recommandations de la catégorie **Matériel et logiciel** dépendent en revanche de votre manière d'utiliser les différents éléments. Vous ne pourrez donc les accepter qu'individuellement.

### **Changement d'onglet**

Cliquez sur une recommandation ou sur le bouton **Détails** pour passer aux autres onglets, d'où vous pouvez visualiser les détails de chaque recommandation. Vous pouvez également cliquer sur le nom de l'onglet que vous souhaitez afficher.

### **Appliquer les recommandations**

Dans les onglets **Paramètres Internet** et **Effets visuels**, vous pouvez exécuter toutes les recommandations d'optimisation identifiées, en une seule fois, en cliquant sur **Tout optimiser**. Vous pouvez également cliquer sur une recommandation dans la colonne de gauche. Dans la partie droite de la fenêtre s'affiche une description détaillée et vous pouvez, en cliquant sur le bouton en bas à droite, exécuter la recommandation.

Dans l'onglet **Matériel et logiciel**, vous devez répondre, pour chaque recommandation, à quelques questions simples afin d'obtenir les options correspondantes qui vous permettront de poursuivre. Si vous ne pouvez pas répondre à une question ou que vous souhaitez prendre une décision ultérieurement, vous pouvez masquer la recommandation concernée en cliquant sur **Masquer la recommandation** dans la partie inférieure droite.

Veillez à ne pas accepter systématiquement les recommandations concernant votre matériel, mieux vaut les ignorer.

### **Masquer et afficher les recommandations**

Si vous ne souhaitez pas accepter une recommandation, cliquez sur **Masquer la recommandation**. Vous pouvez définir si vous voulez la masquer de manière définitive ou seulement pour une durée de 30 jours. Le nombre de recommandations masquées est affiché en permanence à droite, dans le pied de page. Si vous cliquez sur le chiffre qui s'affiche, vous pouvez facilement **afficher de nouveau** ces recommandations.

### **Modifier un profil**

En cliquant en haut et à droite sur le bouton **Modifier le profil**, vous pouvez accéder au profil, qui représente la base des recommandations d'optimisation.

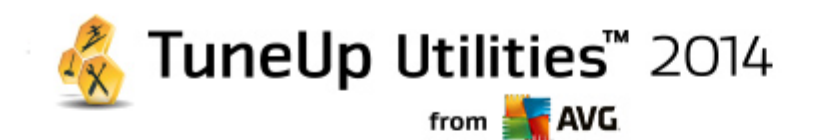

## <span id="page-27-0"></span>**7.2.1. Profil**

La première fois que vous utilisez **TuneUp Utilities**, vous êtes invité à compléter un profil afin que le module soit en mesure de vous proposer des recommandations sur mesure pour améliorer les performances. Le profil comporte les questions suivantes :

### **Quel est votre type de connexion Internet ?**

Sélectionnez dans la liste votre type de connexion Internet afin que vos paramètres réseau, Internet et de votre navigateur, puissent être configurés de manière optimale.

### **Quels critères utiliser pour optimiser les effets visuels ?**

Si vous sélectionnez ici **Performances maximales** (sans prendre en compte l'apparence), tous les effets et la plateforme Luna multicolore seront désactivés. Cela est particulièrement recommandé sur les ordinateurs les moins puissants, car l'affichage de ces interfaces utilise beaucoup de puissance de calcul.

Si vous sélectionnez ici **Performances maximales** (sans prendre en compte l'apparence), certains effets et la plateforme Luna multicolore seront désactivés. Cela est particulièrement recommandé sur les ordinateurs les moins puissants, car l'affichage de ces interfaces utilise beaucoup de puissance de calcul.

Si l'interface n'est plus très fluide et que les fenêtres s'affichent avec un peu de retard, vous pouvez commencer par sélectionner **Mélange équilibré de performance et d'apparence**. L'apparence sera conservée, mais les effets gourmands en performance seront désactivés.

*Sur les systèmes équipés d'une carte vidéo très performante, la désactivation de l'interface Aero ne permet pas d'améliorer les performances.*

### **Après combien de jours de non-utilisation de programmes la suppression de ces derniers doit-elle vous être proposée ?**

Le système est analysé pour détecter les programmes qui n'ont pas été utilisés depuis longtemps. Il vous sera proposé de les désinstaller, pour éviter des lenteurs inutiles. Selon vos habitudes, vous indiquez ici au bout de combien de temps d'inutilisation de programmes ces derniers peuvent être considérés comme inutiles et être proposés à la désinstallation.

### **Modifier un profil**

Vous pouvez modifier ultérieurement les paramètres de votre profil à tout moment, en accédant à **Performances de l'ordinateur** dans la catégorie **Panneau de contrôle** de l'interface de démarrage puis en cliquant sur le bouton en forme de **roue dentée** (situé près du bouton **Afficher les détails**).

Vous pouvez également cliquer sur **Modifier le profil** situé dans la partie supérieure gauche de la fenêtre **Améliorer les performances - détails**.

*N'oubliez pas de confirmer votre profil une fois tous les champs renseignés.*

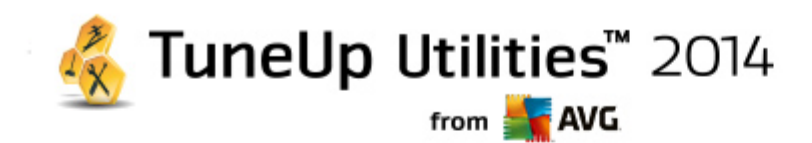

## <span id="page-28-0"></span>**7.3. Résoudre les problèmes**

Ce chapitre vous présente l'**utilité** de la fonction **Résoudre les problèmes - Détails**et vous explique comment **résoudre des problèmes qui altèrent l'état du système**.

Pour savoir si des problèmes affectent la santé de votre système, accédez à l'interface de démarrage dans la catégorie **Panneau de contrôle** et consultez le champ de statut **Etat de l'ordinateur**.

Par exemple, il est vérifié que les paramètres importants de Windows sont correctement définis, que vous disposez de suffisamment d'espace disque sur votre lecteur, que des programmes de sécurité importants sont installés sur votre ordinateur et que les dernières mises à jour Windows ont été installées. Les problèmes masqués n'auront plus aucun effet sur l'état. Ouvrez la fenêtre contenant les détails, en cliquant sur **Réparer maintenant**.

### **Vue d'ensemble**

La fenêtre détaillée répertorie les problèmes détectés. Sélectionnez un problème pour en obtenir une brève description et afficher la résolution suggérée.

### **Résoudre les problèmes**

Vous pouvez déterminer pour chaque problème si vous souhaitez le résoudre immédiatement ou le masquer. La méthode la plus simple pour résoudre un problème est de cliquer sur le lien de la solution suggérée.

### **Masquer les problèmes**

Si vous ne souhaitez pas résoudre un problème immédiatement, cliquez sur **Masquer le problème**. Vous pouvez définir si vous voulez la masquer de manière définitive ou seulement pour une durée de 30 jours.

## <span id="page-28-1"></span>**7.4. Protection du système**

Dans les chapitres suivants, vous découvrez **comment** utiliser le module **TuneUp Rescue Center** pour annuler les modifications apportées par **TuneUp Utilities**. Vous pouvez également utiliser **TuneUp Rescue Center** pour effectuer des récupérations du système, c'est-à-dire pour annuler les modifications que vous n'avez **pas** nécessairement effectuées avec **TuneUp Utilities**.

### **Restauration du système**

Le module **TuneUp Rescue Center** vous permet même d'annuler les modifications qui n'ont pas été apportées à l'aide de **TuneUp Utilities** mais par le biais d'autres applications. **TuneUp Rescue Center** fournit l'intégration avec la fonction récupération du système de Windows.

Windows crée des points de restauration à intervalles réguliers. Si votre système venait à ne plus fonctionner correctement, vous pourriez à tout moment revenir à l'un des points de restauration créé. L'ancien état du système est alors restauré et toutes les modifications effectuées ultérieurement, annulées.

### **Où puis-je me procurer TuneUp Rescue Center ?**

Le **TuneUp Rescue Center** est toujours accessible. Pour accéder au **TuneUp Rescue Center**, appuyez sur

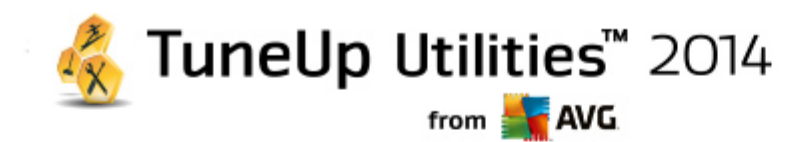

le bouton **Annuler les modifications** situé dans la catégorie **Panneau de contrôle** de l'interface de démarrage (zone Rescue Center). Ce bouton est également disponible dans les autres modules.

### **7.4.1. Annuler les modifications**

Démarrez le module **TuneUp Rescue Center** en cliquant sur le bouton **Annuler les modifications** situé dans la catégorie **Panneau de contrôle** de l'interface de démarrage (zone Rescue Center).

Vous pouvez également ouvrir le module en accédant à **Toutes les fonctions** dans l'interface de démarrage et en sélectionnant l'entrée **Annuler les modifications** sous **TuneUp Utilities**.

Dans la colonne de droite, le module **TuneUp Rescue Center** affiche une liste de toutes les sauvegardes triées par module ou par date et indique, pour chaque entrée, l'heure à laquelle la modification a été effectuée et l'espace disque qui a été libéré.

### **Afficher les détails**

En cliquant sur le bouton **Détails**, vous ouvrez un journal précis répertoriant les modifications effectuées. Ce journal est en lecture seule. Il n'est pas possible de sélectionner des modifications à annuler. C'est pourquoi il peut arriver que vous ayez à restaurer un grand nombre de fichiers superflus, pour pouvoir récupérer un seul fichier supprimé par mégarde.

### **Supprimer**

Si vous êtes certain que vous n'avez plus besoin d'une sauvegarde, vous pouvez la supprimer de façon permanente à l'aide de ce bouton.

### **Restaurer**

Ce bouton vous permet de restaurer l'état du système avant la sauvegarde sélectionnée.

### **7.4.2. Restaurer le système**

Démarrez le module **TuneUp Rescue Center** en cliquant sur le bouton **Annuler les modifications** situé dans la catégorie **Panneau de contrôle** de l'interface de démarrage (zone Rescue Center)

Vous pouvez également ouvrir le module en accédant à **Toutes les fonctions** depuis l'interface de démarrage et en sélectionnant l'entrée **Annuler les modifications** sous **TuneUp Utilities**.

### Cliquez sur **Récupération système**

Dans la colonne de droite, **TuneUp Rescue Center** affiche une liste de toutes les sauvegardes ainsi que l'heure à laquelle chaque entrée a été modifiée.

### **Créer un point d'enregistrement**

Ce bouton vous permet de créer un point de restauration système. Donnez un nom à ce dernier pour pouvoir vous rappeler par la suite à quel état du système il correspond.

Etant donné qu'un point de restauration sauvegarde l'état des fichiers de configuration et des fichiers système,

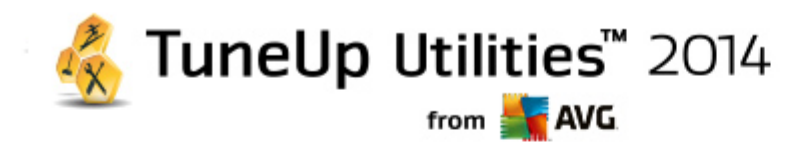

il est conseillé, avant d'entreprendre des modifications du système en profondeur, par exemple l'installation d'un programme, de créer un point de restauration système. Ainsi, si l'installation échoue ou si votre ordinateur ne fonctionne plus comme avant, vous pouvez toujours en restaurer l'état original.

*Etant donné qu'un point de restauration sauvegarde l'état des fichiers de configuration et des fichiers système, il est conseillé, avant d'entreprendre des modifications du système en profondeur, par exemple l'installation* d'un programme, de créer un point de restauration système. Ainsi, si l'installation échoue ou si votre ordinateur *ne fonctionne plus comme avant, vous pouvez toujours en restaurer l'état original.*

### **Supprimer**

Si vous êtes certain que vous n'avez plus besoin d'une sauvegarde, vous pouvez la supprimer de façon permanente à l'aide de ce bouton.

### **Restaurer**

Ce bouton vous permet de restaurer l'état du système avant la sauvegarde sélectionnée. Pour ce faire, vous devez redémarrer le système.

Cette fonction vous est très utile si votre ordinateur ne fonctionne plus comme après avoir effectué des modifications.

*Commencez par sélectionner un point de restauration le plus proche possible de l'état actuel du système, pour éviter d'annuler trop de modifications.*

### **7.4.3. Modifier les paramètres**

Vous pouvez modifier certains paramètres du module **TuneUp Rescue Center**. Dans le module **TuneUp**

**Rescue Center**, cliquez sur le bouton **Paramètres**.

Vous pouvez également accéder à ces paramètres à partir de l'Interface de démarrage. Dans la Barre de [menu](#page-20-0) , cliquez sur **Paramètres** et recherchez l'élément de protection **Rescue Center** (situé dans la liste, sur le côté gauche de la boîte de dialogue).

### **Protection Rescue Center**

Tous les modules **TuneUp Utilities** sont, par défaut, protégés par **TuneUp Rescue Center**. Vous pouvez désactiver cette protection pour certains modules en désélectionnant la case correspondante.

### **Sauvegardes**

Vous pouvez déterminer ici la durée de conservation des sauvegardes dans le module **TuneUp Rescue Center**. Par défaut, les sauvegardes sont supprimées automatiquement au bout de deux semaines et un maximum de 60 sauvegardes peuvent être conservées.

Ne restreignez pas la protection **TuneUp Rescue Center** de façon trop importante afin de conserver de l'espace disque. La fonction de protection est très utile en tant que dernier recours suite à un problème majeur et, d'une manière générale, considérer son activation comme bien plus importante que la simple économie de quelques octets sur votre disque dur.

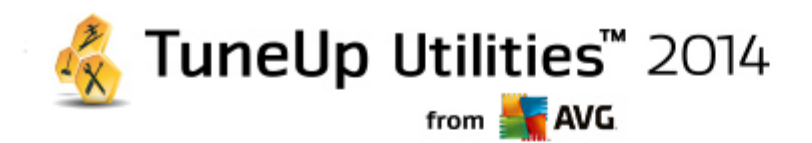

*Ne restreignez pas la protection TuneUp Rescue Center de façon trop importante afin de conserver de l'espace disque. La fonction de protection est très utile en tant que dernier recours, suite à un problème majeur et, d'une manière générale, considérer son activation comme bien plus importante que la simple économie de quelques octets sur votre disque dur.*

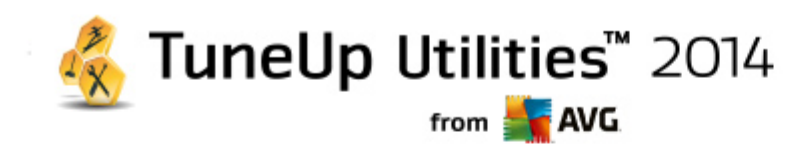

## <span id="page-32-0"></span>**8. Optimiser**

Votre ordinateur ne fonctionne pas toujours comme vous le souhaitez. Le démarrage des programmes est lent et l'enregistrement de fichiers paraît durer une éternité. Vous vous posez alors des questions sur les performances de votre ordinateur. Le matériel n'est que rarement en cause. Le problème vient de nombreux programmes qui démarrent à votre insu, ou bien des restes de programmes qui n'ont pas été correctement supprimés de l'ordinateur.

*Toutes les modifications apportées à votre système seront surveillées par TuneUp Rescue Center et peuvent être annulées, si nécessaire.*

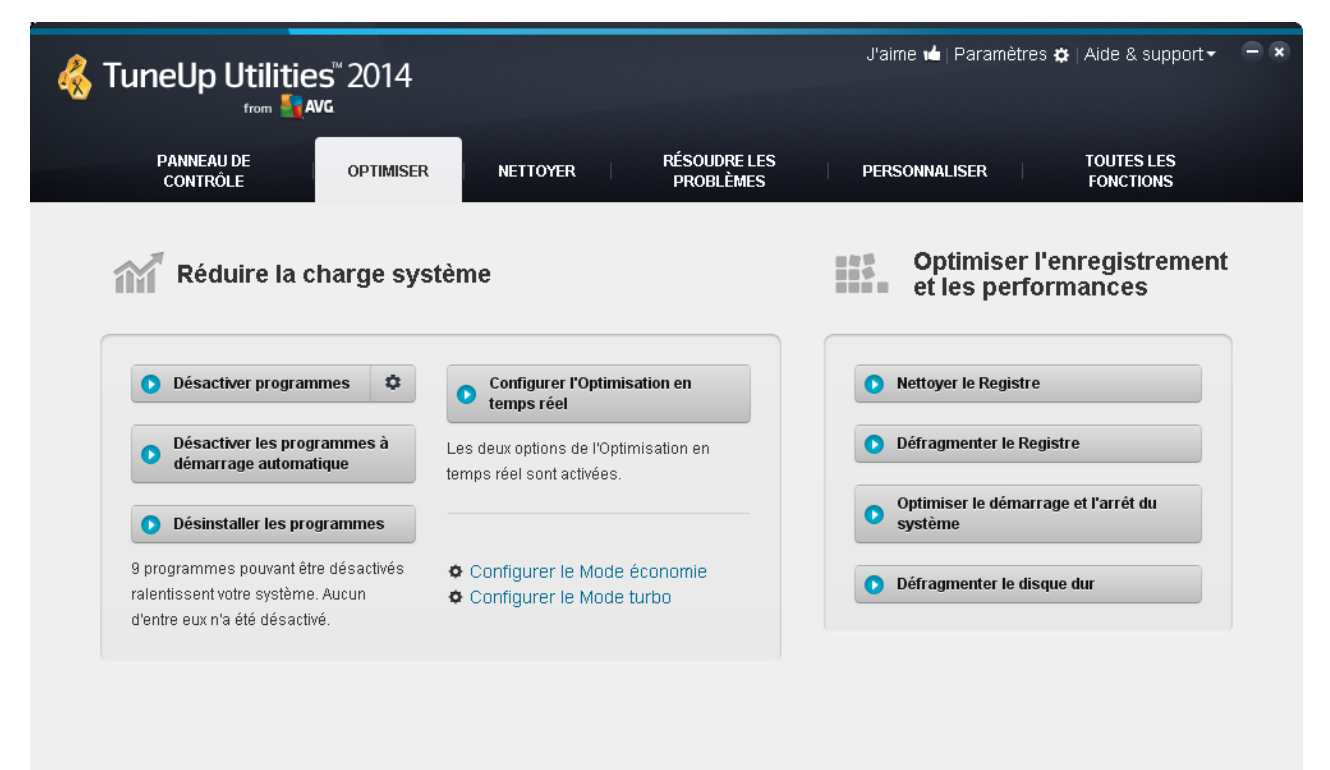

### **Réduire la charge du système**

La catégorie **Réduire la charge du système** se consacre aux programmes et services installés. Pour cela, vous avez plusieurs possibilités : désactiver des programmes à démarrage automatique, ce qui n'a aucune influence sur le programme en question, désinstaller manuellement des programmes ou encore désactiver automatiquement des catégories entières de fonctions. Mais ce n'est pas tout ! Vous trouverez dans cette catégorie un lien vers une toute nouvelle fonction. Avez-vous déjà eu une alternative à la désinstallation ? Maintenant vous en avez une ! **TuneUp Program Deactivator** est un module qui est doté de la technologie unique **TuneUp Programs-on-Demand Technology**.

*Pour plus d'informations, consultez la section Réduction de la charge du système.*

### **Optimisation du registre et des performances**

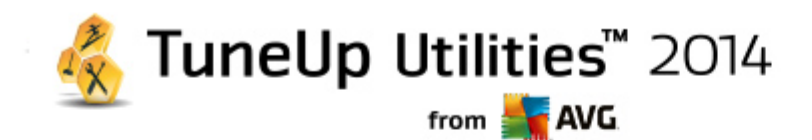

Désactiver ou désinstaller un programme est une décision importante pour l'optimisation des performances du système. Cela ne peut cependant être efficace que si votre système Windows est libéré de toutes les charges inutiles, telles que des restes de programmes que vous avez désinstallés mais qui n'ont pas été entièrement supprimés. Servez-vous de nos programmes de rangement pour ne laisser sur votre ordinateur que les entrées vraiment nécessaires, puis terminez le nettoyage en triant les entrées système de manière intelligente, afin de permettre aux programmes de démarrer plus rapidement.

*Pour plus d'informations, consultez la section Optimisation du registre et des [performances.](#page-45-0)*

## **8.1. Réduire la charge du système**

### **Désactiver des programmes**

Le programme **TuneUp Program Deactivator** indique l'importance de la charge des programmes installés sur votre système à différents moments (démarrage système, fonctionnement, arrêt). La nouvelle version de **TuneUp Programs-on-Demand Technology** permet de désactiver les programmes lourds. Vous n'avez plus besoin de les désinstaller. Cela vous permet de conserver les programmes sur votre ordinateur, au cas où vous en auriez besoin ultérieurement.

*Pour en savoir plus, consultez Désactiver des [programmes.](#page-34-0)*

### **Désactiver les programmes à démarrage automatique**

Le module **TuneUp StartUp Manager** vous fournit des recommandations et des informations complémentaires sur les programmes qui sont exécutés automatiquement lors du démarrage du système. Vous pouvez désactiver le démarrage automatique de chaque programme et ainsi accélérer sensiblement le démarrage de votre ordinateur.

*Pour en savoir plus sur, consultez [Désactivation](#page-38-0) des programmes du démarrage.*

### **Désinstallation des programmes**

Le programme **TuneUp Uninstall Manager** affiche tous les programmes installés sur votre ordinateur avec les informations détaillées correspondantes. Vous pouvez par exemple identifier quels programmes vous utilisez rarement et les désinstaller le cas échéant. Vous pouvez ainsi réorganiser votre ordinateur, libérer de l'espace disque et améliorer les performances de votre système.

*Pour plus d'informations, consultez Affichage et [désinstallation](#page-42-0) des programmes.*

### **Fonction d'évaluation des programmes**

Les trois derniers programmes cités contiennent la **Fonction d'évaluation des programmes**. En fonction des expériences de nombreux autres utilisateurs **TuneUp Utilities**, elle vous indique quels programmes ont été évalués comme étant utiles par d'autres utilisateurs et vous aide à sélectionner les programmes à démarrage automatique à désactiver ou les programmes à désactiver ou à désinstaller.

### **Configurer l'Optimisation en temps réel**

Le module **TuneUp Live Optimization** est composé de deux mesures d'optimisation intelligentes qui surveillent la charge de votre ordinateur en temps réel et peut donc intervenir, si nécessaire, afin d'éviter une

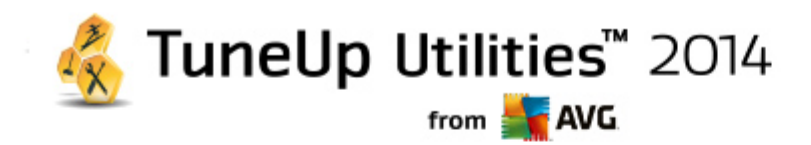

chute soudaine des performances. Toutes deux ont pour but d'accélérer l'ordinateur - l'une en optimisant la vitesse de démarrage des programmes, l'autre le temps de réaction.

Un système intelligent permet ainsi d'établir le niveau de priorité des programmes en cours d'exécution. Lorsque votre ordinateur est fortement sollicité, il veille au démarrage rapide des programmes que vous avez lancés, qui passent ainsi rapidement à un niveau de priorité supérieur. Lorsqu'un programme exécuté en arrière-plan requiert une trop grande capacité et exige un niveau de performance élevé, il passe à un niveau de priorité inférieur. Cela permet au programme en cours d'utilisation de mieux fonctionner. En période de sollicitation importante, cela permet de travailler plus rapidement.

### Configuration du **Mode économie**

Avec le **TuneUp Mode économie** de **TuneUp Utilities** offre un module intelligent permettant d'économiser de l'énergie et en même temps d'augmenter les performances de votre ordinateur. Le **TuneUp Mode économie** permet d'économiser de l'énergie dès que vous en avez besoin. Lorsque vous activez le **Mode économie**, la consommation d'énergie du matériel, des tâches, des programmes et des fonctions exécutés en arrière-plan qui ne sont pas strictement nécessaires est réduite. Ceux-ci sont arrêtés ou désactivés de manière à réduire sensiblement la consommation d'énergie.

### Configuration du **Mode turbo**

Ouvrez alors l'assistant de configuration pour pouvoir configurer vous-même votre **Mode turbo**. Vous pouvez ainsi choisir les tâches, programmes et fonctionnalités qui peuvent temporairement être arrêtés alors que le **Mode turbo est activé.** Plus d'éléments seront désactivés et plus l'amélioration des performances sera sensible. Si vous changez d'avis, vous pouvez rouvrir cet assistant de configuration, au moyen de la petite clé à molette se trouvant à droite de l'interrupteur **Mode turbo** ou sélectionner l'élément **Mode turbo dans le menu** Paramètres.

*Pour plus d'informations, consultez [Configuration](#page-43-0) de l'optimisation en temps réel.*

## <span id="page-34-0"></span>**8.1.1. Désactiver des programmes**

Ce chapitre vous indique **comment** utiliser le module **TuneUp Program Deactivator** pour désactiver les programmes qui chargent votre système à différents moments donnés (au démarrage du système, au cours du fonctionnement et à l'arrêt) et **pourquoi c'est nécessaire**.

Jusque lors, les utilisateurs n'avaient que deux possibilités pour contourner les programmes non utilisés : les supprimer définitivement du système ou bien accepter que les programmes surchargent le système en arrièreplan. Une fois le programme désinstallé, certains fichiers pouvaient toujours avoir besoin du programme et vous ne pouviez plus les ouvrir. En laissant le programme sur l'ordinateur, il reste disponible en cas de besoin, mais il surcharge en permanence le système.

**TuneUp Program Deactivator** réduit non seulement la charge des programmes au démarrage du système mais également au cours du fonctionnement normal et à l'arrêt, où la charge est causée par les services et les tâches d'un seul programme.

### **TuneUp Programs-on-Demand Technology**

Grâce à la technologie **TuneUp Programs-on-Demand Technology**, vous avez désormais une troisième possibilité : vous pouvez d'abord désactiver les programmes inutiles et ensuite voir si vous parvenez à travailler sans eux. Si vous constatez que vous avez besoin d'un de ces programmes, pas de problème ! Vous pouvez démarrer le programme comme vous le faites d'habitude. **TuneUp Programs-on-Demand Technology** réactive le programme en arrière-plan comme si vous ne l'aviez jamais désactivé. Grâce à la technologie

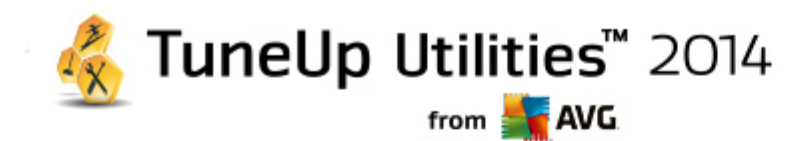

**TuneUp Programs-on-Demand Technology** améliorée, les programmes sont même désactivés automatiquement après utilisation afin que la charge système soit toujours la plus basse possible.

### **Conception de TuneUp Program Deactivator**

**TuneUp Program Deactivator** est divisé en trois zones : la zone **Tous les programmes installés**, la zone **Charge due aux programmes installés** et la zone **Détails**. Désormais, vous disposez d'un bouton **Introduction** supplémentaire dans la barre de menu qui vous permet d'ouvrir l'introduction à **TuneUp Program Deactivator** quand vous le souhaitez.

### **Tous les programmes installés**

La catégorie **Tous les programmes installés** propose une liste détaillée de tous les programmes de votre système et du statut de charge. La colonne **Nom** trie les programmes par ordre de charge : Elevée, Moyenne, Très faible. Les programmes qui ne surchargent pas le système ont le statut Aucun et ne sont pas listés. La valeur de la charge est toujours la valeur la plus élevée au démarrage, lors du fonctionnement et lors de l'arrêt du système. Dans la colonne **Etat**, vous pouvez voir l'état actuel des programmes.

### **Charge due aux programmes installés**

La catégorie **Charge due aux programmes installés** contient trois graphiques illustrant la charge de votre système. Le graphique de gauche indique la charge au démarrage du système, le graphique du milieu indique la charge lors du fonctionnement normal de votre ordinateur et celui de droite la charge lors de l'arrêt du système. Sous les graphiques vous trouverez la légende et les explications des différents graphiques. Si vous avez sélectionné un programme dans la liste, l'icône du programme est affichée en regard des graphiques.

### **Détails**

La catégorie **Détails** permet de connaître le nom du programme sélectionné, son statut actuel et la charge qu'il impose au système. Le curseur permet d'activer ou de désactiver le programme. Si vous n'avez sélectionné aucun programme, vous aurez une vue d'ensemble sur le nombre de programmes activés/désactivés ou requis par le système. Si vous avez sélectionné plusieurs programmes, la catégorie Détails indique le nombre de programmes dans les différents statuts. Le statut affiché en regard du curseur indique le statut le plus fréquent. Dans la colonne figurant à côté du bouton, vous apercevez l'état actuel des programmes concernés.

### **Statuts possibles des programmes**

Dans **TuneUp Program Deactivator**, il existe cinq états différents pour les programmes.

### **Etat souhaité**

La colonne **Etat souhaité** indique l'état que vous avez sélectionné pour chacun des programmes. Vous pouvez modifier l'état souhaité en cliquant sur le bouton.

### **Activé**

Le programme est complètement activé et sollicite votre ordinateur.
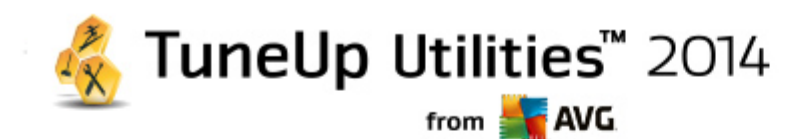

#### **Désactivé**

Les services du programme qui fonctionnent en permanence en arrière-plan sont désactivés.

#### **Requis par le système**

Ce programme a été classé utile par **TuneUp Utilities** pour la sécurité et le bon fonctionnement de votre système et sa désactivation peut avoir de lourdes conséquences. Par conséquent, vous ne pouvez pas modifier l'état de ce type de programme et le bouton est grisé.

## **Non perturbant**

Le programme ne peut pas être désactivé car il n'encombre pas votre système. Le bouton est grisé et il n'est pas possible de le modifier.

## **Etat actuel**

Dans la colonne **Etat actuel** située à droite, vous disposez d'informations supplémentaires sur l'état actuel d'un programme.

#### **Activé en permanence**

Le programme est en état de marche et encombre votre système, même si vous n'êtes pas en train de l'utiliser.

## **Désactivé jusqu'au démarrage du programme**

Le programme est entièrement désactivé et n'encombre pas votre système, tant que vous ne le démarrez pas manuellement. Après utilisation, il est à nouveau désactivé.

## **Désactivé une fois inactif ou après le redémarrage**

Impossible de désactiver le programme au cours d'un fonctionnement normal. **Program Deactivator** le désactivera automatiquement dès que l'ordinateur sera inactif ou que vous le redémarrerez.

#### **Désactivé après le redémarrage**

Impossible de désactiver le programme au cours du fonctionnement. **Program Deactivator** le désactivera automatiquement dès vous le redémarrerez.

#### **Ne peut pas être désactivé**

Il s'agit d'un programme que **Program Deactivator** a classé comme important pour la sécurité ou le bon fonctionnement du système et dont la désactivation pourrait avoir des conséquences graves. C'est pourquoi une désactivation est impossible.

## **N'encombre pas votre système**

Le programme ne peut pas être désactivé car il n'encombre pas votre système.

## **Modifier les paramètres**

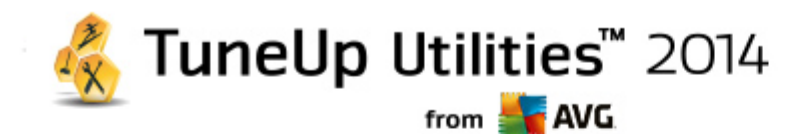

Si vous avez désactivé le paramètre **Désactiver automatiquement de nouveau après la fermeture (recommandé)** sous **Program Deactivator** dans **Paramètres**, il est possible que vos programmes aient l'état suivant :

## **Etat actuel**

## **Activé**

Le programme fonctionne.

#### **Désactivé**

Les services du programme qui fonctionnent en permanence en arrière-plan sont désactivés.

#### **Désactivation planifiée**

Le programme est automatiquement désactivé dès que cela est possible.

#### **Requis par le système**

Les services du programme qui fonctionnent en permanence en arrière-plan sont désactivés.

#### **Non perturbant**

Le programme ne peut pas être désactivé car il n'encombre pas votre système.

#### **Description de l'état**

A droite de la colonne **Etat actuel**, la colonne **Description de l'état** contient des informations supplémentaires sur l'état actuel du programme en question.

#### **Désactivation de programmes**

Lancez le module **TuneUp Program Deactivator** en accédant à la catégorie **Optimiser** depuis l'interface de démarrage et en sélectionnant **Désactiver des programmes** sous **Réduire la charge système**.

Vous pouvez démarrer le module en accédant à **Toutes les fonctions** depuis l'interface de démarrage et en sélectionnant l'entrée **Désactiver** sous **Programmes installés**.

Le module **TuneUp Program Deactivator** est doté de la technologie TuneUp Programs-on-Demand Technology qui réduit la charge sur votre système et améliore ses performances.

### **Désactivation de programmes**

- 1. Sélectionnez un programme dans la liste ayant le statut **Activé**.
- 2. Désactivez le programme à l'aide du bouton, situé dans la colonne relative à l'état ou aux détails ou cliquez sur le bouton **Désactiver** dans la barre d'outils.

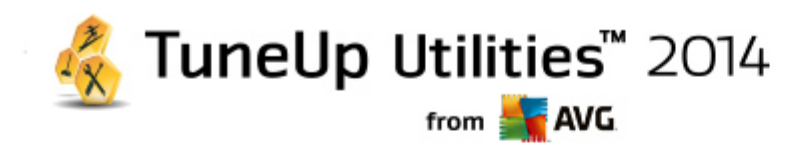

#### **Activation de programmes**

- 1. Sélectionnez un programme dans la liste ayant le statut **Désactivé**.
- 2. Activez le programme à l'aide du bouton situé dans la colonne relative à l'état ou dans la zone détails ou cliquez sur le bouton **Activer** situé dans la barre d'outils.

### **Activation et désactivation de plusieurs programmes**

Si vous sélectionnez plusieurs programmes, l'action exécutée dépend du statut le plus fréquent de la sélection. Ainsi, si vous avez sélectionné deux programmes désactivés et un programme activé, vous pourrez uniquement activer les programmes. En revanche, si vous avez sélectionné deux programmes activés et un programme désactivé, vous pourrez uniquement désactiver les programmes.

Une fenêtre s'affiche ensuite dans la zone de visualisation sur la gauche. Elle contient le résultat de l'opération.

## **Pour configurer Program Deactivator**

La barre de menu se situe dans l'angle supérieur droit de l'interface de démarrage. En cliquant sur **Paramètres**, vous pouvez ouvrir la boîte de dialogue centrale des paramètres **TuneUp Utilities** qui propose une liste des paramètres les plus importants de **TuneUp Utilities** ainsi que leurs options respectives en fonction de chaque module.

Cliquez sur **Program Deactivator** situé sur le côté gauche pour ouvrir les paramètres de **TuneUp Program Deactivator**.

## **Points de charge**

La technologie **TuneUp Programs-on-Demand Technology** calcule la charge de votre système en fonction d'un système de points internes. Pour ce faire, **TuneUp Utilities** détecte les programmes en arrière-plan associés à chaque programme, c'est-à-dire les programmes ou les services qui ont été installés en même temps que le programme actuel et qui sont toujours exécutés, sans que l'utilisateur le sache, lui "volant" ainsi de la puissance. Plus un programme possède de processus en arrière-plan, plus ce dernier surcharge l'ordinateur. **TuneUp Programs-on-Demand Technology** calcule le nombre de programmes exécutés à différents moments : au démarrage, au cours du fonctionnement et à l'arrêt du système. La valeur indiquée dans la colonne **Load** correspond à la plus grande de ces trois valeurs.

## **8.1.2. Désactiver les programmes à démarrage automatique**

Ce chapitre vous indique **comment** utiliser le module **TuneUp StartUp Manager** pour augmenter la vitesse du démarrage et du fonctionnement de votre ordinateur et **pourquoi il est important de le faire**.

De nombreux programmes sont lancés automatiquement en arrière-plan lorsque vous démarrez votre ordinateur. Le démarrage automatique est très utile pour certaines fonctions et services d'importance, comme l'antivirus ou le panneau de configuration de votre carte son.

Il arrive fréquemment que les programmes, dont vous n'avez pas l'utilité, démarrent automatiquement en

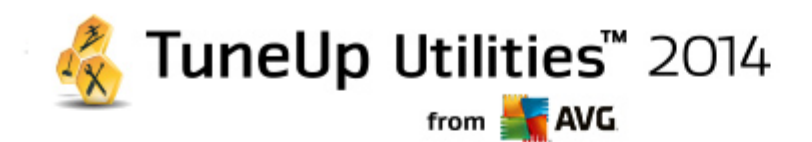

arrière-plan

Chaque programme démarrant automatiquement engendre des ralentissements lors du lancement de Windows. D'autre part, chaque composant du programme exécuté en arrière-plan ralentit la vitesse de traitement de l'ordinateur. Certains de ces programmes peuvent être gênants car ils affichent des publicités.

## **Informations supplémentaires relatives aux programmes à démarrage automatique**

Certains programmes sont enregistrés lors de l'installation dans le Menu Démarrer et peuvent être supprimés facilement à partir cet endroit. La plupart des programmes à démarrage automatique s'ajoutent toutefois dans le Registre et se trouvent dans le Dossier Démarrage automatique. Il arrive fréquemment que des tâches planifiées s'installent lors du démarrage du système et de la connexion de l'utilisateur.

**TuneUp StartUp Manager** détecte tous les programmes à démarrage automatique même si leurs commandes de démarrage sont très bien cachées. Il fournit également une **description** détaillée pour chaque programme à démarrage automatique ainsi qu'une **évaluation** de la nécessité de démarrer ces programmes automatiquement.

**TuneUp StartUp Manager** ne vous permet pas simplement d'activer ou de désactiver des programmes à démarrage automatique, il fournit également des informations sur chaque programme, ainsi que des recommandations pour chaque entrée.

*Veuillez noter que la désactivation du démarrage automatique ne désinstalle pas le programme. Cela désactive seulement le démarrage automatique afin d'accélérer le démarrage du système et d'accroître la vitesse de traitement de votre ordinateur.*

## **Configuration du démarrage système**

Lancez le module **TuneUp StartUp Manager** en accédant à la zone **Optimiser** dans l'interface de démarrage et en sélectionnant **Désactiver les programmes à démarrage automatique** dans la zone **Réduire la charge système**.

Vous pouvez démarrer le module en accédant à **Toutes les fonctions** depuis l'interface de démarrage et en sélectionnant l'entrée **Désactiver les programmes à démarrage automatique** sous **Programmes installés**.

*Avant le démarrage du programme, il se peut que s'affiche la boîte de dialogue de démarrage Fonction d'évaluation des programmes. Pour activer la fonction, cliquez sur OK.*

Lorsque **TuneUp StartUp Manager** démarre, une liste de tous les programmes à démarrage automatique s'ouvre. Lorsque vous utilisez le programme pour la première fois, tous les éléments sont activés. Cela signifie que ces programmes sont lancés automatiquement en arrière-plan à chaque démarrage du système.

Dans **TuneUp StartUp Manager** vous disposez des fonctions suivantes :

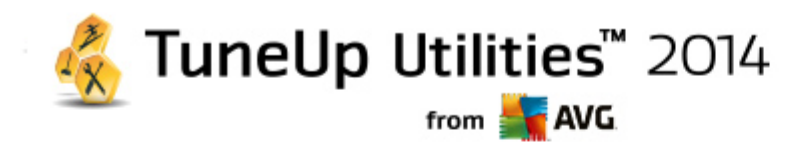

### **Désactiver le démarrage automatique d'un programme**

Cela signifie qu'au prochain démarrage du système, le programme ne sera pas lancé automatiquement en arrière-plan. Cet élément reste toutefois dans la liste, pour que vous puissiez à tout moment réactiver le démarrage automatique.

- 1. Sélectionnez un programme de démarrage automatique dans la liste.
- 2. Désactivez-le à partir du bouton ou à partir de la barre d'outils.

Si, malgré nos astuces pour l'optimisation du démarrage du système, vous hésitez à désactiver un démarrage automatique, nous vous recommandons de ne désactiver qu'un programme à démarrage automatique à la fois, de redémarrer l'ordinateur et de démarrer les programmes utilisés comme d'habitude. Vous pourrez ainsi savoir si le démarrage automatique est véritablement superflu. Si quelque chose ne fonctionne plus après un redémarrage, réactivez l'élément correspondant. Si tout fonctionne parfaitement, vous pouvez désactiver un autre programme à démarrage automatique.

#### **Activer le démarrage automatique d'un programme**

Cela signifie que le programme sera lancé automatiquement en arrière-plan à chaque démarrage du système. Vous pourrez ensuite désactiver le démarrage automatique à tout moment.

- 1. Sélectionnez un programme de démarrage automatique dans la liste.
- 2. Activez-le à partir du bouton ou à partir de la barre d'outils.

## **Ajouter un programme à démarrage automatique**

A tout moment, vous pouvez ajouter d'autres programmes au démarrage automatique système, en les ajoutant à cette liste.

- 1. Sélectionnez dans la barre d'outils le bouton **Ajouter**. Vous pouvez aussi ouvrir le menu contextuel en cliquant avec le bouton droit, puis sélectionner l'entrée **Ajouter un programme**.
- 2. Dans la liste, sélectionnez le programme qui doit désormais se lancer automatiquement à chaque démarrage du système. Si cela n'est pas pris en compte, cliquez sur Parcourir et sélectionnez le programme souhaité dans la liste qui s'affiche.

#### **Supprimer un programme à démarrage automatique de la liste**

Si vous êtes sûr de ne pas vouloir qu'un programme se lance automatiquement, vous pouvez le supprimer de la liste. Par la suite, vous pourrez le remettre dans la liste en cliquant sur **Ajouter** ou à l'aide du module **TuneUp Rescue Center**.

- 1. Sélectionnez un programme de démarrage automatique dans la liste.
- 2. Sélectionnez dans la barre d'outils le bouton **Supprimer**. Vous pouvez aussi ouvrir le menu contextuel en cliquant avec le bouton droit, puis sélectionnez l'entréeSupprimer**.**

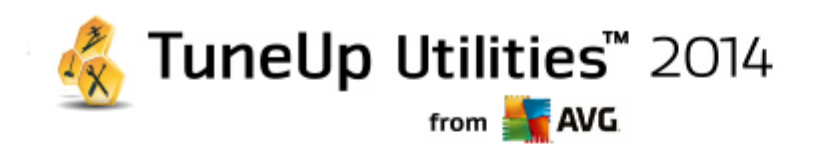

#### **Astuces pour l'optimisation du démarrage système**

Un programme de démarrage automatique est un programme, qui est lancé automatiquement à chaque fois que vous démarrez votre ordinateur. Il est de ce fait actif de manière permanente en arrière-plan et sollicite votre système, même si vous n'utilisez pas le programme. Cela est par exemple tout à fait pertinent dans le cas d'un antivirus. D'autres programmes à démarrage automatique risquent cependant de ralentir inutilement votre système.

Moins il y a de programmes démarrant automatiquement en arrière-plan lors du démarrage de l'ordinateur, plus la procédure de démarrage sera rapide. En outre, votre ordinateur fonctionnera plus rapidement si aucun programme inutile n'est ouvert en arrière-plan.

## **Quels sont les conseils fournis par TuneUp StartUp Manager ?**

Les conseils suivants sont mis à votre disposition pour chaque programme, et vous permettent de décider si le démarrage automatique est nécessaire pour chacun d'entre eux.

### **Appréciation**

Pour la plupart des programmes à démarrage automatique, **TuneUp StartUp Manager** fournit une **évaluation** vous indiquant si le démarrage automatique du programme est **nécessaire**, **inutile** ou **facultatif**. Grâce à une base de données gérée par l'équipe de TuneUp, tous les programmes liés, par exemple, à la sécurité sont considérés comme nécessaire. Certains programmes à démarrage automatique connus sont classés dans la catégorie des programmes inutiles. Les programmes qui apparaissent dans la liste par erreur font également partie de cette catégorie. ce qui peut être le cas par exemple lorsqu'une entrée de la liste renvoie vers un programme déjà désinstallé.

Cette classification implique que des nombreux programmes sont considérés comme facultatifs. Dans ce cas, votre décision dépend de votre comportement d'utilisation. La description, **la recherche en ligne** ou la **Fonction d'évaluation des programmes** vous aidera à prendre une décision.

Pour plus d'informations sur la façon dont la Fonction d'évaluation des programmes peut vous aider à prendre *une décision, consultez Fonction d'évaluation des programmes.*

## **Description**

Si vous sélectionnez un programme à démarrage automatique dans la liste, la base de données fournit une **description** du programme pour vous faciliter la prise de décision.

Il peut arriver que **TuneUp StartUp Manager** ne reconnaisse pas certains programmes inhabituels. Si c'est le cas, vous pouvez chercher des informations sur ce programme **en ligne** via un lien.

De plus, vous pouvez apporter votre contribution afin que la description de ce programme soit disponible à l'avenir, en fournissant des informations à TuneUp sur ce programme via le lien **Connecter l'application**.

## **Utilité**

La colonne **Utilité** indique l'utilité du programme selon vous et/ou d'autres utilisateurs de **TuneUp Utilities**. Si vous n'avez pas encore donné d'évaluation, vous pouvez évaluer le programme ici. **TuneUp**

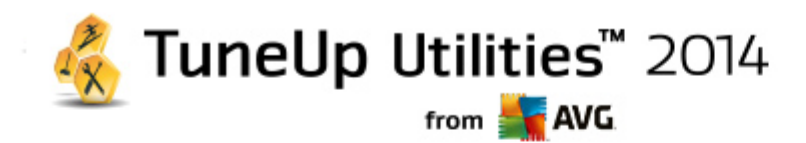

**Utilities** récupère les évaluations d'autres utilisateurs issus d'une base de données externe et les affiche. Ces évaluations sont régulièrement mises à jour.

*Si, malgré nos conseils, vous hésitez à désactiver le démarrage automatique d'un programme, nous vous recommandons de n'en désactiver qu'un seul à la fois, de redémarrer votre ordinateur et de lancer, comme d'ordinaire, les programmes que vous utilisez.*

*Si quelque chose ne fonctionne plus après un redémarrage, activez à nouveau l'élément correspondant. Si tout fonctionne parfaitement, vous pouvez désactiver l'élément suivant et profiter d'un démarrage encore plus rapide du système.*

## **8.1.3. Afficher les programmes et les désinstaller**

Ce chapitre vous indique comment utiliser **TuneUp Uninstall Manager** pour afficher les programmes installés sur votre ordinateur, **pourquoi** vous devriez désinstaller certains d'entre eux et **comment** faire.

Avec le temps, de plus en plus de programmes s'accumulent sur votre ordinateur, dont vous n'avez certainement plus besoin. Pour fonctionner rapidement et sans problème, Windows doit régulièrement être débarrassé des programmes inutilisés ou superflus.

Chaque programme laisse, lors de son installation, des traces profondes dans votre système Windows et ne disparaît que si vous le désinstallez entièrement. Si vous n'avez plus besoin d'un programme, il ne suffit pas de supprimer son icône dont vous vous servez pour l'ouvrir à partir du Bureau ou de supprimer les dossiers du programme.

La plupart des programmes placent des fichiers en plusieurs endroits sur votre disque dur et laissent des éléments dans votre Registre Windows.

**TuneUp Uninstall Manager** vous permet de rapidement déterminer les programmes que vous n'utilisez pas souvent ou les programmes qui occupent le plus d'espace. Vous pouvez **afficher** tous les programmes installés, classés en fonction de différents critères, puis pouvez, en fonction des informations supplémentaires fournies telles que la date d'installation du programme, la fréquence d'utilisation, décider de conserver le programme ou bien de le **désinstaller**.

## **Désinstallation de programmes**

Lancez le module **TuneUp Uninstall Manager** en accédant à la catégorie **Optimiser** dans l'interface de démarrage et en sélectionnant **Désinstaller les programmes** dans la zone **Réduire la charge système.** Vous pouvez démarrer le module en accédant à **Toutes les fonctions** dans l'interface de démarrage et en sélectionnant l'entrée **Désinstaller** sous **Programmes installés**.

## *Avant le démarrage du programme, il se peut que s'affiche la boîte de dialogue de démarrage Fonction d'évaluation des programmes. Pour activer la fonction, cliquez sur OK.*

**TuneUp Uninstall Manager** affiche une liste des programmes installés. Cliquez dans le menu sur l'option **Organiser**, afin de trier le tableau en fonction des colonnes ou bien sélectionnez sous **Affichage** un filtre pour afficher uniquement les programmes sélectionnés. Vous pouvez ainsi savoir quels sont les programmes dont vous n'avez plus besoin ou quels sont ceux qui occupent le plus d'espace.

Lorsque vous sélectionnez une entrée dans la liste, vous trouverez sur la droite, dans la zone **Détails** des informations supplémentaires sur le programme. Vous trouverez des informations sur le fabricant, la date d'installation, la date de la dernière utilisation, la taille des fichiers programmes de votre disque dur, la charge

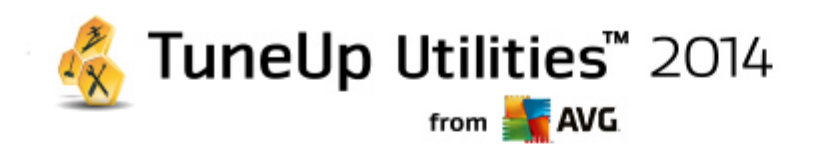

système et l'évaluation du programme.

*Si, malgré les données statistiques fournies par TuneUp Uninstall Manager, vous n'êtes pas certain de vouloir* désinstaller un programme car vous ne savez pas ce qu'il contient, cliquez sur Recherche en ligne dans la barre d'outils. Une page Web s'ouvre et affiche les résultats d'une recherche lancée à partir du programme *sélectionné dans la liste. Vous obtenez ainsi des informations détaillées sur le programme. Ces informations vous aideront à choisir de désinstaller ou non un programme.*

La colonne **Utilité** vous aidera également lors de votre choix. Elle vous indique l'utilité du programme pour vous et/ou d'autres utilisateurs de **TuneUp Utilities**. Si vous n'avez pas encore donné d'évaluation, vous pouvez évaluer le programme ici. **TuneUp Utilities** récupère les évaluations d'autres utilisateurs issus d'une base de données externe et les affiche. Ces évaluations sont régulièrement mises à jour.

Cliquez sur **Désinstaller** pour supprimer un programme.

Pour supprimer un programme de votre ordinateur, sélectionnez l'entrée correspondante et cliquez sur **Désinstaller** dans la liste des icônes. Vous pouvez aussi double-cliquer sur l'entrée.

La routine de désinstallation exécutée varie d'un programme à l'autre. Le seul élément commun est le fait que cette routine supprime non seulement les fichiers du disque dur, mais également toutes les icônes du Bureau, les entrées du menu Démarrer, ainsi que les clés correspondantes dans le Registre qui s'y rapportent. Suivez simplement les instructions fournies par la routine de désinstallation pour exécuter ce processus.

Si vous ne souhaitez pas désinstaller un programme et voulez avoir la garantie que ce programme n'apparaisse pas dans cette liste, sélectionnez dans le menu contextuel d'une entrée (qui s'ouvre en général à l'aide d'un clic droit) l'option **Supprimer l'élément.** Vous ne pourrez plus utiliser **TuneUp Uninstall Manager** pour désinstaller le programme. Notez que cela n'entraîne **pas** la désinstallation du programme en question.

## **8.1.4. Configurer l'Optimisation en temps réel**

Ce chapitre vous indique **comment** et **pourquoi** améliorer les performances de votre ordinateur en activant **TuneUp Optimisation en temps réel.**

Le module **TuneUp Optimisation en temps réel** est composé de deux mesures d'optimisation intelligentes qui surveillent la charge de votre ordinateur en temps réel et peut donc intervenir, si nécessaire, afin d'éviter une chute soudaine des performances. Les deux mesures d'optimisation permettent d'accélérer les processus. L'une améliore le temps de réaction de l'ordinateur, l'autre la vitesse de lancement des programmes et le tout, seulement lorsque cela est nécessaire.

Un système intelligent permet ainsi d'établir le niveau de priorité des programmes en cours d'exécution. Lorsque votre ordinateur est particulièrement sollicité et que vous lancez un programme, ce programme passe momentanément à un niveau de priorité supérieur et son lancement est accéléré. Lorsqu'un programme exécuté en arrière-plan requiert une trop grande capacité et exige un niveau de performance élevé, il passe à un niveau de priorité inférieur. Cela permet au programme en cours d'utilisation de mieux fonctionner. En période de sollicitation importante, cela permet de travailler plus rapidement.

Lancez le module **TuneUp Optimisation en temps réel** en accédant à l'interface de démarrage et en cliquant sur l'entrée **Configurer l'Optimisation en temps réel** sur le côté droit de la catégorie **Panneau de contrôle**.

Vous pouvez également ouvrir le module en accédant à **Toutes les fonctions** dans l'interface de démarrage et

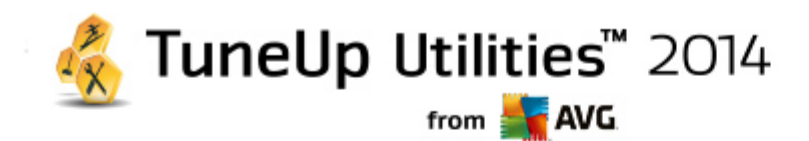

en sélectionnant l'entrée **Configurer l'Optimisation en temps réel** sous **TuneUp Utilities**. Ou cliquez sur **Paramètres** dans la barre de menu de l'interface de démarrage et sélectionnez la zone **Optimisation en temps réel**.

Vous pouvez alors sélectionner les deux mesures d'optimisation. Etant donné qu'il s'agit dans les deux cas d'optimisations intelligentes en temps réel, elles ne prennent normalement pas effet immédiatement. Vous pouvez en outre définir ici que le niveau de sollicitation de votre ordinateur doit désormais être surveillé afin que les optimisations puissent intervenir en cas de besoin.

Sélectionnez ici les mesures d'optimisation devant être exécutées en cas de besoin :

## **Améliorer le temps de réaction**

Ces mesures d'optimisation surveillent tous les processus d'arrière-plan et accordent une priorité moindre à ceux qui sollicitent trop le système. Il en résulte un temps de réaction optimal et un comportement plus stable des fenêtres et des programmes. Cette optimisation intelligente identifie les besoins et fait en sorte que le temps de réaction de votre ordinateur soit toujours optimal.

Les illustrations suivantes représentent l'intérieur de votre ordinateur avant et après l'activation de l'option **Améliorer le temps de réaction.** Vous pouvez voir à quel point la charge de votre ordinateur a été réduite :

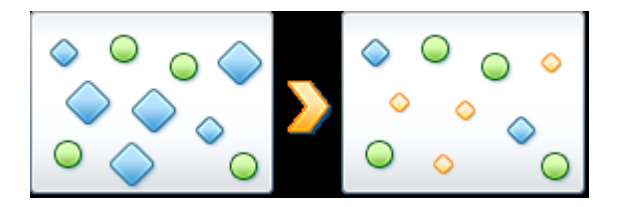

Sur votre ordinateur, outre les programmes que vous êtes en train d'utiliser (en vert), s'exécutent en arrièreplan de nombreuses autres applications beaucoup moins importantes pour votre travail. Si de tels processus exécutés en arrière-plan mobilisent beaucoup de ressources, leur niveau de priorité est réduit afin de garantir le fonctionnement optimal de vos autres applications.

## **Accélérer le démarrage de mes programmes**

Cette mesure d'optimisation intervient lorsque vous lancez manuellement un programme sur un ordinateur déjà trop sollicité. Après le lancement d'un programme et durant un court laps de temps, les capacités de l'ordinateur sont momentanément réparties de façon à donner un coup de fouet au programme en cours de lancement. Ce programme passe momentanément à un niveau de priorité supérieur.

Les illustrations suivantes représentent l'intérieur de votre ordinateur avant et après l'activation de l'option **Améliorer le démarrage des programmes.** Découvrez ici de quelle façon cette option améliore les performances d'un programme que vous démarrez pour la première fois :

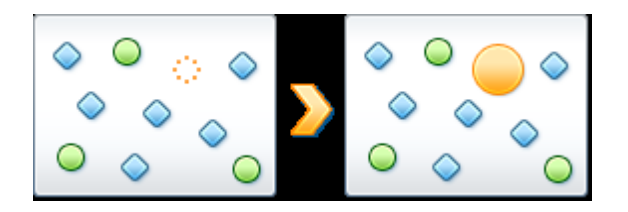

Juste après le démarrage d'un programme (en orange), la puissance de calcul de l'ordinateur est brièvement

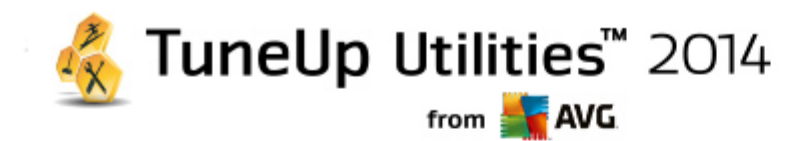

redistribuée, ce qui permet au programme en cours de démarrage d'être spécifiquement accéléré. Ce programme passe momentanément à un niveau de priorité supérieur. Cette mesure n'affecte nullement tous les autres programmes (en vert et en bleu).

#### **Comment savoir quand l'optimisation en temps réel est active ?**

L'optimisation en temps réel présente l'avantage de fonctionner en arrière-plan et de manière intelligente. A chaque fois que l'une de ces deux mesures d'optimisation optimise les performances de l'ordinateur en arrièreplan, une icône apparaît en outre dans la zone de notification de la Barre des tâches.

## **8.2. Optimisation du registre et des performances**

## **Nettoyer le Registre**

Le module TuneUp **Registry Cleaner** recherche de manière ciblée des éléments défectueux dans la base de données centrale du système Windows (le Registre), et les répare ou les supprime. Le nettoyage de votre Registre libère le système des éléments superflus et supprime les erreurs, ce qui rend votre système plus stable et plus performant.

*Pour plus d'informations, consultez Nettoyer le [Registre.](#page-46-0)*

## **Défragmenter le Registre**

Utilisez le module **TuneUp Registry Defrag** pour réécrire la base de données centrale du système Windows (le registre). Ce processus de compression réduit considérablement son volume. Cette astuce permet d'augmenter les performances de Windows.

*Pour plus d'informations à ce propos, consultez [Défragmenter](#page-52-0) le Registre.*

## **Supprimer les raccourcis défectueux**

Le module **TuneUp Shortcut Cleaner** permet, en un tour de main, de réorganiser votre ordinateur en supprimant les liens qui ne sont plus valides sur votre Bureau, dans le menu Démarrer et dans la Barre de démarrage rapide de Windows. Il s'agit, par exemple, d'icônes orphelines présentes sur le Bureau, qui n'ont pas été supprimées lors de la désinstallation de programmes.

*Pour en savoir plus, consultez Supprimer les raccourcis [défectueux](#page-63-0).*

## **Accélérer le démarrage et l'arrêt du système**

Le programme **TuneUp StartUp Optimizer** vous permet de rechercher sur votre ordinateur d'éventuels éléments ralentissant inutilement le démarrage et l'arrêt du système. Le résultat de cette vérification s'affiche sous la forme de recommandations, que vous pouvez exécuter soit immédiatement dans leur totalité, soit individuellement, après les avoir analysées.

*Pour en savoir plus, consultez Optimiser le [démarrage](#page-53-0) et l'arrêt du système.*

## **Défragmenter le disque dur**

Lors de la défragmentation, le programme **TuneUp Drive Defrag** analyse d'abord l'occupation de l'espace

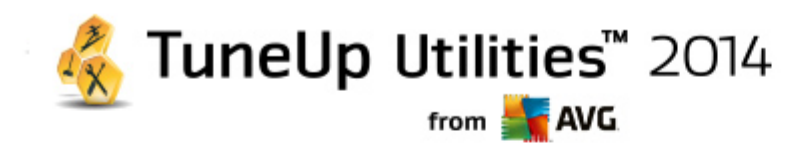

disque des lecteurs et procède, si nécessaire, à une défragmentation. La défragmentation permet de réorganiser l'espace disque, en regroupant différents groupes de blocs de données. Cela accélère considérablement le démarrage du système et réduit le temps de chargement des documents et des programmes. **TuneUp Drive Defrag** permet de choisir entre deux méthodes de défragmentation : la méthode approfondie et la méthode rapide.

*Pour plus d'informations à ce propos, consultez [Défragmenter](#page-55-0) le disque dur.*

## <span id="page-46-0"></span>**8.2.1. Nettoyer le Registre**

Ce chapitre vous indique **comment** utiliser le module **TuneUp Registry Cleaner** pour nettoyer le registre et pourquoi il est important de le faire.

Le Registre est le cœur du système Windows. Windows y sauvegarde des éléments en permanence (des valeurs et des clés). Tout nouveau programme installé et tout nouveau matériel connecté s'identifient normalement dans le Registre et y laissent des clés et des valeurs. Lorsque, par exemple, vous démarrez un programme, Windows n'appelle pas directement ce programme, mais ouvre une clé du Registre, laquelle a été placée à cet endroit lors de l'installation. Les éléments de ce type doivent, lors de la désinstallation du programme en question, être supprimés du Registre car ils ne sont plus nécessaires. Il arrive fréquemment que Windows ne supprime pas ces éléments correctement ; c'est pourquoi, au bout d'un certain temps, des éléments invalides s'accumulent dans le Registre.

Des éléments de ce type ne sont pas uniquement créés par les programmes mais également dans le cadre de nombreuses autres activités quotidiennes. Par exemple, l'historique des derniers documents ouverts dans le menu Démarrer repose sur des éléments présents dans le Registre. De tels liens deviennent invalides si vous déplacez ou supprimez un document. Etant donné que Windows ne nettoie pas régulièrement le registre, nous vous recommandons de le faire vous même à l'aide du module **TuneUp Registry Cleaner**.

Un nettoyage régulier de votre registre garantit un fonctionnement plus stable du système et des programmes. Il s'agit ainsi d'une des fonctions que **TuneUp Utilities** peut également exécuter régulièrement dans le cadre de la **Maintenance automatique**.

Avant que le nettoyage puisse avoir lieu, il faut qu'une analyse du Registre puisse identifier les problèmes. Vous pouvez ensuite résoudre les problèmes en une seule fois ou un par un.

## **Nettoyage du registre**

Lancez le module **TuneUp Registry Cleaner** en accédant à la catégorie **Optimiser** depuis l'interface de démarrage et en sélectionnant **Nettoyer le Registre** dans la zone **Exécuter manuellement les tâches de maintenance**.

Vous pouvez également démarrer le module en accédant à **Toutes les fonctions** depuis l'interface de démarrage et en sélectionnant l'entrée **Nettoyage** sous **Registre**.

Votre Registre va faire l'objet d'une vérification pour détecter d'éventuels problèmes. Sélectionnez l'un des deux modes de vérification :

## **1. Complet**

Nous vous recommandons l'analyse complète car cela permet de vérifier la totalité du registre.

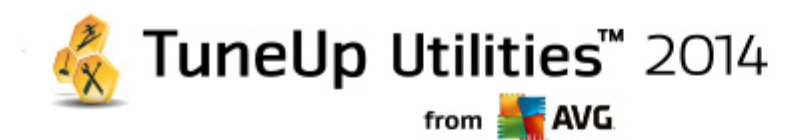

#### **2. Vérification définie par l'utilisateur**

La vérification du Registre peut durer plusieurs minutes. Lors de la vérification, la progression vous est présentée.

Si des problèmes ont été identifiés, vous avez deux possibilités :

#### **Problèmes d'affichage**

Cliquez sur **Afficher les problèmes** pour afficher les descriptions et **exclure tous les problèmes individuels du nettoyage** (consultez Autres fonctions dans le menu principal TuneUp Registry Cleaner).

#### **Résoudre les problèmes tout de suite**

Sélectionnez l'option **Résoudre les problèmes tout de suite** et cliquez sur **Suivant** afin de résoudre immédiatement tous les problèmes détectés. Votre Registre est ainsi libéré de tous les éléments superflus et votre système redevient stable.

Si, à la fin du nettoyage, le bouton **Revérifier** s'affiche, consultez la section suivante pour plus d'informations :

#### **Réexaminer**

Parfois, le bouton **Réexaminer** s'affiche et l'Assistant suggère de lancer une nouvelle recherche des problèmes : cela se produit lorsque au cours du nettoyage de nouveaux éléments sont apparus invalides dans le Registre. Il ne s'agit pas d'une erreur du programme, mais d'une réaction en chaîne qui se produit principalement dans les zones **Composants du programme** et **Types de fichier**.

## **Exemple:**

Dans le registre, l'entrée A renvoie à l'entrée B qui, en retour renvoie au fichier manquant X. Au cours de la première analyse, **TuneUp Registry Cleaner** détermine que l'entrée B est invalide car le fichier X est introuvable. C'est pourquoi l'élément B est supprimé lors du nettoyage. Suite à ce nettoyage, l'élément A est devenu invalide puisqu'il renvoie toujours vers l'élément B (qui a été effacé entre temps).

1. Cliquez sur **Réexaminer**.

Seules les deux catégories concernées font l'objet du nouvel examen.

2. Cliquez sur **Terminer** pour fermer l'assistant.

Répétez le nettoyage aussi souvent que nécessaire. Dès lors que le module n'affiche plus de nouveaux problèmes dans la fenêtre principale, vous pouvez quitter l'Assistant tout en ayant la satisfaction d'avoir libéré votre système d'un certain nombre d'éléments superflus.

Si aucun problème n'a été détecté, cliquez sur **Terminer**. Vous accédez à la fenêtre principale de **TuneUp Registry Cleaner**

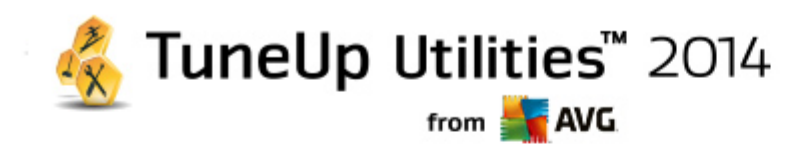

## **Quels sont les éléments vérifiés ?**

Le tableau suivant contient les zones du registre vérifiées par **TuneUp Registry Cleaner** au cours de l'analyse complète. Vous pouvez sélectionner celles pouvant faire l'objet d'une analyse personnalisée.

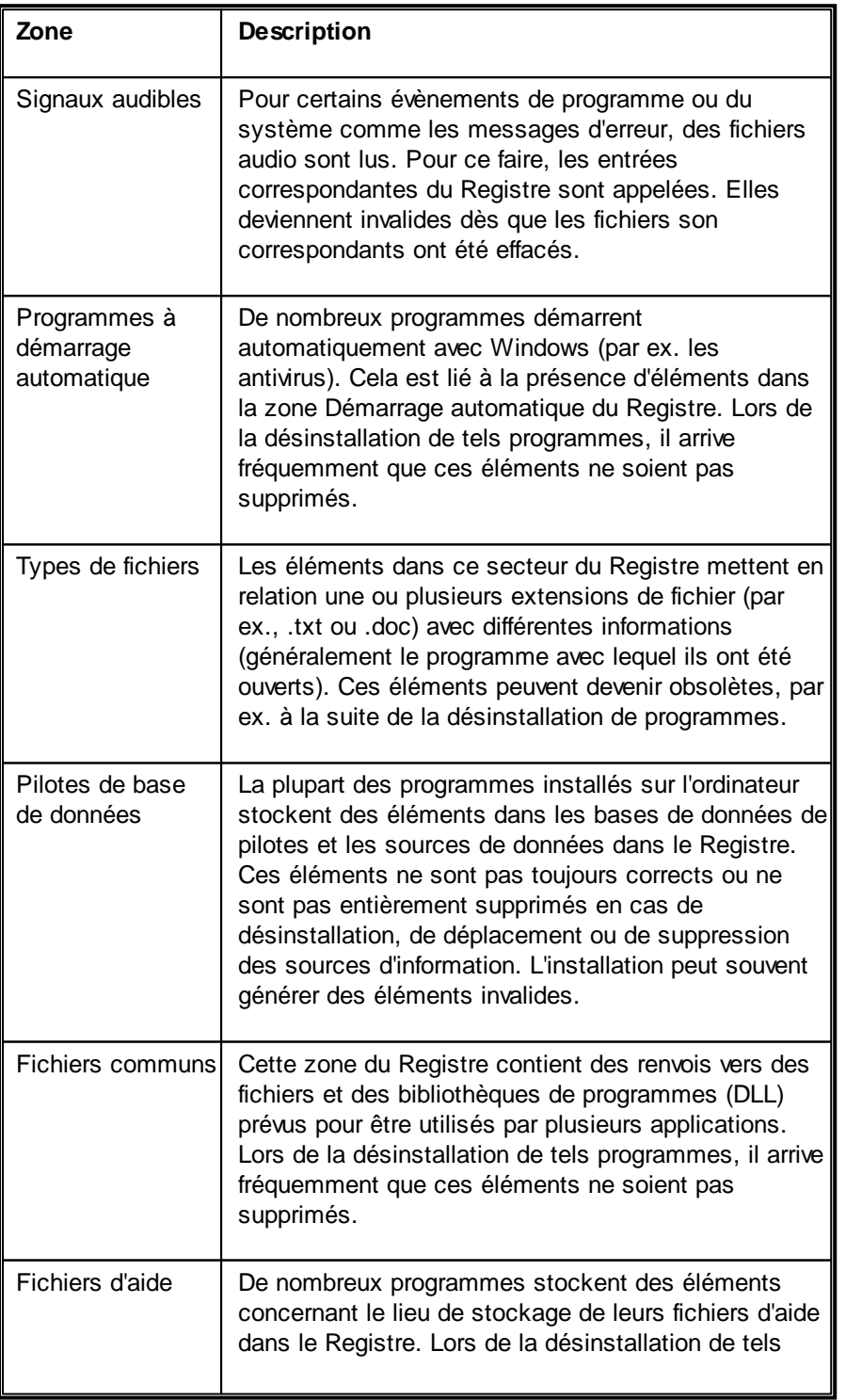

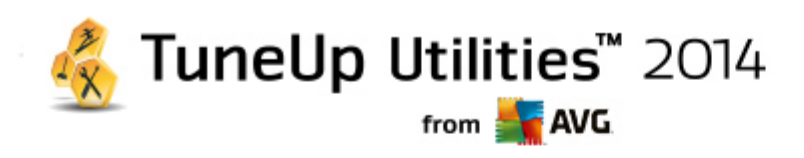

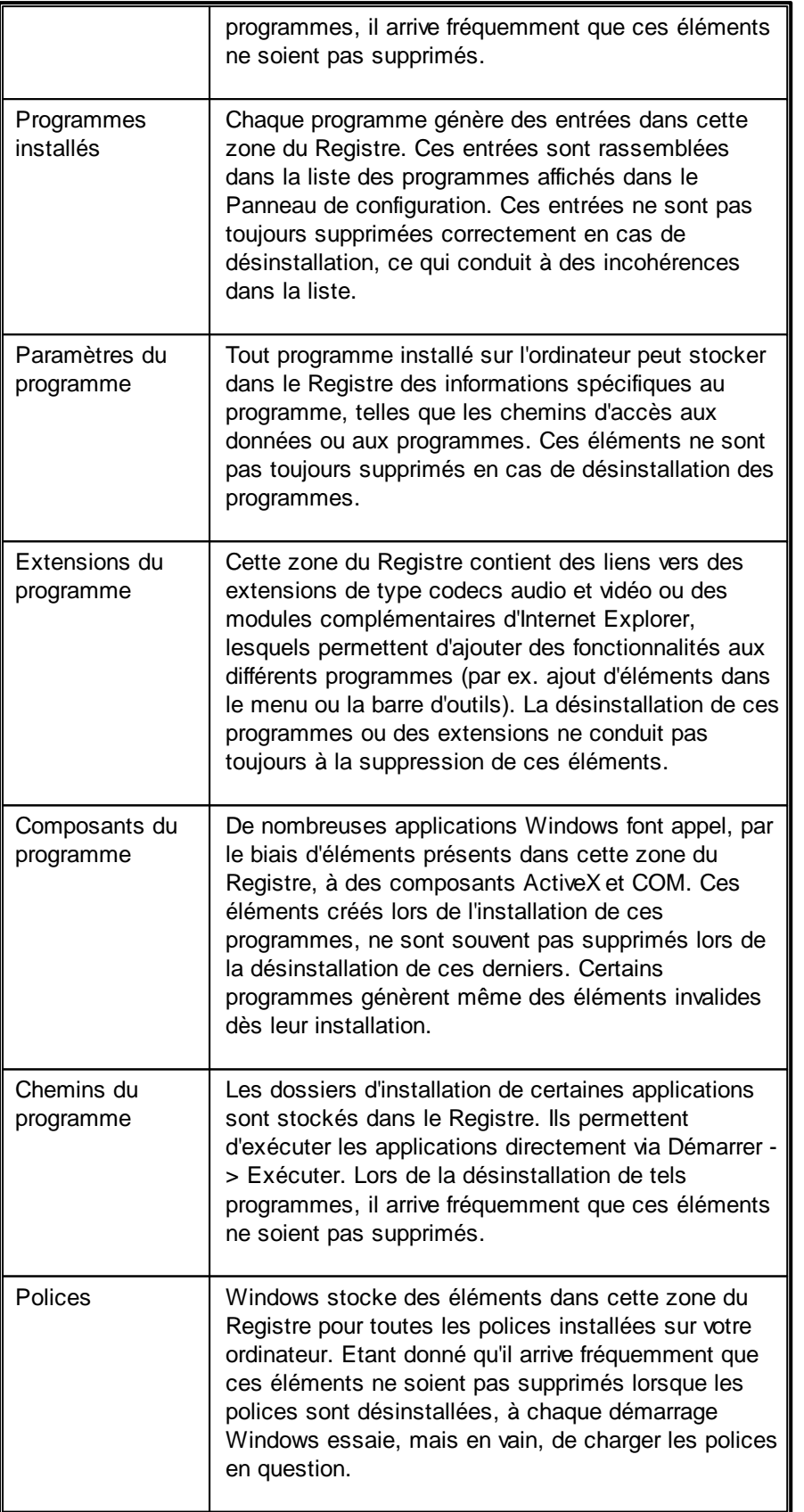

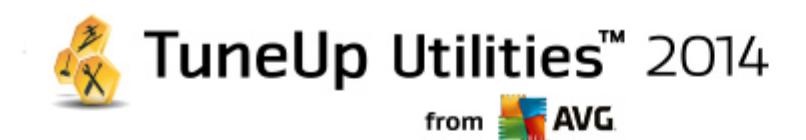

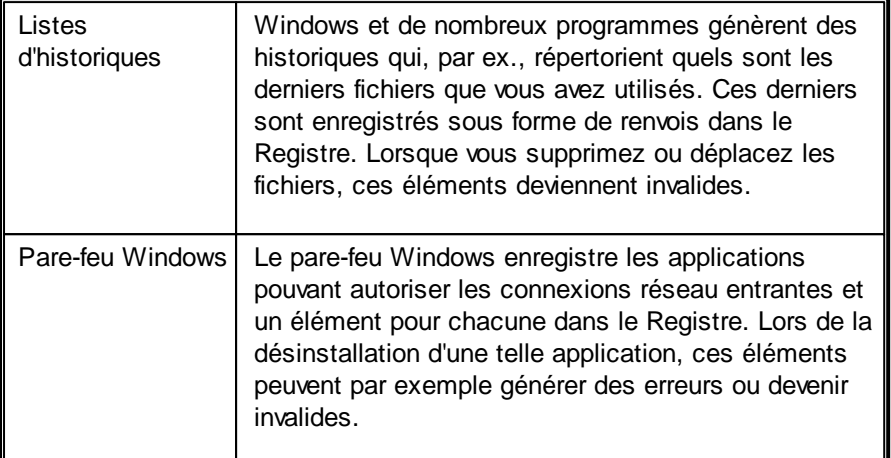

Ainsi, les fichiers supprimés peuvent laisser derrière eux de nombreuses "traces" dans le Registre. **TuneUp Registry Cleaner** détecte toutes ces entrées orphelines et peut les supprimer de façon ciblée. Nous vous recommandons par conséquent d'effectuer une analyse complète.

## **Autres fonctions dans le menu principal de TuneUp Registry Cleaner**

## **Afficher les détails et exclure des problèmes du nettoyage**

Si vous cliquez dans différentes zones de la colonne de gauche, une **explication** détaillée s'affiche en haut de la fenêtre. Elle décrit la façon dont des problèmes peuvent se produire dans la zone en question.

Si des problèmes ont été détectés dans une catégorie, une liste apparaît regroupant tous les problèmes, ainsi que des détails supplémentaires. Sélectionnez une entrée de la liste pour obtenir une analyse encore plus détaillée du problème.

Vous avez ici la possibilité d'exclure des problèmes individuellement du nettoyage, en décochant les cases correspondantes.

*Si les descriptions des problèmes ne sont pas visibles, cliquez sur Détails dans la barre d'outils.*

#### **Exécuter le nettoyage**

Pour démarrer le nettoyage à partir de la fenêtre principale de **TuneUp Registry Cleaner**, cliquez sur **Démarrer le nettoyage**. Les problèmes exclus avant le lancement du nettoyage ne seront pas résolus.

Si, à la fin du nettoyage, le bouton **Réexaminer** s'affiche, consultez la section suivante pour plus d'informations :

## **Réexaminer**

Parfois, le bouton **Réexaminer** s'affiche et l'Assistant suggère de lancer une nouvelle recherche des problèmes : cela se produit lorsque au cours du nettoyage de nouveaux éléments sont apparus invalides dans le Registre. Il ne s'agit pas d'une erreur du programme, mais d'une réaction en chaîne qui se produit principalement dans les zones **Composants du programme** et **Types de fichier**.

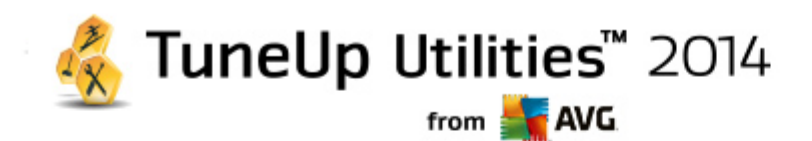

## **Exemple:**

Dans le registre, l'entrée A renvoie à l'entrée B qui, en retour renvoie au fichier manquant X. Au cours de la première analyse, TuneUp Registry Cleaner détermine que l'entrée B n'est pas valide car le fichier X est introuvable. C'est pourquoi l'élément B est supprimé lors du nettoyage. Suite à ce nettoyage, l'élément A est devenu invalide puisqu'il renvoie toujours vers l'élément B (qui a été effacé entre temps).

1. Cliquez sur **Réexaminer**.

Seules les deux catégories concernées font l'objet du nouvel examen.

2. Cliquez sur **Terminer** pour fermer l'assistant.

Répétez le nettoyage aussi souvent que nécessaire. Dès lors que le module n'affiche plus de nouveaux problèmes dans la fenêtre principale, vous pouvez quitter l'Assistant tout en ayant la satisfaction d'avoir libéré votre système d'un certain nombre d'éléments superflus.

#### **Fonctions pour les utilisateurs avancés**

Si vous souhaitez exclure des catégories du nettoyage, examiner des éléments du Registre ou les éditer vous-même, vous trouverez le fonctions suivantes très intéressantes :

#### **Non prise en compte des problèmes**

Vous pouvez supprimer des problèmes de la liste pour qu'ils ne soient pas identifiés lors de l'analyse.

Pour ce faire, procédez comme suit :

- 1. Sélectionnez un problème dans la liste de la catégorie correspondante.
- 2. Sélectionnez dans le menu **Edition** l'élément **Ignorer le problème**.

Pour accéder à cette fonction, cliquez dans le menu contextuel.

## **Inclure de nouveau un problème ignoré**

Si vous souhaitez traiter un problème qui avait été préalablement ignoré, il peut être retrouvé lors de l'analyse.

Pour ce faire, procédez comme suit :

- 1. Sélectionnez, dans le menu Fichier, l'élément Problèmes ignorés.
- 2. Sélectionnez-le dans la liste qui vient d'apparaître et cliquez sur **Supprimer**.

#### **Afficher les entrées dans le registre**

La liste détaillée des problèmes d'une catégorie vous permet d'accéder directement à l'élément correspondant dans le Registre.

Pour ce faire, procédez comme suit :

1. Sélectionnez un problème dans la liste.

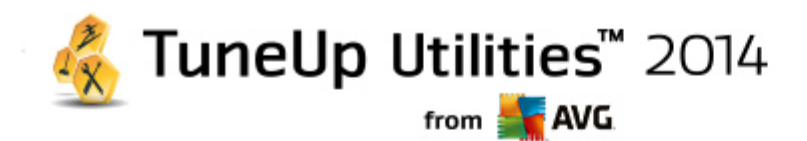

2. Dans le menu **Modifier,** sélectionnez **Détails du problème** et cliquez sur **Aller à la clé**.

Pour accéder à cette fonction, cliquez dans le menu contextuel.

## **Modifier le registre**

Dans la barre d'outils, cliquez sur **Registry Editor** pour appeler directement le module **TuneUp Utilities** afin d'éditer le registre.

## <span id="page-52-0"></span>**8.2.2. Défragmenter le registre**

Ce chapitre vous indique **comment** utiliser le module **TuneUp Registry Defrag** pour réduire la taille du registre en le défragmentant et **pourquoi il est important de le faire.**

Le Registre est le cœur du système Windows. Windows y sauvegarde des éléments en permanence (des valeurs et des clés). En outre, chaque nouveau programme et chaque nouveau matériel connecté est entré dans le registre où sont enregistrées les clés et les valeurs.

Avec le temps, le Registre devient de plus en plus volumineux. Plus il grossit, plus le système a besoin de temps pour trouver une information donnée requise par un programme, ce qui ralentit d'autant Windows. Lorsque des programmes sont désinstallés ou lorsque vous nettoyez le Registre, ces clés et valeurs sont généralement effacées mais la taille du Registre reste inchangée. Pourquoi ? Parce que la place précédemment occupée par une clé reste identique dans le Registre, y compris lorsqu'elle n'est plus utilisée. C'est pourquoi votre Registre ressemble à un gruyère plein de trous :

Cet espace gaspillé, que ce soit au niveau du disque dur ou de la mémoire, a des répercussions sur les performances système. **TuneUp Registry Defrag** peut compresser le registre afin de diminuer sa taille. Cette petite opération permet d'améliorer la stabilité de Windows.

**TuneUp Registry Defrag** analyse le registre et crée une toute nouvelle version de ce dernier. Cette version ne contient que les données intactes, dans l'ordre approprié. L'ancien Registre est ensuite supprimé et remplacé automatiquement par le nouveau, lorsque l'ordinateur est redémarré.

## **Défragmentation du registre**

Lancez le module **TuneUp Registry Defrag** en accédant à la catégorie **Optimiser** dans l'interface de démarrage et en sélectionnant **Défragmenter le Registre** dans la zone **Exécuter manuellement les tâches de maintenance**.

Vous pouvez également démarrer le module en accédant à **Toutes les fonctions** dans l'interface de démarrage et en sélectionnant l'entrée **Défragmentation** sous **Registre**.

Le module vous souhaite la bienvenue. Cliquez sur **Suivant** pour démarrer l'analyse.

**TuneUp Registry Defrag** détermine le niveau de fragmentation du registre et indique si une optimisation est nécessaire.

Avant le lancement de l'analyse, un message vous prévient que vous devez fermer tous les autres programmes. Au cours de l'analyse, l'écran de **TuneUp Registry Defrag** devient gris et une boite de dialogue d'attente s'affiche. Une petite horloge clignote dans le coin supérieur gauche de l'écran d'attente pour vous indiquer que l'analyse est en cours. Une barre de progression s'affiche en outre pour indiquer l'état

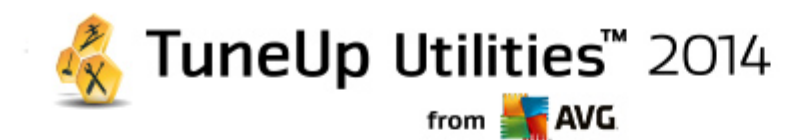

d'avancement du processus. Ne vous inquiétez pas si la barre de progression reste immobile durant plusieurs minutes.

Définissez la date/heure à laquelle vous souhaitez que l'optimisation soit exécutée. Le module affiche le résultat de l'analyse. S'il est possible de procéder à une optimisation, vous verrez ici dans quelle proportion la taille du Registre peut être réduite, en pourcentage et en nombre d'octets.

**TuneUp Registry Defrag** ne peut pas réécrire le registre lorsqu'il est en cours d'exécution mais uniquement immédiatement après le démarrage de Windows. Indiquez si vous souhaitez **redémarrer immédiatement** l'ordinateur ou si vous préférez que l'optimisation automatique soit exécutée **au prochain démarrage de Windows**. Attention : l'optimisation peut durer plusieurs minutes.

Si vous décidez de ne plus exécuter l'optimisation ou si, a priori, seul le résultat de l'analyse vous intéresse, vous pouvez quitter le programme simplement en cliquant sur **Annuler**.

## <span id="page-53-0"></span>**8.2.3. Optimiser le démarrage et l'arrêt du système**

Dans le chapitre suivant, vous découvrez comment optimiser le démarrage et l'arrêt de votre ordinateur en un **minimum de temps** :

Vous obtiendrez ici des recommandations concernant la désactivation de programmes à démarrage automatique inutiles. Ces recommandations permettent d'optimiser le démarrage et l'arrêt du système.

Par exemple, le lancement de services à démarrage automatique qui ne sont pas immédiatement nécessaires une fois le système lancé, peut être différé. Ces fonctions ne seront pas perdues mais ne génèreront plus inutilement de lenteurs au démarrage du système. En outre, cela réduit le délai d'attente pour l'arrêt des services. Les services seront ainsi fermés plus rapidement lors de l'arrêt du système et ce dernier sera plus rapide.

Vous pouvez exécuter ces recommandations immédiatement et en une seule fois ou visualiser la description détaillée de chacune d'elles, puis prendre une décision au cas par cas.

## **Optimisation du démarrage et de l'arrêt du système**

Lancez l'outil **TuneUp StartUp Optimizer** en accédant à la catégorie **Optimiser** depuis l'interface de démarrage et en sélectionnant **Optimiser le démarrage et l'arrêt du système** dans la zone **Exécuter manuellement les tâches de maintenance**. La fenêtre **TuneUp StartUp Optimizer** s'affiche.

Vous pouvez également démarrer le module en accédant à **Toutes les fonctions** depuis l'interface de démarrage et en sélectionnant l'entrée **Optimiser le démarrage et l'arrêt du système** sous **Recommandations**.

Vous serez peut-être invité, à ce moment-là, à saisir des informations sur votre **profil** afin d'obtenir des recommandations personnalisées.

## **Quels services et appareils utilisez-vous sur votre ordinateur ?**

Vous pouvez désactiver ici les fonctions qui vous sont inutiles. Les fonctions et services qui ont été installés sont détectés et seuls ceux qui ne sont pas nécessaires pour le moment sont affichés.

Par exemple, si vous n'utilisez pas d'imprimante, tous les programmes exécutés en arrière-plan concernant la

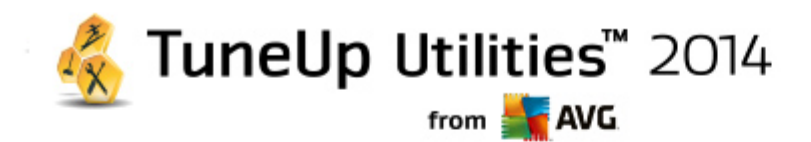

gestion des imprimantes peuvent être désactivés. Vous pouvez simplement le spécifier ici.

Si vous n'avez besoin d'aucun accès à un domaine ou réseau d'entreprise, tous les services et programmes exécutés en arrière-plan correspondants peuvent également être désactivés. Pour ce faire, sélectionnez la réponse correcte dans la liste .

Plus vous désactivez de fonctions non requises, plus votre ordinateur sera rapide, car Windows ignorera alors ces programmes démarrant automatiquement et fonctionnant en arrière-plan.

Vous pouvez à tout moment modifier ces paramètres en cliquant sur "Modifier le profil" dans la partie supérieure droite de **TuneUp StartUp Optimizer**.

#### **Quels services et appareils utilisez-vous sur votre ordinateur ?**

Vous pouvez désactiver ici les fonctions qui vous sont inutiles. Les fonctions et services qui ont été installés sont détectés et seuls ceux qui ne sont pas nécessaires pour le moment sont affichés.

Par exemple, si vous n'utilisez pas d'imprimante, tous les programmes exécutés en arrière-plan concernant la gestion des imprimantes peuvent être désactivés. Vous pouvez simplement le spécifier ici.

Si vous n'avez besoin d'aucun accès à un domaine ou réseau d'entreprise, tous les services et programmes exécutés en arrière-plan correspondants peuvent également être désactivés. Pour ce faire, sélectionnez la réponse correcte dans la liste .

Plus vous désactivez de fonctions non requises, plus votre ordinateur sera rapide. Windows ignorera alors ces programmes démarrant automatiquement et fonctionnant en arrière-plan.

Vous pouvez à tout moment modifier ces paramètres en cliquant sur "Modifier le profil" dans la partie supérieure droite de **TuneUp StartUp Optimizer**.

#### **Vue d'ensemble**

Ce mode d'aperçu vous donne une vue d'ensemble des éventuelles optimisations possibles. Vous pouvez les exécuter en un seul clic en sélectionnant **Tout optimiser**.

#### **Détails**

Cliquez sur une recommandation ou sur le lien **Détails** pour obtenir une description détaillée de chaque recommandation. Vous pouvez également passer à l'onglet **Détails.** Vous pouvez aussi exécuter ici toutes les recommandations, en même temps, en cliquant sur **Tout optimiser**.

Cliquez sur une recommandation dans la colonne de gauche. Une description de la recommandation s'affiche dans la partie droite de la fenêtre. Si vous souhaitez autoriser l'optimisation, cliquez sur **Appliquer la recommandation** en bas et à droite.

#### **Masquer et afficher les recommandations**

Si vous ne souhaitez pas accepter une recommandation, cliquez sur **Masquer la recommandation**. Vous pouvez définir si vous voulez la masquer de manière définitive ou seulement pour une durée de 30 jours. Le nombre de recommandations masquées est affiché en permanence à droite, dans le pied de page. Si vous cliquez sur le chiffre qui s'affiche, vous pouvez facilement **afficher de nouveau** ces recommandations.

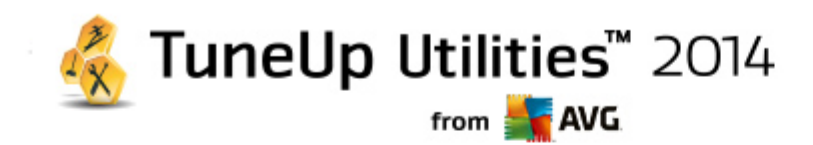

## <span id="page-55-0"></span>**8.2.4. Défragmenter le disque dur**

Dans ce chapitre, vous apprendrez **pourquoi cette action est importante** et **comment** utiliser **TuneUp Drive Defrag** pour défragmenter vos disques durs.

Plusieurs raisons expliquent le ralentissement sensible de votre ordinateur au fil du temps. Une d'entre elles est la fragmentation insidieuse du disque dur. Ce processus se déroule de la manière suivante :

Sur un disque dur vide, les nouveaux fichiers sont stockés en un seul bloc puis les uns après les autres. Par exemple, si vous supprimez un fichier placé au centre, un "intervalle" apparaît sur votre disque dur. Windows utilise cet intervalle pour déposer dans cet emplacement le prochain fichier à stocker sur le disque dur. Si l'espace disponible dans cet intervalle n'est pas suffisant, Windows partage le fichier et stocke la deuxième partie dans un autre emplacement libre. Au fil du temps, les intervalles sont de plus en plus nombreux et les fichiers sont de plus en plus fragmentés, ce qui augmente le niveau de fragmentation du disque.

Cela nuit fortement aux performances de l'ordinateur : à chaque fois qu'un fichier est appelé, il doit être lu depuis le disque dur. Cela fonctionne bien plus rapidement si le fichier est enregistré en un seul morceau. Explication technique : les têtes de lecture du disque dur doivent en permanence être repositionnées pour charger les fragments individuels d'un fichier.

Un moyen simple pour accélérer le système réside dans la **défragmentation du disque dur**. Etant donné que la défragmentation traditionnelle est une procédure assez longue, **TuneUp Drive Defrag** vous propose deux modes de défragmentation différents. Vous pouvez décider du mode de défragmentation à appliquer ou bien laisser le module **TuneUp Drive Defrag** décider pour vous.

Découvrez ci-dessous ce qui se passe exactement au cours des deux modes de défragmentation :

## **Défragmentation minutieuse**

Ce mode de défragmentation trie les fichiers récents de façon particulièrement intelligente : par exemple les fichiers système fréquemment utilisés sont placés au début du disque dur afin d'être localisés plus rapidement par Windows.

Toutefois, il est clair que ce type de défragmentation prend plus de temps qu'un simple regroupement de fichiers. **TuneUp Drive Defrag** est donc exécuté avec une priorité faible afin que vous puissiez continuer à travailler sans presque vous rendre compte qu'un processus est en cours. Ce processus accélère considérablement le démarrage de Windows. Le lancement des programmes fréquemment utilisés est également plus rapide. Les performances de l'ordinateur sont ainsi sensiblement accrues.

## **Défragmentation rapide**

Ce mode de défragmentation rassemble tous les fichiers pour qu'ils puissent être lus plus rapidement.

L'avantage de cette méthode réside dans la rapidité du processus : les performances de votre disque dur sont améliorées en peu de temps.

## <span id="page-55-1"></span>**Défragmentation du disque dur**

Lancez le module **TuneUp Drive Defrag** en accédant à la catégorie **Optimiser** dans l'interface de démarrage et en sélectionnant **Défragmenter le disque dur** sous **Exécuter manuellement les tâches de maintenance**.

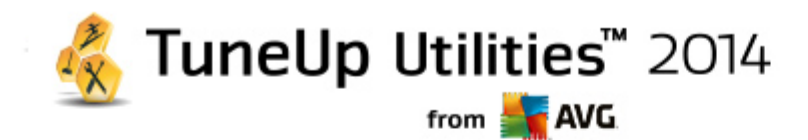

Vous pouvez également démarrer le module en accédant à **Toutes les fonctions** dans l'interface de démarrage et en sélectionnant l'entrée **Défragmentation** sous **Disque dur**.

Les lecteurs SSD sont détectés par **TuneUp Utilities**. Ils ne sont ni analysés, ni défragmentés, car l'optimisation des lecteurs SSD à l'aide d'un logiciel de défragmentation est impossible. Cela endommagerait les lecteurs.

Sélectionnez les disques durs à analyser pour identifier les possibilités d'optimisation.

Sélectionnez la méthode de défragmentation voulue après l'analyse.

Etant donné que **TuneUp Drive Defrag** propose deux types de défragmentation différents (voir Défragmenter le disque dur - Introduction), vous devez indiquer si le type de défragmentation est dépendant de l'analyse, avant de lancer l'analyse.

La première des quatre options est celle par défaut. Après l'analyse, vous recevrez une recommandation et vous pourrez **choisir** le type de défragmentation. Dans le cadre des trois autres méthodes, la défragmentation est lancée immédiatement après l'analyse. Cependant, si l'analyse détermine que le niveau de défragmentation est très bas, la défragmentation ne sera pas lancée car **TuneUp Drive Defrag** juge cela inutile.

#### **Attendre le résultat puis décider**

Nous vous conseillons cette option. Pour chaque disque dur, vous devrez décider à la fin de l'analyse, si vous souhaitez exécuter une défragmentation partielle ou complète. Vous avez également la possibilité d'abandonner la défragmentation.

### **Sans demande comme recommandé**

**TuneUp Drive Defrag** prend la décision pour vous et défragmente chaque disque dur dès que l'analyse est terminée, usant du mode adapté à chaque niveau de fragmentation.

## **Complet sans demande**

Vous optimisez minutieusement les performances de vos disques durs, même si cette opération prend du temps et indépendamment du résultat de l'analyse.

## **Rapide et sans demande**

Vous voulez gagner du temps et défragmenter chaque disque dur rapidement, indépendamment de son niveau de fragmentation.

Si vous avez sélectionné l'option **Attendre le résultat puis décider**, une boîte de dialogue s'ouvre, qui vous permet de définir le type de défragmentation pour chaque disque dur. Dans le cas des autres options, vous n'avez rien d'autre à faire puisque la défragmentation s'effectue automatiquement à l'issue de l'analyse.

Dans la partie supérieure, sélectionnez un disque dur et un mode de défragmentation.

**TuneUp Drive Defrag** détermine le rapport entre la vitesse et les gains possibles, puis vous recommande une procédure en fonction de ce constat.

Définissez si l'ordinateur doit s'arrêter une fois la défragmentation terminée. Veillez à sélectionner un mode de

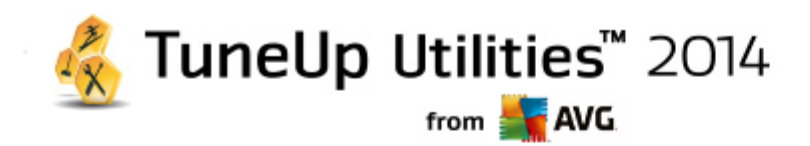

défragmentation pour chaque disque dur.

Cliquez sur **Suivant** pour démarrer la défragmentation.

Pendant la défragmentation, vous pouvez observer en temps réel la modification du plan d'occupation. Des barres de progression vous permettent de suivre l'évolution et la durée restante de la défragmentation.

<span id="page-57-0"></span>*Vous trouverez plus de conseils et de recommandations en consultant la section NTFS [comparé](#page-57-0) à FAT.*

## **NTFS comparé à FAT**

Les disques durs peuvent soit utiliser le système de fichiers NTFS, comme cela est préconisé dans les versions actuelles de Windows, soit le système FAT, un peu suranné, comme cela était le cas dans les premières versions de Windows. L'analyse des disques effectuée avant une défragmentation est sensiblement plus rapide sur des disques de type NTFS. Sur les systèmes FAT, l'utilisateur doit attendre beaucoup plus longtemps et peut même en profiter pour faire l'une de ses célèbres pause-café. Et ce n'est pas la seule raison pour laquelle il est opportun de convertir l'ancien système FAT au format NTFS.

Le système de fichiers NTFS (NTFS = New Technology File System) est le système de fichiers de Windows NT et de ses successeurs (par exemple Windows 2000, Windows XP, Windows Vista) jusqu'à Windows 7. Il offre un système de protection contre les accès ciblés au niveau fichier, permet une gestion flexible des droits, supporte les tailles de fichiers supérieures à 4 Go, intègre une fonction de correction automatique d'erreur du système de fichiers et peut utiliser la mémoire de manière beaucoup plus efficace en présence des tailles habituelles des disques durs actuels.

Si vos disques durs utilisent encore le système de fichiers FAT, le passage à NTFS est très aisé.

Même si la conversion est réputée très sûre, il est recommandé de créer une sauvegarde de toutes les *données stockées avant d'y procéder.*

Cliquez sur l'icône Menu démarrer Windows pour ouvrir **Tous les programmes**, accédez à **Accessoires** et cliquez sur **Invite de commandes**. La conversion est réalisée à l'aide de la commande CONVERT.EXE C: / FS:NTFS à saisir dans la fenêtre noire de la ligne de commande.

Remplacez C: par la lettre d'un autre lecteur si vous souhaitez convertir une autre partition. Si la partition système est convertie, l'ordinateur doit être redémarré. Dans ce cas, suivez les instructions à l'écran.

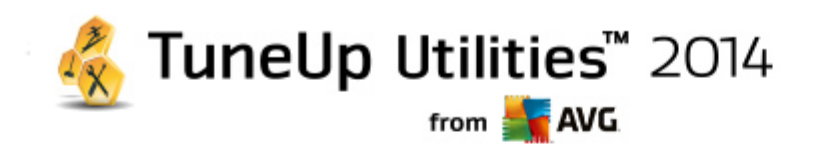

# **9. Nettoyage**

C'est comme à la maison : au fil du temps, votre ordinateur accumule un grand nombre de choses inutiles qui encombrent la mémoire. Nous vous conseillons d'effectuer de temps à autre un nettoyage de printemps afin de supprimer du système les fichiers dont vous ne vous servez plus.

*Toutes les modifications apportées à votre système seront surveillées par TuneUp Rescue Center et peuvent être annulées, si nécessaire.*

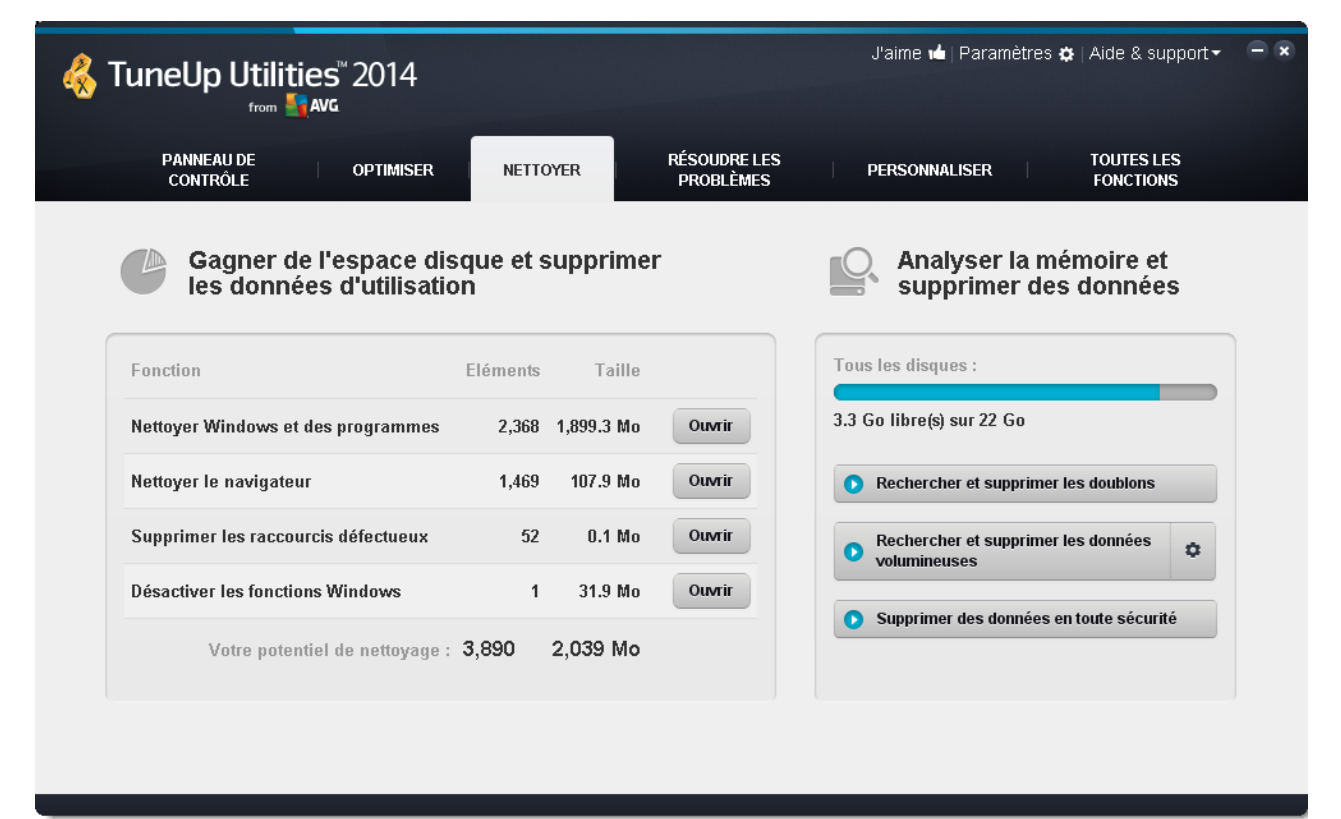

## **Libérer de l'espace disque et supprimer les données d'utilisation**

Dans la section **Gagner de l'espace disque et supprimer les données d'utilisation**, vous pouvez voir les éléments que vous pouvez supprimer de vos lecteurs. Une fois que vous avez sélectionné cette option, **TuneUp Utilities** exécute une analyse rapide en arrière-plan et vous indique combien d'éléments sont présents sur vos disques durs dans les zones Nettoyer Windows et les [programmes](#page-59-0), Nettoyer le [navigateur,](#page-61-0) Supprimer les raccourcis [défectueux](#page-63-0) et [Désactiver](#page-64-0) les fonctions Windows ainsi que l'espace disque qu'ils occupent. Vous pouvez alors choisir les éléments que vous souhaitez supprimer et les fonctions Windows que vous souhaitez désactiver.

*Pour plus d'informations, consultez la section [Nettoyage](#page-59-0) de ce disque dur.*

## **Analyser l'usage du stockage et supprimer les données**

Dans la zone Analyser l'usage du stockage et supprimer les données, vous pouvez avancer d'une étape et analyser systématiquement les lecteurs pour localiser les données nécessaires, afin d'effacer des données

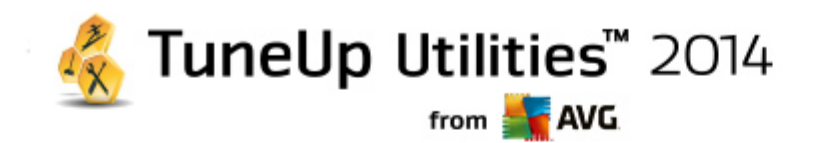

sensibles en toute sécurité.

#### **Rechercher et supprimer les données volumineuses**

Utilisez le module **TuneUp Disk Space Explorer** pour détecter les fichiers et dossiers volumineux présents dans votre système. Vous pouvez archiver ces données ou bien les supprimer définitivement, si vous êtes sûr de ne plus jamais en avoir besoin. Ainsi, vous pourrez libérer très facilement de l'espace disque.

*Pour plus d'informations, consultez la section Rechercher et supprimer les données [volumineuses](#page-66-0).*

#### **Supprimer des données en toute sécurité**

Le module **TuneUp Shredder** vous permet de supprimer des données sensibles de façon sécurisée. Voici trois méthodes intelligentes de suppression des données afin de vous assurer que même un professionnel ne saura les restaurer.

*Pour en savoir plus, consultez [Supprimer](#page-71-0) des données en toute sécurité.*

## <span id="page-59-0"></span>**9.1. Nettoyage de Windows et des programmes**

Ce chapitre vous indique **l'intérêt** et l'utilité de l'option **Nettoyer Windows et les programmes** pour gagner de l'espace sur vos disques durs.

Sous **Nettoyer Windows et les programmes**, vous trouverez une liste structurée d'éléments comprenant les fichiers temporaires Windows, les anciennes sauvegardes, les journaux et rapports obsolètes et les fonctions inutiles que vous pouvez supprimer de votre disque dur sans risquer d'endommager le système.

**TuneUp Utilities** recherche de très nombreux types de fichiers potentiellement inutiles pouvant être supprimé sans problème. Cela permet d'afficher une vue d'ensemble immédiate de l'espace disque pouvant être libéré. Bien évidemment, une liste des fichiers en question s'affiche et vous pouvez choisir lesquels vous souhaitez supprimer.

Une attention particulière a été portée à la sécurité : contrairement à ce qui se passait avec les anciennes méthodes, qui parcouraient de manière aveugle le disque dur à la recherche de modèles spécifiques, aucune mauvaise surprise telle que l'affichage soudain de messages d'erreur ou l'arrêt du fonctionnement de certains programmes n'est désormais possible.

## **9.1.1. Nettoyage de Windows et des programmes**

Sélectionnez la catégorie **Nettoyage** dans l'interface de démarrage.

Cliquez sur la fonction **Nettoyer Windows et les programmes**.

Vous avez ainsi la possibilité de supprimer les fichiers inutiles et les anciennes sauvegardes, ainsi que de désactiver ou de supprimer des fonctions Windows.

#### **Suppression des fichiers inutiles et des anciennes sauvegardes**

1. Sélectionnez les éléments dans la liste

Comme vous pouvez le constater, une liste claire des fichiers trouvés et des anciennes sauvegardes s'affiche. Cela vous permet de savoir en un coup d'œil la quantité d'espace disque que vous pouvez

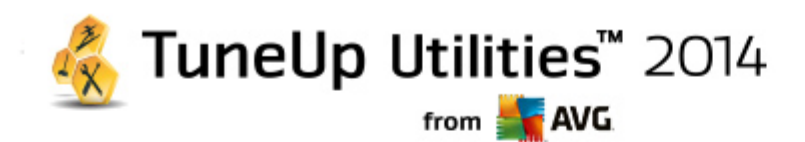

libérer. Vous pouvez exclure des types de fichiers ou de sauvegardes individuellement, en désactivant les Case à cocher correspondantes.

En outre, vous pouvez afficher une description de chaque type de fichier et de sauvegarde dans la partie droite de la fenêtre, en les sélectionnant.

Vous pouvez également cliquer sur le bouton **Afficher les éléments** pour afficher la liste complète des fichiers ou des sauvegardes que le logiciel vous recommande de supprimer.

2. Cliquez sur **Nettoyer**.

Le nettoyage peut prendre plusieurs minutes. Lors du nettoyage, il peut arriver très rarement que **TuneUp Utilities** ne réponde pas. Ce comportement est purement technique et ne doit pas vous inquiéter : dès que le nettoyage est fini, l'exécution du logiciel se poursuit et un message signale la réussite de l'opération. Vous pouvez fermer cette boîte de dialogue.

## **9.1.2. Quels types de fichiers faut-il supprimer ?**

**TuneUp Utilities** recherche les types de fichiers et les sauvegardes suivants, qui peuvent normalement être effacés de votre disque dur sans causer de problèmes.

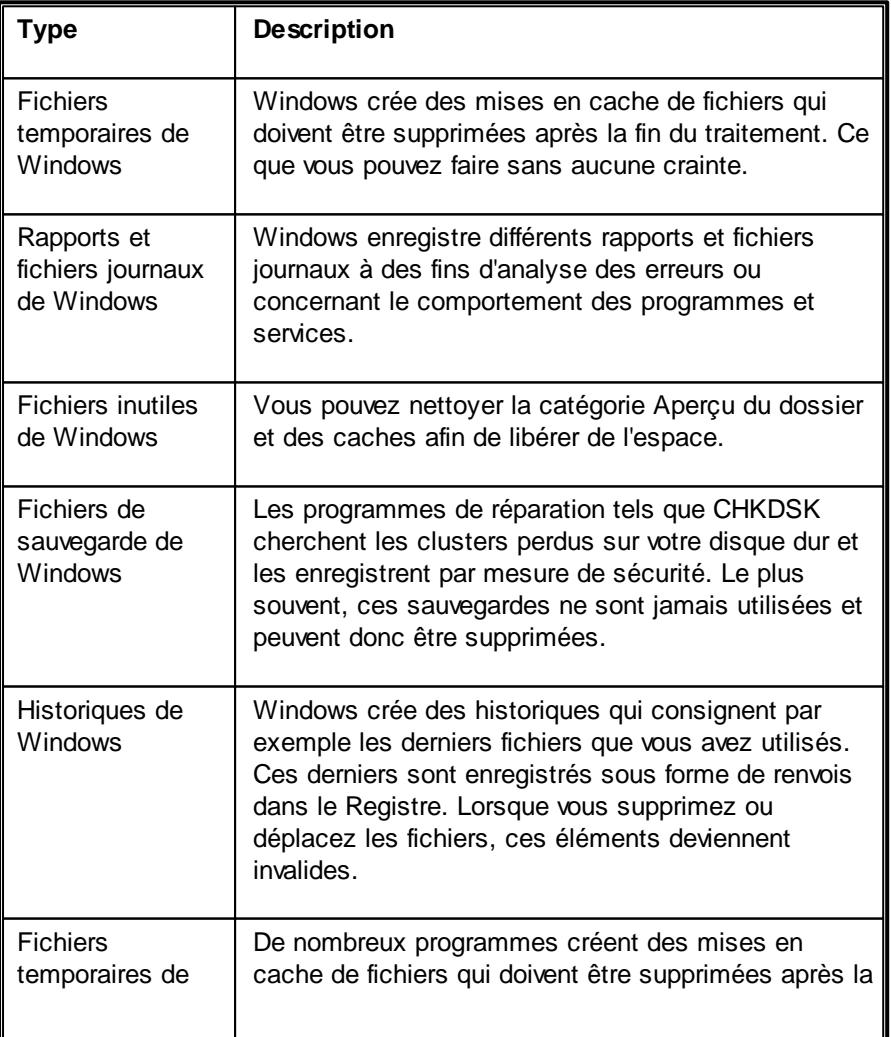

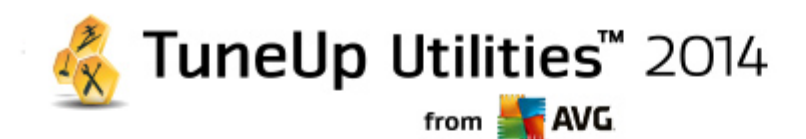

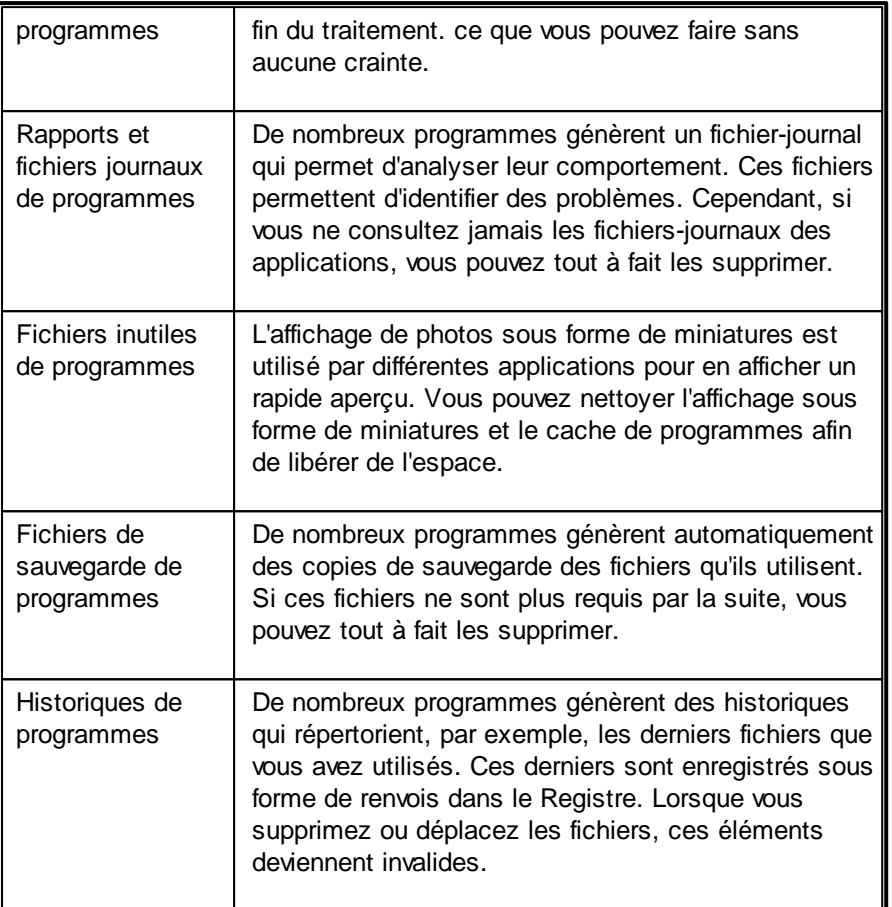

## <span id="page-61-0"></span>**9.2. Nettoyage du navigateur**

Lorsque vous surfez sur Internet, votre navigateur enregistre de nombreuses données sur votre ordinateur.

Vous n'avez plus besoin de supprimer vos traces de navigation manuellement dans votre navigateur. Laissez **TuneUp Browser Cleaner** rechercher les données à supprimer pour vous. Ensuite, vous n'avez plus qu'à sélectionner les données dont vous n'avez plus besoin et **TuneUp Browser Cleaner** les supprime immédiatement.

Dans le chapitre suivant, vous trouverez les informations relatives à l'utilisation du module **TuneUp Browser Cleaner** afin de nettoyer rapidement et facilement votre navigateur Internet, en supprimant le cache, les cookies et l'historique.

## **9.2.1. Nettoyage de votre navigateur**

Démarrez le module **TuneUp Browser Cleaner** en accédant à la catégorie **Nettoyer l'ordinateur** dans l'interface de démarrage et en sélectionnant **Nettoyer le navigateur** dans la zone **Libérer de l'espace disque et supprimer les données d'utilisation**.

Vous pouvez également démarrer le module en accédant à **Toutes les fonctions** dans l'interface de démarrage et en sélectionnant l'entrée **Nettoyer le navigateur** sous **Données d'utilisation**.

Dans le champ **Navigateurs**, sélectionnez le navigateur Internet que vous souhaitez nettoyer. Vous avez le

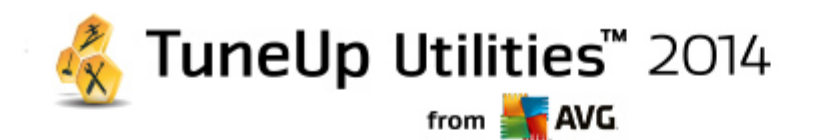

choix entre Internet Explorer, Mozilla Firefox, Google Chrome, Opera et Safari ainsi que les plug-ins Adobe Flash Player et Microsoft Silverlight.

**TuneUp Browser Cleaner** détermine ensuite les éléments pouvant être supprimés des navigateurs sélectionnés. Les catégories que vous pouvez nettoyer sont répertoriées sous le nom du navigateur:

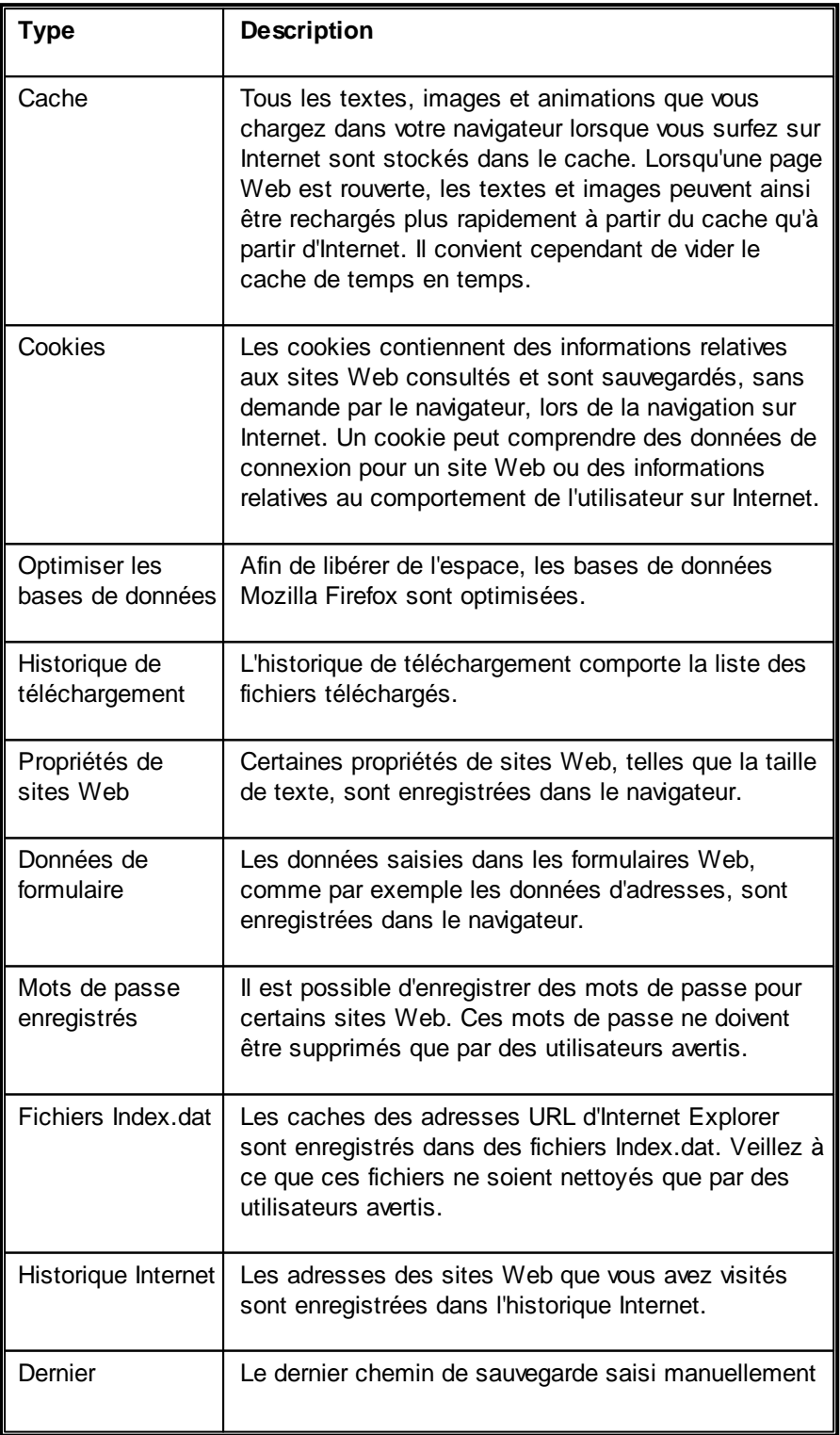

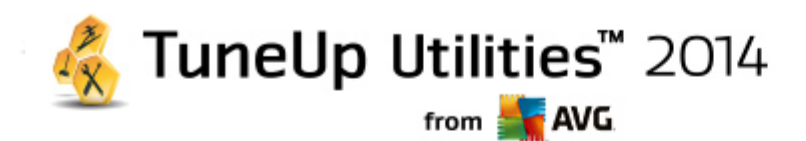

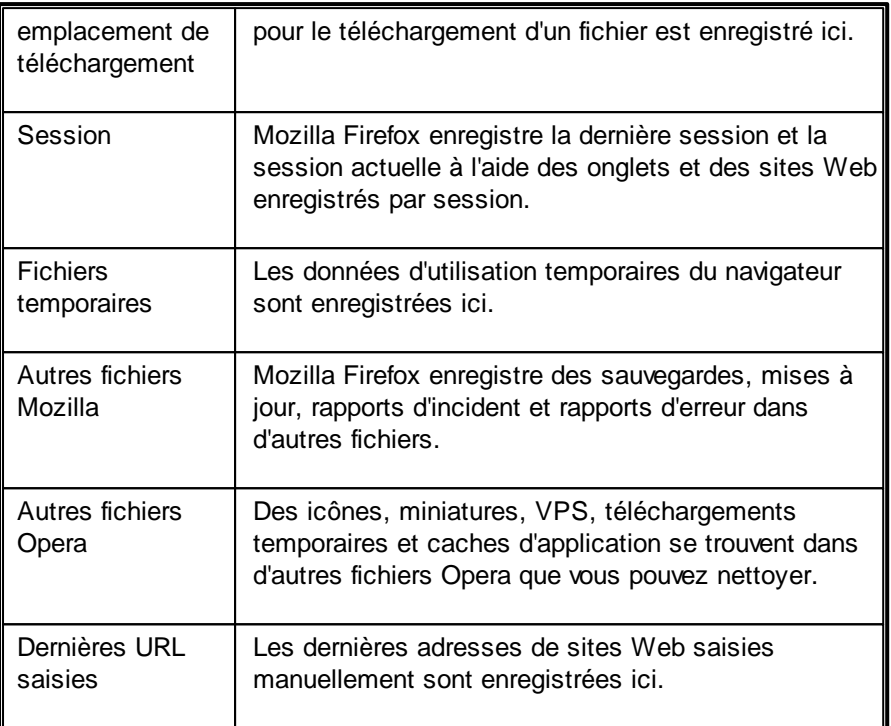

Vous pouvez protéger les cookies de certains sites Web en les définissant comme exceptions et en les excluant ainsi du nettoyage. Cochez l'option **Protéger les de certains sites Web Cookies**. Une nouvelle boîte de dialogue s'ouvre, dans laquelle vous pouvez sélectionner les cookies que vous souhaitez protéger dans la liste sous **Supprimer**. Cliquez ensuite simplement sur la flèche pointant vers la droite entre les deux listes. Les cookies des sites Web sélectionnés sont immédiatement protégés.

A l'aide de l'option **Protéger les éléments datant de moins d'une semaine**, vous pouvez protéger les données enregistrées plus récentes. Il vous suffit de cocher cette option. Les éléments datant de moins d'une semaine sont ensuite exclus du nettoyage.

## <span id="page-63-0"></span>**9.3. Supprimer les raccourcis défectueux**

Dans ce chapitre suivant, vous découvrez **pourquoi cette action est importante** et **comment** vous pouvez nettoyer votre système à l'aide du module **TuneUp Shortcut Cleaner** en supprimant les références et les raccourcis non valides :

Le module **TuneUp Shortcut Cleaner** vous aide à "remettre en ordre" votre ordinateur, facilement et rapidement. Ce module vérifie tous les raccourcis de votre Bureau, de votre menu Démarrer et de la barre de lancement rapide. Si un raccourci fait référence à un programme qui n'existe plus ou qui a été supprimé, n'hésitez pas à le supprimer. Les dossiers vides du menu Démarrer sont également supprimés. Ils apparaissent principalement lorsque vous réorganisez manuellement le menu Démarrer.

En outre, **TuneUp Shortcut Cleaner** analyse les listes d'historique de fichiers des programmes Microsoft Office, OpenOffice©, Windows Media Player et Nero©. Ces listes comportent des renvois vers les derniers fichiers appelés dans les programmes. Ces éléments y sont aussi vérifiés. Il est très facile de supprimer ceux qui renvoient vers des fichiers qui ne sont plus disponibles ou qui ont été déplacés.

Vous libérez ainsi votre système des charges inutiles et évitez des délais d'attente lorsque vous essayez d'ouvrir des renvois défectueux.

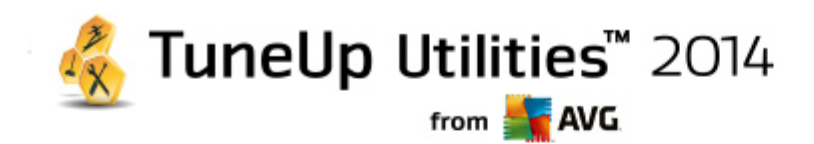

## **9.3.1. Suppression des raccourcis défectueux**

#### **Suppression des raccourcis défectueux**

Pour lancer le programme **TuneUp Shortcut Cleaner**, allez dans l'interface de démarrage, depuis la catégorie **Nettoyer l'ordinateur dans la zone** Libérer de l'espace disque et supprimer les données d'utilisation puis sélectionnez **Supprimer les raccourcis défectueux.**

Vous pouvez également démarrer le programme en allant dans l'interface de démarrage, dans **Toutes les fonctions** pour sélectionner l'élément **Supprimer les raccourcis défectueux** dans Données d'utilisation**.**

Le module recherche des entrées et des raccourcis défectueux dans votre interface (Bureau, Menu Démarrer, Barre de lancement rapide) et les listes d'historique de certains programmes. Cette analyse peut durer plusieurs minutes.

Une fois l'analyse terminée, **TuneUp Shortcut Cleaner** affiche une liste de tous les raccourcis et références défectueux. Si aucun élément invalide n'a été détecté, vous obtenez une liste des emplacements analysés. Dans ce cas, cliquez sur **Fermer** pour fermer cette fonction.

Décidez vous-même si tous les raccourcis défectueux doivent être supprimés. Décochez les cases devant les liens invalides que vous ne souhaitez pas supprimer. Par défaut, tous les liens invalides sont supprimés.

Cliquez sur **Nettoyer**. Le nettoyage ne dure en général pas plus de quelques secondes. Vous obtenez ensuite un bref rapport du nombre de liens et de raccourcis qui ont été supprimés.

Cliquez sur **Terminer** pour fermer **TuneUp Shortcut Cleaner**.

## <span id="page-64-0"></span>**9.4. Désactivation des fonctions Windows**

Cliquez sur cet élément pour afficher le **Statut** de chaque fonction. Pour chaque fonction, vous obtenez une description, qui permet de faciliter la prise de décision concernant d'autres démarches. Pour une fonction activée donnée, la quantité d'espace disque occupé s'affiche.

Vous avez la possibilité de désactiver ou de supprimer les fonctions Windows optionnelles suivantes :

#### **Fichiers de mise en veille**

La mise en veille prolongée arrête votre ordinateur sans que vous n'ayez à fermer les fenêtres, programmes ou documents ouverts. Toutes les données stockées dans la mémoire de l'ordinateur sont sauvegardées sur le disque dur. Lorsque l'ordinateur est réactivé, vous pouvez reprendre votre travail là où vous l'aviez quitté. Tous les programmes, fenêtres et documents qui étaient ouverts sont immédiatement restaurés.

Si vous n'avez pas besoin de la veille prolongée, le fichier de veille prolongée occupe de l'espace utile sur votre disque local. Sa taille correspond exactement à celle de la mémoire. Par exemple, si votre ordinateur dispose de 4 Go de mémoire, le fichier de mise en veille occupera également 4 Go d'espace sur votre disque dur. Ceci s'explique par le fait qu'en mode veille. la totalité du contenu de la mémoire doit être sauvegardée.

Si vous n'avez pas besoin de la veille prolongée, vous pouvez la désactiver ici et libérer de l'espace sur votre disque dur. Vous pouvez la réactiver à tout moment.

#### **Windows Messenger**

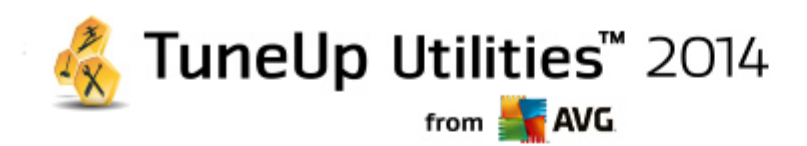

Le programme **Windows Messenger** permet d'échanger des messages instantanés avec des amis. Si vous n'utilisez pas **Windows Messenger**, vous pouvez facilement le supprimer de votre ordinateur ici.

### **Index pour Windows Desktop Search**

Ce moteur de recherche est une fonction de Windows qui permet de trouver plus rapidement des fichiers et dossiers. Elle crée un index de recherche avec des entrées pour chaque fichier et dossier. Lors d'une requête de recherche (par exemple dans l'Explorateur Windows et dans Outlook), la recherche n'est plus réalisée sur l'ensemble du disque dur·mais uniquement dans cet index de recherche, ce qui est beaucoup plus rapide. Suivant la quantité de fichiers présents sur votre disque dur, cet index est très volumineux et nécessite beaucoup de mémoire.

Si vous n'utilisez pas le moteur de recherche Windows, vous pouvez, en désactivant la recherche, non seulement gagner de l'espace disque mais aussi améliorer les performances de l'ordinateur.

## **9.5. Recherche et suppression des fichiers en double**

Ce chapitre vous indique comment utiliser le module **TuneUp Duplicate Finder** afin de localiser les fichiers en double sur votre disque dur, puis les supprimer.

Un disque dur ressemble au garage d'une famille : le bazar s'accumule dans l'espace disponible. Un lecteur SSD se comporte de la même façon, même s'il est nettement plus petit. Vous ne le remarquerez peut-être pas au premier abord, mais si vous examinez votre disque dur de manière plus approfondie, vous verrez quelques dizaines de fichiers en double, encombrant inutilement l'espace disque.

**TuneUp Duplicate Finder** vous prête main forte pour la suppression fastidieuse, mais nécessaire, des fichiers en double présents sur votre ordinateur. Grâce à lui, vous réduirez considérablement vos déchets numériques. Il est en mesure de rechercher les fichiers portant le même nom, ayant la même taille ou présentant le même contenu. Il examine également chaque fichier pour vous aider à choisir le fichier à conserver. Enfin, il peut également ignorer les fichiers de petite taille, afin que vous puissiez vous consacrer à l'élimination des fichiers redondants plus volumineux.

## **9.5.1. Recherche des fichiers en double**

Lancez le module **TuneUp Duplicate Finder** en accédant à la catégorie **Nettoyer** depuis l'interface de démarrage et en cliquant sur **Rechercher et supprimer les fichiers en double** dans la zone **Analyser la mémoire et supprimer des données**.

Cliquez ensuite sur le bouton **Analyser les fichiers en double** pour lancer la recherche des fichiers en double, sur votre disque dur. Par défaut, l'analyse s'applique à la totalité du disque. Vous pouvez cependant limiter la recherche à une zone particulière de votre disque dur. L'analyse ne dure en général que quelques secondes. Une fois l'analyse terminée, **TuneUp Duplicate Finder** vous indique le nombre et la taille de tous les fichiers identifiés en double (le cas échéant). Afin de consulter cette liste, cliquez sur le bouton **Afficher les fichiers en double**.

Vous pouvez maintenant choisir de conserver ou de supprimer ces doublons. Tous les fichiers trouvés sont classés par catégorie (Images, Musique, Vidéos, Documents, Autres). Cliquez sur le nom d'une catégorie dans la colonne de droite pour la consulter. Vous pouvez également utiliser le menu déroulant pour trier les fichiers au sein de chaque catégorie (par taille, par nom, etc.) par ordre croissant ou décroissant. Pour certains fichiers (par exemple les images), un petit aperçu vous aide à décider ce que vous souhaitez faire d'eux.

Choisissez ensuite les fichiers à supprimer. Rien de plus simple : cochez simplement les cases à cocher à

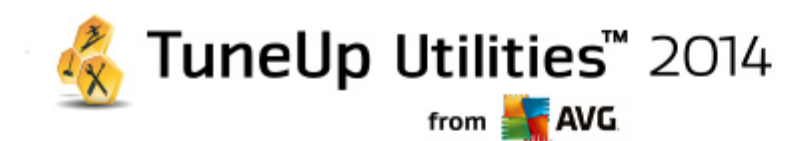

côté de leurs noms, dans la partie droite de la boîte de dialogue. Veuillez noter que si vous sélectionnez toutes les copies d'un même fichier, un avertissement s'affichera vous demandant de confirmer leur suppression. Cette mesure de sécurité permet de vérifier que vous ne supprimez pas la version originale d'un fichier par erreur.

Une fois votre sélection effectuée, le bouton **Supprimer l'objet sélectionné,** dans la partie inférieure droite de la boîte de dialogue, devient disponible. Cliquez sur ce bouton et confirmez que vous souhaitez vraiment déplacer les fichiers sélectionnés vers la corbeille Windows. Ce processus de suppression ne dure généralement que quelques secondes.

La liste des catégories et des fichiers sera ensuite mise à jour. Vous pouvez maintenant fermer le module ou cliquer sur la flèche située dans la partie supérieure gauche de la boîte de dialogue pour lancer à nouveau la recherche des fichiers en double.

## **9.5.2. Configuration de TuneUp Duplicate Finder**

La boîte de dialogue principale des paramètres de **TuneUp Utilities** vous permet de modifier le comportement de **TuneUp Shortcut Cleaner**. Une seule option est actuellement disponible (d'autres viendront par la suite).

Pour accéder à ces paramètres, cliquez sur **Paramètres** dans la barre de menu de **TuneUp Utilities interface de démarrage**, puis sur le nom d'un module à gauche de la barre de navigation. Vous pouvez également lancer cette boîte de dialogue directement depuis le module **TuneUp Shortcut Cleaner** : cliquez simplement sur le lien **Paramètres** dans la partie supérieure droite de la fenêtre.

Utilisez la zone de texte **Ignorer les fichiers plus petits que :** afin de définir la taille maximale des fichiers devant être ignorés par le **TuneUp Shortcut Cleaner** (en Ko). Ces fichiers seront exclus des recherches de **TuneUp Shortcut Cleaner**, permettant ainsi au module de se concentrer sur les fichiers en double, de plus grande taille et plus problématiques.

## <span id="page-66-0"></span>**9.6. Rechercher et supprimer les données volumineuses**

Dans ce chapitre, vous apprendrez comment utiliser le module **TuneUp Disk Space Explorer** afin d'obtenir un aperçu rapide de l'espace occupé sur vos disques durs afin de les nettoyer rapidement et de manière efficace.

Ces dernières années, la capacité des disques durs et des cartes mémoire a considérablement augmenté. Les besoins des utilisateurs ont aussi augmenté et il nous arrive encore, en dépit de leur capacité accrue, de les remplir.

Néanmoins, force est de constater qu'en tant qu'utilisateur, nous parvenons toujours à saturer les disques les plus gros. Parmi autant de fichiers et de dossiers imbriqués les uns dans les autres, comment réussir à identifier ceux qui utilisent (et parfois gaspillent) le plus d'espace ?

Le module **TuneUp Disk Space Explorer** vous aide à trouver les fichiers les plus volumineux. Vous pouvez ensuite archiver ces données sur CD-ROM, DVD-ROM ou un disque dur externe. Vous pouvez également constater que vous n'avez plus besoin de ces données et que vous pouvez les supprimer. Vous pouvez ainsi d'un seul coup libérer une grande quantité d'espace disque, si précieux.

## **9.6.1. Exécution d'une analyse**

Lancez le module **TuneUp Disk Space Explorer** en accédant à la catégorie **Nettoyer** dans l'interface de démarrage et en cliquant sur **Rechercher et supprimer les données volumineuses** dans la zone **Analyser la mémoire et supprimer des données**.

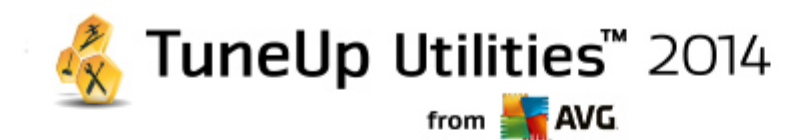

Vous pouvez également démarrer le programme en allant dans l'interface de démarrage, puis dans **Toutes les fonctions**, **Disque local** puis sélectionner l'élément Rechercher et supprimer les données volumineuses**.**

Sélectionnez les emplacements à analyser :

### **Vérification des disques en cours**

Dans la liste des lecteurs connectés à votre ordinateur, sélectionnez ceux qui doivent être pris en compte lors de l'analyse. Pour chaque disque, l'Assistant affiche la taille totale, ainsi que l'espace disque disponible. Nous vous recommandons tout particulièrement de faire analyser les disques sur lesquels l'espace disque disponible est très réduit.

#### **Analyser les dossiers**

Le fait d'analyser chaque dossier permet de gagner un temps considérable. Pour analyser un seul dossier, activez **Analyser les dossiers**. Cliquez sur le bouton **Sélectionner** pour ouvrir une arborescence de tous vos dossiers, à partir de laquelle vous pouvez sélectionner un dossier en le mettant en surbrillance puis en cliquant sur **OK**.

Cliquez sur **Suivant** pour démarrer l'analyse.

L'analyse peut prendre un certain temps, selon la taille et le niveau d'occupation des disques ou dossiers sélectionnés. Dès que l'analyse est terminée, cliquez sur **Terminer** pour afficher les résultats dans la fenêtre principale.

## **9.6.2. Analyser les résultats**

## **Structure des dossiers**

Une fois l'analyse terminée, la fenêtre principale de **TuneUp Disk Space Explorer** s'affiche. Elle comprend deux parties. Sur le côté gauche de la fenêtre se trouve une arborescence de tous vos lecteurs et dossiers, semblable à celle de l'Explorateur Windows. Les données des emplacements de sauvegarde sélectionnées dans l'arborescence sont affichées dans la partie droite de la fenêtre. Le dernier lecteur analysé est affiché par défaut en première position.

Si vous avez changé d'avis et que vous avez cliqué sur **Annuler**, la fenêtre principale s'affiche quand même mais ne contient aucune information relative aux disques. Vous pouvez également lancer une analyse ici, mais uniquement sur un lecteur à la fois.

## **Afficher les informations**

Pour l'affichage des données sur la droite de la fenêtre vous avez le choix entre différentes vues. Pour cela, cliquez sur les différents onglets situés dans la partie supérieure de la fenêtre.

Chaque vue vous permet de trier dans l'ordre croissant ou décroissant le contenu des listes de chaque colonne, simplement en cliquant sur le nom de la colonne. Le tri de la liste selon la taille permet notamment d'obtenir un aperçu du volume des données.

Les affichages suivants sont disponibles pour consulter l'allocation d'espace disque :

## **Vue d'ensemble**

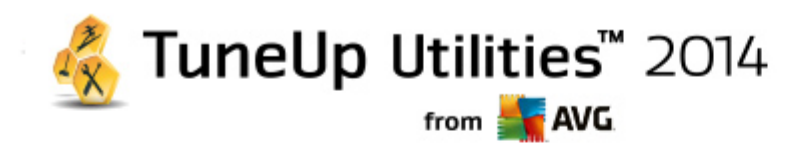

La vue par défaut **Vue d'ensemble** constitue la première étape idéale pour nettoyer vos disques. Les informations les plus importantes disponibles dans tous les autres affichages sont regroupées ici afin de vous fournir une vue d'ensemble.

Dans la partie supérieure colorée de la fenêtre, les informations liées à l'élément sélectionné dans l'arborescence sont visibles en permanence. La taille et le pourcentage d'espace occupé s'affichent pour chaque disque.

Par contre, si vous sélectionnez un dossier, cette zone affiche sa taille, ainsi que les fichiers et les sous-dossiers qu'il contient. Les données sur la création et la dernière utilisation du dossier sont également fournies.

La partie inférieure de la fenêtre contient les tableaux suivants :

## **Poste de travail**

Dans le premier tableau, le Poste de travail fait figure d'exception. Au lieu d'une **vue d'ensemble des fichiers et dossiers volumineux**, vous voyez l'espace occupé par chaque disque.

#### **Ordinateur**

Dans le premier tableau, l'affichage **Ordinateur fait figure d'exception.** Au lieu d'une **vue d'ensemble des fichiers et dossiers volumineux**, vous voyez l'espace occupé par chaque disque.

#### **Ordinateur (Windows XP : Poste de travail)**

Dans le premier tableau, l'affichage **Ordinateur** (ou **Poste de travail**) fait figure d'exception. Au lieu d'une **vue d'ensemble des fichiers et dossiers volumineux**, vous voyez l'espace occupé par chaque disque.

#### **Vue générale des plus gros dossiers et fichiers**

Voici une vue graphique de l'utilisation du lecteur ou du dossier sélectionné, sous forme de graphique en secteurs. Vous découvrirez pour chacun des 10 dossiers et fichiers affichés à la fois la taille et l'espace occupés dans l'espace mémoire. Si vous voulez afficher plus de 10 éléments à l'écran, cliquez sur le lien **Afficher le contenu** pour passer à la vue **Contenu**.

### **Types de fichiers**

Ce tableau regroupe les fichiers de l'élément sélectionné selon leur type, ce qui vous donne une idée des types de fichiers (par ex. : documents, fichiers de musique, vidéos, images, etc.) les plus gourmands en espace mémoire.

Veuillez noter que cette vue comprend non seulement les fichiers se trouvant directement sur le support de données ou le dossier choisi, mais aussi tous les fichiers des sous-dossiers correspondants. Il vous est toujours possible de réduire la quantité d'informations affichées en sélectionnant un membre inférieur de l'arborescence de gauche.

Si vous souhaitez voir les différents fichiers rassemblés sous un type de fichiers donné, cliquez tout simplement sur le nom de ce type de fichiers dans le tableau. Cette action ouvre directement la catégorie appropriée dans la vue **Types de fichiers**.

#### **10 premiers fichiers**

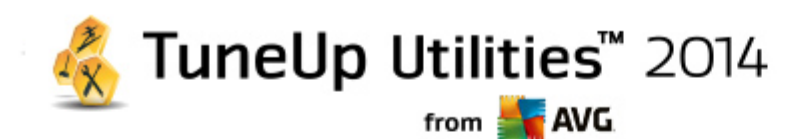

Ce tableau est particulièrement utile lorsque l'on manque cruellement d'espace disque puisqu'il présente une liste des 10 premiers fichiers qui occupent le plus de place. A l'instar du tableau précédent, cette vue contient non seulement les fichiers se trouvant directement sur le lecteur ou dans le dossier choisi mais aussi tous les fichiers des sous-dossiers correspondants. Si vous cliquez dans le tableau sur l'un des noms de fichiers affichés ou sur le lien **Afficher les 100 premiers fichiers**, la vue 100 premiers fichiers **apparaît.** Dans cette vue, vous avez aussi la possibilité de déplacer des fichiers, de les archiver ou de les effacer.

### **Sommaire**

Cette vue représente le contenu direct de l'élément sélectionné à gauche dans l'arborescence. En plus des informations de base (comme le nom et le type) telles qu'on les connaît dans l'Explorateur de Windows, sont également affichés la taille et le pourcentage d'espace disque pour chaque élément. Des histogrammes permettent de savoir en un coup d'œil quels fichiers et dossiers occupent le plus de place.

Double-cliquez sur un dossier pour descendre d'un niveau et afficher son contenu.

#### **Types de fichiers**

#### **Vue d'ensemble et types de fichiers**

La vue d'ensemble des types de fichiers s'ouvre par défaut et vous indique en un clin d'œil ceux qui occupent le plus d'espace disque.

Dans le bord supérieur de la fenêtre, vous trouverez des boutons correspondant aux **Images**, **Documents**, **Fichiers compressés**, **Fichiers de musique**, **Fichiers vidéos** et **Autres**. Cliquez sur l'un de ces boutons ou sur l'élément correspondant dans la vue d'ensemble pour afficher tous les fichiers du même type.

#### **Avancé : quels sont les extensions de fichier incluses ?**

Chaque catégorie de type de fichiers comprend de nombreuses **extensions de fichiers** différentes. Par exemple, Images, inclut les extensions de fichiers .bmp, .jpg, .gif, .tif et .png. La liste exacte des extensions de fichier incluses est automatiquement adaptée à votre système par le module **TuneUp Disk Space Explorer**. Cliquez sur le bouton **Avancé** dans la partie supérieure droite de la fenêtre pour afficher cette liste. Vous pouvez la modifier en décochant les cases correspondantes.

La catégorie **Autres** contient tous les autres types de fichiers qui n'appartiennent à aucun autre type de fichiers.

C'est dans ce cas que la liste des extensions qui s'affiche après avoir cliqué sur **Avancé** devient particulièrement utile. En effet, vous pouvez décider des fichiers à afficher dans la liste ci-dessous.

Dans le menu contextuel (qui s'affiche lorsque vous cliquez sur la liste des extensions de fichier), vous pouvez rapidement sélectionner la totalité de la liste ou inverser la sélection active.

Laissez libre court à vos envies de nettoyage et cliquez dans les différentes vues à votre disposition pour trouver des candidats à la suppression. Tri de la liste selon la taille des fichiers ou la date de dernière ouverture peut également mettre au jour des fichiers intéressants. Pour effectuer ce type de tri, il vous suffit de cliquer sur le titre sur fond gris de la colonne appropriée.

Conseil pour le nettovage : le tri selon la date de dernière ouverture, combiné à la limitation à des

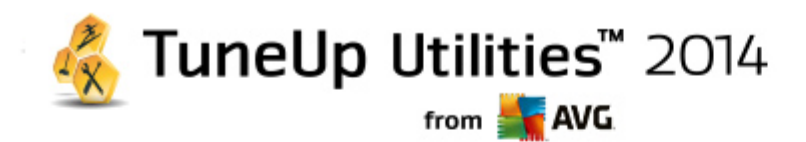

*types de fichiers spécifiques, vous permet par exemple de retrouver des fichiers MP3 ou des vidéos que vous ne voulez plus écouter ou visionner*.

#### **100 premiers fichiers**

Cette vue est sans doute la plus intéressante pour la plupart des utilisateurs. Comme son nom l'indique, elle permet de visualiser, classés selon leur taille, les 100 fichiers les plus volumineux de l'emplacement sélectionné dans l'arborescence. Cette vue tenant compte du contenu de tous les sousdossiers, vous pouvez, selon votre système, supprimer en quelques clics de souris des quantités de données allant de quelques centaines de mégaoctets à plusieurs gigaoctets.

## **9.6.3. Configuration de TuneUp Disk Space Explorer**

**TuneUp Disk Space Explorer** vous offre des options permettant de personnaliser l'apparence de votre système. Pour personnaliser les options à votre convenance, cliquez dans le menu **Fichier** sur l'entrée **Paramètres**.

## **Fichiers et dossiers cachés**

La section **Fichiers et dossiers cachés** vous permet de déterminer si les fichiers et les dossiers cachés s'affichent dans **TuneUp Disk Space Explorer**. Les paramètres de l'Explorateur de Windows sont appliqués par défaut. Si vous souhaitez définir d'autres paramètres que ceux de l'Explorateur Windows, sélectionnez simplement l'entrée **Utiliser les paramètres définis par l'utilisateur** et réglez les options de votre choix. Par défaut, **TuneUp Disk Space Explorer** protège tous les éléments des dossiers du système pour éviter que vous supprimiez ou déplaciez accidentellement des fichiers système importants. Si vous maîtrisez parfaitement votre système, vous pouvez désactiver cette protection dans la section **Eléments protégés du système.** Pour ce faire, cochez la case **Désactiver la protection de manière permanente**.

#### **Méthode de suppression**

La section **Méthode de suppression** vous permet de décider la méthode par défaut utilisée par le module **TuneUp Disk Space Explorer** pour supprimer les fichiers et les dossiers. La méthode de suppression standard **Déplacer vers la Corbeille** est particulièrement recommandée pour les débutants étant donné qu'avec cette méthode, les fichiers supprimés peuvent être restaurés.

Sachez cependant que la Corbeille Windows peut finir par déborder. Dès que la capacité de la Corbeille est dépassée ou que Windows nécessite davantage de place, les fichiers de la Corbeille les plus anciens sont effacés définitivement, au fur et à mesure.

Si vous sélectionnez la méthode de suppression **Supprimer définitivement**, la Corbeille Windows est ignorée et les fichiers à supprimer le sont directement. Avec cette méthode, il est très rare de pouvoir restaurer les fichiers à moins que vous utilisiez un logiciel spécifique tel que **TuneUp Undelete**.

Les trois autres méthode de suppression utilisent **TuneUp Shredder** afin que la restauration des fichiers supprimés soit pratiquement impossible.

## **9.6.4. Archivage des fichiers**

## **Archiver les fichiers avec TuneUp Disk Space Explorer**

Si, lorsque vous naviguez sur votre ordinateur, vous trouvez des fichiers dont vous n'avez plus besoin mais que vous souhaitez conserver, **TuneUp Disk Space Explorer** vous propose une solution intéressante à ce

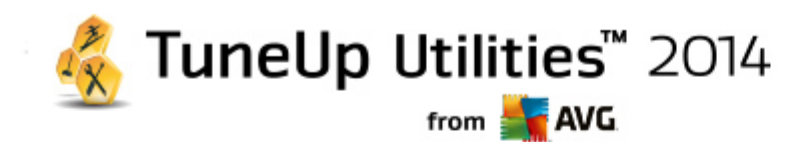

problème :

Du fait de l'interface directe avec l'Explorateur Windows, vous pouvez sans problème copier les fichiers qui vous intéressent sur une clé USB ou un disque dur externe avant de les supprimer.

- 1. Cliquez sur le(s) fichier(s) sélectionné(s) et sélectionnez **Copier** dans le menu **Modifier** ou utilisez le raccourci Ctrl+C.
- 2. Ouvrez le disque cible sélectionné dans l'explorateur Windows et collez les fichiers que vous avez copiés à l'aide de la commande **Coller** du menu ou du raccourci Ctrl+V.

Les principaux logiciels de gravure étant pris en charge, vous pouvez facilement graver les fichiers, sur CD ou DVD, dont vous avez rarement besoin . En maintenant le bouton de la souris enfoncé (glisser-déposer), faites glisser les fichiers souhaités dans la liste de fichiers à graver par votre logiciel de gravure.

## **Supprimer les fichiers archivés à l'aide de TuneUp Disk Space Explorer**

Après avoir correctement archivé les fichiers, vous pouvez les supprimer sans risque depuis **TuneUp Disk Space Explorer** et donc libérer de l'espace disque. Sélectionnez un fichier et cliquez sur **Supprimer** dans la barre d'outils.

## <span id="page-71-0"></span>**9.7. Supprimer des données en toute sécurité**

Dans ce chapitre, vous découvrez **comment** vous pouvez utiliser le module **TuneUp Shredder** pour supprimer de façon permanente les fichiers, les dossiers et le contenu de la Corbeille et **pourquoi il est important de le faire :**

## **Supprimer les données de manière sûre**

Si vous avez supprimé un fichier sensible en utilisant la méthode "classique", vous ne pouvez pas le supprimer ensuite à l'aide du module **TuneUp Shredder**. Mais nous avons une astuce pour vous :

Lors de la défragmentation des disques durs, les fichiers déjà supprimés sont en règle générale écrasés et ne *peuvent plus être restaurés. Utilisez TuneUp Drive Defrag pour améliorer la sécurité de la méthode classique de suppression (voir [Défragmentation](#page-55-1) du disque dur).*

Lorsque vous supprimez un fichier, il est par défaut placé dans la Corbeille. Sous Windows, cette Corbeille est généralement un simple dossier dans lequel sont rassemblés des fichiers à supprimer. Il est très facile de récupérer un fichier placé à la corbeille. Ainsi, beaucoup d'utilisateurs vident régulièrement la Corbeille ou suppriment leurs fichiers sans les envoyer à la Corbeille pour être sûrs qu'ils ont bien été supprimés.

Cependant, notez que lorsque vous supprimez un fichier, Windows ne supprime pas la totalité du fichier. En effet, le contenu du fichier reste sur le disque dur. Windows marque simplement le fichier comme "supprimé" dans le système de fichiers et libère l'espace occupé par le fichier afin que vous puissiez l'utiliser. Tant que cet espace disque n'est pas réutilisé, il est très simple de restaurer le fichier (par exemple à l'aide de **TuneUp Utilities** -> Restaurer les fichiers supprimés).

Cependant, si vous voulez être absolument sûr que même des professionnels ne pourront pas restaurer vos données sensibles, utilisez **TuneUp Shredder** pour supprimer les fichiers, les dossiers et la Corbeille de façon irréversible. Vous avez le choix entre trois Méthodes de suppression.
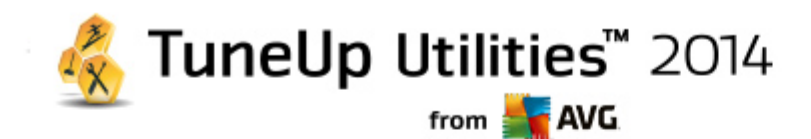

# **9.7.1. Suppression des données en toute sécurité**

Lancez le module **TuneUp Shredder** en accédant à la catégorie **Nettoyer** dans l'interface de démarrage et en cliquant sur **Supprimer des données en toute sécurité** dans la zone **Analyser la mémoire et supprimer des données**.

Vous pouvez également démarrer le module en accédant à **Toutes les fonctions** depuis l'interface de démarrage et en sélectionnant l'entrée **Supprimer des données en toute sécurité** sous **Disque dur**.

#### **Que voulez-vous supprimer ?**

#### **Fichiers**

# 1. Sélectionnez **Fichiers**.

Cette option vous permet de rechercher des fichiers afin de sélectionner ceux qui doivent être supprimés.

2. Cliquez sur **Ajouter** pour établir la liste des fichiers à supprimer.

L'Explorateur s'ouvre. Double-cliquez sur un fichier à supprimer pour l'ajouter à la liste. Vous pouvez aussi déplacer un fichier à partir de l'Explorateur ouvert ou de votre bureau (par glisserdéposer). Pour ce faire, mettez en surbrillance un fichier et, en maintenant le bouton droit de la souris enfoncé, déplacez-le vers la liste.

L'option **Supprimer l'espace mémoire attribué** écrase l'espace disque que vous pouvez ensuite supprimer. Cela permet également d'améliorer la sécurité de la suppression.

Si, par mégarde, vous avez ajouté un fichier à la liste, vous pouvez l'enlever en mettant l'élément en surbrillance et en appuyant sur le bouton **Supprimer**.

3. Cliquez sur **Suivant** pour confirmer votre sélection.

Vous pouvez à présent sélectionner la méthode de suppression souhaitée (reportez-vous à Méthodes de suppression).

#### **Dossiers**

# 1. Sélectionnez **Dossiers**.

Cette option vous permet de rechercher des dossiers afin de sélectionner ceux qui doivent être supprimés. Lorsque vous supprimez un dossier, vous supprimez tous les fichiers qu'il contient. Lorsque vous avez sélectionné un dossier à supprimer, le système détecte s'il contient des sousdossiers et vous pouvez les exclure de la recherche.

#### 2. Cliquez sur **Sélectionner**.

Une arborescence de vos dossiers s'ouvre. Sélectionnez ici un dossier à supprimer et cliquez sur **OK**. Vous pouvez également supprimer le dossier en insérant son chemin complet dans la zone de texte.

L'option **Supprimer l'espace disque attribué** écrase l'espace disque occupé par les fichiers contenus dans le dossier sélectionné et garantit un meilleur niveau de sécurité lors de la

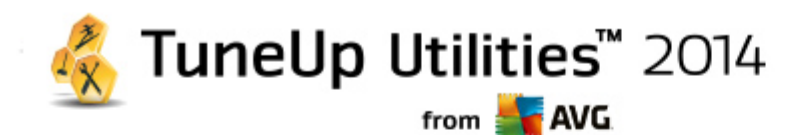

suppression.

Si le dossier sélectionné contient des sous-dossiers, vous avez la possibilité d'exclure ces derniers de la recherche. Pour ce faire, désélectionnez la case à cocher **Inclure les dossiers secondaires**.

3. Cliquez sur **Suivant** pour confirmer votre sélection.

Vous pouvez à présent sélectionner la méthode de suppression souhaitée (reportez-vous à Méthodes de suppression).

#### **Corbeille**

#### 1. Sélectionnez **Corbeille**.

Cette option permet d'afficher la Corbeille afin de pouvoir la vider. Des informations vous sont fournies sur le nombre de fichiers qu'elle contient et l'espace disque qu'elle occupe. Vous pouvez également afficher son contenu avant de la vider.

2. Cliquez sur **Afficher le contenu**.

Des informations vous sont fournies sur la taille de la Corbeille et le nombre de fichiers qu'elle contient. Pour être sûr de ne pas effacer des fichiers importants de la Corbeille, vous pouvez afficher le contenu avant de la vider.

L'option **Supprimer l'espace disque attribué** écrase l'espace disque occupé par les fichiers contenus dans la Corbeille, ce qui permet d'améliorer la sécurité des suppressions.

3. Cliquez sur **Suivant** pour confirmer votre sélection.

Vous pouvez à présent sélectionner la méthode de suppression souhaitée (reportez-vous à Méthodes de suppression).

# **9.7.2. Méthodes de suppression**

**TuneUp Shredder** offre les trois méthodes de suppression suivantes, qui diffèrent en termes de temps et de sécurité de la suppression. Chaque méthode de suppression peut être renforcée en renouvelant la procédure de suppression. Notez cependant que cela allonge la durée de la procédure.

# **Suppression rapide**

Les fichiers seront remplacés par un seul caractère. Si vous choisissez cette méthode, les fichiers ne contiendront plus le texte initial, mais des colonnes sans fin comprenant un seul caractère.

# **Suppression sûre conformément à DoD 5220.22-M**

Une procédure du Ministère américain de la défense (directive gouvernementale DoD 5220.22-M) est utilisée. Les fichiers sont écrasés plusieurs fois avec des données types, ce qui supprime totalement le contenu d'origine, de sorte que même des recherches complexes et coûteuses au niveau de la structure magnétique du support de données, réalisées dans un laboratoire spécialisé, ne permettent pas de récupérer les données écrasées.

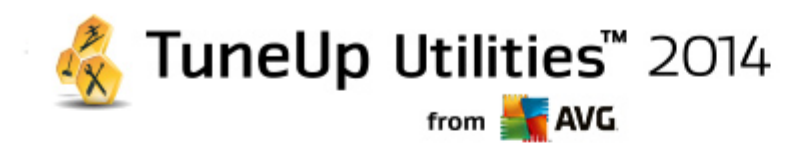

# **Suppression sûre conformément à la méthode Gutmann**

avec le procédé Gutmann (du nom de son inventeur, Peter Gutmann), les données à supprimer sont écrasées en 35 passages, par des valeurs aléatoires selon une séquence spéciale, avant d'être supprimées. Cette méthode de suppression des données par logiciel est la plus sûre mais aussi la plus lente des méthodes existantes.

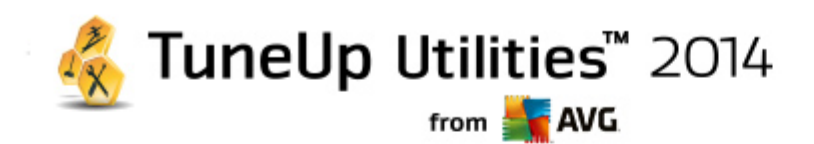

# **10. Résoudre les problèmes**

Malheureusement, les ordinateurs ne fonctionnent pas toujours comme nous le souhaitons. Grâce au module **Résoudre les problèmes**, **TuneUp Utilities** vous offre des fonctions de détection et de correction qui vous permettent de régler n'importe quel problème. En outre, le programme vous aidera à restaurer les fichiers que vous avez supprimé par erreur. Sous **Problèmes fréquemment résolus**, vous trouverez des fonctions de résolution des problèmes fréquemment utilisées que vous pouvez ouvrir en cliquant dessus.

Dans **Gérer les processus et afficher les informations système**, les utilisateurs avancés peuvent gérer les processus en cours d'exécution ou afficher les informations système.

*Toutes les modifications apportées à votre système seront surveillées par TuneUp Rescue Center et peuvent être annulées si nécessaire.*

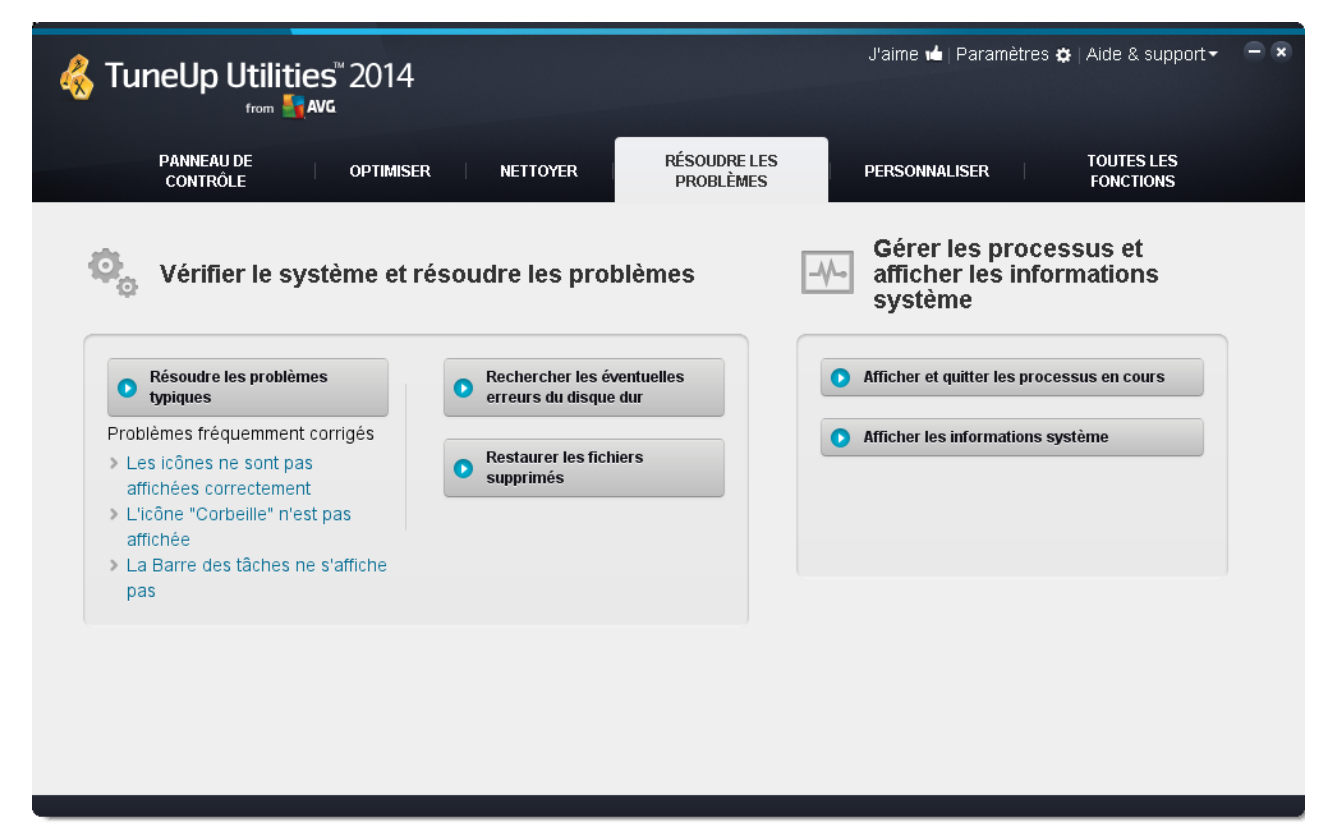

# **Résoudre les problèmes typiques**

Le module **TuneUp Repair Wizard** résout en un tour de main les problèmes typiques d'ordinateur et d'affichage. Vous pouvez sélectionner dans la liste de problèmes souvent signalés par les utilisateurs Windows, ceux qui sont survenus sur votre ordinateur et les réparer en quelques clics. Par exemple, vous pouvez rétablir ici et en un seul clic, l'affichage des icônes manquantes sur le Bureau.

*Pour en savoir plus à ce sujet, consultez Résoudre les [problèmes](#page-76-0) communs.*

**Rechercher les éventuelles erreurs du disque dur**

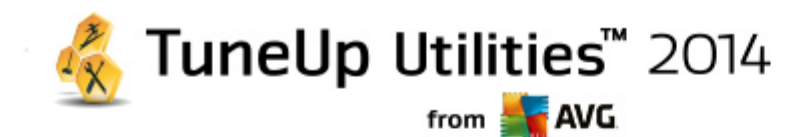

Le module **TuneUp Disk Doctor** s'occupe des disques de vos systèmes et y vérifie la présence éventuelle d'erreurs dans le système de fichiers. Si des problèmes sont identifiés, **TuneUp Disk Doctor** peut les corriger immédiatement.

*Pour plus d'informations, consultez [Vérification](#page-77-0) de la présence d'erreurs sur le disque.*

# **Restaurer les fichiers supprimés**

Le module **TuneUp Undelete** permet de restaurer des fichiers supprimés depuis la Corbeille. Vous pouvez rechercher les fichiers supprimés selon différents critères. La possibilité de pouvoir restaurer des fichiers, y compris sur des supports de données externes, (par ex. des clés USB) est particulièrement intéressant.

*Pour plus d'informations, consultez [Restauration](#page-79-0) des fichiers supprimés.*

# **Afficher et quitter le processus en cours**

Le module **TuneUp Process Manager** affiche les détails concernant les processus en cours et les fichiers ouverts. Vous pouvez gérer les processus en cours et ainsi disposer d'un contrôle précis sur la charge processus, l'utilisation de la mémoire et les fichiers ouverts.

*Pour plus d'informations, consultez Gestion des [processus](#page-82-0) en cours.*

# **Afficher les informations système**

Le module **TuneUp System Information** affiche les détails concernant les processus en cours et les fichiers ouverts. Vous pouvez gérer les processus en cours et disposez ainsi d'un contrôle précis sur la charge processus, l'utilisation de la mémoire et les fichiers ouverts.

*Pour plus d'informations, consultez Affichage les [informations](#page-84-0) du système.*

# <span id="page-76-0"></span>**10.1. Résoudre les problèmes typiques**

Dans le chapitre suivant, vous apprendrez **pourquoi cette action est importante** et **comment** utiliser le module **TuneUp Repair Wizard** afin de résoudre facilement les problèmes typiques. Sélectionnez simplement le problème en question et **TuneUp Repair Wizard** s'en occupe pour vous :

En travaillant quotidiennement sur votre ordinateur, vous rencontrez régulièrement des problèmes. Sans préavis et de façon inopinée, Windows affiche par exemple des icônes erronées, altère les liens des icônes de Bureau ou masque la Barre des tâches.

Si vous constatez des problèmes identiques sur votre ordinateur, mais ne connaissez pas leur dénomination, cette fonction vous sera très utile. Sélectionnez les problèmes que vous rencontrez dans une liste des problèmes typiques de l'ordinateur et le module **TuneUp Repair Wizard** les résout immédiatement.

# **10.1.1. Résolution des problèmes typiques**

Lancez le module **TuneUp Repair Wizard** en accédant à la catégorie **Résoudre les problèmes** depuis l'interface de démarrage et en sélectionnant l'entrée **Résoudre les problèmes typiques** de la zone **Vérifier le système et résoudre les problèmes**.

Vous pouvez également démarrer le module en accédant à **Toutes les fonctions** depuis l'interface de démarrage et en sélectionnant l'entrée **Résoudre les problèmes typiques** sous **Windows**.

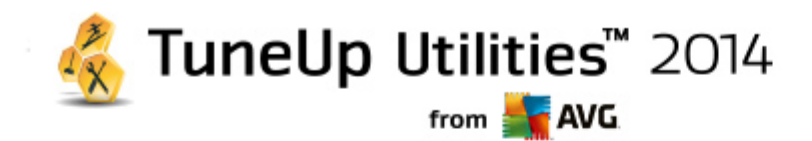

Sélectionnez les problèmes que vous rencontrez afin de les résoudre. **TuneUp Repair Wizard** affiche une liste claire des problèmes Windows typiques. Lorsque vous sélectionnez une entrée dans la liste, une description détaillée du problème apparaît dans la zone droite de la fenêtre. Cochez les cases correspondantes pour chaque problème, qui se présente.

Cliquez sur **Suivant** pour démarrer la réparation. Une liste des problèmes sélectionnés s'ouvre. Il faut que vous la confirmiez en cliquant sur **Suivant**. Les réparations répertoriées vont à présent être exécutées.

Cliquez sur **Terminer pour fermer le module.**

# <span id="page-77-0"></span>**10.2. Rechercher les éventuelles erreurs du disque dur**

Ce chapitre explique **comment** vous pouvez analyser vos lecteurs à l'aide du module **TuneUp Disk Doctor** et **pourquoi il est très important de le faire :**

Quelles que soient les tâches que vous effectuez sur votre ordinateur (travailler sur un texte, visionner des photos, démarrer une application, etc.), des fichiers sont écrits et lus en permanence sur ce dernier. En conséquence, Windows crée toujours les fichiers dans des systèmes de fichiers spéciaux qui garantissent à tout moment un accès rapide à toutes les informations nécessaires.

# **Plus d'informations sur les fichiers système**

Les systèmes de fichiers tiennent un décompte exact de tous les fichiers et dossiers du disque et sauvegardent des informations telles que le nom, la taille, la date du dernier accès, l'emplacement des données enregistrées, etc.

Les systèmes de fichiers utilisés par Windows pour les disques durs, les cartes mémoire (pour appareils photo numériques par exemple) et les disquettes sont de type FAT ou NTFS. Le plus récent des deux systèmes, NTFS, permet de sauvegarder davantage d'informations (les autorisations d'accès notamment) et est mieux adapté aux tailles des disques modernes.

Avec le temps, il peut arriver que des erreurs s'immiscent dans ces systèmes complexes en raison de défauts des disques utilisés, de pannes de courant ou de plantages de programmes. Si ces erreurs ne sont pas détectées et réparées suffisamment tôt, cela peut entraîner des messages d'erreur, des problèmes avec des programmes voire, dans le pire des cas, une perte totale de données essentielles.

**TuneUp Disk Doctor** effectue une analyse minutieuse de vos disques et de leurs systèmes de fichiers. Si des erreurs sont détectées au cours de la vérification, elles peuvent être automatiquement réparées. Vous pouvez ainsi prévenir les pertes de données.

# **10.2.1. Vérification de votre disque dur**

Lancez le module **TuneUp Disk Doctor** en accédant à la catégorie **Résoudre les problèmes** depuis l'interface de démarrage et en sélectionnant l'entrée **Rechercher les éventuelles erreurs du disque dur** dans la zone **Vérifier le système et résoudre les problèmes**.

Vous pouvez également démarrer le module en accédant à **Toutes les fonctions** depuis l'interface de démarrage et en sélectionnant l'entrée **Rechercher les erreurs** sous **Disque dur**.

Sélectionnez le disque que vous souhaitez faire vérifier par **TuneUp Disk Doctor** et cliquez sur **Suivant**.

Sélectionnez **Analyse normale** ou **Analyse minutieuse**.

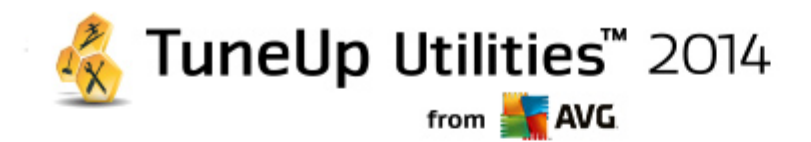

Etant donné que **l'analyse minutieuse** peut prendre plusieurs minutes pour les disques volumineux, **l'analyse normale** des disques sélectionnés est, en générale, suffisante (1 à 2 mn).

Toutefois, si des erreurs se produisent sur votre système ou que Windows vous signale des problèmes relatifs à la lecture ou à l'écriture des données, nous vous conseillons d'appliquer **l'analyse minutieuse**.

Cliquez sur **Suivant** pour démarrer l'analyse.

Au cours de l'analyse, le module **TuneUp Disk Doctor** affiche un graphique de progression. Les cases affichées reflètent l'espace occupé sur le disque en cours de vérification.

Si aucune erreur n'a été trouvée, cliquez sur **Terminer** pour quitter le module.

Pour finaliser la vérification ou la réparation, il est parfois nécessaire de redémarrer l'ordinateur. Par exemple, cela peut se produire lorsque des programmes actifs ou Windows utilisent les disques sélectionnés et, par conséquent, empêchent le module **TuneUp Disk Doctor** d'avoir un accès exclusif.

Si vous devez redémarrer le système, le module **TuneUp Disk Doctor** affiche un message vous demandant de le faire. Vous avez le choix entre redémarrer l'ordinateur sans attendre ou le faire ultérieurement.

# **10.2.2. Vérification normale vs. vérification minutieuse**

# **Vérification normale**

La **vérification normale** dure une à deux minutes et est en général suffisante.

La **vérification normale** se compose de plusieurs étapes. Le tableau suivant contient des explications au sujet de chacune des étapes possibles (seules les trois premières lignes sont exécutées lors de la vérification normale).

# **Vérification minutieuse**

La **vérification minutieuse** englobe toutes les étapes de la **vérification normale**. Elle consiste également à détecter d'éventuels défauts physiques sur vos disques.

L'espace mémoire des disques est généralement partagé en secteurs de 512 octets. Pour détecter des erreurs physiques sur un disque, la **vérification minutieuse** vérifie les performances de chaque secteur.

La durée de cette vérification dépend de plusieurs facteurs comme la taille du disque et le degré de fragmentation. Cela étant, comptez sur 5 à 20 minutes minimum.

Le tableau suivant contient des explications au sujet de chacune des étapes possibles.

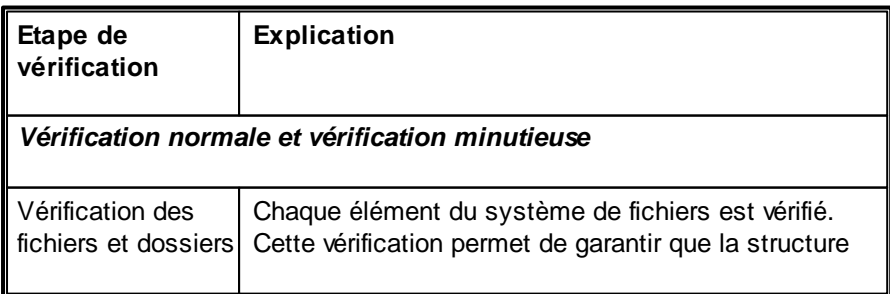

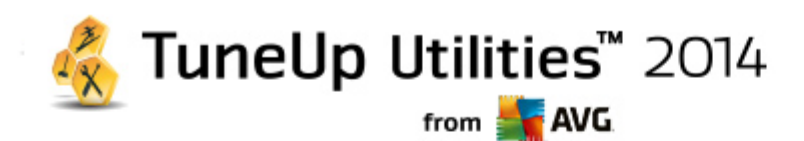

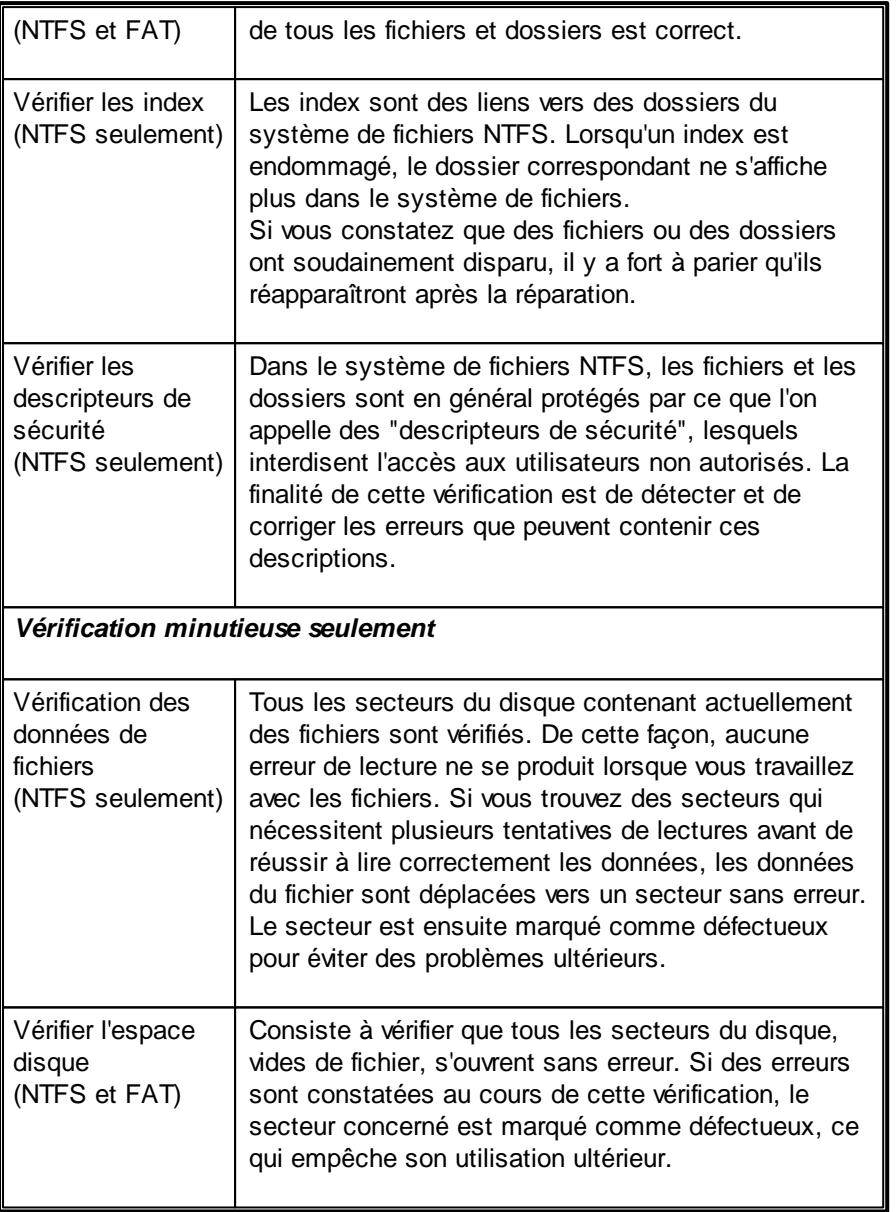

# <span id="page-79-0"></span>**10.3. Restaurer les fichiers supprimés**

Dans ce chapitre, vous découvrez **comment** vous pouvez utiliser le module **TuneUp Undelete** pour restaurer les fichiers supprimés par accident.

Vous avez supprimé un fichier important par erreur et souhaitez le restaurer ? Vous avez regardé dans la Corbeille, sans succès ?

Alors vous serez content de découvrir les fonctions de **TuneUp Undelete**. Vous pouvez y restaurer les fichiers supprimés, dans la mesure où Windows n'a pas encore écrasé l'espace disque qui était préalablement occupé.

**Des conseils très utiles pour le sauvetage de données**

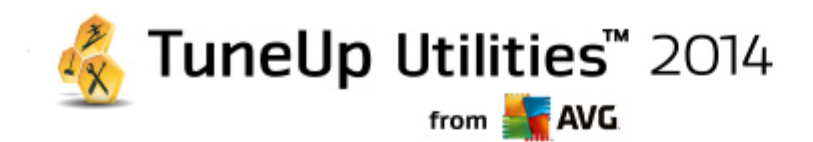

Règle générale : plus la durée entre le moment de la suppression et celui de la tentative de restauration est longue, plus l'ordinateur aura travaillé entre temps, et par conséquent, plus les chances de pouvoir restaurer un fichier s'évaporent. Dès que vous vous rendez compte que vous avez fait une erreur en supprimant un fichier, essayez de le restaurer à l'aide de **TuneUp Undelete**.

N'installez en aucun cas de logiciel de restauration de fichiers si la catastrophe s'est déjà produite ! En installant ce logiciel, vous pourriez supprimer définitivement vos données importantes.

Même si vous installez l'application sur un autre lecteur, les fichiers d'installation temporaires constituent un danger potentiel pour vos données effacées. Les logiciels de récupération des données tels que **TuneUp Undelete** doivent être installés et configurés à l'avance. Cela vous permettra d'être toujours paré, même en cas d'urgence.

# **10.3.1. Recherche des fichiers supprimés**

Démarrez le module **TuneUp Undelete** en accédant à la catégorie **Résoudre les problèmes** depuis l'interface de démarrage et en sélectionnant l'entrée **Restaurer les fichiers supprimés** de la zone **Vérifier le système et résoudre les problèmes**.

Vous pouvez également démarrer le module en accédant à **Toutes les fonctions** depuis l'interface de démarrage et en sélectionnant l'entrée **Restaurer les fichiers supprimés** sous **Disque dur.**

Sélectionnez les lecteurs sur lesquels rechercher des fichiers supprimés.

Si vous le souhaitez, vous avez également la possibilité de sélectionner la restauration d'un fichier sur un *support de données externe (clé USB).*

Si vous ne vous rappelez plus de l'endroit où vous avez sauvegardé les fichiers, vous pouvez parcourir tous les lecteurs.

Délimitez la recherche. Vous pouvez affiner en entrant des éléments de recherche. Il est recommandé de procéder de cette manière si vous vous souvenez des noms ou d'une partie des noms des fichiers.

# **Astuce : utilisez les caractères génériques \* et ?**

Vous pouvez utiliser des **caractères génériques** lorsque vous saisissez des termes de recherche. Leur fonctionnement est identique aux moteurs de recherche courants.

L'utilisation de caractères génériques est particulièrement utile si vous ne vous souvenez plus du nom exact du fichier ou si vous souhaitez rechercher une **extension de fichier précise**.

\* et ? sont valides, étant donné que \* représente plusieurs caractères et ? un seul signe.

Exemples d'utilisation des caractères génériques:

- Une recherche comprenant l'entrée **photo\*** permettra d'afficher tous les noms commençant par **photo** quel que soit le type de fichier. Ex : photo\_01.jpg, photo.bmp, photo\_paris.tif, etc.
- La recherche de **photo.\*** ou **foto** (sans caractère générique) permet de trouver les fichiers avec le nom foto, et ce indépendamment du type de fichiers, c-à-d foto.jpg, foto.doc, foto.tif etc.
- Une recherche de l'entrée **\*.doc** permet de trouver tous les fichiers ayant l'extension .doc.

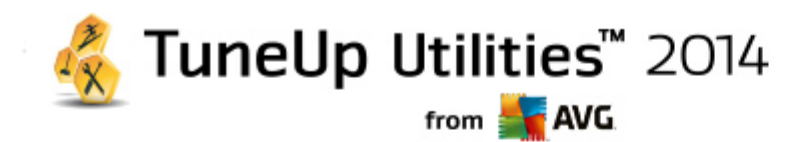

La recherche **foto\_??** permet de trouver les fichiers, dont le nom commence par foto\_ et contient deux autres signes, et ce, indépendamment du type de fichiers, c-à-d foto\_01, foto\_09 etc.

#### **Pourquoi rechercher des fichiers de 0 octet ?**

Les fichiers de 0 octet comportent seulement le nom du fichier. Il impossible de restaurer le contenu de tels fichiers. Si, par exemple, vous avez supprimé un fichier dont le nom est confidentiel et que vous voulez être sûr que celui-ci ne puisse plus être retrouvé, vous pouvez inclure les fichiers de 0 octet dans votre recherche.

#### **Pourquoi rechercher uniquement les fichiers sains ?**

Les fichiers sains ont de meilleures chances d'être complètement restaurés.

Cliquez sur **Suivant** pour lancer la recherche.

**TuneUp Undelete** recherche dans tous les lecteurs sélectionnés. Si vous ne saisissez pas d'éléments de recherche, celle-ci peut durer plus longtemps sur les disques durs de grande volumétrie.

Dans le **Résultat de la recherche** s'affichent tous les noms de fichiers, leur emplacement (dossier), leur taille, le type du fichier, la date de la dernière modification et une estimation de l'**état du fichier**.

# **10.3.2. Restauration de fichier**

#### **Condition d'un fichier supprimé**

**TuneUp Undelete** détermine la condition probable de chaque fichier supprimé. C'est, bien entendu, l'information la plus importante à ce stade : vous recevez une prévision très précise de la probabilité de restauration du fichier dans sa totalité.

# **Bon état**

Si un fichier semble en bon état, l'espace que le fichier occupait sur le disque dur n'est pas encore occupé par un autre fichier. Il y a donc une forte probabilité que le fichier puisse être restauré.

#### **Mauvais état**

Si un fichier ne semble pas en bon état, l'espace que le fichier occupait sur le disque dur a déjà partiellement été écrasé par d'autres fichiers. Il est toutefois possible de récupérer une partie du fichier. Il n'est cependant pas encore possible d'évaluer de manière précise le résultat de la restauration.

#### **Restaurer des fichiers**

1. Sélectionnez les fichiers que vous souhaitez restaurer.

Vous pouvez en sélectionner plusieurs en maintenant la touche Ctrl enfoncée et en cliquant sur les fichiers de votre choix.

2. Cliquez sur **Restaurer** pour démarrer la tentative de restauration.

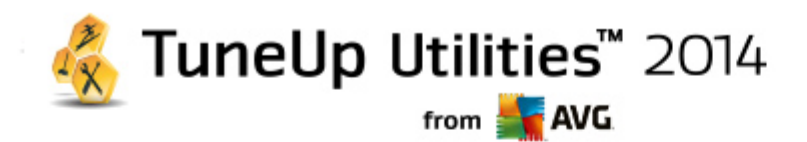

3. Indiquez si les fichiers doivent être restaurés dans le dossier d'origine ou dans un endroit différent.

Si vous souhaitez sélectionner un endroit différent, ouvrez la structure arborescente et choisissez un dossier existant ou créez-en un nouveau. Cliquez sur **OK** pour confirmer votre saisie.

Maintenant, **TuneUp Undelete** restaure les fichiers sélectionnés aux emplacements indiqués.

Vous pouvez également quitter la boîte de dialogue quand vous le désirez en appuyant sur **Annuler**.

# **La récupération a-t-elle fonctionné ?**

Une fois le processus de restauration terminé, vous pouvez tenter d'ouvrir le fichier comme d'ordinaire. Si tel est le cas, cela signifie que la restauration a réussi. Si ce n'est pas le cas, le fichier a malheureusement été écrasé par un autre fichier.

*Si vous souhaitez utiliser un autre programme pour récupérer les fichier supprimés afin d'être sûr que* vous avez tout essayé, nous vous conseillons vivement de ne pas l'installer sur le disque dur où le *fichier était stocké.*

# <span id="page-82-0"></span>**10.4. Gérer les processus d'exécution**

Dans ce chapitre, vous découvrez **comment** vous pouvez utiliser le module **TuneUp Process Manager** pour surveiller et gérer les processus d'exécution, la capacité du système, les fichiers ouverts et **pourquoi cela est nécessaire** :

**TuneUp Process Manager** vous offre un contrôle constant sur les programmes et les processus en cours d'exécution sur votre système et vous permet de surveiller l'activité de votre système.

Vous pouvez connaître la quantité de mémoire utilisée par chaque processus, obtenir une foule de détails et mettre fin à tous les processus superflus, en un clic de souris.

Ce module propose également des graphiques en temps réel relatifs à l'utilisation du processeur et de la mémoire et fournit des informations à jour sur l'activité de votre ordinateur à tout moment.

# **10.4.1. Gestion des processus actifs**

Lancez le module **TuneUp Process Manager** en accédant à la zone **Résoudre les problèmes** dans l'interface de démarrage et en sélectionnant **Afficher et quitter les processus en cours** dans la zone **Gérer les processus et afficher les informations système**.

Vous pouvez également démarrer le module en accédant à **Toutes les fonctions** depuis l'interface de démarrage et en sélectionnant l'entrée **Afficher et quitter les processus en cours** sous **Windows**.

**TuneUp Process Manager** vous fournit un grand nombre d'informations sur l'état actuel de votre système. Les données sont regroupées sous trois onglets :

# **Processus**

Après le démarrage du module, tous les programmes et processus actuellement en cours s'affichent dans l'onglet **Processus.** Dans ce tableau, vous pouvez visualiser le nom des processus, ainsi que leur priorité et leur charge CPU. Le module indique également la quantité de mémoire mobilisée par les différents processus.

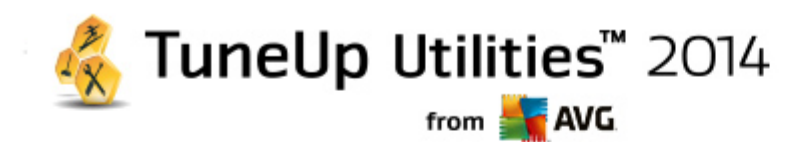

Sélectionnez un processus dans la liste, puis cliquez sur **Afficher les détails** pour obtenir plus d'informations sur l'application concernée. Cliquez sur **Arrêter le processus** pour forcer la fermeture d'une application. Cela est utile lorsqu'un programme a planté ou, par exemple, si vous souhaitez supprimer un utilitaire de numérotation automatique dont vous n'avez pas besoin.

Si le contrôle des comptes utilisateur est activé, il est possible de n'afficher, en premier lieu, que les processus que vous avez démarrés. Pour afficher également les processus d'autres utilisateurs et du système lui-même, cliquez sur le bouton situé dans la partie inférieure de la fenêtre **Afficher les processus de tous les utilisateurs**.

Si vous avez sélectionné un processus dans la liste, vous pouvez cliquer sur **Modifier** puis sur **Définir la priorité des processus** pour spécifier la puissance de traitement que Windows doit attribuer à ce processus.

#### **Fichiers ouverts**

L'onglet **Fichiers ouverts** vous donne un aperçu des fichiers et dossiers actuellement ouverts. Le tableau vous permet de connaître le type de fichier dont il s'agit, l'endroit dans lequel le fichier et le dossier sont stockés et par quel processus ils sont actuellement activés.

Ne soyez pas surpris si certains fichiers apparaissent plusieurs fois dans la liste. Il arrive que les fichiers et les dossiers soient ouverts par plus d'un processus à la fois. Il arrive également que certains fichiers visiblement ouverts n'apparaissent pas dans la liste. Les applications telles que Microsoft Word et l'éditeur de texte Notepad ouvrent brièvement un fichier pour en lire le contenu ou l'enregistrer, mais ne gardent pas le fichier ouvert durant tout le temps où vous l'utilisez.

Conseil : Si vous recevez, lors de la suppression d'un fichier, le message d'erreur indiquant qu'il est en cours d'utilisation, vous pouvez rechercher le processus responsable et le fermer. Vous pouvez ensuite mener à bien le processus de suppression.

#### **Performances**

L'onglet **Performance** contient de nombreuses informations relatives au système.

Vous pouvez consulter l'utilisation actuelle du processeur en pourcentage ainsi qu'un graphique représentant l'utilisation du processeur. Un graphique semblable représente l'utilisation de la mémoire. Vous pouvez également afficher l'utilisation du fichier d'échange et de la mémoire physique en kilooctects.

Vous disposez également d'une Barre de menu et d'une Barre d'outils. Quelques-unes des fonctions proposées ici peuvent être adaptées au contenu de l'onglet actif. Ces fonctions sont décrites ci-dessus dans les parties concernées. Les fonctions générales disponibles dans les menus **Fichier, Outils et** Aide sont affichées en permanence.

#### **Fonctions générales de la Barre de menus**

# **Menu "Fichier"**

La commande **Nouvelle application** du menu **Fichier** vous permet d'ouvrir la boîte de dialogue Exécuter de Windows, bien connue de tous, qui permet d'exécuter une application ou d'ouvrir un fichier. Cliquez sur **Quitter Windows** pour arrêter ou redémarrer l'ordinateur de façon à ce que les nouveaux paramètres prennent effet.

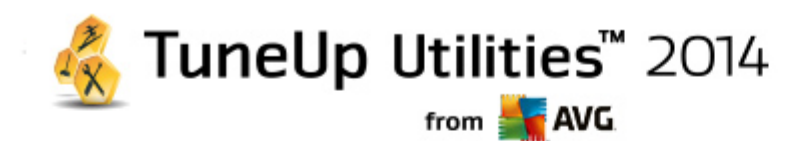

**Remplacer le Gestionnaire des tâches** est une fonction particulièrement intéressante. Cette fonction permet de remplacer le Gestionnaire des tâches Windows sur votre système par **TuneUp Process Manager**. Vous pourrez alors l'ouvrir via la combinaison de touches Ctrl+Alt+Suppr ou le sélectionner dans le menu contextuel de la zone libre de la Barre des tâches. Si vous souhaitez annuler le remplacement du Gestionnaire des tâches, il vous suffit de cliquer de nouveau sur le même élément de menu pour de nouveau la désactiver.

# **Menu Outils**

Dans le menu **Outils**, vous pouvez configurer la façon dont **TuneUp Process Manager** s'affiche sur votre ordinateur. Vous pouvez le maintenir au premier plan en permanence afin de pouvoir, par exemple, observer le niveau de sollicitation de votre système. Vous pouvez également afficher **TuneUp Process Manager** dans la zone de notification située dans la partie inférieure droite du bureau lorsque vous réduisez la fenêtre. Une icône apparaît alors à cet endroit, qui vous permet de l'agrandir très rapide à tout moment.

#### **Menu Aide**

Dans le menu **Aide**, vous pouvez appeler l'aide du programme à n'importe quel moment. Visitez le site Web TuneUp, consultez **TuneUp Utilities** pour afficher les mises à jour ou les informations relatives à votre version de **TuneUp Utilities**.

# <span id="page-84-0"></span>**10.5. Afficher les informations système**

Dans ce chapitre, vous découvrez **comment** vous pouvez utiliser le module **TuneUp System Information** pour afficher les informations du système :

Le module **TuneUp System Information** analyse votre ordinateur et collecte différents types d'informations et d'évènement relatifs au matériel, au logiciel et aux performances de votre ordinateur.

Ces données vous sont très utiles lorsque vous souhaitez mettre le système à niveau ou lorsqu'un technicien vous demande si des composants particuliers ont été installés dans l'ordinateur.

# **10.5.1. Affichage des informations système**

Lancez le module **TuneUp System Information** en accédant à la zone **Résoudre les problèmes** depuis l'interface de démarrage et en sélectionnant **Afficher les informations système** dans la zone **Gérer les processus et afficher les informations système**.

Vous pouvez également démarrer le module en accédant à **Toutes les fonctions** depuis l'interface de démarrage et en sélectionnant l'entrée **Afficher les informations système** sous **Ordinateur**.

Les différents faits concernant votre système sont regroupés sous les neuf onglets suivants :

#### **Vue d'ensemble**

Les informations concernant les composants essentiels de votre ordinateur sont regroupées ici. Vous prenez connaissance du matériel installé : le processeur, la quantité de mémoire, le type de carte vidéo, le type de souris, ainsi que des informations concernant les unités de disques.

#### **Fenêtre**

Vous prenez connaissance de la version Windows utilisée, des dernières date et heure de mise sous

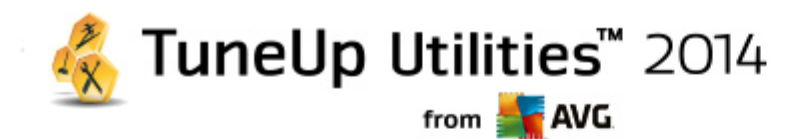

tension de l'ordinateur et de la version d'Internet Explorer utilisée.

# **Affichage**

Toutes les informations importantes, y compris les modes d'affichage pris en charge et les capacités de votre écran et de votre carte graphique, sont disponibles ici.

#### **Mémoire**

Vous pouvez visualiser la mémoire actuellement sollicitée. Pour toutes les applications chargées, s'affiche la quantité de mémoire occupée.

#### **Performances**

Toutes les informations sur la charge processeur, la mémoire physique et la taille du fichier d'échange sont disponibles ici. Ces informations sont représentées à l'aide de trois graphiques en temps réel.

### **Lecteurs**

Pour chaque disque, vous trouverez ici des informations sur l'espace occupé et sur le matériel. Vous trouverez également des informations sur l'organisation du **Système de fichiers**qui équipe vos disques.

# **Périphériques d'E/S**

Tous les ports importants, les imprimantes installées et les périphériques audio sont répertoriés ici.

#### **Communication**

Lors d'une connexion en ligne, deux graphiques en temps réel affichent les données reçues et envoyées en kilo-octets par seconde (ko/s).

#### **Périphériques du système**

Les informations sur le processeur et le BIOS se trouvent ici. Cliquez sur le lien **Détails sur le processeur** pour afficher les informations détaillées sur les fonctions de votre processeur.

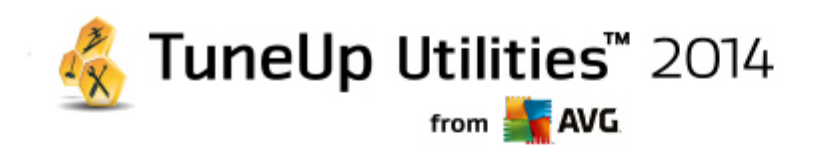

# **11. Personnaliser**

Les fonctionnalités de la catégorie **Personnaliser** vous permettent de définir dans les détails l'apparence et le fonctionnement de Windows et ainsi, de personnaliser votre ordinateur. Sous **Paramètres fréquemment utilisés**, vous trouverez les éléments et catégories de Windows qui sont généralement personnalisés et que vous pouvez ouvrir d'un simple clic.

*Toutes les modifications apportées à votre système seront surveillées par TuneUp Rescue Center et peuvent être annulées si nécessaire.*

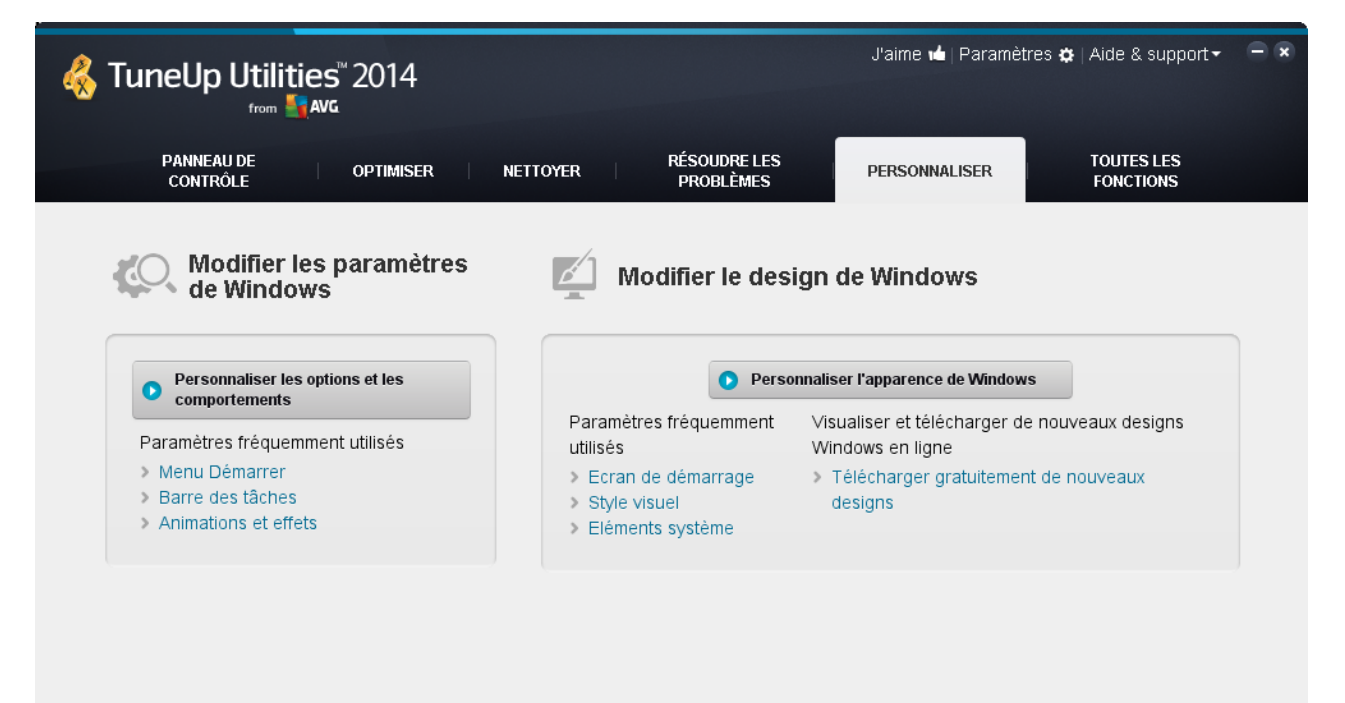

# **Modifier les paramètres de Windows**

Sous **Personnaliser les options et les comportements**, vous trouverez le module **TuneUp System Control** que vous pouvez utiliser pour adapter les effets visuels, la connexion utilisateur, le bureau (et bien plus encore) à vos besoins personnels et à vos préférences.

*Pour plus d'informations, reportez-vous à la section [Personnalisation](#page-87-0) des options et des comportements.*

# **Modifier l'apparence de Windows**

Sous **Personnaliser l'apparence de Windows**, vous trouverez le module **TuneUp Styler**, que vous pouvez utiliser pour personnaliser entièrement l'interface utilisateur de Windows, selon vos goûts. Vous pouvez, par exemple, modifier facilement les icônes, l'écran de connexion, l'apparence des fenêtres, des boutons et bien d'autres choses encore.

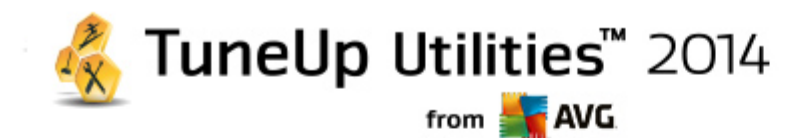

Si vous désirez une apparence totalement différente, vous pouvez télécharger des packages depuis Internet. Pour cela, cliquez sur le lien **Télécharger gratuitement des nouveaux designs de Windows**.

*Pour plus d'informations, reportez-vous à la section [Personnalisation](#page-109-0) de l'apparence de Windows.*

# <span id="page-87-0"></span>**11.1. Personnaliser les options et les comportements**

Lancez le module **TuneUp System Control** en accédant à la catégorie **Personnaliser** depuis l'interface de démarrage et en cliquant sur l'entrée **Personnaliser les options et les comportements** dans la zone **Modifier les paramètres de Windows**.

Vous pouvez également démarrer le module en accédant à **Toutes les fonctions** dans l'interface de démarrage et en sélectionnant l'entrée **Modifier les paramètres de Windows** sous **Windows**.

Dans la partie gauche de la fenêtre **TuneUp System Control**, vous voyez les différentes catégories disponibles pour les options des paramètres.

Des sous-catégories sont représentées pour chaque catégorie. En cliquant dessus, vous ouvrez dans la partie droite différents onglets comportant les différentes options de paramétrage.

Vous y trouverez des informations détaillées concernant les différentes possibilités d'adaptation, répertoriées selon les catégories présentes dans la partie gauche de la fenêtre :

# **Affichage**

Ici, vous pouvez configurer en détail des effets visuels de Windows, définir comment les différents types de fichiers doivent être traités, ainsi que modifier l'apparence et le comportement des fenêtres Dossiers et de l'Explorateur.

Vous trouverez ici des descriptions détaillées des options de paramètres, classées par sous catégorie dans la partie gauche de la fenêtre : [Afficher](#page-88-0)

# **Manipulation**

Ici, vous pouvez paramétrer les principales options du clavier et de la souris, adapter les éléments du menu Démarrer et la vitesse de déroulement des sous-menus à votre goût, ainsi que définir l'apparence et le comportement de la Barre des tâches.

Vous trouverez ici des descriptions détaillées des options de paramètres, classées par sous catégorie dans la partie gauche de la fenêtre : [Usage](#page-91-0)

# **Communication**

Cette catégorie vous permet de configurer Windows pour une utilisation en réseau, de personnaliser Internet Explorer, Outlook Express et/ou Office Outlook, d'améliorer la vitesse du surf sur le Web et de protéger votre vie privée en empêchant que certains programmes transmettent automatiquement des données, comme les sites que vous fréquentez habituellement.

Vous trouverez ici des descriptions détaillées des options de paramètres, classées par sous catégorie dans la partie gauche de la fenêtre : [Communication](#page-95-0)

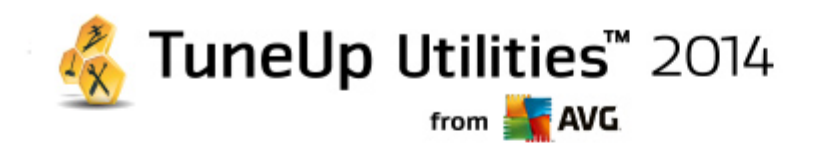

# **Outils d'administration**

Cette catégorie de **TuneUp System Control** vous permet de contrôler de nombreux paramètres système internes. Par exemple, vous pouvez paramétrer le processus de démarrage, la connexion utilisateur, la lecture automatique des CD, configurer les chemins système et les données utilisateur ou encore modifier les paramètres par défaut de l'invite de commande.

Vous trouverez ici des descriptions détaillées des options de paramètres, classées par sous catégorie, dans la partie gauche de la fenêtre : [Administration](#page-102-0)

# **Assistants**

Vous trouverez ici l'assistant Copier les paramètres. Cet assistant copie vos paramètres dans d'autres comptes utilisateur, ainsi que dans l'écran de connexion Windows : [Assistants](#page-108-0)

# <span id="page-88-0"></span>**11.1.1. Affichage**

# **Animations et effets**

# **Effets**

Ici, vous pouvez modifier les paramètres qui s'appliquent à l'affichage et à l'utilisation de l'interface de Windows.

Sous **Paramètres**, vous trouverez de nombreuses options que vous pouvez activer ou désactiver à l'aide des cases à cocher.

Pour en savoir plus sur une option, il suffit de la mettre en surbrillance avec la souris. Dans le champ **Description**, une explication de plusieurs lignes s'affiche.

En fonction des performances de votre système, la désactivation des effets inutiles peut conduire à une augmentation de la vitesse de traitement. Cliquez sur **Apparence optimale** pour sélectionner toutes les options qui permettent de conférer une apparence optimale à Windows. Si vous préférez privilégier les performances, cliquez sur **Performances optimales**. Si vous sélectionnez **Paramètres par défaut**, les paramètres par défaut de Windows sont rétablis.

#### **Animations**

Sous **Animations des fenêtres et des avertissements**, indiquez si les fenêtres et les info-bulles sont animées. Vous pouvez également y activer l'option Animation en réduisant ou en agrandissant les fenêtres.

Si l'option **Animer les messages d'astuce** est activée, vous pouvez sélectionner l'effet de votre choix dans la liste.

Sous **Animations d'éléments**, vous pouvez spécifier les types d'affichage et les éléments de contrôle pour lesquels le défilement et l'ouverture sont animés. Vous pouvez activer les trois options : **liste & arborescence, zones de liste** et **listes déroulantes**.

Cliquez sur **Performances optimales** afin de désactiver toutes les options d'effet superflues. Si vous sélectionnez **Paramètres par défaut**, les paramètres par défaut de Windows sont rétablis.

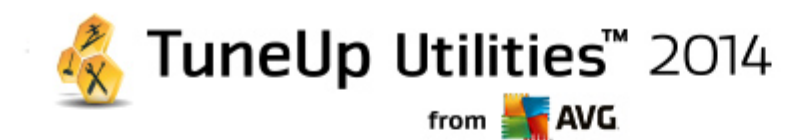

#### **Apparence du menu**

Dans la section **Animations**, vous définissez si des éléments de menu doivent être masqués une fois appelés. Vous pouvez également choisir un effet d'affichage dans la liste de sélection.

Sous **Effets**, vous pouvez déterminer si Windows utilise des menus plats en 2D ou si une ombre en 3D doit s'afficher derrière une fenêtre, quand elle est ouverte.

#### **Lissage des polices**

Pour améliorer la lisibilité des caractères qui s'affichent, vous pouvez sélectionner ici le lissage de police qui vous convient le mieux. Le style de lissage **ClearType** mérite une attention particulière : il est spécifiquement destiné aux écrans plats (TFT et LCD), et utilise leurs sous-pixels pour pouvoir lisser également les polices de petite taille. Sélectionnez **ClearType** et cliquez sur **Paramètre ClearType** pour obtenir l'ajustement optimale du lissage ClearType à votre écran.

#### **Types de fichiers**

#### **Actions de menu**

Sous **Lecteurs et dossiers**, vous pouvez configurer les menus contextuels.

L'élément **Afficher invite de commande** ouvre l'invite de commande à l'emplacement de votre choix. Des commandes DOS peuvent être exécutées dans l'invite de commande.

Dans la section **Fichiers et dossiers**, vous définissez quelles commandes du menu contextuel des fichiers et dossiers doivent être affichées. Les commandes **Envoyer vers**, **Déplacer dans le dossier**, **Copier dans un dossier** et **Chiffrer/Déchiffrer** s'affichent ici. Pour les commandes déjà activées, la case correspondante est cochée.

Si vous sélectionnez **Paramètres par défaut,** les paramètres par défaut de Windows sont rétablis.

#### **Menu Nouveau**

Cet onglet vous permet de définir quels types de fichiers doivent être affichés dans le sous-menu **Nouveau** du menu contextuel du Bureau, de l'Explorateur et de la boîte de dialogue Enregistrer. Les cases à cocher vous permettent de sélectionner les types de fichiers affichés.

Cliquez sur **Supprimer** pour retirer de la liste un élément qui a été mis en surbrillance. Sélectionnez **Ajouter...** pour inclure d'autres types de fichier à la liste.

Sous **Options**, vous pouvez spécifier si le menu "Nouveau" doit apparaître dans le menu contextuel du Bureau et dans la zone libre des fenêtres de dossier.

#### **Onglet "Ouverture de fichiers"**

Déterminez ici comment Windows doit se comporter à l'ouverture de fichiers portant une extension inconnue. Sous **Application par défaut**, vous pouvez spécifier si la boîte de dialogue "Ouvrir avec" est affichée ou si les fichiers sont directement ouverts à l'aide d'un programme spécifique (par exemple avec Notepad). Pour ce faire, tapez le début du nom du programme dans le champ. Vous pouvez sinon cliquer sur **Modifier** pour sélectionner un programme.

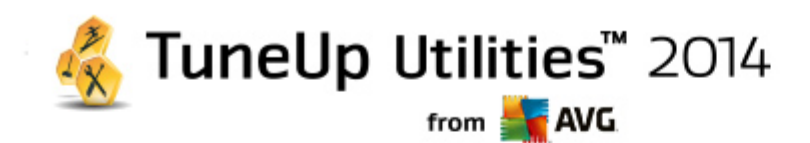

#### **Onglet "Avancé"**

Windows **XP** :

Vous pouvez déterminez ici si un nouveau raccourci doit être marqué automatiquement avec un texte en tant que tel. Par défaut, le nom du raccourci est précédé de "Raccourci vers".

Dans la section **Aperçu des images et des télécopies Windows**, vous pouvez décider si l'action de double-cliquer sur une image ou un fichier télécopie permet d'automatiquement les ouvrir dans l'aperçu des images et des télécopies Windows

Windows Vista et Windows 7 :

Vous pouvez déterminez ici si un nouveau raccourci doit être marqué automatiquement avec un texte en tant que tel. Par défaut, le texte "raccourci" est ajouté à la fin du nom du raccourci.

#### **Options de dossier**

#### **Affichage**

Déterminez ici comment les fenêtres de dossiers et les éléments qui s'y trouvent doivent être affichés.

Windows XP :

Sous **Fenêtre**, vous indiquez si l'arborescence des répertoires dans une fenêtre de dossiers doit toujours être visible, si la dernière fenêtre de dossiers ouverte peut être restaurée, si les fichiers compressés ZIP s'affichent sous forme de dossiers et si la barre de détails est visible.

Dans la section **Paramètres des vues**, vous pouvez définir à l'aide du curseur le nombre de vues de dossiers à enregistrer.

Windows Vista et Windows 7 :

Sous **Fenêtre**, vous indiquez si la barre de menu d'une fenêtre de dossier doit toujours être visible, si les fichiers compressés ZIP doivent être affichés sous forme de dossiers et si la barre de détails est visible. Dans Windows Vista, vous pouvez également choisir de restaurer la dernière fenêtre de dossiers ouverte lors de la connexion.

#### **Liste**

Vous adaptez ici l'affichage d'informations supplémentaires dans une fenêtre de dossiers, selon vos besoins.

La section **Fenêtres pop-up avec des informations détaillées** détermine si une info-bulle contenant des informations supplémentaires doit s'afficher lorsque vous déplacez le curseur de la souris sur un fichier ou un dossier, dans une fenêtre de dossiers.

Sous **Emplacement des icônes**, vous indiquez si les fichiers doivent être triés uniquement par ordre alphabétique ou s'ils doivent être organisés logiquement en fonction des valeurs numériques et de l'alphabet

Dans le champ **Fichiers cryptés et compressés**, vous pouvez identifier les deux types de fichiers dans

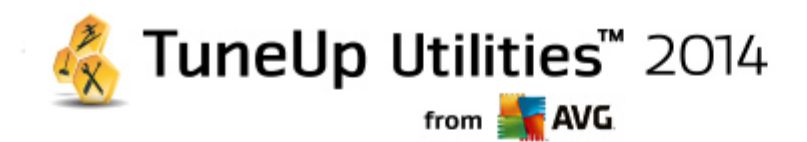

l'apparence de la fenêtre de dossiers de façon automatique, à l'aide de couleurs. Par défaut, les fichiers compressés apparaissent en bleu et les fichiers chiffrés, en vert.

Uniquement sous Windows XP et Windows Vista :

Vous pouvez également déterminer le paramétrage des couleurs à votre guise, en cliquant sur le bouton **Modifier**.

#### **Vue miniature**

Windows XP :

Windows peut afficher dans un dossier des miniatures correspondant à une série de photos. Définissez ici la taille et la résolution de ces miniatures. La valeur par défaut est de 96 pixels. Vous pouvez cependant sélectionner toute autre valeur de votre choix. Cliquez sur le curseur pour modifier la résolution.

Plus cette résolution est élevée et plus les miniatures occupent de l'espace disque. Sous **Cache**, vous spécifiez si ces miniatures doivent être temporairement enregistrées dans un fichier appelé THUMBS. DB. Ce fichier sera simplement déposé dans le dossier et permettra ultérieurement d'accélérer le chargement des miniatures.

#### **Sélection**

Vous déterminez ici la couleur du carré de sélection. Ce carré indique la progression de la sélection lorsque vous sélectionnez plusieurs fichiers à la fois.

Uniquement sous Windows Vista et Windows 7 :

Vous définissez également si une case à cocher pour la sélection d'éléments doit être activée, de sorte que plusieurs données et dossiers soient sélectionnés avec la souris sans utilisation de la touche Ctrl ou Maj.

# **Onglet "Avancé"**

Windows **XP** :

Dans cet onglet, vous indiquez les éléments à afficher sur le **Bureau** et sous **Poste de travail**. Vous pouvez facilement masquer des lecteurs et spécifier le comportement de la **barre d'adresses** dans l'explorateur, Internet Explorer et la boîte de dialogue Exécuter.

Windows Vista et Windows 7 :

Vous pouvez paramétrer ici quels éléments doivent être affichés sur le **Bureau** et sous **Poste de travail**. Vous pouvez facilement masquer des lecteurs et spécifier le comportement de la **barre d'adresses** dans l'explorateur, Internet Explorer et la boîte de dialogue Exécuter.

# <span id="page-91-0"></span>**11.1.2. Utilisation**

# **Options de saisie**

**Fonctions de la souris**

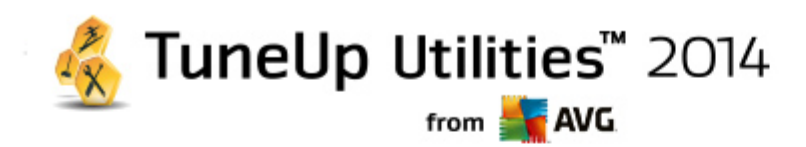

Dans la section **Permuter les boutons de la souris**, vous pouvez intervertir les boutons droit et gauche de la souris. Vous pouvez alors cliquer avec le bouton droit de la souris et ouvrir le menu contextuel à l'aide du bouton gauche.

En outre, de nombreuses souris sont munies d'une mollette. Dans la section **Molette de la souris**, vous pouvez déterminer l'effet de l'actionnement de la molette pour les souris Microsoft Intellimouse et modèles semblables. Par défaut, le paramètre de défilement par 3 lignes est actif. Vous pouvez modifier le nombre de lignes, choisir d'augmenter ou de désactiver le défilement par page écran.

Sous **Placer le pointeur automatiquement**, vous pouvez spécifier que le curseur se déplace automatiquement vers un bouton mis en évidence lorsqu'une boîte de dialogue s'ouvre, afin que vous puissiez cliquer sur le bouton en question plus rapidement.

#### **Sensibilité de la souris**

Dans le champ **Double-clic et Déplacer**, vous définissez le déplacement de souris toléré en cas de double-clic et le déplacement requis pour effectuer un Glisser-Déplacer. Les valeurs sont exprimées en pixels.

Astuce : vous pouvez visualiser l'impact des nouveaux paramètres sélectionnés via l'icône test.

Dans le champ **Paramètres de sélection par pointage**, vous pouvez modifier la tolérance du mouvement et le temps de pointage avec le curseur de la souris, avant que l'effet du pointage ne survienne. Cet effet survient dès que le pointeur de la souris est resté au-dessus d'un élément pendant un laps de temps déterminé.

Astuce : une icône de test est également disponible à cet endroit. Elle s'allume dès lors que le pointeur de la souris s'y attarde.

# **Suivi actif des fenêtres**

Il s'agit ici d'une fonction Windows méconnue, qui est susceptible de modifier totalement la manière dont vous travaillez avec les fenêtres : le **Suivi des fenêtres actives**.

Une fois que vous avez activé cette fonction, il vous suffit de déplacer le pointeur de la souris sur une fenêtre inactive pour l'activer et pouvoir ainsi travailler dans le programme correspondant. Contrairement à ce qui se passait par le passé, vous n'avez ainsi plus besoin dans un premier temps de cliquer sur une fenêtre pour l'activer.

Vous pouvez activer l'option de la section **Premier plan** afin de faire passer la fenêtre active au premier plan.

#### **Clavier**

Dans le champ **Fréquence de clignotement du curseur**, vous pouvez définir la façon dont le curseur clignote lorsque des données sont sur le point d'être saisies (dans un programme de traitement de texte par exemple).

Astuce : visualisez dans l'aperçu à droite les paramètres actuels et les modifications effectuées.

Utilisez le curseur pour définir la fréquence de clignotement. Si vous le souhaitez, vous pouvez également définir la **Taille du curseur** en saisissant une valeur en pixels.

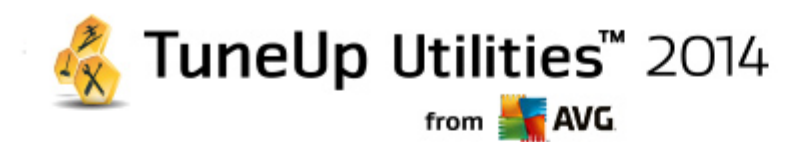

Les claviers d'aujourd'hui sont munis d'une touche Windows spéciale arborant le logo Windows. Cette touche permet non seulement d'ouvrir le menu Démarrer de Windows mais aussi de déclencher, en combinaison avec d'autres touches, des fonctions spéciales telles qu'agrandir toutes les fenêtres (Windows + M) ou afficher le Poste de travail et, depuis Windows Vista, l'ordinateur (Windows + E).

Si vous n'avez pas besoin de cette combinaison de touches ou si vous l'activez par mégarde de par l'ordre des touches de votre clavier, désactivez cette option.

# **Menu Démarrer**

#### **Généralités**

Dans le champ **Ouverture des sous-menus**, vous indiquez si les sous-menus doivent s'ouvrir automatiquement lorsque le curseur désigne l'entrée du menu en question ou si vous devez cliquer dessus pour les ouvrir. Il existe de grandes différences d'un système d'exploitation à un autre, et nous allons vous les détailler ici-même.

#### Windows XP ·

Si vous choisissez le paramètre Afficher au passage du curseur, vous pouvez définir la durée minimum de passage du curseur sur l'élément pour que le menu s'ouvre.

Dans la section **Utilisateur**, vous pouvez déterminer si votre nom d'utilisateur doit apparaître dans la zone supérieure du menu Démarrer. En plus du bouton **Arrêter le système**, vous pouvez afficher ou supprimer le bouton **Fermer la session** qui permet de passer d'un utilisateur à un autre.

#### Windows 7:

Dans le champ **Quitter une session**, vous pouvez spécifier l'action à exécuter lorsque vous cliquez sur le bouton Quitter d'une session. Par défaut, l'ordinateur est **arrêté**.

Lorsque l'ordinateur est en mode **veille prolongée** et **économie d'énergie**, l'état de l'environnement de travail est conservé avec tous les documents et programmes ouverts, de sorte que vous pouvez reprendre exactement là où vous vous êtes arrêté. Le mode d'économie d'énergie ne sollicite qu'une quantité réduite d'électricité alors que l'ordinateur basculé en mode de veille prolongée peut être purement et simplement débranché. Cependant, l'arrêt et la reprise à partir du mode de veille prolongée prennent beaucoup plus de temps.

Vous pouvez ici également déterminer que ce bouton provoque un redémarrage, le verrouillage de l'ordinateur, la déconnexion de l'utilisateur actuel ou le changement d'utilisateur. Choisissez l'action à laquelle vous êtes habitué.

Notez que ce bouton est exceptionnellement associé à la fonction **Arrêter le système** en cas de mise à disposition d'une mise à jour de l'installation. De cette manière, aucune mise à jour importante de programme ne risque d'être oubliée.

# Windows Vista ·

Dans la section **Bouton d'alimentation**, vous pouvez définir quelles opérations doivent être exécutées lorsque vous cliquez sur le bouton d'alimentation. L'ordinateur bascule par défaut en **Mode économie d'énergie**.

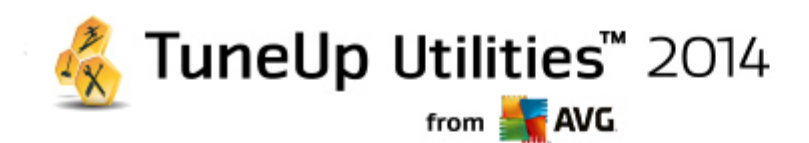

Si vous préférez que l'arrêt du système soit exécuté rapidement (ou si vous ne connaissiez tout simplement pas cette fonction de Vista), nous vous conseillons de configurer cette opération dans **Arrêter le système**. Cela vous évite d'avoir à ouvrir le sous-menu et d'y sélectionner **Arrêter le système.** La troisième possibilité consiste à basculer votre ordinateur en mode veille prolongée.

Lorsque l'ordinateur est en mode **veille prolongée** et **économie d'énergie**, l'état de l'environnement de travail est conservé avec tous les documents et programmes ouverts, de sorte que vous pouvez reprendre exactement là où vous vous êtes arrêté. Le mode d'économie d'énergie ne sollicite qu'une quantité réduite d'électricité alors que l'ordinateur basculé en mode de veille prolongée peut être purement et simplement débranché. Cependant, l'arrêt et la reprise à partir du mode de veille prolongée prennent beaucoup plus de temps.

#### **Récemment utilisés**

Utilisez le bouton **Paramètres par défaut** pour restaurer les paramètres par défaut de Windows.

Windows XP :

Dans la section **Derniers fichiers utilisés**, vous pouvez déterminer si les derniers fichiers que vous avez utilisés doivent s'afficher dans le menu Démarrer sous **Documents**. Vous avez aussi la possibilité de définir le nombre de fichiers à afficher. Lors de la déconnexion, vous pouvez également vider la liste automatiquement.

Windows Vista et Windows 7 :

Dans le champ **Derniers fichiers utilisés**, vous pouvez déterminer si les fichiers récemment utilisés apparaissent dans le menu Démarrer sous **Récemment utilisés**. Vous pouvez également supprimer le contenu de la liste.

Dans la section **Derniers programmes utilisés**, vous pouvez déterminer si les derniers programmes utilisés doivent apparaître dans le menu Démarrer. Si vous utilisez Windows Vista, vous pouvez également utiliser **Paramètres** pour déterminer les programmes à afficher dans le menu Démarrer. Par défaut, Windows affiche ici les derniers programmes utilisés.

# **Raccourcis**

Dans le champ **Déplacement et modification des raccourcis** vous pouvez déterminer si le déplacement des raccourcis est autorisé.

Vous pouvez également démarrer **TuneUp Shortcut Cleaner**.

#### **Onglet "Avancé"**

Windows XP :

Vous pouvez ouvrir le module **TuneUp Styler** dans une nouvelle fenêtre puis personnaliser l'apparence de Windows. Ex : modifier les icônes des dossiers et les éléments du menu.

#### **Barre des tâches**

**Boutons clignotants**

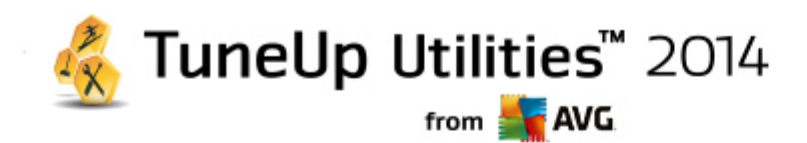

Lors de la saisie de textes ou d'autres contenus, il est impossible d'activer d'autres fenêtres. Cependant, un bouton clignotant dans la Barre des tâches indique qu'un autre logiciel requiert votre attention. Si vous souhaitez conserver ce clignotement, l'option **Activer le clignotement des boutons dans la Barre des tâches** doit être activée.

Dans la section **Fréquence de clignotement**, déterminez la fréquence de clignotement du bouton dans la Barre des tâches. Vous avez le choix entre deux options : la première fait clignoter le bouton d'une fenêtre dans la barre des tâches jusqu'à ce que vous cliquiez dessus. La seconde restreint le nombre de clignotements suivant vos souhaits. La valeur par défaut est de 7.

Sous **Général**, vous pouvez déterminer le temps d'attente que Windows doit respecter après que vous ayez fini de vous servir du clavier, avant que les fenêtres d'autres programmes ne s'ouvrent.

#### **Affichage des boutons**

Ici, vous pouvez déterminer si les fenêtres doivent être représentées par des boutons dans la Barre des tâches. Dans l'affirmative, indiquez de quelle manière.

Dans la section **Affichage**, indiquez la largeur maximale de boutons souhaitée, en pixels. La valeur par défaut est de 154 pixels. Si vous désactivez l'option **Afficher des boutons animés**, Windows n'anime plus le bouton de barre des tâches correspondant lorsqu'une fenêtre s'ouvre. De cette manière, l'ordinateur dispose de ressources supplémentaires pour l'exécution d'autres tâches.

Dans le champ **Regroupement**, vous pouvez indiquer dans quels cas plusieurs fenêtres d'un programme peuvent être représentées sous la forme d'un bouton partagé, sur la barre des tâches.

#### **Fenêtre réduite**

Il arrive que seule reste affichée la Barre de titre d'un programme dont la fenêtre est réduite, barre qui apparaît ensuite automatiquement dans la partie inférieure de l'écran.

Dans la section **Position et alignement**, vous définissez précisément la position-cible de ces barres. Vous disposez de l'option **En bas à gauche**, qui permet d'afficher plusieurs barres **côte à côte**.

Sous **Espacement**, vous pouvez spécifier le nombre de pixels à utiliser entre chaque barre de titre.

#### **Onglet "Avancé"**

Les notifications sont généralement affichées dans la zone située près de l'horloge, afin de vous informer des évènements importants ou vous demander d'effectuer des tâches diverses, comme la suppression des raccourcis inutilisés sur le bureau. Ces messages d'aide peuvent être paramétrés selon différentes options.

# <span id="page-95-0"></span>**11.1.3. Communication**

# **Réseau**

#### **Favoris réseau**

Vous pouvez modifier ici plusieurs paramètres relatifs à l'affichage des ressources partagées sur le réseau. Entre autres choses, vous pouvez empêcher que votre ordinateur apparaisse dans les Favoris réseau d'autres ordinateurs, mais aussi bloquer l'accès (avec votre mot de passe) à tous les disques de

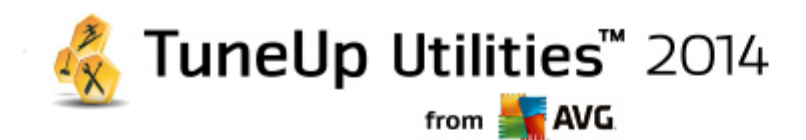

votre ordinateur, même si aucune ressource n'est partagée.

### **Onglet "Avancé"**

Dans la section **Universal Plug & Play**, vous pouvez désactiver le service Windows de reconnaissance automatique de périphériques du réseau. Cette identification représentant un risque pour la sécurité, il est préférable que vous la désactiviez lorsque vous n'en avez pas l'utilité.

Sous **Service QoS (Quality of Service)**, vous pouvez empêcher Windows de réserver une partie de la bande passante de votre connexion Internet pour les paquets importants. Désactivez **Réserver de la bande passante** si vous souhaitez toujours disposer du maximum de bande passante pour naviguer.

#### **Mots de passe**

Windows **XP** :

L'enregistrement de vos mots de passe implique que vous n'avez pas besoin de saisir vos mots de passe à chaque fois que vous saisissez des informations sur Internet, que vous accédez à des fichiers partagés protégés etc. Cependant, des pirates informatiques pourraient s'en emparer et en faire un mauvais usage. C'est pourquoi cet onglet permet de désactiver l'enregistrement automatique.

#### **Temps Internet**

Vous pouvez ici configurer la synchronisation régulière de l'heure de l'ordinateur via Internet, afin que votre ordinateur affiche toujours l'heure juste. Pour cela, l'option **Synchroniser automatiquement avec le serveur de temps Internet doit être activée**.

La section **Serveurs de temps disponibles** vous propose quelques horloges par défaut connues. Si vous connaissez d'autres adresses en ligne, vous pouvez les ajouter en cliquant sur **Ajouter**.

# **Onglet "Internet"**

Vous pouvez ici définir le comportement d'une connexion d'accès à distance existante lors de la déconnexion de l'utilisateur et désactiver le Pare-feu intégré de Windows.

Uniquement sous Windows XP :

Vous pouvez également paramétrer différentes options professionnelles de connexion à Internet en cliquant sur le bouton **Paramètres**.

#### **Internet Explorer**

#### **Barres d'explorations**

Cet onglet vous permet de paramétrer le comportement des toolbars qui apparaissent dans Internet Explorer. Vous pouvez, par exemple, faire en sorte que la barre de recherche effectue toujours les recherches à l'aide de Google™ et définir l'auto-complétion dans la Barre d'adresses.

# **Affichage**

Dans la section **Barre de titre**, saisissez le texte que vous souhaitez voir affiché dans la barre de titre Internet Explorer.

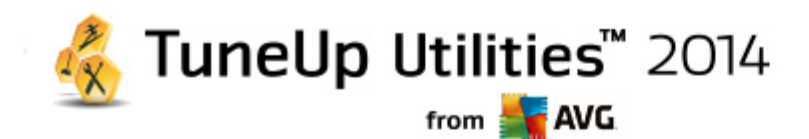

#### **Onglet "Favoris"**

Vous pouvez ici afficher et masquer vos dossiers préférés ainsi que leur contenu et donc masquer les dossiers de votre choix. Veuillez prendre note que le contenu du dossier des favoris ne sera pas affiché et que seuls les dossiers existants peuvent être affichés. Vous pouvez également trier les dossiers par nom.

#### **Onglet "Menu"**

Dans cet onglet, vous pouvez personnaliser la barre de menu Internet Explorer et utiliser le bouton **Paramètres** pour ajouter de nombreuses commandes utiles au menu contextuel qui est appelé lorsque vous cliquez avec le bouton droit de la souris sur une page Web.

Sous **Afficher le code source** vous pouvez indiquer si, lorsque vous sélectionnez **Afficher le code source**, le site Web est ouvert avec Internet Explorer ou avec un autre programme, par exemple, l'éditeur Windows (notepad.exe).

### **Navigation**

Dans le champ **Comportement des sites Web**, définissez le comportement d'Internet Explorer à l'ouverture de liens. Les fenêtres popup ou les liens ouverts dans d'autres programmes peuvent toujours être ouverts dans un nouvel onglet de la fenêtre actuelle.

Dans le champ **Pages d'accueil** vous pouvez définir les sites Web qui seront automatiquement affichées lors du démarrage d'Internet Explorer. Plusieurs sites peuvent être sélectionnés. Utilisez les boutons **Haut** et **Bas** pour modifier l'ordre des pages.

#### **Onglet "Sécurité"**

Vous pouvez ici paramétrer les options de sécurité d'Internet Explorer.

Dans la section **Chaîne de l'agent utilisateur**, spécifiez la façon dont Internet Explorer s'identifie avec les sites Web que vous visitez .

Sous **Confirmation du téléchargement**, vous pouvez spécifier si Internet Explorer est autorisé à télécharger certains types de fichiers tels que les vidéos ou les fichiers audio sans confirmation. Si vous souhaitez qu'une demande de confirmation de téléchargement soit affichée, vous devez sélectionner **Toujours confirmer le téléchargement de fichiers**.

#### **Performances**

Cet onglet vous permet de définir le Profil correspondant au mieux à la bande passante de votre connexion à Internet. Dans la section **Nombre maximum de connexion**, vous pouvez spécifier le nombre de connexion serveur maximum.

# **Mozilla Firefox**

# **Généralités**

Cet onglet permet de modifier les paramètres généraux du navigateur Internet Mozilla Firefox :

Sous **Animation de texte**, vous pouvez désactiver certains effets de texte ennuyeux comme par

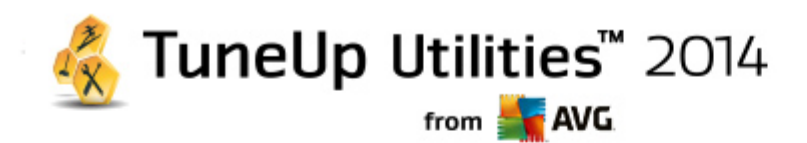

exemple les textes qui clignotent ou à défilement horizontal (texte défilant). Si ces effets vous dérangent, vous pouvez les désactiver en sélectionnant les options **Désactiver les textes clignotants** et **Désactiver les textes déroulants**.

Sous **Messages d'erreur** vous pouvez préciser si les messages d'erreur concernant un échec de tentative de connexion au serveur doivent apparaître sous forme de boîte de dialogue ou de page Web dans la fenêtre du navigateur.

Dans le champ **Position de la barre de défilement** vous pouvez définir la position de la barre de défilement, sur la droite ou la gauche de la fenêtre de navigation. Par défaut, l'encadré peut afficher les marque-pages, l'historique et les téléchargements du navigateur.

#### **Opération**

Cet onglet vous permet de définir les paramètres d'utilisation de Mozilla Firefox.

Sous **Barre d'adresse** vous pouvez indiquer que les adresses seront automatiquement complétées dans la barre d'adresses c'est-à-dire que les adresses Internet apparaissent automatiquement dans la barre d'adresses lorsque vous saisissez les premières lettres de l'adresse souhaitée si vous avez déjà visité le site Web en question.

Pour Mozilla Firefox 2 et versions ultérieures, vous pouvez également spécifier si le bouton **Charger l'adresse** doit apparaître à côté de la barre.

Sous **Ouverture des sous-menus**, vous pouvez spécifier le délai avant qu'un sous-menu s'affiche lorsque vous passez dessus avec le curseur.

#### **Fenêtre**

Cet onglet permet de définir le mode d'affichage des fenêtres déroulantes et des liens dans Mozilla Firefox et l'influence des sites Web sur ces fenêtres.

Dans la section **Ouverture des liens**, vous pouvez spécifier si, lorsque vous cliquez sur un lien, le contenu doit s'afficher dans la fenêtre en cours ou dans une nouvelle fenêtre.

Dans la section **JavaScript**, sous **Manipulations autorisées des fenêtres**, vous pouvez restreindre les modifications que les sites Web apportent aux fenêtres contextuelles. Certains sites Web tentent de masquer toutes les barres de navigation des fenêtres déroulantes pour les faire passer pour des fenêtres de dialogue de Windows. Vous pouvez ici modifier ce paramétrage.

# **Onglets (Mozilla Firefox 2 ou versions ultérieures)**

Vous pouvez configurer ici le comportement des onglets dans Mozilla Firefox.

Dans la section **bouton "Fermer"** vous pouvez définir l'endroit où le bouton Fermer **doit apparaître dans les onglets.** Vous avez le choix entre quatre emplacements :

Dans le champ **Largeur minimale** vous pouvez définir la largeur minimale des onglets (à partir de Mozilla Firefox 2). Lorsque plusieurs onglets sont ouverts, la largeur de chacun d'entre eux est réduite automatiquement jusqu'à ce que la largeur minimale définie soit atteinte. Si d'autres onglets sont ouverts par la suite, une barre de défilement s'affiche à droite ; elle permet de faire défiler les onglets qui ne sont pas affichés.

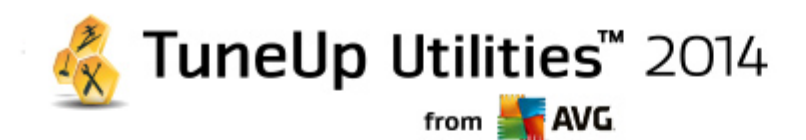

Dans le champ **Couleur de l'onglet actif** vous pouvez choisir l'option **Mettre en évidence par la couleur** pour sélectionner la couleur de mise en évidence de l'onglet actif du navigateur. Cliquez sur le bouton **Modifier** pour modifier la couleur utilisée pour mettre en évidence les bordures inférieures et supérieures de l'onglet actif.

#### **Performances**

Vous pouvez ici activer la fonction Pipelining de Firefox. Le pipelining est une fonction expérimentale qui autorise l'envoi simultané de plusieurs demandes de téléchargement à partir du navigateur via une connexion à un serveur Web. Cette fonction n'est malheureusement pas prise en charge par tous les serveurs Web.

# **Opera**

#### **Barre de titre**

Vous pouvez ici configurer les paramètres d'affichage du titre et des logos d'Opera.

Dans la section **Titre de la fenêtre**, déterminez , dans le champ **Titres**, le texte à afficher dans la barre de titres d'Opera. Si vous laissez le champ de saisie vide et cliquez sur **Appliquer** ou **OK**, la valeur par défaut **Opera** est automatiquement définie.

Dans la section **Icône Opera**, vous pouvez ici sélectionner une icône depuis votre disque dur pour remplacer le O rouge d'Opera. Cette icône est affichée dans la Barre des tâches de Windows et dans la fenêtre d'application d'Opera.

Si une icône valide (fichier ico) est sélectionnée, elle est affichée immédiatement. Si un fichier non valide est sélectionné, l'icône par défaut d'Opera est toujours utilisée.

# **Opération**

Vous pouvez ici configurer l'utilisation d'Opera.

Dans le champ **Saisie semi-automatique d'adresses Web** vous pouvez configurer la saisie semiautomatique. Les adresses Internet s'affichent entièrement dès que vous saisissez quelques caractères. Si, par exemple, un seul mot est entré, les principaux domaines tels que .fr et .com sont ajoutés à la fin et l'adresse commençant par www au début. La désactivation de cette fonction permet d'accélérer légèrement le fonctionnement d'Opera.

Sous **Afficher le code source** vous pouvez indiquer si, lorsque l'option **Afficher le code source** est sélectionnée dans le menu contextuel du site Web, l'éditeur interne d'Opera doit être utilisé ou si vous préférez un autre programme comme par exemple l'éditeur Windows (notepad.exe).

# **Performances**

Vous pouvez ici réactiver la navigation rapide. Depuis Opera 9 elle est par défaut en mode automatique.

Si vous sélectionnez **Mode automatique**, vous pouvez spécifier que le paramètre de serveur Web doit être pris en compte lorsque vous parcourez l'historique de navigation. Ce paramètre permet d'informer le navigateur si un site peut être chargé à partir du cache à l'aide des touches "Précédent" et "Suivant" ou si le site Web doit être téléchargé à nouveau à chaque fois. Cette dernière solution est par exemple requise pour le bon fonctionnement de certains sites de vente en ligne. Quoi qu'il en soit, le serveur

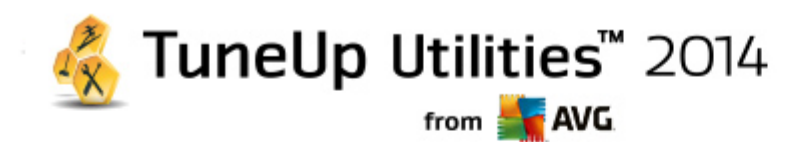

exige souvent que la page soit téléchargée à nouveau à partir du serveur Web alors que cela n'est pas forcément nécessaire.

Dans le champ **Mode de compatibilité** vous pouvez choisir de ne jamais charger les pages depuis le cache du navigateur mais toujours depuis la page Web, quelle que soit la consigne du serveur. Ce paramètre n'est généralement pas nécessaire et n'est pas recommandé pour une navigation rapide

Si vous sélectionnez **Mode rapide**, vous pouvez spécifier que les sites Web déjà présents sur votre ordinateur doivent toujours être chargés à partir du cache. Cela ne présente pas uniquement l'avantage de retrouver une navigation fluide, en avant comme en arrière, mais également de diminuer la quantité de données à télécharger. Par ailleurs, les saisies effectuées dans les champs des formulaires sont conservées par l'historique du navigateur. Pour le bon fonctionnement des sites Web dont le contenu est actif, vous devrez peut-être recharger manuellement les pages (avec la touche F5).

#### **Recherche**

Vous pouvez ici configurer le moteur de recherche utilisé par Opera pour le mode général et le mode rapide, ainsi que la manière dont s'affiche la représentation du mode rapide.

Dans le champ **Moteur de recherche par défaut** vous pouvez configurer le moteur de recherche utilisé par Opera. Il sera automatiquement sélectionné dans la barre d'adresses, lorsque la fonction "Rechercher" est sélectionnée dans le menu contextuel du texte sélectionné et lors de la saisie de plusieurs mots dans la barre d'adresses.

Sous **Moteur de recherche par défaut de sélection rapide**, vous pouvez modifier le moteur de recherche affiché par défaut sur la page de numérotation rapide dans un nouvel onglet vide.

#### **E-mail et Chat**

#### **Outlook Express**

Windows XP :

Vous pouvez ici modifier les éléments graphiques qui apparaissent dans la Barre de titres de l'application. Vous pouvez également définir si un écran de démarrage doit s'afficher lors du démarrage de l'application.

De même, c'est ici que vous paramétrez la fonction de sécurité permettant de bloquer les fichiers exécutables joints aux courriers électroniques. Si vous ne voulez pas bloquer ces fichiers, il suffit de désactiver la fonction de sécurité correspondante. Gardez toutefois à l'esprit qu'un clic malencontreux sur une pièce jointe dangereuse peut avoir de lourdes conséquences. Par exemple l'activation d'un virus.

#### **Windows Mail**

Windows Vista :

Vous pouvez ici modifier les éléments graphiques qui apparaissent dans la Barre de titres de l'application. Vous pouvez également définir si un écran de démarrage doit s'afficher lors du démarrage de l'application.

De même, c'est ici que vous paramétrez la fonction de sécurité permettant de bloquer les fichiers

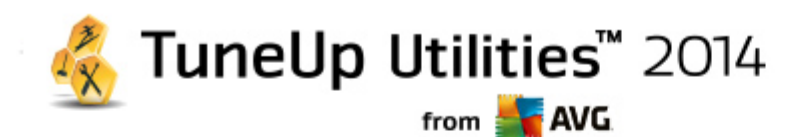

exécutables joints aux courriers électroniques. Si vous ne voulez pas bloquer ces fichiers, il suffit de désactiver la fonction de sécurité correspondante. Gardez toutefois à l'esprit qu'un clic malencontreux sur une pièce jointe dangereuse peut avoir de lourdes conséquences. Par exemple l'activation d'un virus.

#### **Office Outlook**

Windows 7 ·

Dans le champ **Réduire Outlook**, déterminez si l'icône de réduction de la fenêtre Outlook 2003/XP doit se trouver dans la barre des tâches ou dans la zone de notification de la barre des tâches (à côté de l'heure). Si vous choisissez d'utiliser la zone de notification, activez l'option **Réduire Outlook dans la zone de notification**.

Sous **Sécurité des pièces jointes**, cliquez sur le bouton **Paramètres** pour ouvrir une fenêtre dans laquelle vous pouvez indiquer les types de pièce jointe à bloquer automatiquement.

#### **Windows Messenger**

Windows **XP** :

Sous **Exécuter**, vous pouvez indiquer les événements pour lesquels Windows Messenger doit s'ouvrir automatiquement. Pour interdire toute exécution de Windows Messenger, il suffit de sélectionner **Empêcher l'exécution de Windows Messenger**.

Si vous n'utilisez jamais Windows Messenger, vous pouvez également le supprimer totalement de votre système. Pour ce faire, utilisez simplement l'option **Suppression**.

#### **Confidentialité**

#### **Généralités**

Cet onglet vous permet de définir les paramètres de sécurité et de confidentialité importants lorsque vous utilisez votre ordinateur.

Dans le champ **Mises à jour Windows automatiques** vous pouvez autoriser Windows à établir automatiquement une connexion vers Microsoft. Si le paramètre **Activer les mises à jour Windows automatiques** est activé, Windows est alors capable d'établir un contact automatique avec le serveur Microsoft dès que vous disposez d'une connexion Internet afin de vérifier si des mises à jour sont disponibles pour votre système.

L'option **Prévenir avant le téléchargement de mises à jour** doit être activée si vous souhaitez recevoir une demande de confirmation avant que Windows télécharge les mises à jour disponibles sur Internet.

# **Effacer les traces**

Configurez ici les paramètres permettant de supprimer les traces de vos fichiers ouverts et de vos surfs sur Internet.

Sous **Effacer les listes d'historique** vous pouvez cliquer sur **Effacer maintenant** pour effacer la liste des derniers fichiers ouverts dans le menu Démarrer.

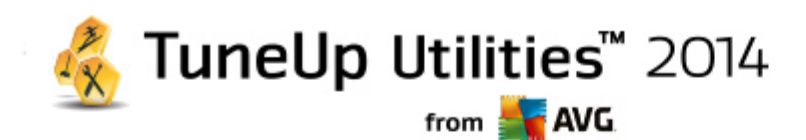

Dans le champ **Vider le cache Internet Explorer** choisissez l'option **Vider le cache Internet Explorer à la fermeture** pour que le navigateur Web vide son cache dès sa fermeture. Cette façon de faire est recommandée pour les personnes qui tiennent particulièrement à la confidentialité de leurs données et qui veulent éviter que des tiers puissent, à l'aide des informations contenues dans le cache, savoir ce qu'elles ont fait sur Internet.

### **Internet Explorer**

Vous pouvez ici configurer les paramètres de sécurité de confidentialité.

Sous **Filtre SmartScreen intégré** vous pouvez activer l'option **Filtre SmartScreen** pour vous assurer qu'Internet Explorer vérifie que les sites Web que vous consultez ne sont pas des sites frauduleux ou dangereux.

Sous **Authentification Windows intégrée** vous pouvez activer l'option **Désactiver l'authentification Windows intégrée** pour vous assurer qu'Internet Explorer n'essaie plus de se connecter à des sites Web par le biais de l'authentification Windows.

#### **Windows Media Player**

Cet onglet vous permet de configurer les paramètres de confidentialité relatifs à Windows Media Player.

Windows Media Player communique énormément avec Internet. Sous **Paramètres**, vous pouvez indiquer que vous ne souhaitez pas que les listes de lecture récentes et les informations relatives aux supports de lecture ou aux fichiers de musique soient enregistrées. Cliquez sur **Sécurité élevée** pour activer toutes les options en une seule fois.

Cliquez sur le bouton **Avancé** pour ouvrir la page de configuration des options de confidentialité de Windows Media Player. Vous pouvez ici bloquer l'exécution des commandes de script, empêcher l'acquisition automatique de licences, désactiver le téléchargement automatique de codecs et interdire l'identification du Player via les pages Web.

# **Onglet "Avancé"**

Vous pouvez ici configurer d'autres paramètres de confidentialité.

Sous **Fichier d'échange** vous pouvez cliquer sur **Aller à Gestion de la mémoire** afin de spécifier que le fichier d'échange Windows doit automatiquement être supprimé lorsque vous mettez le système hors tension.

Dans le champ **Temps Internet**, vous pouvez désactiver la synchronisation automatique de l'heure système de Windows avec une horloge Internet.

Dans le champ **Création d'un rapport d'erreur**, vous pouvez choisir si Windows envoie à Microsoft, suite à un blocage, un rapport d'erreur contenant votre configuration système. Utilisez le bouton **Création d'un rapport d'erreur** pour ouvrir les différents rapports et les désactiver d'un seul clic.

# <span id="page-102-0"></span>**11.1.4. Administration**

# **Connexion utilisateur**

# **Généralités**

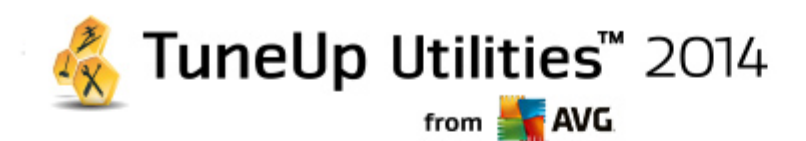

Windows XP :

Ici, vous avez le choix entre la page d'accueil et l'invite de connexion. Le paramètre par défaut de Windows XP est la page d'accueil, qui affiche une liste de tous les noms d'utilisateurs disponibles, de sorte qu'un seul clic de souris suffit à vous identifier. Vous pouvez également choisir d'activer l'option **Utiliser l'ancienne invite de connexion**. Cela permet d'activer l'invite de connexion sécurisée, dans laquelle vous devez saisir vos informations de connexion, au clavier.

Ici, vous pouvez également modifier d'autres options relatives au comportement et à l'apparence de l'écran de connexion.

Windows Vista et Windows 7 :

Vous pouvez ici modifier le comportement et l'apparence de l'écran de connexion, ainsi que de l'invite de connexion. Cliquez sur le bouton **Modifier** pour paramétrer les différentes options.

#### **Connexion automatique**

Vous pouvez contourner la procédure de connexion à votre système en planifiant la connexion automatique d'un utilisateur donné. Pour ce faire, sélectionnez l'option **Activer la connexion automatique** et entrez vos données de connexion dans les emplacements réservés ci-dessous.

La section **Sécurité** vous permet de déterminer si un contournement de la procédure de connexion est autorisé via la touche Maj. De plus, il est possible d'obliger le système à établir une nouvelle connexion, immédiatement après une déconnexion.

#### **Messages**

Sous **Message avant la connexion**, vous pouvez choisir une notification prédéfinie qui s'affiche pour tous les utilisateurs avant qu'ils ne se connectent. Ex : avertissement du patron demandant à ses employés de ne pas naviguer sur Internet pendant les heures de travail. Pour ce faire, commencez par activer l'option **Afficher un message avant la connexion** puis entrez le titre et le texte de la notification dans les champs prévus à cet effet.

Sous **Recherche d'erreur à la connexion/déconnexion**, vous pouvez indiquer que des messages de statut détaillés doivent s'afficher au cours des processus de connexion et de déconnexion.

# **Visite guidée**

Windows XP ·

Les utilisateurs qui découvrent Windows XP peuvent suivre une visite guidée à l'issue du démarrage du système. Au cours de cette visite guidée, tous les modules importants de Windows XP sont présentés à l'utilisateur. Désactivez l'option **Afficher la visite guidée de Windows après la connexion** si l'invitation à la visite guidée ne doit plus être présentée une fois l'ordinateur redémarré. Dans la section Champ d'application, vous définissez si ce paramètre vaut pour l'utilisateur actuel ou pour tous les utilisateurs.

### **Accueil Windows (Windows Vista)/Prise en main (Windows 7)**

Après le démarrage du système, les nouveaux utilisateurs peuvent afficher l'**Accueil Windows** (sous Windows Vista) ou la fenêtre **Prise en main**, qui facilitera la configuration du système. Vous y trouverez également des liens vers de plus amples informations et offres sur Internet. Vous pouvez les

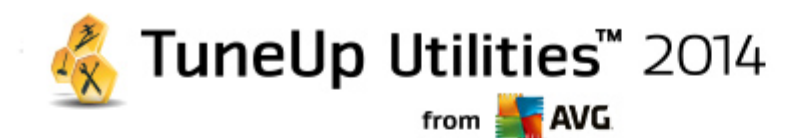

afficher ou les masquer.

# **Lecteurs**

# **Généralités**

Windows XP :

Cet onglet vous permet de définir les paramètres relatifs à vos lecteurs. Vous pouvez entre autres activer le support UDMA66, qui peut permettre une amélioration des performances d'accès à vos lecteurs.

Dans le champ **Système de fichiers NTFS**, vous pouvez définir deux options liées au nouveau système de fichiers NTFS Windows : **Enregistrer la date de dernière ouverture dans un fichier** et **Enregistrer les noms de fichiers courts (DOS)**. Nous recommandons de maintenir ces deux options activées, faute de quoi l'efficacité des logiciels de défragmentation de disque risque d'être limitée, et la compatibilité avec des logiciels plus anciens compromise.

#### **Espace mémoire**

Windows génère automatiquement une alarme lorsqu'il n'y a quasiment plus d'espace disque disponible sur un lecteur. Si cet avertissement vous dérange, vous pouvez désactiver l'option **Afficher un avertissement d'espace disque faible**.

#### **Lecture automatique**

Dans le champ **Surveillance des supports amovibles**, vous pouvez activer l'option Surveiller les supports amovibles dans les lecteurs de CD. Si tel est le cas, Windows contrôle les lecteurs de CD. Dès qu'un nouveau support de données est inséré, Windows le lit et tente d'exécuter automatiquement son contenu.

Sous **Lecture automatique**, vous pouvez cliquer sur **Avancé** pour ouvrir une fenêtre dans laquelle vous spécifiez les paramètres de Lecture automatique pour différents supports de données tels que les CD.

# **Onglet "Avancé"**

Sous **TuneUp Styler**, vous pouvez cliquer sur **Démarrer TuneUp Styler** pour appeler le module et l'utiliser afin de modifier les icônes de chaque disque.

Sous **TuneUp Drive Defrag**, vous pouvez cliquer sur **Démarrer TuneUp Drive Defrag** pour ouvrir le module afin de défragmenter les disques et organiser les fichiers sur les disques.

Windows **XP** :

Sous **Poste de travail**, vous pouvez cliquer sur **Paramètres** pour spécifier quels disques sont affichés dans le Poste de travail Windows.

Windows Vista et Windows 7 :

Dans la section **Ordinateur**, vous pouvez cliquer sur **Paramètres** pour déterminer les lecteurs qui seront affichés sur le poste de travail de Windows.

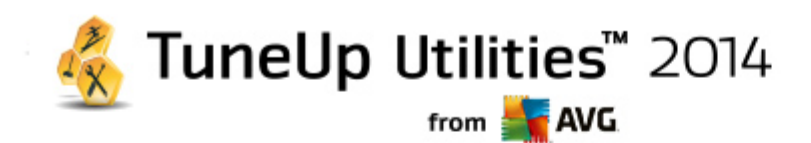

#### **Mémoire et cache**

#### **Gestion de la mémoire**

Il s'agit ici de la configuration pour la gestion de la mémoire physique et virtuelle.

Sous **Mémoire virtuelle**, vous pouvez spécifier si les pilotes et le noyau du système Windows peuvent, si nécessaire, être remplacés ou s'ils doivent toujours être conservés dans la mémoire RAM.

Sous **Fichier d'échange**, vous pouvez spécifier si **TuneUp Utilities** remplace systématiquement le contenu du fichier d'échange Windows par des zéros entrainant ainsi leur suppression, lorsque le système est mis hors tension.

Cliquer sur **Recommandé** a pour effet l'acceptation des paramètres recommandés par **TuneUp Utilities**.

# **Utilisation de la mémoire**

Dans le champ Mémoire utilisée , vous définissez si l'ordinateur doit réserver plus de mémoire pour les programmes ou pour le cache système.

#### **Onglet "Avancé"**

Si vous cliquez sur les boutons correspondants ici, vous accédez aux modules **TuneUp StartUp Manager** et **TuneUp Process Manager** qui vous permettent de configurer le démarrage du système et de gérer les programmes en cours d'exécution.

#### **Démarrage et Maintenance**

#### **Démarrage du système**

Ici, vous pouvez configurer les paramètres généraux de Windows lorsqu'il procède au démarrage du système.

Sous **Défragmentation à l'initialisation**, vous pouvez activer l'option **Activer la défragmentation à l'initialisation** afin de spécifier les fichiers nécessaires à l'initialisation qui doivent être réorganisés sur le disque dur de sorte qu'ils soient plus rapidement accessibles.

Sous **Logo d'initialisation et messages d'erreur**, vous pouvez activer l'option **Ne pas afficher le logo d'initialisation / les messages d'erreur** afin d'indiquer que Windows doit supprimer le logo de démarrage mais également les messages d'erreur qui s'affichent au démarrage.

Sous **Temps d'attente lors de l'examen des disques**, vous pouvez spécifier le temps accordé à l'utilisateur pour décider d'exécuter le programme d'analyse CHKDSK ou non. Cette vérification est automatiquement exécutée lorsque le système n'a pas été arrêté correctement. Il vérifie l'intégrité des données figurant sur le disque dur.

# **Quitter**

Windows XP :

Ici, vous pouvez indiquer ce que Windows doit faire lorsqu'un programme se bloque.

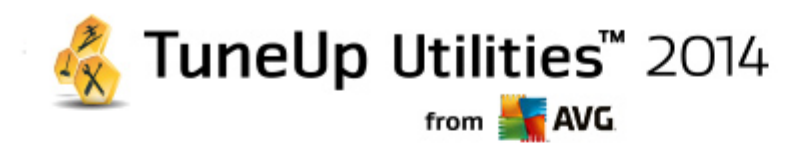

Sous **Temps d'attente sans réponse**, vous pouvez spécifier la durée en millisecondes que le système doit donner au programme pour afficher une réponse. Une fois ce temps d'attente écoulé, l'arrêt de l'application est forcé dans le Gestionnaire de tâches ou lors de l'arrêt de l'ordinateur.

Sous **Fermer automatiquement les programmes**, vous pouvez déterminer la fermeture automatique des programmes ou bien l'affichage d'une boîte de dialogue **Fermer le programme**.

#### **Bureau et Barre des tâches**

Ici, vous pouvez configurer les paramètres concernant la stabilité du bureau et de la barre des tâches.

Dans la section **Bureau et Barre des tâches dans un processus particulier**, vous pouvez choisir l'option **Exécuter Bureau et Barre des tâches dans un processus particulier** afin d'augmenter la stabilité du système après le blocage de l'Explorateur. Le système est alors plus stable, mais il faut compter 8 Mo d'espace disque supplémentaires.

Sous **Redémarrer automatiquement Bureau et Barre des tâches**, vous pouvez activer les options qui permettent de vous assurer que le bureau et la barre des tâches sont redémarrés automatiquement s'ils se bloquent. Ainsi vous pouvez continuer à utiliser le système.

#### **Erreurs**

Vous pouvez ici configurer la procédure employée par le système en cas d'erreur.

Sous **Signaux audibles**, vous pouvez activer l'option **Emettre un signal sonore en cas d'erreur** afin de spécifier que le système doit émettre un son lorsqu'une erreur se produit ou qu'une entrée est incorrecte.

Sous **Erreurs système**, vous pouvez sélectionner, dans la liste déroulante, l'action à appliquer si le système est bloqué en raison d'une erreur système critique. En outre, vous pouvez activer l'option qui permet d'enregistrer l'évènement dans le journal système.

Sous **Rapports d'erreurs**, vous pouvez spécifier si Windows doit envoyer un rapport d'erreur à Microsoft lorsqu'un blocage se produit. Ce rapport contient les informations sur l'erreur et des informations sur votre système.

#### **Système**

#### **Généralités**

Sous **Enregistrement de Windows**, vous pouvez modifier le nom et l'entreprise de l'utilisateur qui a enregistré la version actuelle de Windows. Depuis cet emplacement, vous pouvez connaître le numéro de série ou l'ID produit de votre licence Windows.

Sous **Windows Installer - données utilisateur**, saisissez le nom de l'utilisateur et de l'entreprise qui doivent être saisis dans les informations utilisateur lorsqu'un nouveau logiciel est installé.

Sous **Informations sur le support**, vous pouvez utiliser le bouton **Paramètres** pour ouvrir une fenêtre de configuration dans laquelle vous pouvez modifier les informations affichées dans les propriétés du système.

#### **Onglet "Boîtes de dialogue par défaut"**

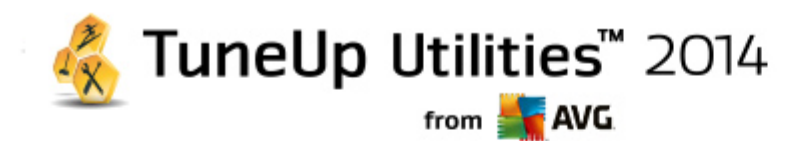

Cet onglet vous permet de définir l'apparence des boîtes de dialogue par défaut qui apparaissent lors de l'ouverture et de l'enregistrement des fichiers.

Sous **Nom du fichier**, vous pouvez spécifier si, dans les boîtes de dialogues communes, vous préférez un champ de sélection contenant les fichiers les plus récents ou un champ de saisie simple.

Uniquement sous Windows XP :

Sous **Navigation dans les dossiers**, vous pouvez spécifier les éléments de navigation à afficher pour les opérations simplifiées dans les boîtes de dialogues communes. Pour ce faire, vous pouvez paramétrer et sélectionner l'affichage du bouton "Précédent" pour déterminer si une barre de navigation doit apparaître à gauche des boîtes de dialogue par défaut.

#### **Recherche**

Windows XP :

Ici, vous pouvez définir l'apparence et le comportement de la boîte de dialogue de recherche.

L'option **Désactiver le service d'indexation** empêche votre ordinateur d'indexer automatiquement le contenu de vos fichiers lorsque votre ordinateur est inactif.

L'option **Utiliser le volet de recherche classique dans l'explorateur** remplace la boite de dialogue de recherche moderne par la recherche classique.

Sous **Types de fichiers recherchés**, vous pouvez cliquer sur **Types de fichiers** pour spécifier les types de fichiers à rechercher pour un contenu spécifique.

#### **Dossiers spécifiques**

Ici, vous pouvez définir vers quels chemins physique certains dossiers tels que Mes documents renvoient. Surlignez un chemin prédéfini et cliquez sur **Modifier** pour le remplacer selon vos besoins.

#### **Invite de commande**

Cet onglet vous permet de paramétrer l'apparence et le comportement de l'invite de commande.

Sous **Saisie semi-automatique**, vous pouvez indiquer les combinaisons de touches à utiliser pour compléter des noms de fichiers et dossiers.

Sous **Paramètres avancés**, vous pouvez cliquer sur le bouton **Avancés** afin d'ouvrir une fenêtre dans laquelle vous pouvez spécifier l'apparence visuelle et le dossier de départ de l'invite de commande.

#### **Onglet "Sécurité"**

#### **Système de gestion des comptes utilisateurs**

Windows Vista et Windows 7 :

Le système de gestion des comptes utilisateurs (User Account Control) vérifie que l'ordinateur ne fait l'objet d'aucune modification illicite, en demandant l'autorisation à un utilisateur doté de droits d'administration d'effectuer ces modifications. Si le système de gestion des comptes utilisateurs est
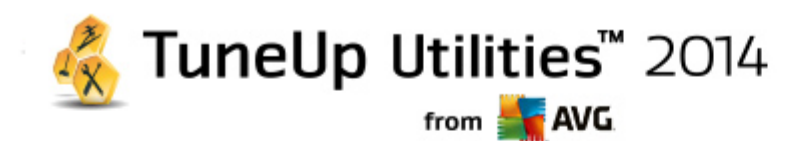

activé, un utilisateur est toujours invité à saisir un mot de passe administrateur pour autoriser ces modifications.

Vous pouvez ici déterminer, de manière ciblée, comment un utilisateur identifié comme administrateur peut être notifié de ces modifications éventuelles et la manière dont il est invité à les confirmer.

Windows distingue les modifications effectuées par l'utilisateur (paramètres de sécurité) et celles induites par le lancement de programmes. Vous pouvez ici déterminer de manière détaillée quelles modifications nécessitent une confirmation et, en outre, la saisie d'un mot de passe.

Etant donné qu'il s'agit d'un paramètre important de sécurité, nous vous conseillons de laisser le contrôle du compte utilisateur activé et de sélectionner au moins **Demande de confirmation sans saisie d'un mot de passe** (pour Windows Vista) ou **Modification par des programmes, sans saisie d'un mot de passe** (pour Windows 7).

Un des objectifs du système de gestion des comptes utilisateurs consiste à vérifier qu'aucun programme n'est lancé en arrière-plan sans que l'utilisateur en soit averti. Windows reconnaît au démarrage de chaque programme si ce dernier est susceptible d'apporter des modifications à l'ordinateur. Si c'est le cas, à condition que le système de gestion des comptes utilisateurs soit activé, le système demande à un administrateur de confirmer le démarrage du programme. Cette fonction représente un niveau de sécurité crucial dans le cas par exemple où un programme inconnu (et malveillant) a été lancé à l'insu de l'utilisateur.

#### **Centre de sécurité (Windows Vista)/Centre de maintenance (Windows 7)**

Le centre de sécurité, ou centre de maintenance, comme on le trouve sous Windows 7, vérifie régulièrement et en arrière-plan le statut de l'ordinateur en matière de sécurité et affiche des avertissements en cas de risques potentiels.

Si ces messages apparaissent sur votre ordinateur par erreur ou si vous ne voulez pas que le Centre de sécurité vous les transmette, vous pouvez les désactiver ici de manière ciblée.

#### **Onglet "Avancé"**

Sous **Demande du mot de passe de l'écran de veille** vous pouvez spécifier la durée d'exécution de l'écran de veille avant l'activation de la protection par mot de passe (si l'option est activée). La valeur par défaut est de 5 secondes.

# **11.1.5. Assistants**

Vous trouverez dans cette catégorie l'assistant **Copier les paramètres.** Cet assistant copie vos paramètres dans d'autres comptes utilisateur, ainsi que pour l'écran de connexion Windows.

#### **Paramètres de Copie**

Vous pouvez utiliser **TuneUp System Control** pour modifier des paramètres de façon à modifier l'apparence et le comportement de votre système selon vos exigences. Mais, en général, ces paramètres ne sont malheureusement valables que pour votre compte utilisateur actuel.

Utilisez **Copier les paramètres** pour appliquer vos paramètres à d'autres comptes utilisateurs et dans la fenêtre de connexion Windows.

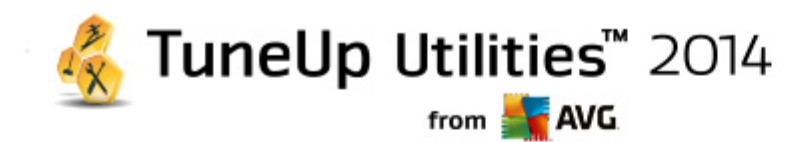

L'Assistant vous présente une liste de paramètres qui peuvent être copiés. Sélectionnez les paramètres de votre choix et cliquez sur **Suivant**.

Vous pouvez maintenant choisir l'emplacement des paramètres copiés. Selon les paramètres sélectionnés, vous pouvez, par exemple, les copier vers l'écran de démarrage. Si vous avez plusieurs comptes utilisateurs paramétrés, tous les autres utilisateurs apparaissent comme des destinations possibles. Sélectionnez les destinations de votre choix et cliquez sur **Suivant** pour démarrer le processus de copie.

Une fois que l'Assistant a terminé le processus de copie avec succès, vous pouvez le fermer en cliquant sur **Terminer**.

# <span id="page-109-0"></span>**11.2. Personnaliser l'apparence de Windows**

Les chapitres suivants décrivent **comment** vous pouvez personnaliser l'apparence de Windows à l'aide du module **TuneUp Styler**.

Veuillez noter que vous ne pouvez utiliser les catégories « Ecran de démarrage » et « Logo de démarrage » *que sous Windows Vista.*

Si Windows n'avait pas d'interface graphique, il ne serait pas vraiment possible de l'utiliser. Le nouveau design de Windows Vista et Windows 7 montre à quel point une interface appropriée est importante : d'un coup, l'ensemble du système d'exploitation semble beaucoup plus moderne.

Mais comme c'est le cas avec toutes les modes, on s'en lasse très vite. Et c'est sans compter sur les personnes qui détestent ce qu'ils appellent le look "bonbon".

Grâce à **TuneUp Styler**, vous pouvez modifier l'apparence de nombreux éléments de Windows pour les adapter à vos goûts. Vous serez surpris de tous ce qu'il vous est possible de modifier ! Pour plus d'informations, consultez le sous-chapitre correspondant :

- 1. [Modification](#page-110-0) de l'apparence de Windows
- 2. Ecran de [démarrage](#page-110-1)
- 3. Conseils pour réussir vos écrans de [démarrage](#page-112-0)
- 4. Logo de [démarrage](#page-113-0)
- 5. Ecran de [connexion](#page-114-0)
- 6. [Eléments](#page-116-0) système
- 7. Gérer des groupes [d'icônes](#page-117-0)
- 8. [Système](#page-118-0) de fichiers
- 9. [Apparence](#page-120-0)
- 10. [Réparation](#page-120-1)
- 11. Style [visuel](#page-121-0)

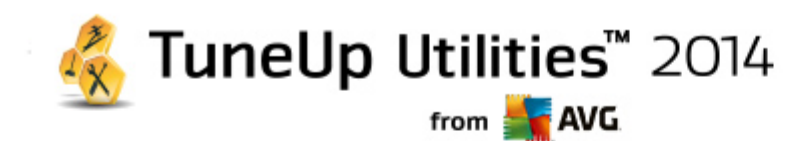

# <span id="page-110-0"></span>**11.2.1. Modification de l'apparence de Windows**

Lancez le module **TuneUp Styler** en accédant à la catégorie **Personnaliser** dans l'interface de démarrage et en cliquant sur l'entrée **Personnaliser l'apparence de Windows** dans la zone **Modifier l'apparence de Windows**.

Vous pouvez également démarrer le module en accédant à **Toutes les fonctions** dans l'interface de démarrage et en sélectionnant l'entrée **Modifier l'apparence de Windows** sous **Windows**.

La page de démarrage de **TuneUp Styler** s'ouvre. Vous pouvez alors facilement accéder à toutes les options d'ajustement du module.

Cliquez sur la catégorie dans laquelle vous souhaitez effectuer des modifications. Laissez libre court à votre imagination pour personnaliser à votre guise le système Windows.

# <span id="page-110-1"></span>**11.2.2. Ecran de démarrage**

Lors du démarrage de Windows, un écran noir s'affiche par défaut. **TuneUp Styler** vous permet de passer de cet écran de démarrage à un autre en quelques clics. Ou laissez votre imagination travailler et créez **votre propre écran de démarrage** avec votre photo de vacances préférée, par exemple.

*Veuillez prendre en compte que cette fonction n'est pas disponible sous Windows 7, puisque ce système n'utilise pas d'écran de démarrage.*

#### **Voici comment procéder :**

Lancez le module **TuneUp Styler** en accédant à la catégorie **Personnaliser** dans l'interface de démarrage et en cliquant sur l'entrée **Personnaliser l'apparence de Windows** dans la zone **Modifier l'apparence de Windows**.

Dans la barre de navigation, cliquez dans la fenêtre de gauche sur **Ecran de démarrage**.

**TuneUp Styler** répertorie tous les écrans de démarrage disponibles. Lorsque vous utilisez le module pour la première fois, il est configuré selon le standard Windows.

Vous pouvez déjà ajouter de **nouveaux écrans de démarrage** à la liste avant de les ajouter définitivement. Pour ce faire, vous pouvez procéder de différentes façons :

#### **Télécharger des écrans de démarrage existants**

Cliquez en haut à gauche sous **Ecran de démarrage** sur **Ajouter**.

Sélectionnez l'élément **Télécharger des écrans de démarrage de TuneUp Online**.

Vous accédez à un site Web sur lequel vous pouvez trouver une large sélection de différents écrans de démarrage, qui vous permettent d'améliorer l'apparence du processus de démarrage selon vos goûts.

Cliquez sur un écran de démarrage.

Il s'ouvre automatiquement avec **TuneUp Styler** et est ajouté à la liste.

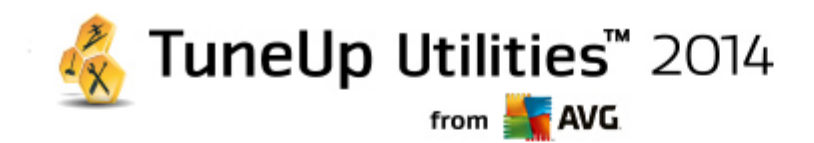

# **Ajouter des écrans de démarrage à partir d'un fichier**

Cliquez en haut à gauche sous **Ecran de démarrage** sur **Ajouter**.

#### Sélectionnez l'élément **Charger l'écran de démarrage à partir d'un fichier**.

Une fenêtre d'explorateur s'ouvre et vous permet de choisir le fichier de votre choix. Les formats suivants sont pris en charge :

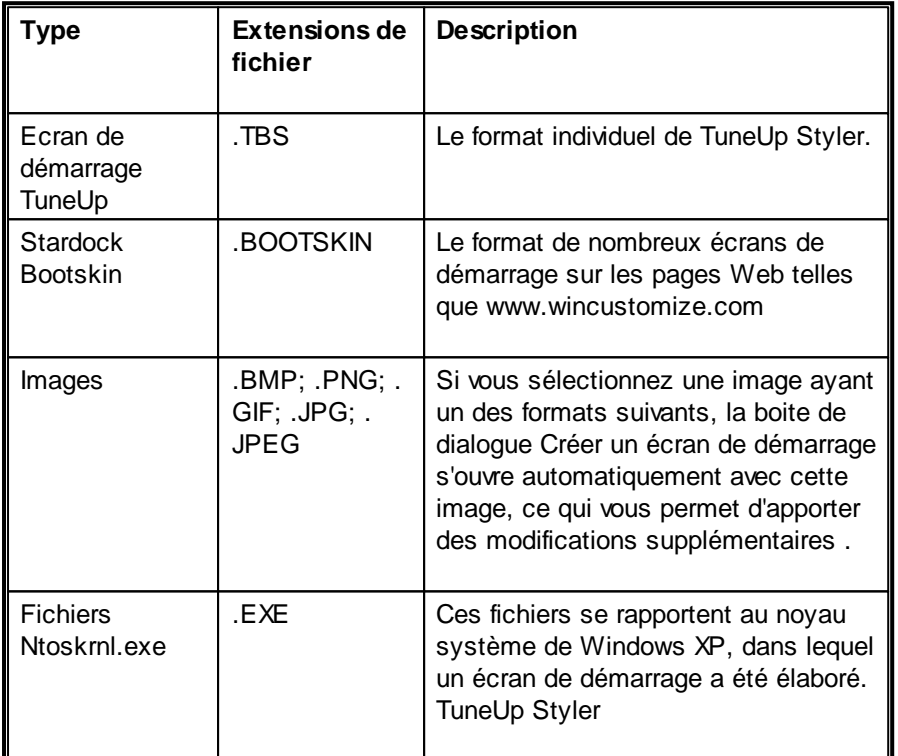

Sélectionnez un nouvel écran de démarrage et renommez-le. C'est le nom sous lequel il apparaitra dans la liste de **TuneUp Styler**.

Vous pouvez aussi entrer le nom de l'auteur. Le nouvel écran de connexion qui vient d'être ajouté à la liste *apparaît à présent dans la liste. Vous pouvez ajouter d'autres écrans de démarrage.*

#### **Créer votre propre écran de démarrage**

Cliquez sous **Ecrans de démarrage** sur **Créer**.

Un assistant vous permettant de rechercher une image et de la personnaliser apparaît. Vous pouvez sélectionner une image de votre ordinateur ou d'un support de données externe.

Vous pouvez également commencer par transférer une image à partir d'un appareil photo ou d'un scanner ou en lançant une recherche Google™ Images directement dans **TuneUp Styler**. Dans les deux cas, vous enregistrez l'image requise dans un emplacement que vous retrouverez facilement et cliquez sur **Parcourir les lecteurs locaux** pour charger l'image enregistrée.

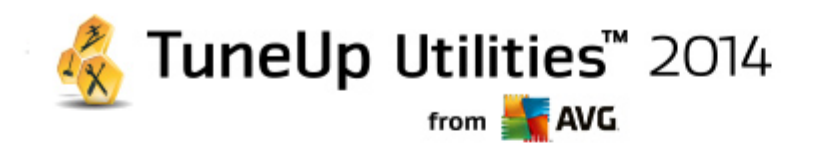

Optimisation de l'apparence de la nouvelle image :

Veuillez garder à l'esprit que les options d'alignement disponibles ne produisent aucun effet si la taille de l'image est adaptée aux dimensions de la page d'accueil (640 x 480 pixels). Sous **Arrière-plan**, vous pouvez déterminer la couleur à appliquer aux zones qui ne sont pas couvertes par votre image.

Pour des contraintes techniques, la couleur de l'arrière-plan s'applique également à la barre de progression. Vous pouvez définir ici la position de la barre de progression, sa couleur de premier plan et la couleur des bordures. Placez la barre de progression à un emplacement favorable quant à l'apparence générale de l'image.

Enregistrez le nouvel écran de démarrage dans la liste **TuneUp Styler** sous le nom que vous avez choisi.

Vous pouvez aussi saisir le nom de l'auteur. Le nouvel écran de démarrage qui vient d'être ajouté apparaît à *présent dans la liste.*

#### **Restaurer l'écran par défaut**

Bien évidemment, si le nouvel écran de démarrage ne vous convient plus, vous pouvez à tout moment restaurer l'écran Windows par défaut.

Cliquez sur le bouton **Valeurs par défaut**.

L'écran de démarrage par défaut est alors sélectionné automatiquement dans la liste et apparaît en aperçu.

Cliquez sur **Appliquer** pour appliquer l'écran de démarrage.

Sélectionnez le style visuel de votre choix dans la liste pour afficher un aperçu. Cliquez sur **Appliquer**. **TuneUp Styler** accepte le nouvel écran de démarrage.

# <span id="page-112-0"></span>**11.2.3. Conseils pour réussir vos écrans de démarrage**

#### *Veuillez noter que ces conseils s'appliquent uniquement à Windows XP.*

Pour des raisons techniques, tous les écrans de démarrage sous Windows XP permettent uniquement un affichage en 16 couleurs, dont certaines sont même figées (par exemple, le noir). **TuneUp Styler** doit donc réduire de façon importante la plage de couleurs de votre création (normalement 16,7 millions) lorsque vous cliquez sur **Enregistrer l'écran de démarrage**.

Pour ce faire, **TuneUp Styler** utilise un algorithme sophistiqué afin de déterminer automatiquement les 16 couleurs les plus appropriées à votre image. Toutefois, si votre photo contient trop de couleurs différentes, il se peut que le résultat ne soit pas forcément convaincant.

L'expérience a montré que les meilleurs écrans de démarrage sont ceux qui sont composés de quelques couleurs différentes. Cela signifie qu'une image composée majoritairement de nuances de bleu et de seulement quelques couleurs contrastées constitue généralement un écran de démarrage plaisant.

Pour la couleur de premier plan de la barre de progression, choisissez une couleur déjà présente dans votre image. Vous éviterez ainsi de gaspiller l'une des 16 précieuses couleurs, uniquement pour la barre de progression. Evitez, autant que possible, d'utiliser des tons de couleur chair dans vos écrans de démarrage.

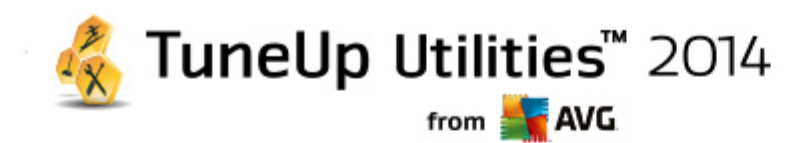

Normalement, les images qui contiennent des tons de couleur chair ne peuvent pas s'afficher correctement avec seulement 16 couleurs. N'importe quel graphiste vous le dira. Vous pouvez aussi avoir un coup de chance : faites-en vous-même l'expérience !

# <span id="page-113-0"></span>**11.2.4. Logo de démarrage**

*Veuillez prendre en compte que cette fonction est disponible seulement sous Windows Vista, car Windows XP et Windows 7 n'utilisent pas de logo de démarrage.*

Peu avant la connexion, un petit logo Windows animé s'affiche. Grâce à **TuneUp Styler**, vous pouvez remplacer le logo de démarrage sans agir de façon risquée pour le système.

#### **Voici comment procéder :**

Lancez le module **TuneUp Styler** en accédant à la catégorie **Personnaliser** dans l'interface de démarrage et en cliquant sur l'entrée **Personnaliser l'apparence de Windows** dans la zone **Modifier l'apparence de Windows**.

Cliquez dans la barre de navigation de la partie gauche de la fenêtre sur **Logo de démarrage**.

**TuneUp Styler** répertorie tous les logos de démarrage disponibles. Vous pouvez ainsi **ajouter** à la liste d'autres Logos de démarrage prédéfinies ou créer votre **Logo de démarrage personnalisé**.

Commencez par ajouter les **nouveaux Logos de démarrage** à la liste avant de les appliquer définitivement. Pour ce faire, vous pouvez procéder de différentes façons :

### **Télécharger des logos de démarrage existants**

Cliquez en haut à gauche sous **Logos de démarrage** sur **Ajouter**.

Sélectionnez l'élément **Télécharger des logos de démarrage de TuneUp Online**.

Vous accédez à un site Web sur lequel vous pouvez trouver une large sélection de différents logos de démarrage qui vous permettent d'améliorer l'apparence du processus de démarrage selon vos goûts. Sur le site Web TuneUp, cliquez simplement sur un logo de démarrage. Il s'ouvre automatiquement avec TuneUp Styler et est ajouté à la liste.

Ces très beaux logos de démarrage peuvent également être enregistrés dans un fichier (extension .tla), puis placés sur une clé USB. Vous pouvez ensuite transférer ces logos de démarrage sur n'importe quel ordinateur sur lequel **TuneUp Utilities**est installé en cliquant sur **Ajouter** et **Charger l'écran de démarrage à partir d'un fichier**.

#### **Ajouter des logos de démarrage à partir d'un fichier**

Cliquez en haut à gauche sous **Logos de démarrage** sur **Ajouter**.

Sélectionnez l'élément **Charger le logo de démarrage à partir d'un fichier**.

Une fenêtre d'explorateur s'ouvre et vous permet de choisir l'image de votre choix. Vous obtenez de meilleurs résultats lorsque vous utilisez une image au format 300 x 300 pixels

Sélectionnez un nouveau logo de démarrage et renommez-le. C'est le nom sous lequel il apparaitra dans la

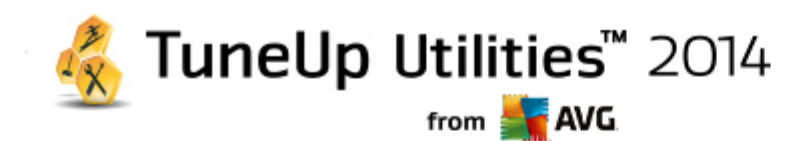

#### liste de **TuneUp Styler**.

Vous pouvez aussi entrer le nom de l'auteur. Le nouveau logo de démarrage qui vient d'être ajouté apparaît à *présent dans la liste. Vous pouvez ajouter d'autres logos de démarrage.*

#### **Créer votre logo de démarrage**

#### Cliquez sous **Logo de démarrage** sur **Créer**.

Une fenêtre d'explorateur s'ouvre et vous permet de choisir sur votre ordinateur ou sur un support de données externe, l'image de votre choix.

Enregistrez le nouveau logo de démarrage dans la liste **TuneUp Styler** sous le nom que vous avez choisi.

Vous pouvez aussi entrer le nom de l'auteur. Le nouveau logo de démarrage qui vient d'être ajouté apparaît à *présent dans la liste.*

#### **Restaurer l'écran par défaut**

Bien évidemment, si le nouveau logo de démarrage ne vous convient plus, vous pouvez à tout moment restaurer le standard Windows.

Cliquez sur **Valeurs par défaut**.

Le logo de démarrage par défaut est alors sélectionné automatiquement dans la liste et apparaît en aperçu.

Cliquez sur **Appliquer** pour appliquer l'écran de démarrage.

Pour afficher un aperçu du logo de démarrage de votre choix, sélectionnez-le dans la liste. Vous pouvez même animer l'aperçu en cliquant sur le bouton de **lecture**.

Cliquez sur **Appliquer**. **TuneUp Styler** utilise le nouveau logo de démarrage.

# <span id="page-114-0"></span>**11.2.5. Ecran de connexion**

Si plusieurs ordinateurs utilisent votre ordinateur ou si vous avez protégé votre compte utilisateur par un mot de passe, vous connaissez déjà l'écran de connexion de Windows. **TuneUp Styler** vous permet d'adapter l'écran de connexion à vos goûts.

Cet écran de connexion affiche une liste des comptes utilisateurs. L'utilisateur doit choisir son compte dans la liste, saisir son mot de passe (le cas échéant) et sera ensuite connecté au système.

#### **Voici comment procéder :**

Lancez le module **TuneUp Styler** en accédant à la catégorie **Personnaliser** dans l'interface de démarrage et en cliquant sur l'entrée **Personnaliser l'apparence de Windows** dans la zone **Modifier l'apparence de Windows**.

Cliquez dans la barre de navigation de la partie gauche de la fenêtre sur **Ecran de connexion**. **TuneUp Styler** répertorie tous les écrans de connexion disponibles. Lorsque vous utilisez le module pour la première fois, il est configuré selon le standard Windows.

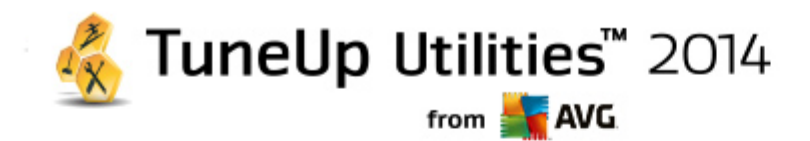

Vous pouvez déjà ajouter de **nouveaux écrans de connexion** à la liste avant de les appliquer définitivement. Pour ce faire, vous pouvez procéder de différentes façons :

#### **Télécharger des écrans de connexion existants**

Cliquez en haut à gauche sous **Ecrans de connexion** sur **Ajouter**.

Sélectionnez l'entrée **Télécharger un écran de connexion à partir du site TuneUp**.

Vous accédez alors à un site Web sur lequel vous trouvez une sélection de différents écrans de connexion que vous pouvez utiliser pour personnaliser le style de votre système.

Cliquez sur un écran de connexion.

Il s'ouvre automatiquement avec **TuneUp Styler** et est ajouté à la liste.

#### **Ajouter un écran de connexion à partir d'un fichier**

Cliquez en haut à gauche sous **Ecrans de connexion** sur **Ajouter**.

Sélectionnez l'élément **Charger l'écran de connexion à partir d'un fichier**.

Une fenêtre d'explorateur s'ouvre et vous permet de choisir le fichier de votre choix. Cependant, seuls les fichiers au format **TuneUp Styler** (portant l'extension .TLS) sont pris en charge.

En outre, tous les écrans de connexion disponibles directement au format Logonui.exe, ainsi que ceux au format Stardock LogonStudio (LOGONXP) peuvent être lus.

Sélectionnez un nouvel écran de connexion et renommez-le. C'est le nom sous lequel il apparaitra dans la liste de **TuneUp Styler**.

Vous pouvez aussi entrer le nom de l'auteur. Le nouvel écran de connexion qui vient d'être ajouté à la liste *apparaît à présent dans la liste. Vous pouvez ajouter d'autres écrans de connexion.*

## **Créer un écran de connexion**

*Veuillez noter que cette fonction n'est pas disponible sous Windows XP.*

Cliquez sous **Ecrans de connexion** sur **Créer**.

Un assistant vous permettant de rechercher une image et de la personnaliser apparaît. Vous pouvez sélectionner une image de votre ordinateur ou d'un support de données externe.

Vous pouvez également commencer par transférer une image à partir d'un appareil photo ou d'un scanner ou en lançant une recherche Google™ Images directement dans **TuneUp Styler**. Dans les deux cas, enregistrez l'image dans un emplacement que vous retrouverez facilement puis cliquez sur **Parcourir les lecteurs locaux** afin de charger l'image que vous venez d'enregistrer. Veuillez prendre en compte que les images que vous trouvez dans la recherche d'images Google™ peuvent être sujettes à des droits d'auteur. N'utilisez donc que des images qui ne sont pas sujettes à des droits d'auteur.

Optimiser l'apparence de la nouvelle image :

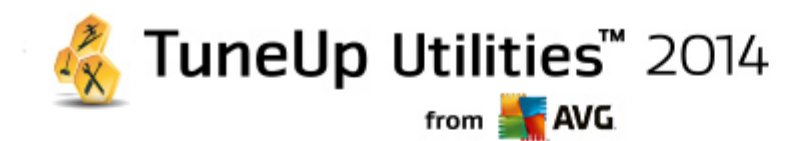

Veuillez garder à l'esprit que les options d'alignement disponibles ne produisent aucun effet si la taille de l'image est adaptée aux dimensions de l'écran de connexion (640 x 480 pixels). Sous **Arrière-plan**, vous pouvez déterminer la couleur à appliquer aux zones qui ne sont pas couvertes par votre image.

Enregistrez le nouvel écran de démarrage dans la liste **TuneUp Styler** sous le nom que vous avez choisi.

Vous pouvez aussi saisir le nom de l'auteur. Le nouvel écran de démarrage qui vient d'être ajouté apparaît à *présent dans la liste.*

#### **Restaurer l'écran par défaut**

Bien évidemment, si le nouvel écran de connexion venait à ne plus vous plaire, vous pouvez à tout moment restaurer l'écran Windows par défaut.

Cliquez sur le bouton **Valeurs par défaut**.

L'écran de connexion par défaut est alors sélectionné automatiquement dans la liste et apparaît en aperçu.

Cliquez sur **Appliquer** pour appliquer l'écran de démarrage.

Sélectionnez dans la liste l'écran de connexion voulu, pour ouvrir l'aperçu.

#### Cliquez sur **Appliquer**.

La plupart des écrans de connexion sont en Anglais. Lorsque vous appliquez des textes contenus dans l'écran *de connexion sélectionné, il peut arriver que Windows vous accueille subitement dans une autre langue. Par exemple, à la place de "Cliquez sur votre nom d'utilisateur pour vous connecter", le message affiché est "Klicken Sie auf Ihren Benutzernamen, um sich anzumelden,".*

Vous devrez alors indiquer si vous souhaitez appliquer les textes contenus dans l'écran de connexion sélectionné ou si vous souhaitez utiliser les textes en Français de l'écran de connexion par défaut.

**TuneUp Styler** applique le nouvel écran de connexion. Vous pouvez tester l'écran de connexion, en appuyant en même temps sur les touches Ctrl+Alt+Suppr.

# <span id="page-116-0"></span>**11.2.6. Eléments système**

Cette catégorie permet de changer les icônes de Windows pour leur conférer un nouveau style.

## **Voici comment procéder :**

Lancez le module **TuneUp Styler** en accédant à la catégorie **Personnaliser** depuis l'interface de démarrage et en cliquant sur l'entrée **Personnaliser l'apparence de Windows** dans la zone **Modifier l'apparence de Windows**.

Cliquez dans la zone de navigation de la partie gauche de la fenêtre sous **Icônes** sur **Eléments système**.

**TuneUp Styler** affiche dans la partie droite des onglets qui correspondent aux zones suivantes et qui vous permettent de modifier des éléments système :

Vous pouvez modifier les icônes pour tous les éléments du Bureau, du Menu démarrer, de l'Explorateur et du Panneau de configuration. Vous pouvez aussi modifier l'apparence des types de fichiers.

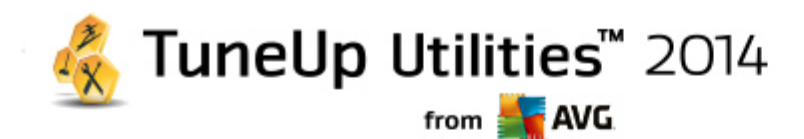

Certains éléments peuvent même être renommés (par exemple la corbeille à papier ou les favoris réseau).

Si vous préférez utiliser le terme Poste de travail propre à Windows XP, vous pouvez par exemple remplacer le nom de l'élément "Ordinateur" employé depuis Windows Vista, par le nom "Poste de travail".

Cliquez sur un onglet et sélectionnez un élément que vous souhaitez modifier.

#### Cliquez sur **Changer l'icône**.

Une bibliothèque d'icônes s'ouvre, dans laquelle se trouve sauvegardée l'élément actuellement sélectionné. En général, il s'agit d'une bibliothèque que Windows a déjà installée. Si vous disposez de votre propre bibliothèque d'icônes, vous pouvez accéder à son contenu en cliquant sur **Parcourir**.

Sélectionnez une icône, afin de la remplacer.

Vos modifications sont marquées par un petit astérisque orange placé à côté de l'élément concerné dans la liste.

Vous pouvez à tout moment rejeter une modification qui n'a pas encore été appliquée : en sélectionnant un élément de la liste marqué par une astérisque rouge et en cliquant sur **Ne pas appliquer les modifications à cet élément**.

Dans la partie inférieure droite de la fenêtre, cliquez sur **Accepter** pour appliquer la modification.

### **Annulation des modifications**

A tout moment, vous pouvez rejeter une modification apportée à un élément et qui n'a pas encore été appliquée, en sélectionnant cet élément dans la liste et en cliquant sur **Ne pas appliquer les modifications à cet élément**.

Pour annuler des modifications qui ont déjà été appliquées à des éléments, sélectionnez un élément et cliquez sur **Restaurer l'élément par défaut**. Il est à remarquer que le lien n'est disponible que si les paramètres de l'élément concerné ne correspondent pas aux paramètres Windows par défaut.

Si vous désirez annuler les modifications apportées à plusieurs éléments, vous pouvez cliquer sur **Restaurer la catégorie** ou **Restaurer toutes les catégories**. Le premier lien permet de réinitialiser uniquement les éléments de l'onglet sélectionné, alors que le deuxième lien réinitialise tous les éléments système qui peuvent être modifiés à l'aide de **TuneUp Styler**.

Les deux liens apparaissent une fois que vous avez cliqué dans une boîte de dialogue dans laquelle vous pouvez définir si vous souhaitez rétablir les paramètres Windows par défaut de tous les éléments ou si seules les modifications qui n'ont pas encore été appliquées à ces éléments doivent être rejetées. Vous ne pouvez sélectionner le dernier lien que si certaines modifications n'ont pas encore été appliquées.

# <span id="page-117-0"></span>**11.2.7. Gérer des groupes d'icône**

Remplacer toutes les icônes de Windows une par une est bien sûr très fastidieux. **TuneUp Styler** vous permet donc de remplacer toutes vos anciennes icônes Windows par des nouvelles, en une seule fois.

### **Ajouter un groupe d'icônes**

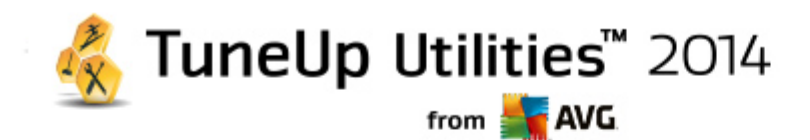

Dans la zone de gauche de la fenêtre de **TuneUp Styler**, sous **Icônes**, cliquez sur **Eléments du système**. Puis cliquez sur **Groupes d'icônes** dans la partie inférieure.

Une nouvelle fenêtre s'affiche avec tous les groupes d'icônes. Vous pouvez ajouter de nouveaux groupes de symboles à la liste ou bien installer un groupe existant.

#### Cliquez sur **Ajouter**.

Vous pouvez ainsi ajouter de nouveaux groupes d'icônes à la liste. Vous pouvez également utiliser un groupe d'icônes présent sur votre ordinateur ou télécharger un nouveau groupe. Vous trouverez des nombreux groupes d'icônes très créatifs, prêts à être téléchargés.

Sur les pages Web, cliquez simplement sur un groupe d'icônes et ouvrez-le avec **TuneUp Styler**. Après quelques secondes, le groupe apparaît dans la liste.

#### **Créer un groupe d'icônes**

Vous pouvez également créer votre propre groupe d'icônes à partir de vos icônes, puis l'enregistrer et le partager avec vos amis.

Cliquez sur **Créer un groupe** en haut de la liste.

Un Assistant démarre alors, qui vous guide pas-à-pas tout au long du processus de création du groupe d'icônes.

Informations sur l'auteur : c'est ici que vous pouvez, si vous le souhaitez, laisser votre trace et saisir votre nom, votre adresse email et l'adresse de votre site Web.

Nom et description du groupe : indiquez un nom significatif pour le groupe. Si vous le souhaitez, vous pouvez ajouter des informations supplémentaires sur le groupe, dans le champ **Description**.

Optimisation du groupe d'icônes : utilisez les options de cette étape pour que la taille de votre groupe d'icônes reste toujours raisonnable et que vous puissiez le transférer par courrier électronique.

Création du groupe d'icônes en cours : Les icônes sont rassemblées et, le cas échéant, optimisées pour que vous puissiez ensuite créer votre groupe d'icônes.

Fin de l'assistant : le groupe d'icônes a été créé avec succès et sera ajouté à la liste des groupes d'icônes lorsque que vous cliquerez sur **Terminer**. Si vous cliquez sur **Ouvrir le dossier**, vous accédez au dossier du groupe d'icônes dans **TuneUp Styler** ce qui vous permet de copier le groupe d'icônes dans un autre emplacement ou de l'envoyer en pièce jointe dans un email.

# <span id="page-118-0"></span>**11.2.8. Système de fichiers**

Windows affecte une icône par défaut à chaque lecteur, à chaque dossier de fichiers, à chaque dossier du menu Démarrer et à chaque élément des Favoris.

#### **Voici comment procéder :**

Lancez le module **TuneUp Styler** en accédant à la catégorie **Personnaliser** depuis l'interface de démarrage et en cliquant sur l'entrée **Personnaliser l'apparence de Windows** dans la zone **Modifier l'apparence de Windows**.

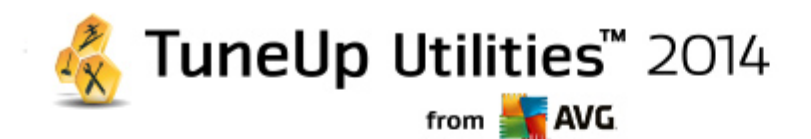

Cliquez dans la zone de navigation de la partie gauche de la fenêtre sous **Icônes** sur **Système de fichiers**.

Une structure arborescente de vos lecteurs et dossiers s'ouvre. Cliquez sur un des éléments de l'arborescence pour sélectionner ceux que vous souhaitez remplacer par une icône personnalisée.

Idées et astuces :

- Sous le premier élément de l'arborescence, vous pouvez affecter, par exemple, une icône sympa et originale au lecteur où figurent vos jeux et une icône plus traditionnelle au disque dur contenant les programmes bureautiques.
- Vous pouvez procéder de la même façon avec les dossiers : certaines icônes choisies avec soin permettent de conserver une vue d'ensemble claire sur vos lecteurs, y compris lorsqu'ils sont pratiquement pleins.
- Vous pouvez modifier un grand nombre d'attributs relatifs à l'apparence des dossiers du menu Démarrer.
- Vous pouvez même affecter des icônes spécifiques aux Favoris d'Internet Explorer. Cela vous permet de retrouver plus facilement vos Favoris préférés dans la liste de Favoris qui est souvent très longue.

Cliquez sur un des éléments de l'arborescence et sélectionnez celui auquel vous souhaitez attribuer une icône plus créative.

Cliquez sur **Changer l'icône**.

Notez que ce n'est pas possible pour les trois éléments Ordinateur, Menu Démarrer et Favoris.

Une bibliothèque d'icônes s'ouvre, dans laquelle se trouve sauvegardée l'élément actuellement sélectionné. En général, il s'agit d'une bibliothèque que Windows a déjà installée. Si vous disposez de votre propre bibliothèque d'icônes, vous pouvez accéder à son contenu en cliquant sur **Parcourir**.

Sélectionnez une icône.

Cliquez sur **OK** pour appliquer immédiatement vos modifications.

#### **Annuler une modification**

Vous pouvez annuler une modification en sélectionnant un élément dans la liste et en cliquant sur **Restaurer le standard Windows**.

#### **Annuler plusieurs modifications**

Si vous souhaitez annuler simultanément plusieurs modifications, vous pouvez utiliser le lien **Restaurer la sauvegarde d'une ancienne session.** Cette action lance **TuneUp Rescue Center** et vous permet d'annuler les modifications apportées avec **TuneUp Styler** à une date précise.

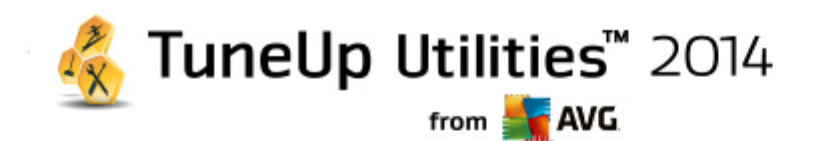

# <span id="page-120-0"></span>**11.2.9. Apparence**

Vous pouvez modifier ici la façon dont les icônes apparaissent sur le Bureau.

#### **Voici comment procéder :**

Lancez le module **TuneUp Styler** en accédant à la catégorie **Personnaliser** dans l'interface de démarrage et en cliquant sur l'entrée **Personnaliser l'apparence de Windows** dans la zone **Modifier l'apparence de Windows**.

Dans la zone de gauche de la fenêtre de **TuneUp Styler**, sous **Icônes**, cliquez sur **Apparence des icônes**.

**TuneUp Styler** fournit un aperçu de certains éléments personnalisables de votre Bureau.

Définissez l'espacement des éléments placés sur le Bureau et définissez si les raccourcis doivent être distingués par une flèche.

Définissez la taille des éléments sur le Bureau, leur espacement et si les raccourcis doivent être distingués par une flèche.

# <span id="page-120-1"></span>**11.2.10. Réparation**

Il est agréable de pouvoir modifier les icônes Windows et de définir des paramètres personnels ça et là. Il peut arriver que les icônes voulues soient déformées ou même confondues. **TuneUp Styler** dispose de deux fonctions de réparations.

#### **Voici comment procéder :**

Lancez le module **TuneUp Styler** en accédant à la catégorie **Personnaliser** dans l'interface de démarrage et en cliquant sur l'entrée **Personnaliser l'apparence de Windows** dans la zone **Modifier l'apparence de Windows**.

Cliquez dans **TuneUp Styler** dans la partie gauche de la fenêtre sous **Icônes** sur **Réparation**.

Cliquez sur **Rafraîchir les icônes**.

Vous pourrez ainsi mettre fin à ces petits problèmes grâce à cette fonction et commencer à modifier le style de votre système Windows. Si le rafraîchissement des icônes ne permettait pas de leur conférer l'effet souhaité, cela signifierait que votre cache d'icônes rencontre un grave problème.

#### Cliquez sur **Réparer le cache d'icônes**.

Le cache d'icônes est un fichier dans lequel Windows stocke toutes les icônes chargées pour pouvoir v accéder plus rapidement. Si un problème survient dans ce fichier, il peut arriver que toutes les icônes soient défectueuses. Heureusement, cette erreur peut être directement réparée à partir de **TuneUp Styler**.

*Notez que ces réparations peuvent nécessiter un redémarrage de l'ordinateur ou une déconnexion, reconnexion de l'utilisateur.*

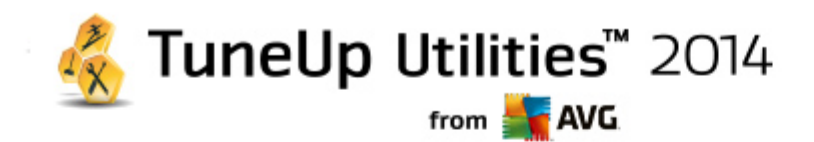

# <span id="page-121-0"></span>**11.2.11. Style visuel**

Vous pouvez modifier ici le "style visuel". Il détermine l'apparence des fenêtres et des boutons de Windows.

#### **Voici comment procéder :**

Lancez le module **TuneUp Styler** en accédant à la catégorie **Personnaliser** dans l'interface de démarrage et en cliquant sur l'entrée **Personnaliser l'apparence de Windows** dans la zone **Modifier l'apparence de Windows**.

Dans la zone de gauche de la fenêtre de **TuneUp Styler** sous **Interface**, cliquez sur **Style visuel**.

TuneUp Styler affiche une liste de tous les styles visuels disponibles. Vous voyez à droite un apercu et d'autres détails concernant le style sélectionné dans la liste.

Vous pouvez commencer par ajouter de nouveaux styles visuels à la liste avant de les appliquer définitivement. Pour ce faire, vous pouvez procéder de différentes façons :

### **Télécharger des styles visuels à partir de TuneUp Online**

Cliquez en haut à gauche sous **Styles visuels** sur **Ajouter**.

Sélectionnez l'entrée **Télécharger des styles visuels de TuneUp Online**.

Vous accédez à un site Web sur lequel vous pouvez choisir parmi une large gamme de styles visuels téléchargeables gratuitement, à n'importe quel moment.

Cliquez sur le style visuel qui vous plaît.

Il s'ouvre automatiquement avec **TuneUp Styler** et est ajouté à la liste.

#### **Ajouter des styles visuels à partir d'un fichier**

Cliquez en haut et à gauche sous **Styles visuels** sur **Ajouter**.

Sélectionnez l'élément **Charger des visuels à partir d'un fichier**.

Une fenêtre d'explorateur s'ouvre, permettant de sélectionner un visuel stocké sur l'ordinateur ou sur un support de données externe, si vous en avez déjà créé un. **TuneUp Styler** reconnait et prend en charge presque tous les formats courants :

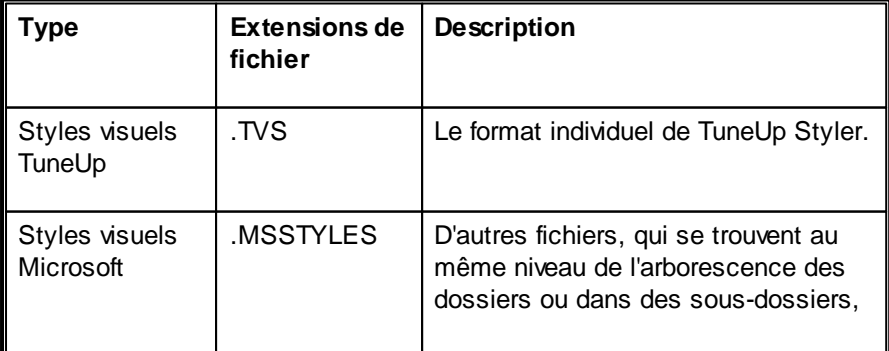

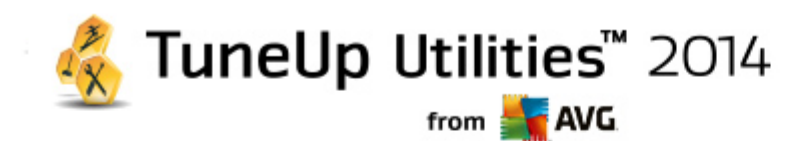

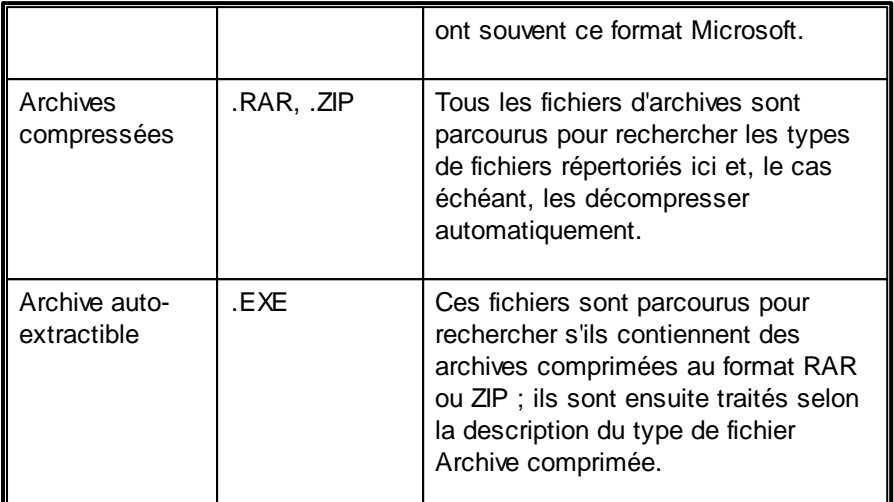

Sélectionnez un nouveau style visuel et renommez-le. C'est le nom sous lequel il apparaitra dans la liste de **TuneUp Styler**.

Vous pouvez aussi entrer le nom de l'auteur. Le nouvel style visuel qui vient d'être ajouté apparaît à présent *dans la liste.*

#### **Restaurer l'écran par défaut**

Bien évidemment, si le nouveau style visuel ne vous convient plus, vous pouvez à tout moment restaurer le style Windows par défaut.

Cliquez sur le bouton **Valeurs par défaut**.

Le style visuel par défaut est automatiquement sélectionné dans la liste et l'aperçu est automatiquement modifié.

Cliquez sur **Appliquer**.

Sélectionnez le style visuel de votre choix dans la liste pour afficher un aperçu.

Cliquez sur **Appliquer**.

L'affichage s'assombrit temporairement pendant que **TuneUp Styler** active le nouveau style visuel. Après ce court instant d'obscurité, le système Windows s'affiche de nouveau, brillant de mille feux.

### **Supprimer un style visuel**

Si vous souhaitez supprimer définitivement un style visuel de votre ordinateur, sélectionnez-le et cliquez sur **Supprimer**.

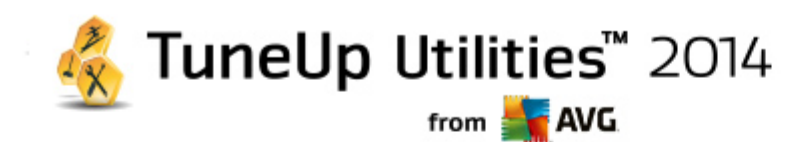

# **12. Toutes les fonctions**

Tout à droite de l'interface de démarrage, vous trouverez le menu **Toutes les fonctions**. Dans ce menu, vous trouverez toutes les fonctions proposées par **TuneUp Utilities**, répertoriées de façon claire en fonction du domaine d'application. Cliquez sur l'icône en forme de clé au droit de l'entrée de votre choix pour ouvrir les paramètres de l'entrée correspondante et les adapter à vos besoins.

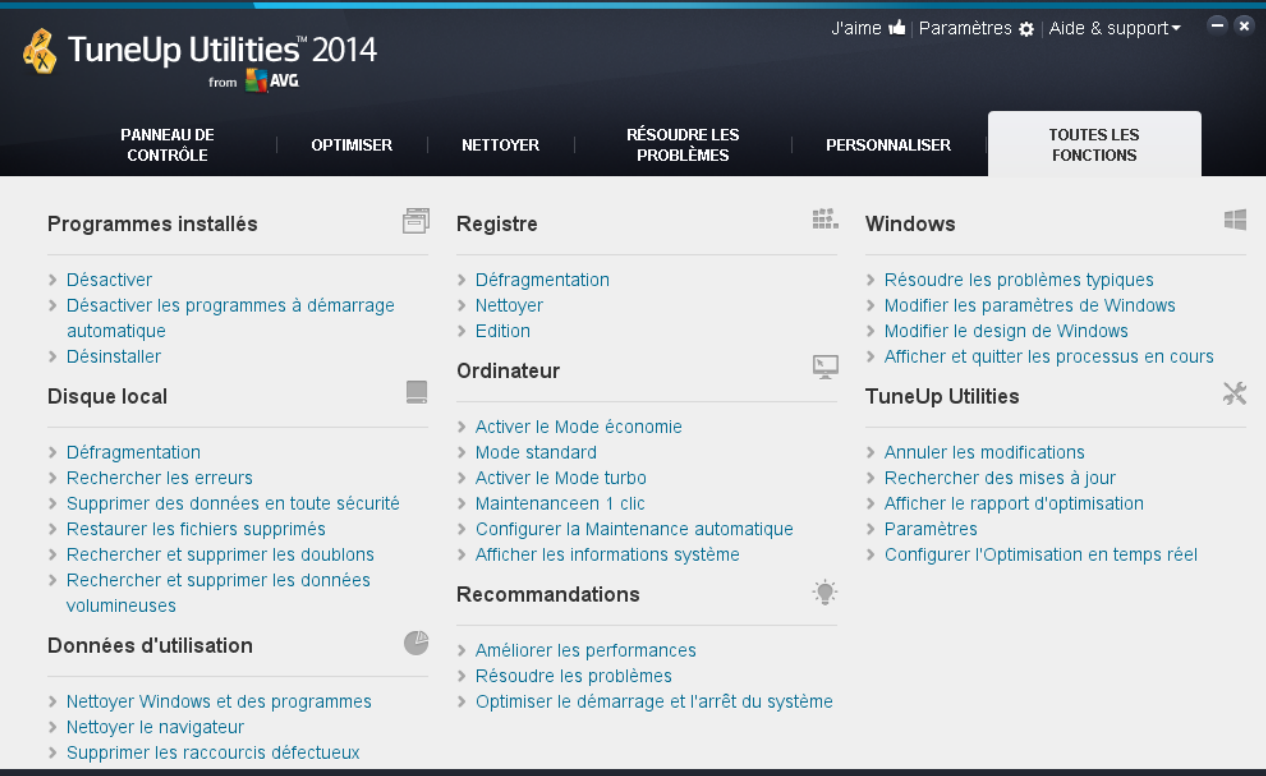

Vous trouverez la plupart de ces fonctions dans cet affichage et dans l'une des cinq catégories.

Vous trouverez les fonctions suivantes uniquement dans ce menu :

#### **Programmes installés**

#### **Désactiver**

Vous permet de désactiver les programmes que vous n'utilisez pas actuellement, mais que vous ne souhaitez pas désinstaller.

Vous pouvez également vous reporter à la section [Désactivation](#page-37-0) des programmes.

#### **Désactiver les programmes à démarrage automatique**

Vous permet de désactiver les programmes qui démarrent automatiquement en arrière-plan lors du démarrage système, afin d'accélérer ce dernier.

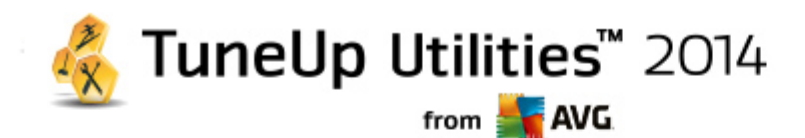

Vous pouvez également vous reporter à la section [Configuration](#page-39-0) du démarrage système.

#### **Désinstaller**

Affiche tous les programmes installés sur votre ordinateur et leurs informations détaillées, afin de vous permettre de choisir les programmes à désinstaller.

Vous pouvez également vous reporter à la section [Désinstallation](#page-42-0) des programmes.

#### **Disque dur**

#### **Défragmenter**

Restructure les blocs de données du disque dur, libérant ainsi de l'espace disque et accélérant le chargement des documents et programmes.

Vous pouvez également vous reporter à la section [Défragmentation](#page-55-0) du disque dur.

#### **Rechercher les erreurs**

Recherche d'éventuels défauts sur la surface et dans la structure des systèmes de fichiers des disques durs et les répare afin d'éviter toute perte de données.

Vous pouvez également vous reporter à la section [Vérification](#page-77-0) du disque dur.

#### **Supprimer des données en toute sécurité**

Offre trois possibilités pour supprimer des fichiers et des dossiers, de manière à ce que même des professionnels ne soient pas en mesure de les restaurer.

Vous pouvez également vous reporter à la section [Suppression](#page-72-0) des données en toute sécurité.

#### **Restaurer les fichiers supprimés**

Recherche et restaure les fichiers supprimés des disques durs et des supports amovibles.

Vous pouvez également vous reporter à la section [Recherche](#page-80-0) des fichiers supprimés.

#### **Rechercher et supprimer les données volumineuses**

Permet de rechercher et de supprimer les données volumineuses de vos supports de mémoire afin de libérer de l'espace disque.

Vous pouvez également vous reporter à la section [Exécution](#page-66-0) d'une analyse.

#### **Données d'utilisation**

#### **Supprimer les fichiers temporaires**

Recherche de façon ciblée les fichiers, protocoles, listes d'historiques, fichiers de sauvegarde et fichiers temporaires inutiles, dont la suppression n'entravera pas le fonctionnement correct du système.

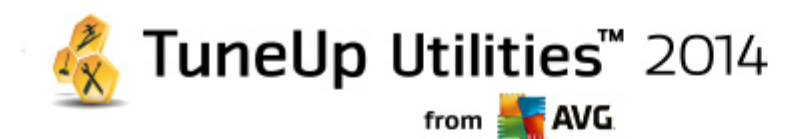

Vous pouvez également vous reporter à la section Nettoyage de Windows et des [programmes](#page-59-0).

#### **Nettoyer le navigateur**

Nettoie le cache, les cookies et l'historique Internet de votre navigateur et supprime vos traces de navigation de façon fiable.

Vous pouvez également vous reporter à la section [Nettoyage](#page-61-0) de votre navigateur.

#### **Supprimer les raccourcis défectueux**

Recherche dans votre système les raccourcis et renvois obsolètes et les supprime. Cela permet d'éviter des messages d'erreur lorsque vous ouvrez ces renvois.

Vous pouvez également vous reporter à la section [Suppression](#page-64-0) des raccourcis défectueux.

#### **Registre**

#### **Défragmenter**

Réécrit la base de données centrale de votre système Windows (Registre) et supprime ainsi les failles et les erreurs de structure pour assurer une meilleure stabilité du système.

Vous pouvez également vous reporter à la section [Défragmentation](#page-52-0) du registre.

#### **Nettoyer**

Recherche de manière ciblée les entrées erronées dans la base de données centrale de votre système Windows (registre) et les répare ou les supprime pour assurer une meilleure stabilité du système.

Vous pouvez également vous reporter à la section [Nettoyage](#page-46-0) du registre.

#### **Edition**

Le module **TuneUp Registry Editor** permet de rechercher en toute simplicité les clés et les valeurs du Registre et d'effectuer des modifications ciblées. Veuillez noter que cette fonction est réservée aux utilisateurs expérimentés.

Vous pouvez également vous reporter à la section [Modification](#page-128-0) du registre.

## **Ordinateur**

## **Activer le Mode économie**

Diminue la consommation d'électricité de votre ordinateur grâce à une utilisation optimale du potentiel d'économie d'énergie.

Vous pouvez également vous reporter à la section Mode [économie.](#page-7-0)

## **Mode Standard**

Met à disposition, sans restriction, tous les services et fonctions d'optimisation.

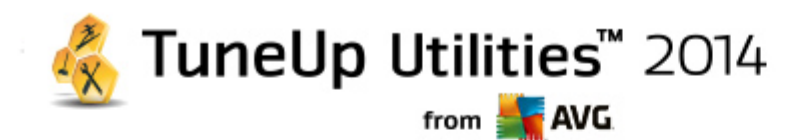

Vous pouvez également vous reporter à la section Mode [standard](#page-11-0).

#### **Activer le mode turbo**

Permet de désactiver temporairement les programmes et opérations de maintenance en arrière-plan qui sont inutilisés, afin d'améliorer les performances de l'ordinateur.

Vous pouvez également vous reporter à la section [Mode](#page-11-1) turbo.

#### **Lancer la Maintenance en 1 clic**

Recherche dans votre système des options d'optimisation et vous permet de les exécuter directement.

Vous pouvez également vous reporter à la section [Maintenance](#page-23-0) en 1 clic.

#### **Configurer la maintenance automatique**

Définit les mesures de maintenance qui doivent être exécutées automatiquement à intervalles réguliers.

Vous pouvez également vous reporter à la section Modification des paramètres de [maintenance.](#page-25-0)

#### **Afficher les informations système**

Affiche des informations importantes sur le matériel et les logiciels, ainsi que sur les performances de l'ordinateur.

Vous pouvez également vous reporter à la section Affichage des [informations](#page-84-0) système.

#### **Recommandations**

#### **Améliorer les performances**

Affiche des recommandations pour modifier les paramètres du matériel et des logiciels, la configuration Internet et les effets visuels afin d'améliorer les performances.

Vous pouvez également vous reporter à la section Amélioration des performances de votre ordinateur.

#### **Résoudre les problèmes**

Affiche les problèmes détectés susceptibles d'avoir des conséquences négatives pour l'état du système et vous propose des solutions.

Vous pouvez également vous reporter à la section Résoudre les [problèmes](#page-28-0)

#### **Optimiser le démarrage et l'arrêt du système**

Recherche des recommandations permettant d'accélérer le démarrage et l'arrêt du système (par la désactivation de programmes à démarrage automatique inutiles, par exemple).

Vous pouvez également vous reporter à la section [Optimisation](#page-32-0) du système.

**Fenêtre**

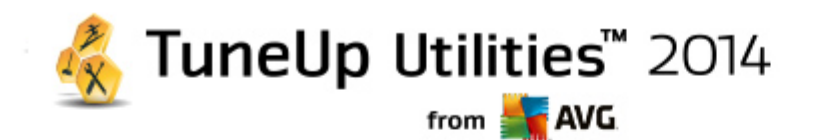

#### **Résoudre les problèmes typiques**

Affiche une liste des problèmes Windows courants et permet de résoudre simplement les problèmes que vous rencontrez.

Vous pouvez également vous reporter à la section [Résolution](#page-76-0) des problèmes typiques.

#### **Modifier les paramètres de Windows**

Permet de personnaliser les effets visuels, les options du navigateur, le Bureau, la connexion utilisateur et bien d'autres paramètres.

Vous pouvez également vous reporter à la section [Personnalisation](#page-87-0) des options et des comportements.

#### **Modifier l'apparence de Windows**

Propose des options pour la personnalisation de l'interface de Windows.

Vous pouvez également vous reporter à la section [Personnalisation](#page-109-0) de l'apparence de Windows.

#### **Afficher et quitter les processus en cours**

Affiche les processus en cours ainsi que les fichiers ouverts et permet de les fermer en cas de problème.

Vous pouvez également vous reporter à la section Gestion des [processus](#page-82-0) actifs.

#### **TuneUp Utilities**

#### **Annuler les modifications**

Vous permet d'annuler les modifications apportées par TuneUp Utilities ou d'avoir recours aux points de restauration Windows.

Vous pouvez également vous reporter à la section Annulation des [modifications](#page-29-0).

#### **Rechercher les mises à jour**

Vérifie si de nouvelles mises à jour sont disponibles pour TuneUp Utilities et les installe.

Vous pouvez également vous reporter à la section [Vérification](#page-129-0) des mises à jour.

#### **Afficher le rapport d'optimisation**

Ce rapport vous indique les optimisations effectuées par TuneUp Utilities sur votre ordinateur.

Vous pouvez également vous reporter à la section Affichage de TuneUp Rapport [d'optimisation.](#page-130-0)

#### **Paramètres**

Vous permet de personnaliser TuneUp Utilities selon vos besoins, d'appliquer des paramètres de maintenance et de configurer l'Optimisation en temps réel, le mode turbo et de vérifier les mises à jour

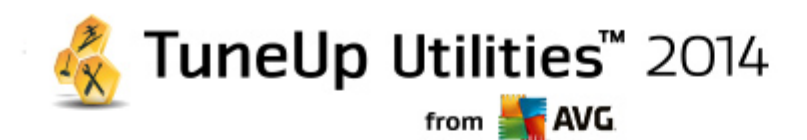

de TuneUp Utilities.

#### **Configurer l'Optimisation en temps réel**

Permet d'activer deux mesures d'optimisation pour améliorer les temps de réaction et de démarrage du système.

Vous pouvez également vous reporter à la section Configuration de [l'optimisation](#page-43-0) en temps réel.

# **12.1. Modifier le Registre**

Ce chapitre vous indique **comment** modifier le registre à l'aide du module **TuneUp Registry Editor**.

#### *Veuillez prendre en compte que cette fonction est réservée aux utilisateurs avancés.*

Le registre Windows est en réalité une immense base de données centrale. Chaque nouvel élément matériel ou logiciel que vous installez est "enregistré" ici. Au fil du temps, le Registre devient de plus en plus gros et difficilement contrôlable.

Les experts dans ces domaines qui sont à la recherche d'un outil permettant de rentrer à l'intérieur de Windows et de modifier certains paramètres manuellement devraient utiliser **TuneUp Registry Editor**. Evidemment, cet outil inclut la protection **TuneUp Rescue Center** qui permet d'annuler les modifications apportées à n'importe quel moment.

# <span id="page-128-0"></span>**12.1.1. Modification du Registre**

Démarrez le module **TuneUp Registry Editor** en accédant à **Toutes les fonctions** dans l'interface de démarrage et en sélectionnant l'entrée **Modifier** sous **Registre**.

Le Registre est le cœur du système Windows. Attention : il faut être certain de bien s'y connaître avant *d'entreprendre des modifications ici.*

L'éditeur affiche le Registre dans la colonne de gauche sous la forme d'une structure arborescente. Le Registre se compose de nombreuses clés, qui sont classées thématiquement en différentes catégories. Les catégories se présentent sous la forme de dossiers et de sous-dossiers.

### **Afficher une clé**

Double-cliquez sur un dossier de la colonne de gauche, pour afficher ce dossier. Une fois que vous aurez atteint la fin de l'arborescence, dans la colonne de droite s'affiche chacune des clés.

#### **Modifier une clé**

Sélectionnez dans le menu contextuel d'une clé les différentes fonctions de modification. Vous pouvez ainsi **supprimer**, **renommer** et **copier** la clé dans le presse-papier. Vous pouvez également **modifier** les valeurs d'une clé.

Dans le menu contextuel d'un dossier, sélectionnez **Nouveau** pour créer une clé.

#### **Parcourir le Registre**

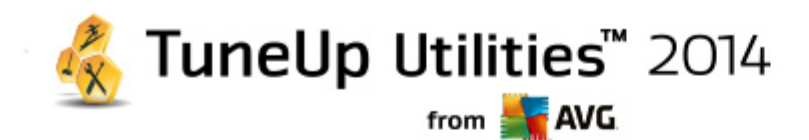

Sélectionnez dans le menu contextuel d'un dossier de l'arborescence, l'élément **Rechercher**, pour démarrer une recherche dans le Registre. **TuneUp Registry Editor** vous offre des options de recherche complètes disponibles ici.

#### **Afficher ou insérer un signet**

Sélectionnez **Insérer un signet** dans le menu contextuel d'un dossier à l'intérieur d'une arborescence de sorte que, à l'avenir, il soit plus simple pour vous de retrouver ce dossier.

#### **Autres fonctions**

Le menu propose de nombreuses autres fonctions, pour modifier le Registre. Vous pouvez par exemple exporter ou imprimer chaque zone ou le Registre entier. Vous pouvez également utiliser les éléments de la Barre d'outils pour modifier le Registre.

# **12.2. Rechercher les mises à jour**

Ce chapitre vous indique **comment** utiliser le module **TuneUp Update Wizard** pour conserver votre **TuneUp Utilities** à jour et **pourquoi c'est important**.

Nous essayons constamment d'améliorer **TuneUp Utilities** : nous développons les fonctions ou les adaptons aux dernières technologies et nous résolvons toutes les erreurs. Une version sera mise à votre disposition sur Internet, dès qu'elle sera prête.

Vous pouvez configurer la recherche des mises à jour pour qu'elle soit automatique ou manuelle.

#### **Modifier les paramètres**

Pour modifier les paramètres de recherche des mises à jour, accédez à la barre du menu et cliquez sur **Paramètres** puis **Mises à jour**. Vous pouvez décidez si **TuneUp Utilities** recherche automatiquement les mises à jour disponibles de façon régulière. Vous pouvez également déterminer les intervalles auxquels vous serez informé sur les mises à jour détectées.

#### **Rechercher des mises à jour manuellement**

Si vous ne souhaitez pas que **TuneUp Utilities** recherche automatiquement les mises à jour, vous pouvez désactiver cette fonction. Si tel est le cas, nous vous recommandons de régulièrement rechercher les mises à jour vous-même.

# <span id="page-129-0"></span>**12.2.1. Recherche de mises à jour**

Démarrez le module **TuneUp Update Wizard** en accédant à la catégorie **Toutes les fonctions** dans l'interface de démarrage et en sélectionnant l'entrée **Rechercher les mises à jour** sous **TuneUp Utilities**.

Vous pouvez également démarrer le programme en cliquant dans la barre de menu dans l'interface de démarrage sur **Aide & support** puis en sélectionnant **Rechercher les mises à jour**.

**TuneUp Update Wizard** démarre et établit une connexion à Internet pour rechercher des mises à jour.

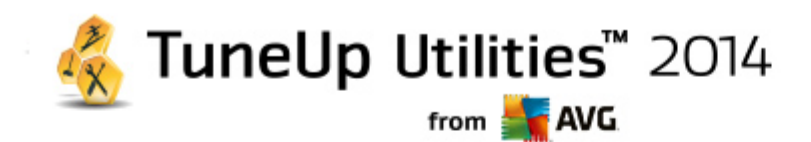

#### **Si des mises à jour sont disponibles**

Vous obtenez une liste des mises à jours disponibles avec une brève description des fonctions qui ont été créées ou modifiées.

Cliquez sur **Suivant** pour installer les mises à jour.

#### **Si aucune mise à jour n'est disponible**

Si aucune mise à jour n'est disponible, cela signifie que **TuneUp Utilities** est déjà à jour. Vous pouvez fermer l'assistant en cliquant sur **Terminer**.

# **12.3. Afficher TuneUp Rapport d'optimisation**

Ce chapitre vous indique **comment** utiliser le rapport d'optimisation de **TuneUp** pour toujours obtenir une vue d'ensemble de l'optimisation de votre ordinateur grâce à **TuneUp Utilities**.

Le rapport d'optimisation de **TuneUp** récapitule toutes les étapes d'optimisation déjà réalisées par **TuneUp Utilities**. Ce rapport est particulièrement intéressant si vous utilisez les nombreuses optimisations automatiques en arrière-plan de **TuneUp Utilities**. Vous pouvez à tout moment connaître les optimisations apportées à votre ordinateur par **TuneUp Utilities**.

# <span id="page-130-0"></span>**12.3.1. Affichage de TuneUp Rapport d'optimisation**

Affichez le TuneUp Rapport d'optimisation en accédant à **Toutes les fonctions** dans l'interface de démarrage et en sélectionnant **Afficher le rapport d'optimisation** sous **TuneUp Utilities**.

Cela vous permet de consulter un résumé clair des optimisations déjà effectuées par **TuneUp Utilities** et des conséquences positives pour votre ordinateur.

Lorsque vous passez la souris sur l'une des optimisations pendant une durée déterminée, une petite boîte de dialogue s'ouvre, qui vous fournit des détails sur l'avantage de cette optimisation ou ses caractéristiques précises.

Vous pouvez afficher les rapports d'optimisation des sept derniers jours, des 30 derniers jours ou même depuis l'installation. Pour ce faire, ouvrez l'onglet correspondant

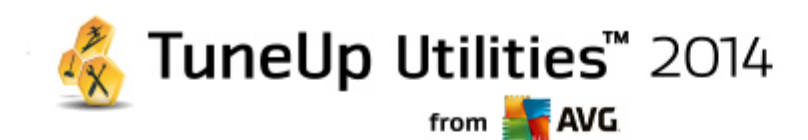

# **13. Fonction d'évaluation des programmes**

Vous pouvez activer l'option très utile **Fonction d'évaluation des programmes** dans les modules **TuneUp Program Deactivator**, **TuneUp StartUp Manager** et **TuneUp Uninstall Manager**. Cela vous permet de savoir si les autres utilisateurs de **TuneUp Utilities** ont trouvé ce programme utile. La fonction d'évaluation vous permettra de mieux choisir les programmes dont vous avez véritablement besoin.

Ce chapitre **explique l'utilité** de la **Fonction d'évaluation des programmes**et comment l'activer.

En règle générale, vous devrez choisir les programmes dont vous avez véritablement besoin au quotidien. C'est à cet effet que nous vous proposons la **fonction d'évaluation des programmes**.

L'expérience de très nombreux utilisateurs de **TuneUp Utilities** vous aidera à prendre des décisions dans les modules **TuneUp Program Deactivator**, **TuneUp StartUp Manager** et **TuneUp Uninstall Manager**. La fonction d'évaluation des programmes vous indique quels programmes ont été évalués comme étant utiles par d'autres utilisateurs et vous aide à sélectionner les programmes à démarrage automatique à désactiver ou les programmes à désactiver ou désinstaller.

*Veuillez noter que l'utilisation de la fonction d'évaluation est soumise à l'établissement d'une connexion Internet.*

# **Afficher les fonctions d'évaluation dans les modules**

Si vous avez activé la fonction d'évaluation, elle est intégrée dans les modules **TuneUp Program Deactivator** , **TuneUp StartUp Manager** et **TuneUp Uninstall Manager** dans une colonne distincte, dans la liste des programmes. Vous reconnaissez vos propres évaluations à l'étoile bleue qui apparaît dans la colonne **Utilité.** Si vous n'avez pas encore donné votre avis, la colonne contient l'évaluation moyenne donnée par les autres utilisateurs de **TuneUp Utilities**. Si aucune évaluation n'a été donnée, la colonne est vide.

Si vous passez sur la colonne à l'aide du curseur de la souris, une astuce s'affiche contenant la note que vous avez donnée, ainsi que la note des autres utilisateurs·de·**TuneUp Utilities**.

#### **Activation de la fonction d'évaluation**

Démarrez le module **TuneUp Program Deactivator**, **TuneUp StartUp Manager** ou **TuneUp Uninstall Manager**. La boîte de dialogue **Fonction d'évaluation des programmes** s'affiche. Cliquez sur **OK**.

Si vous ne souhaitez pas prendre de décision tout de suite, vous pouvez cliquer sur **Décider plus tard**. Le programme démarre sans la fonction d'évaluation. Vous pouvez activer la fonction d'évaluation à n'importe quel moment en cliquant sur **Fonction d'évaluation** dans la barre d'outils puis sur **Activer** et en sélectionnant cette fois **OK** dans la boite de dialogue qui s'affiche.

#### **Désactivation de la fonction d'évaluation**

Cliquez sur **Fonction d'évaluation** dans la barre d'outils et sélectionnez l'option **Désactiver**. La boîte de dialogue suivante vous permet de choisir d'archiver vos évaluations pour les réutiliser. Les évaluations des autres utilisateurs sont supprimées de la base de données de votre ordinateur et devront être de nouveau téléchargées depuis le serveur lors de la prochaine activation de la fonction.

#### **Enregistrement d'une évaluation**

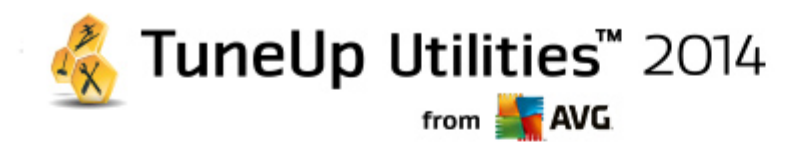

- 1. Passez le pointeur de la souris sur la colonneUtilité**.** Lorsque vous évaluez un programme, vous devez marquer au moins une étoile. Vous pouvez donner au maximum 5 étoiles par programme.
- 2. Cliquez sur le nombre d'étoiles que vous souhaitez attribuer au programme. Pour donner trois étoiles, cliquez sur la troisième étoile.
- 3. Votre évaluation est automatiquement enregistrée et envoyée au serveur **TuneUp Utilities**.

Pour modifier votre évaluation, procédez comme pour l'évaluation.

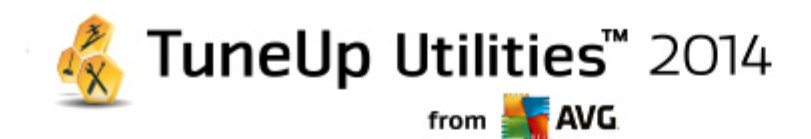

# **14. Le TuneUp Utilities Gadget**

Le gadget est l'une des autres fonctions de **TuneUp Utilities**. Comme elle n'est pas prise en charge par Windows XP, elle n'est disponible que sous Windows Vista et Windows 7.

Vous pouvez afficher le gadget de l'application sur le bureau. Elle vous informe en permanence sur l'état de votre ordinateur. Vous n'avez plus besoin de démarrer **TuneUp Utilities** pour savoir si le potentiel d'optimisation a été identifié dans la catégorie **Panneau de contrôle**. **TuneUp Utilities** peut également être démarré d'ici.

Dans le gadget, vous pouvez voir à tout moment quel **Mode de l'ordinateur** est déjà activé et vous pouvez activer à tout instant un autre Mode de l'ordinateur **au-dessus des trois boutons.**

Dans ce chapitre, vous découvrez **pourquoi cette action est importante** et **comment** afficher le gadget **TuneUp Utilities** sur votre bureau :

#### **Qu'est-ce qu'une mini-application ?**

Les mini-applications (également appelées Widgets ou Gadgets) consistent en de petits programmes, qui sont affichés en permanence sur le Bureau, fournissant à l'utilisateur des informations mises à jour.

#### **A quoi sert le gadget TuneUp Utilities ?**

Le **TuneUp Utilities Gadget** vous indique le statut de votre ordinateur à tout moment, sans que vous ayez besoin de lancer **TuneUp Utilities** séparément. Le gadget est intégré à **TuneUp Utilities** et vous indique le statut actuel de la catégorie **Panneau de contrôle**.

Pour ouvrir la catégorie **Panneau de contrôle** depuis l'interface de démarrage **TuneUp Utilities**, cliquez sur l'icône située dans l'angle supérieur gauche de la mini-application. Vous pouvez immédiatement attaquer les problèmes existants ou suivre les recommandations.

### **Modes PC**

.

Le Gadget **TuneUp Utilities** vous permet également de changer de **Modes PC** grâce aux trois boutons correspondants. Elle vous indique également à tout moment quels **Modes PC sont activés.**

Le gadget **TuneUp Utilities** est donc, dans un premier temps, une source constante d'informations sur l'état de votre ordinateur. Il vous permet également d'accéder facilement à l'interface de démarrage **TuneUp Utilities**

#### **Affichage de TuneUp Utilities Gadget**

Vous pouvez afficher le **TuneUp Utilities Gadget** sur votre bureau quand vous le souhaitez.

Sous **Windows Vista**, procédez comme suit :

- 1. Ouvrez le dossier **Accessoires** sous **Tous les programmes** dans le menu Démarrer de Windows.
- 2. Cliquez sur l'**encadré Windows**. Une liste s'affiche, elle contient les gadgets installés sur votre ordinateur.

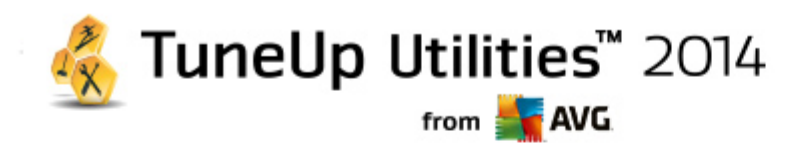

3. Pour activer le gadget **TuneUp Utilities**, cliquez dessus.

Sous **Windows 7**, procédez comme suit :

- 1. Cliquez avec le bouton droit de la souris sur un espace vide du bureau et sélectionnez **Gadgets** dans le menu contextuel.
- 2. Sélectionnez **TuneUp Utilities Gadgets** et activez la mini-application en double-cliquant dessus.

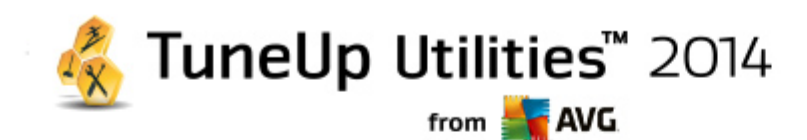

# **15. TuneUp Utilities dans la zone de notification de la barre des tâches**

La zone de notification occupe le côté droit de la Barre des tâches Windows. Elle affiche par exemple l'heure, les icônes d'état ou les raccourcis de programmes. **TuneUp Utilities** dispose d'une icône de zone de notification qui vous indique le statut actuel de votre système et fournit un point d'entrée vers **TuneUp Utilities**

Lorsque vous double-cliquez sur l'icône de zone de notification, **TuneUp Utilities** démarre.

Lorsque vous cliquez avec le bouton gauche de la souris sur l'icône, une **fenêtre volante** s'ouvre. Elle contient des informations détaillées à propos des fonctions de **TuneUp Utilities**.

Vous pouvez décider si vous souhaitez recevoir des notifications dans la zone de notification de la barre des tâches **TuneUp Utilities** mais également choisir la fréquence et la nature de ces notifications.

#### **Etat du système**

.

Dans le champ **Etat du système**, vous pouvez voir si l'interface de démarrage **TuneUp Utilities** affiche le potentiel d'optimisation. Le lien **Démarrer TuneUp Utilities** permet d'ouvrir l'interface de démarrage.

Pour plus d'informations sur l'interface de démarrage, consultez l'interface de [démarrage.](#page-4-0)

#### **Maintenance automatique**

Dans le champ **Maintenance automatique**, vous pouvez savoir à quel moment la dernière maintenance automatique a été effectuée. Le lien vous permet d'accéder à la boîte de dialogue de configuration de la maintenance automatique.

Pour plus d'informations sur la Maintenance automatique, consultez [Modification](#page-25-0) des paramètres de [maintenance.](#page-25-0)

#### **Optimisation en temps réel**

Dans le champ **Optimisation en temps réel**, vous pouvez consulter les activités les plus récentes des deux mesures d'optimisation en temps réel. Un lien vous permet d'accéder à la boîte de dialogue de configuration de l'optimisation en temps réel.

Pour plus d'information sur [l'Optimisation](#page-43-0) en temps réel, consultez Configuration de l'Optimisation en [temps](#page-43-0) réel.

#### **Mode de l'ordinateur**

Dans la section **Mode de l'ordinateur**, vous pouvez voir si le **Mode turbo** ou le **mode économique** est activé. Ici vous pouvez, si besoin, passer d'un mode à l'autre ou passer en **Mode standard**. De plus, un lien vous permet d'accéder à l'assistant de configuration.

Pour obtenir des informations sur la configuration du **Mode turbo**, consultez [Paramètres](#page-13-0) du Mode turbo .

Pour obtenir des informations sur la configuration du **Mode économie**, consultez [Paramètres](#page-9-0) du Mode [économie](#page-9-0).

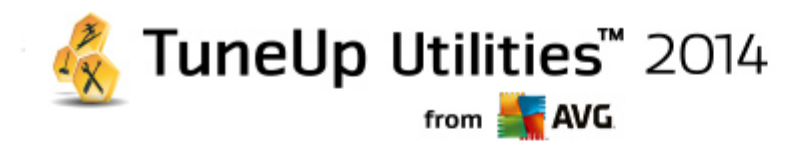

Pour des informations générales concernant les modes, consultez [Modes](#page-7-1) PC.

### **Paramètres**

Vous pouvez décider si vous souhaitez recevoir des notifications dans la zone de notification de la barre des tâches **TuneUp Utilities** mais également choisir la fréquence et la nature de ces notifications. Pour ce faire, procédez comme suit :

Lorsque l'icône est affichée sur votre ordinateur, sélectionnez-la simplement avec le bouton droit de la souris. Dans le menu contextuel qui s'affiche, sélectionnez **Définir les paramètres de la zone de notification.** Vous accédez à la boîte de dialogue de configuration, dans laquelle vous pouvez définir les paramètres. Outre l'icône, vous pouvez également afficher les notifications sous forme d'infobulles.

Si cette icône ne s'affiche pas sur votre ordinateur, appelez cette boite de dialogue en accédant au menu **Paramètres** depuis l'interface de démarrage **TuneUp Utilities** et en sélectionnant l'entrée **Icône Zone de notification**.